Waldwachstumskundliche Softwaresysteme auf Basis von TreeGrOSS - Anwendung und theoretische Grundlagen

Jan Hansen, Jürgen Nagel

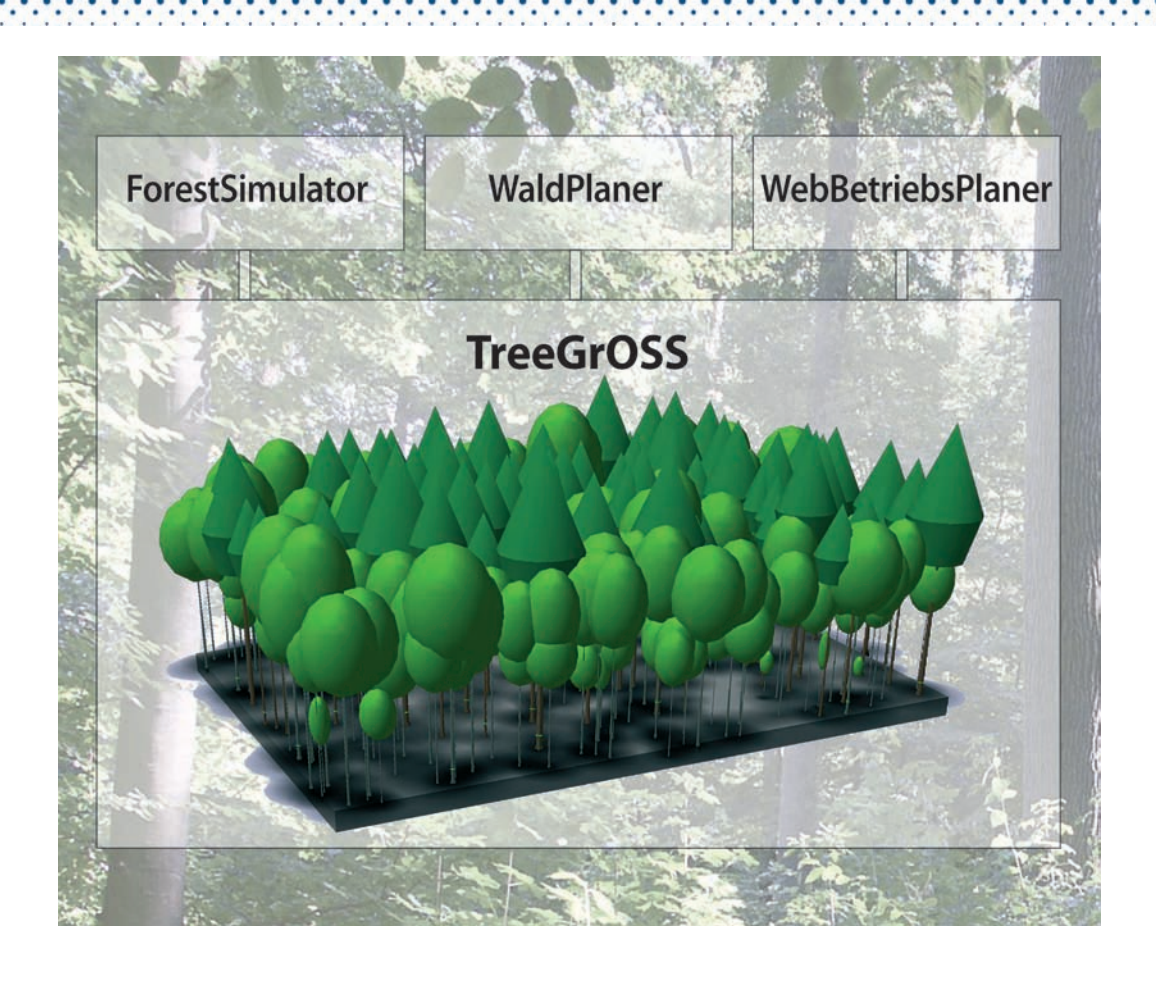

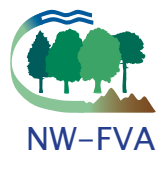

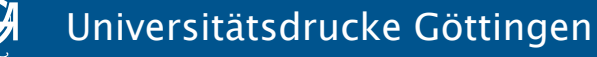

Jan Hansen, Jürgen Nagel

Waldwachstumskundliche Softwaresysteme auf Basis von TreeGrOSS – Anwendung und theoretische Grundlagen

> This work is licensed under a Creative Commons Attribution-NoDerivatives 4.0 International Licence

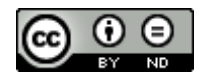

erschienen als Band 11 der Reihe "Beiträge aus der Nordwestdeutschen Forstlichen Versuchsanstalt" in den Universitätsdrucken im Universitätsverlag Göttingen 2014

Jan Hansen, Jürgen Nagel

Waldwachstumskundliche Softwaresysteme auf Basis von TreeGrOSS – Anwendung und theoretische Grundlagen

Beiträge aus der Nordwestdeutschen Forstlichen Versuchsanstalt

Band 11

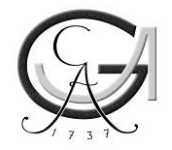

Universitätsverlag Göttingen 2014

### Bibliographische Information der Deutschen Nationalbibliothek

Die Deutsche Nationalbibliothek verzeichnet diese Publikation in der Deutschen Nationalbibliographie; detaillierte bibliographische Daten sind im Internet über <http://dnb.ddb.de> abrufbar.

Global Forest Decimal Classification: 56; 612; 614; 62

*Herausgeber der Reihe:*  Nordwestdeutsche Forstliche Versuchsanstalt (NW-FVA) Grätzelstr. 2, D-37079 Göttingen Tel.: +49 (0)551-69401-0, Fax: +49 (0)551-69401-160 E-Mail: zentrale@nw-fva.de www.nw-fva.de

*Schriftleitung der Reihe:* Prof. Dr. Hermann Spellmann *Redaktion der Reihe:* Inge Kehr, Ulrike Gaertner

Grundlage und Anlass für diesen Band war das von der Deutschen Bundesstiftung Umwelt (DBU) geförterte Projekt WaldPlaner4all. Das Ziel des Projektes bestand in der Weiterentwicklung bzw. Ergänzung der Software WaldPlaner und des Einzelbaumwuchsmodells TreeGrOSS in Kooperation mit Praxispartnern. Projektlaufzeit: Sept. 2008 – Sept. 2010, DBU-FKZ: 26515-33/0

*Titelfoto/Titelgrafik:* Prof. Dr. Jürgen Nagel, Etta Paar

Dieses Buch ist auch als freie Onlineversion über die Homepage der NW-FVA, des Verlages sowie über den OPAC der Niedersächsischen Staats- und Universitätsbibliothek (http://www.sub.uni-goettingen.de) erreichbar. Es gelten die Lizenzbestimmungen der Onlineversion.

© 2014 Universitätsverlag Göttingen http://univerlag.uni-goettingen.de ISBN: 978-3-86395-149-8 ISSN: 1865-6994

# **Vorwort**

Die umweltgerechte Landnutzung ist seit jeher ein bedeutendes Fördergebiet in der Deutschen Bundesstiftung Umwelt (DBU). Dies ist leicht nachzuvollziehen, denn Agrar-, Wald- und Gewässerökosysteme haben neben der Produktion von Nahrungsmitteln und Rohstoffen wichtige Funktionen im Ressourcen- und Energiehaushalt, sie bilden Lebensräume für Flora und Fauna, sie eröffnen Möglichkeiten der Freizeitgestaltung sowie Erholung und prägen das Landschaftsbild. Die Wahrung dieser vielfältigen Funktionen ist heute wichtiger denn je, weil intakte Ökosysteme am besten geeignet erscheinen, die zukünftigen Herausforderungen, die sich durch den Klimawandel noch verschärfen werden, zu bewältigen.

Die DBU setzt daher auf die Förderung von Projekten im Sinne einer multifunktionalen Landnutzung. Dabei geht es z. B. um die Integration von Naturschutzzielen in Produktions- und Nutzungsverfahren oder um die Entwicklung von Entscheidungsunterstützungssystemen sowie um einen Know-how-Transfer zwischen Forschung, Beratung und Praxis.

Die Weiterentwicklung des WaldPlaners und des WebBetriebsPlaners im Rahmen des Projektes WaldPlaner4All trifft genau diese Zielsetzung. Dem Vorhaben gingen einige wichtige Projekte voraus, deren Ergebnisse in die Softwareentwicklung eingeflossen sind. So wurden beispielsweise im Vorhaben "Nachhaltige und multifunktionale Forstwirtschaft – ein Verfahrens- und Zustandsvergleich für verschiedene Testregionen" unterschiedlich genutzte Wälder hinsichtlich ihrer Umweltwirkungen und forstlichen Leistungen verglichen und Indikatoren zur Beurteilung der Nachhaltigkeit geprüft. Es folgten Entwicklungen zur Verknüpfung des Waldwachstumssimulators BWINPro mit einem geografischen Informationssystem und regelbasierte Beschreibungen von Waldbaustrategien. Sie waren wesentliche Elemente des Vorhabens "Entwicklung eines Decision Support Systems für die betriebliche und regionale Waldbauplanung (DSSW)". Zu nennen ist auch die Entwicklung eines Totholzmoduls für nordwestdeutsche Buchenwälder. Mit Hilfe dieses Moduls können Szenarien der Totholzentwicklung in Abhängigkeit von der Betriebsstruktur und dem Nutzungsregime berechnet werden. Den Abschluss dieser Projektkette bildet schließlich das Projekt Wald-Planer4All. Ziel war es, die bisherigen Entscheidungsunterstützungssysteme so zu verbessern, dass es Forstbetrieben leicht möglich ist, diese für ihre komplexen Entscheidungen zu verwenden. Die Benutzerführung wurde deutlich verbessert. Zahlreiche Hinweise der Praxispartner fanden Berücksichtigung. Mit dem WaldPlaner und dem WebBetriebsPlaner sind nun frei verfügbare Systeme für die betriebliche Planung entstanden, welche leicht an individuelle Situationen angepasst werden können. Die DBU freut sich, dass die Arbeiten zu beiden Systemen mit dieser Dokumentation einem breiten Personenkreis vorgestellt werden und erhofft sich eine breite Anwendung der Software im Sinne einer nachhaltigen multifunktionalen Waldnutzung.

Wir danken den Projektmitarbeitern der Nordwestdeutschen Forstlichen Versuchsanstalt und den Kooperationspartnern für ihr großes Engagement, ohne das diese Entwicklung nicht möglich gewesen wäre.

Dr. Reinhard Stock (Deutsche Bundesstiftung Umwelt)

# **Inhaltsverzeichnis**

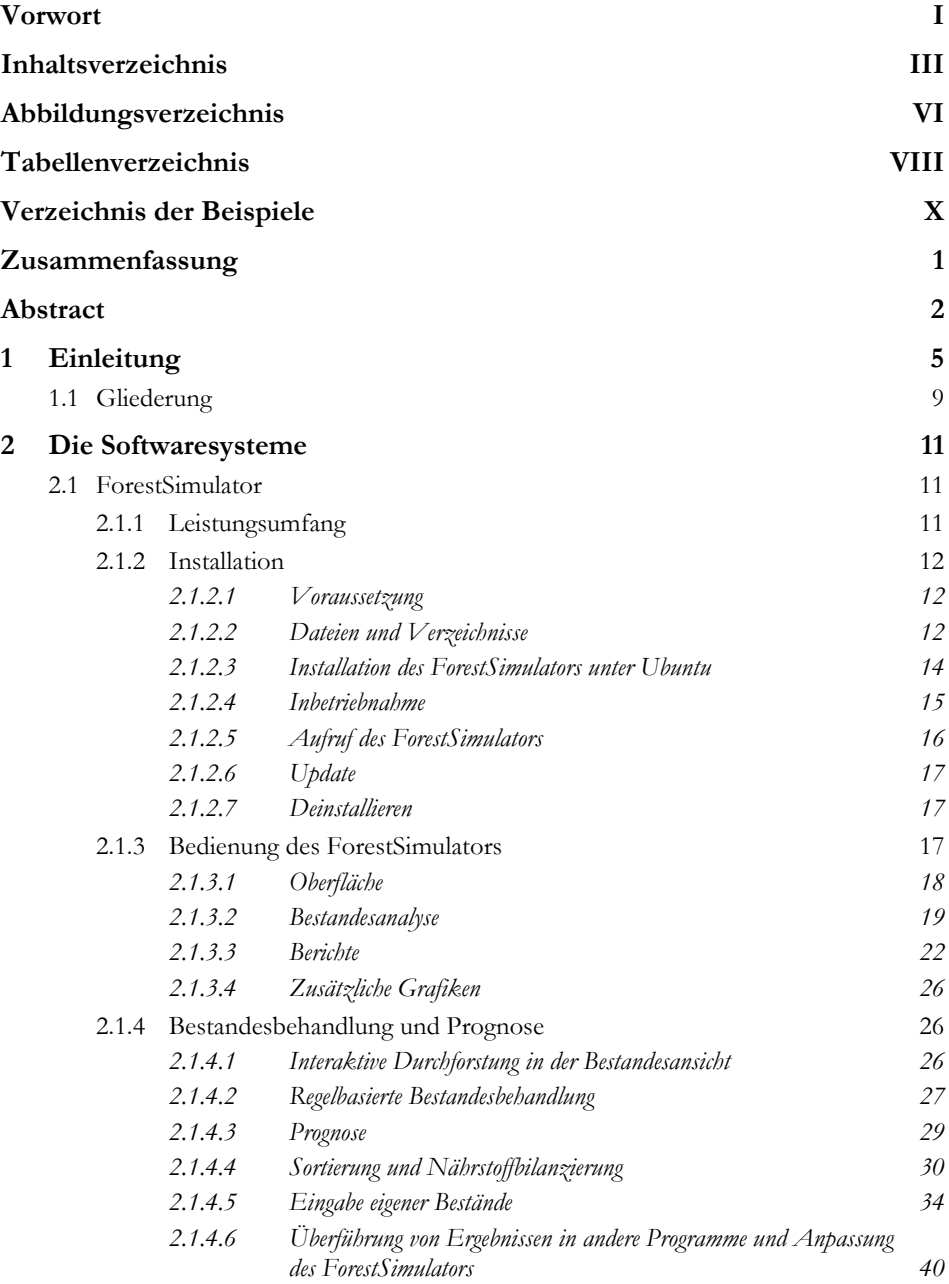

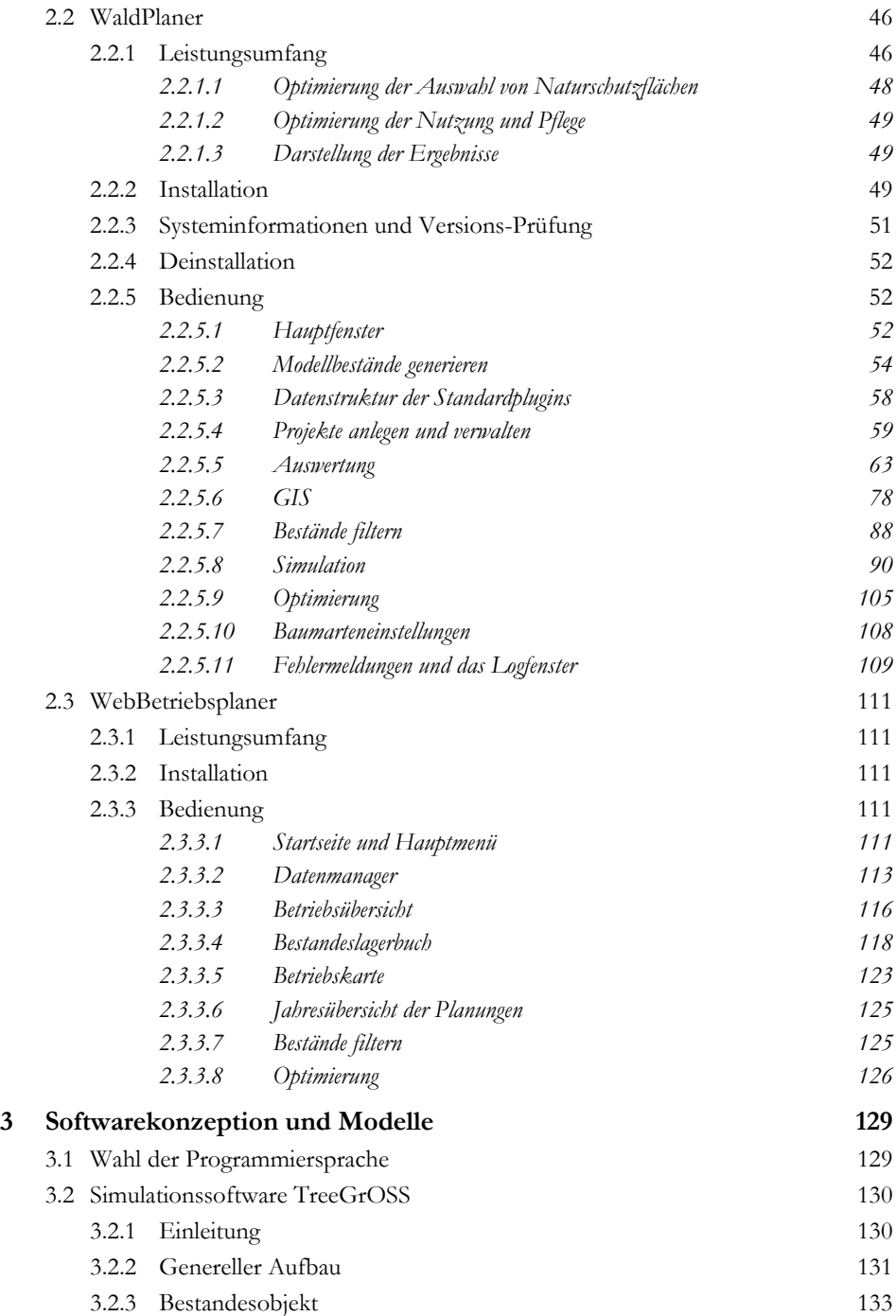

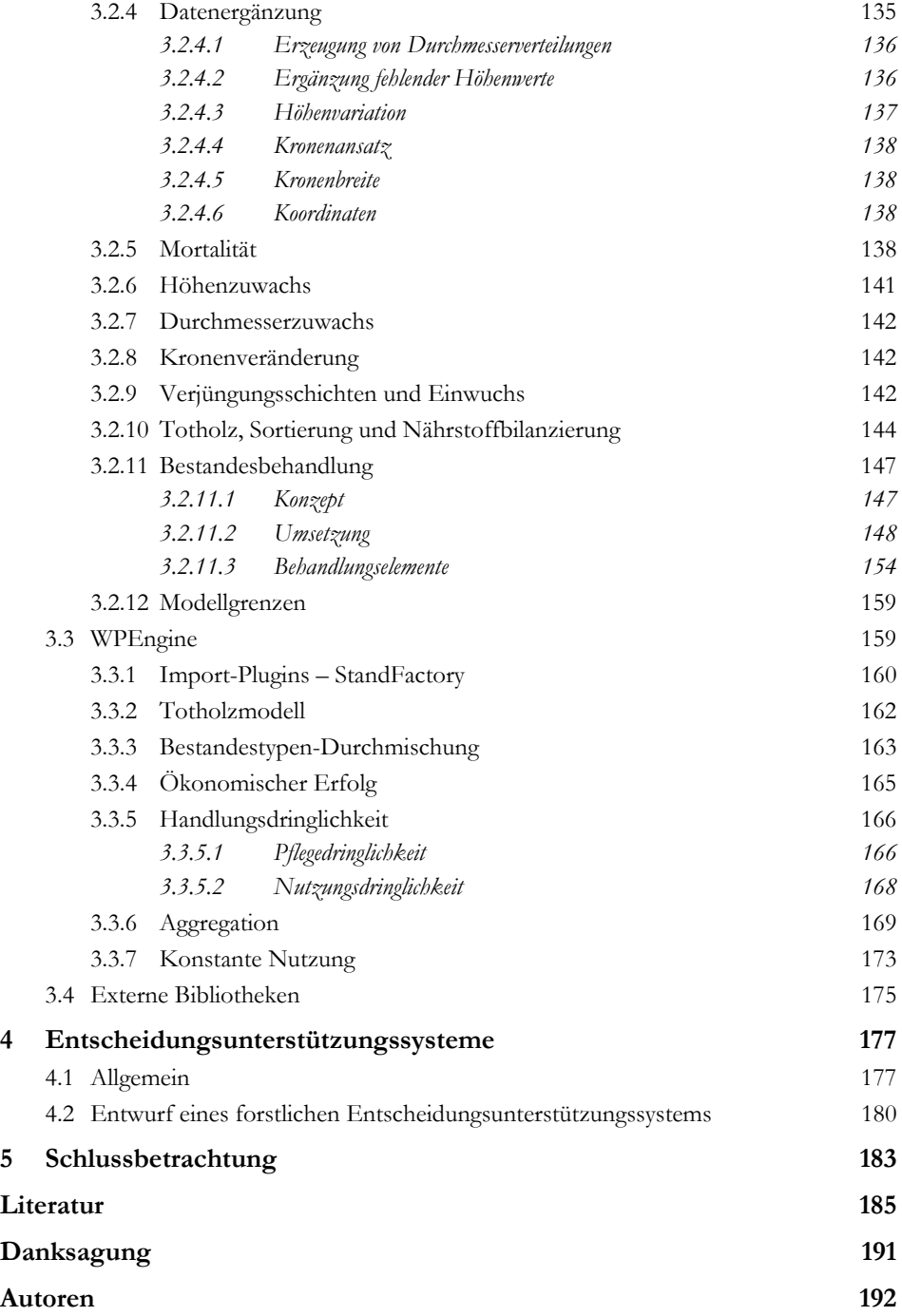

V

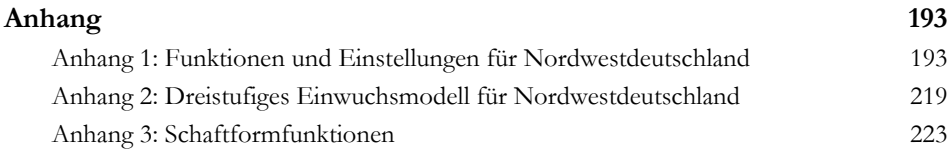

# **Abbildungsverzeichnis**

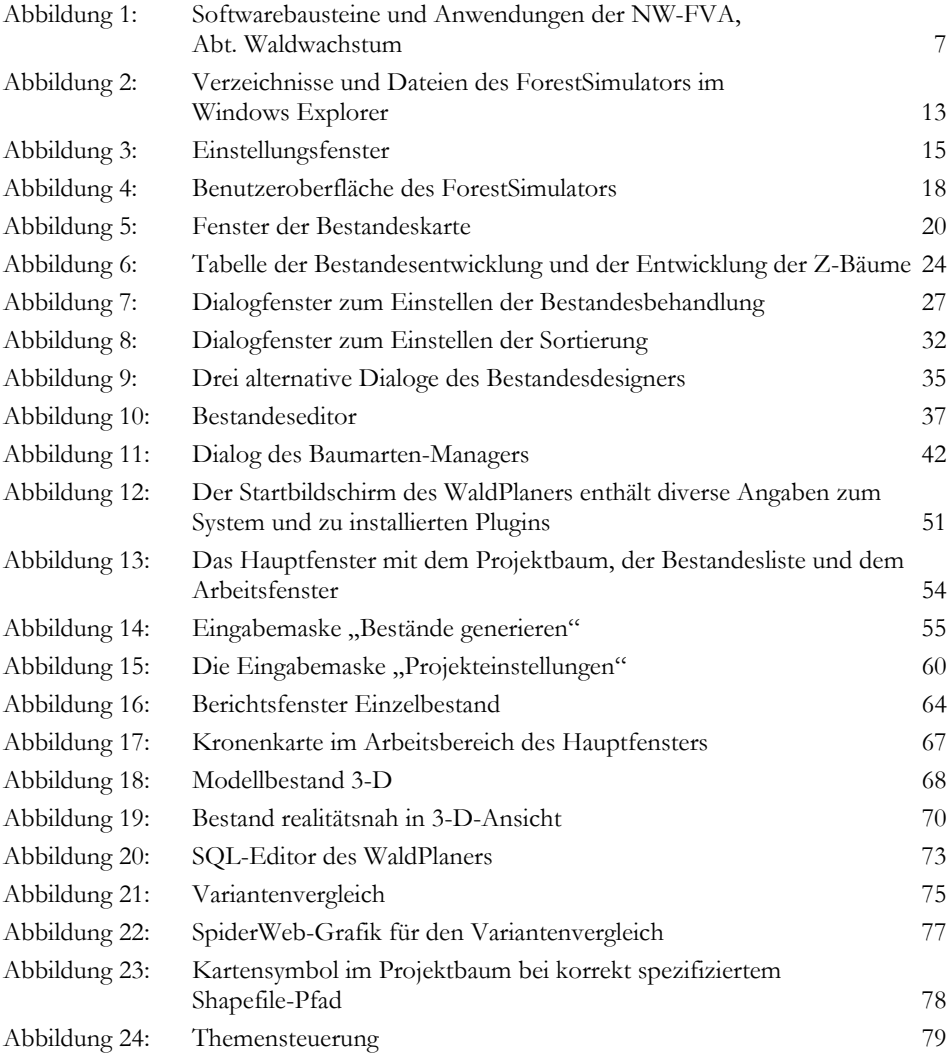

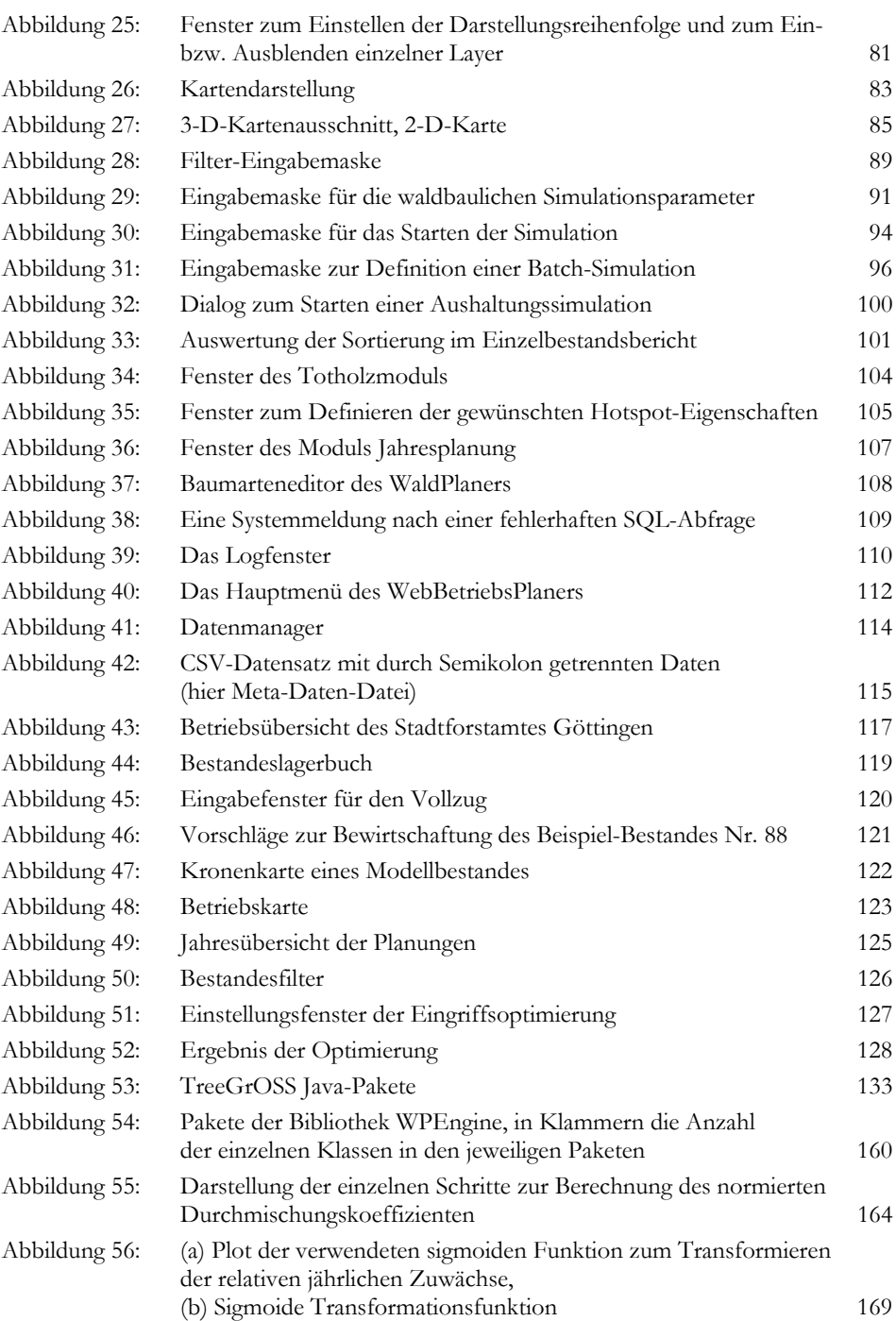

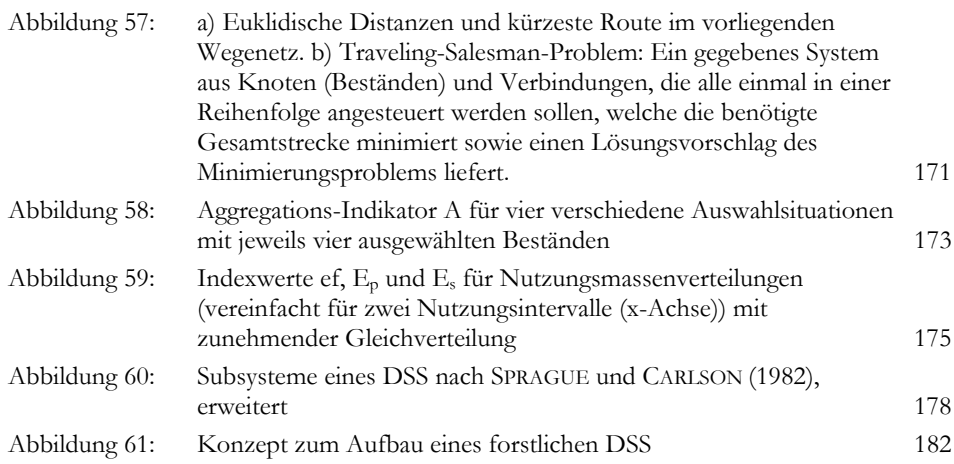

# **Tabellenverzeichnis**

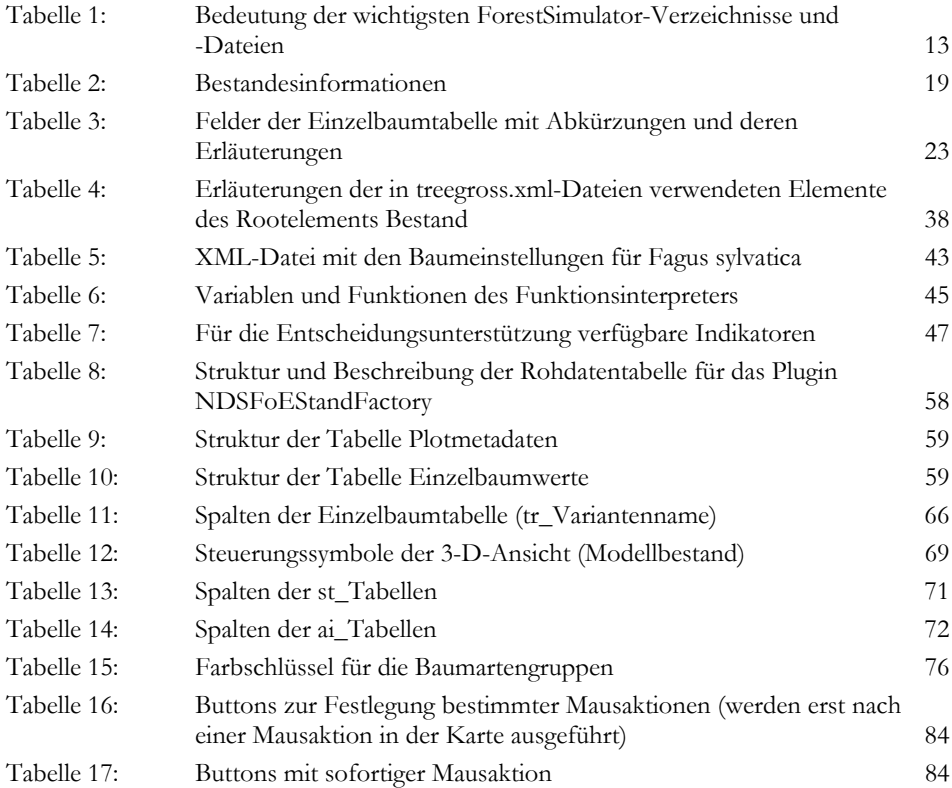

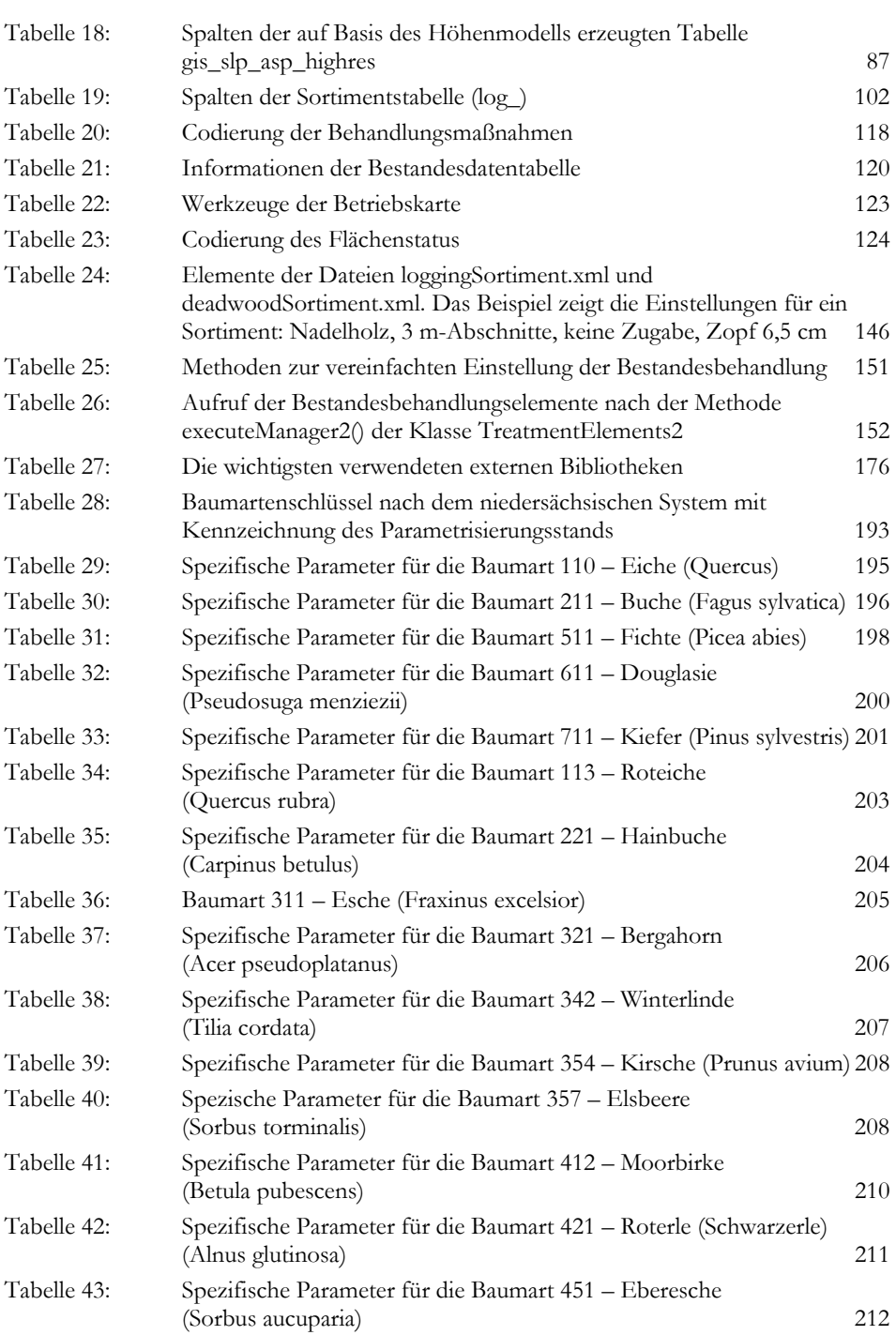

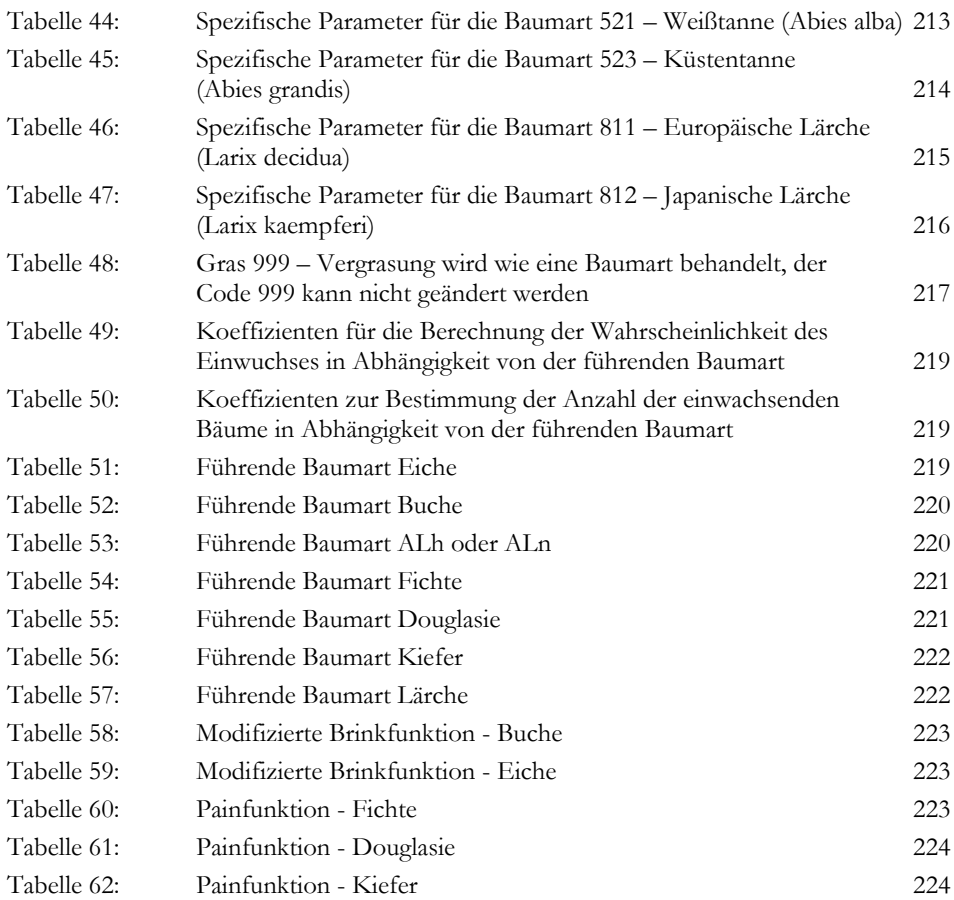

# **Verzeichnis der Beispiele**

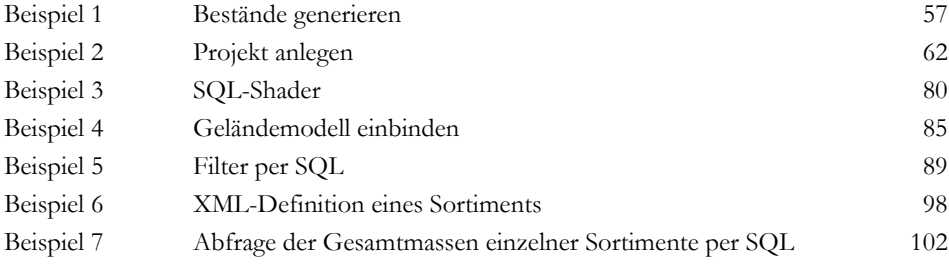

# **Waldwachstumskundliche Softwaresysteme auf Basis von TreeGrOSS – Anwendung und theoretische Grundlagen**

Forest growth software systems based on TreeGrOSS: applications and theoretical background

# **Zusammenfassung**

Die Planung und Durchführung waldbaulicher Maßnahmen wird zunehmend komplexer. Gleichzeitig nimmt das Fachpersonal, das zur Betreuung der Waldflächen zur Verfügung steht, immer weiter ab. Dies erhöht den Bedarf an Werkzeugen, die bei der Planung forstlicher Maßnahmen entscheidungsunterstützend hinzugezogen werden. Bewährte Werkzeuge, wie die Ertragstafeln, werden den veränderten Standortbedingungen, der Zunahme von Mischbeständen und den strukturreichen Wäldern sowie dem gestiegenen Informationsbedarf der Forstpraxis nicht gerecht.

Rechnerbasierte forstliche Entscheidungsunterstützungssysteme hingegen können an die veränderten Rahmenbedingungen angepasst werden und leisten Hilfestellung bei der Lösung komplexer Planungsaufgaben. An der Nordwestdeutschen Forstlichen Versuchanstalt wurden in mehreren Projekten drei für verschiedene Einsatzfelder und Zielgruppen ausgelegte Systeme implementiert, welche fortlaufend aktualisiert und weiterentwickelt werden:

- *-* ForestSimulator
- *-* WaldPlaner
- *-* WebBetriebsPlaner

Alle drei Systeme basieren auf der Waldwachstumsbibliothek TreeGrOSS (Tree Growth Open Source Software; NAGEL 2009).

Im ersten, praktischen Teil dieses Bandes werden die Funktionen und die Bedienung der drei Programme beschrieben. Dies erleichtert den Einstieg in die Anwendung dieser Programme und schafft eine Grundlage, um zu entscheiden, welches der Programme den persönlichen Bedürfnissen am ehesten entspricht. Im anschließenden, theoretisch ausgelegten Abschnitt werden die verwendeten Modelle und Methoden eingehend dokumentiert und erläutert. Danach erfolgt eine allgemeine Definition von Entscheidungsunterstützungssystemen und ein darauf aufbauender genereller Entwurf eines forstlichen Entscheidungsunterstützungssystems. Das vorliegende Buch stellt somit zum einen eine Anleitung zur Bedienung der vorgestellten Programme dar. Zum anderen wird die Transparenz und Nachvollziehbarkeit der von den einzelnen Systemen produzierten Ergebnisse durch den theoretisch ausgelegten Teil erhöht. Darüber hinaus dient dieser Teil Programmierern als Dokumentation der unter der General Public License (GPL) verfügbaren Bibliothek TreeGrOSS, falls sie diese in eigene Softwareprojekte integrieren möchten.

**Stichworte:** Forstliche Entscheidungsunterstützungssysteme, Waldwachstumssimulation, waldbauliche Szenarien, Forsteinrichtung, Forstbetriebsplanung, Nordwestdeutschland

### **Abstract**

The task of planning and implementation of silvicultural treatments is increasingly becoming more complex. At the same time the number of foresters employed to manage the forest area continues to decline. Hence there is an increasing need for planning tools that assist planning and decision-making to achieve multifunctional sustainable forest management. Yield tables, essential tools for forest planning in the past, are no longer adequately able to represent the changed site conditions, the increase in mixed stands, the structural diversity of forests nor the increasing information foresters require to make decisions.

Computerised decision support systems may fill this gap. They can be adapted to the changed conditions and help resolve complex planning tasks. Three programs, each focused on different tasks and user needs, have been developed and used by the Northwest German Forest Research Station and are continually being updated and improved. These programs are:

- *-* ForestSimulator
- *-* WaldPlaner
- *-* WebBetriebsPlaner

All programs are based on the forest growth library TreeGrOSS (Tree Growth Open Source Software; NAGEL 2009).

After a short introduction, the functions and the operating instructions are presented to assist first users to run the programs and to decide which program is best suited to their needs. The subsequent chapters present the theoretical background and provide insight into the algorithms and software design. Then, a general definition of decision support systems is provided from which a decision support system for forestry is outlined. On the one hand this volume represents an instruction manual for the programs introduced. On the other hand, by virtue of the theoretical background provided, it ensures that the results obtained from each of the programs introduced are transparent and comprehensible. In addition, the latter part provides the documention for the TreeGrOSS available unter the general public licence (GPL) for programmers who may wish to integrate this library into their own programs.

**Keywords:** decision support systems for forest management, forest growth simulation, silvicultural scenarios, forest planning, forest management planning, northwest Germany

# **1 Einleitung**

Die Planung und Durchführung waldbaulicher Maßnahmen ist eine zunehmend komplexe Aufgabe. Wald hat heutzutage eine Vielzahl von Nutz-, Schutz- und Erholungsfunktionen zu erfüllen. Die Bedeutung des Waldes und seiner verschiedenen Funktionen nimmt ständig zu. Die nachhaltige Sicherung aller Waldfunktionen ist eine zentrale Aufgabe, vor allem der staatlichen Forstbetriebe. Im Kontext einer modernen Forstwirtschaft müssen verschiedene, z. T. konkurrierende Waldfunktionen berücksichtigt werden. Aus den Auflagen, Zielen und vertraglichen Verpflichtungen der einzelnen Forstbetriebe resultieren somit vielschichtige, mehrkriterielle Entscheidungs- oder Managementprobleme. So wird von Waldbesitzern beispielsweise gefordert, einerseits Waldflächen aus der Nutzung zu nehmen, andererseits sollen sie jedoch gleichzeitig einen möglichst hohen Gewinn erzielen. Verschärft wird das Problem dadurch, dass die personelle Entwicklung in den meisten Betrieben dazu geführt hat, dass immer weniger Fachpersonal zur Betreuung der gleichen Waldfläche zur Verfügung steht (MERKER 2006, HINRICHS 2006).

Der Entwurf waldbaulicher Maßnahmen ist eine klassische Entscheidungssituation (DUDA 2006). Dabei liegt ein Entscheidungsfeld vor, welches aus nicht beeinflussbaren Rahmenbedingungen (Waldzustand, Klima, Baumartenzusammensetzung...) und den vorstellbaren Handlungsalternativen (alternative Bewirtschaftungsformen) gebildet wird. Neben der Ermittlung von Handlungsalternativen ist die Abschätzung der Auswirkungen der im Rahmen einer Strategie angewendeten Maßnahmen ein wichtiges Element bei der Entscheidungsfindung. Um angestrebte Ziele erreichen zu können, müssen geeignete Maßnahmen ausgewählt und der Zeitpunkt ihrer Durchführung festgelegt werden. Der Einsatz computergestützter Informations- und Planungswerkzeuge kann in diesem Kontext dazu beitragen, schneller qualitativ hochwertige Informationen zur Verfügung zu stellen und optimale Managementstrategien zu entwickeln. Vor allem der Einsatz von Simulationstechniken ermöglicht es, Auswirkungen verschiedener Maßnahmen abzuschätzen.

Seitens der Forstwissenschaft und anderer Fachbereiche wurde und wird eine Vielzahl verschiedener Modelle und Verfahren (Wuchsmodelle, Eingriffsmodelle, Risikomodelle etc.) entwickelt, welche dazu dienen, das Waldwachstum, Störungen sowie waldbauliche Maßnahmen und deren Auswirkungen auf ein Waldsystem abzubilden. Seitens der Forstbetriebe werden unterschiedlich konzipierte Inventuren zur Erfassung des aktuellen Waldzustands durchgeführt. Für den praxistauglichen Einsatz müssen die vorhandenen Modelle in einer bedienerfreundlichen und zielgruppenkonformen Anwendung zusammengeführt und mit einer flexiblen Schnittstelle für die betriebsspezifischen Datenstrukturen versehen werden.

Im Rahmen der Forstplanung kommen bereits Waldwachstumssimulatoren zum Einsatz (BÖCKMANN 2004, HANSEN 2006, HASENAUER 2006). Die Simulatoren haben den entscheidenden Vorteil gegenüber den klassischen Ertragstafeln, dass sie komplexe Bestandesstrukturen und Mischungsformen sowie verschiedene Durchforstungs- und Endnutzugsstrategien abbilden und unter Berücksichtigung aktueller Wachstumsgänge Zuwächse abschätzen können (NAGEL et al. 2006, TEUFFEL et al. 2006). Darauf aufbauend können mit Eingriffsmodellen verschiedene Eingriffsarten und deren Auswirkungen auf einen Bestand abgebildet werden. Die Simulatoren sind in der Regel in Form von Einzelplatzanwendungen umgesetzt und beschränken sich auf die Analyse und Simulation einzelner Bestände. Die Verarbeitung aller Bestände eines Forstbetriebes und die automatisierte Generierung von Handlungspfaden sowie integrierte Verfahren zur Ableitung von Handlungsempfehlungen in Verbindung mit einer benutzerfreundlichen Oberfläche und annehmbaren Rechenzeiten befinden sich zzt. noch in der Entwicklungsphase oder berücksichtigen nicht alle entscheidungsrelevanten Parameter (TEUFFEL et al. 2006). Es besteht folglich ein Handlungsbedarf für die Entwicklung und Verbesserung entscheidungsorientierter, modellbasierter Planungswerkzeuge (SCHÖLLER u. SPORS 2001).

In der vorliegenden Arbeit werden folgende forstliche Planungswerkzeuge vorgestellt, welche für verschiedene Einsatzfelder und Zielgruppen an der Nordwestdeutschen Forstlichen Versuchsanstalt (NW-FVA) implementiert wurden und ständig aktualisiert und weiterentwickelt werden:

- *-* ForestSimulator
- *-* WaldPlaner
- *-* WebBetriebsPlaner

Alle drei Systeme greifen auf das TreeGrOSS-Modul (NAGEL 2009) zurück. Dieses Modul ist als Java-Bibliothek implementiert und beinhaltet die grundlegenden Funktionen zur Simulation der Waldentwicklung (Einwuchs, Wachstum, Mortalität) und zur Abbildung waldbaulicher Maßnahmen (Pflege, Nutzung, Verjüngung, Naturschutz). Auf dieser Bibliothek und weiteren Softwarebausteinen, welche in der Abteilung Waldwachstum der NW-FVA entwickelt wurden, basieren die vorgestellten Anwendungen (s. Abb. 1).

Durch diesen modularen Aufbau können einzelne Module bzw. Pakete in verschiedenen Anwendungen eingebunden werden. Bei Aktualisierung eines Paketes muss lediglich nur dieses ausgetauscht werden, sodass die bestehende Architektur der Endnutzeranwendungen nicht geändert zu werden braucht. Dies erleichtert die Weiterentwicklung und Wartung der Softwarelösungen deutlich.

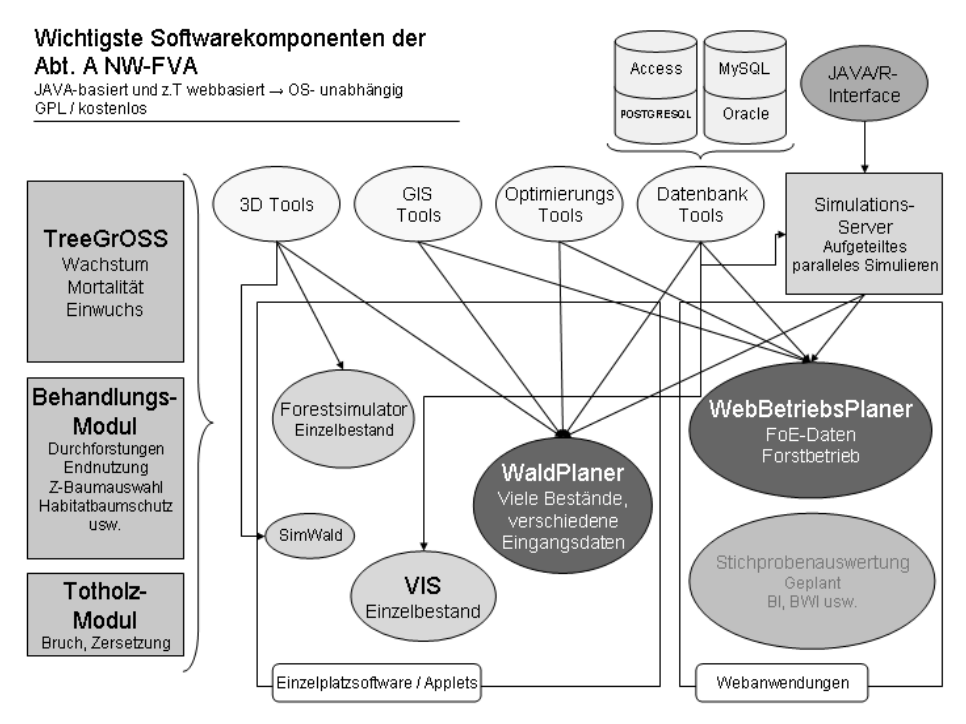

*Abbildung 1: Softwarebausteine und Anwendungen der NW-FVA, Abt. Waldwachstum* 

Der Unterschied zwischen den Systemen beruht vor allem auf den zugrunde liegenden Skalenniveaus. Der ForestSimulator ist auf die Verarbeitung (Simulation von Waldwachstum, Eingriffen, Aushaltung etc.) jeweils eines Bestandes ausgerichtet. Der WaldPlaner und der WebBetriebsPlaner dienen der Verarbeitung einer großen Anzahl von Beständen, z. B. eines gesamten Forstbetriebes. In beiden Systemen können Ergebnisse jedoch auch auf Bestandesebene ausgewertet und dargestellt werden.

Der Unterschied zwischen dem WaldPlaner und dem WebBetriebsPlaner liegt zum einen in der Front-End-Konzeption. Der WaldPlaner ist als Einzelplatzanwendung konzipiert und muss entsprechend auf jedem Rechner installiert werden. Der WebBetriebsPlaner ist eine Webanwendung und kommuniziert über dynamische, interaktive Web-Seiten. Es werden auf den Client-Rechnern lediglich ein Netzzugang und ein Browser benötigt. Diese Technologie hat den Vorteil, dass die System- und Datenwartung nur auf dem Rechner durchgeführt werden muss, auf welchem der WebBetriebsPlaner betrieben wird.

Zum anderen unterscheiden sich die Systeme in der Zielgruppenauslegung. Der WaldPlaner beinhaltet sehr flexible Simulations- und Auswertungsmöglichkeiten, setzt jedoch ein größeres Systemverständnis und Anwenderkompetenzen voraus. Im praktischen Einsatz stehen vor allem die Generierung zusätzlicher

Informationen und Nachhaltigkeitsindikatoren auf Basis vorhandener Inventurdaten und darauf aufbauende Simulationen und Vergleiche verschiedener Waldentwicklungsszenarien im Vordergrund. Darüber hinaus richtet sich das System auch an Lehre und Wissenschaft.

Der WebBetriebsPlaner ist als ein dynamisches Bestandeslagerbuch zu verstehen, welches zusätzlich zu den grundlegenden Möglichkeiten, wie dem Abrufen wichtiger Bestandesinformationen, verschiedene GIS- und Optimierungsfunktionen beinhaltet. Auf Grund der Kopplung mit dem Waldwachstumssimulator (TreeGrOSS) können unter Berücksichtigung von Einschlagsinformationen die Bestandesdaten jahresweise fortgeschrieben werden, sodass ein aktuelles Bestandesabbild vorliegt, bis eine weitere Inventur durchgeführt wird. Ist diese abgeschlossen, können die aktuellen Daten eingelesen werden. Dieses System ist für den praktischen Einsatz in kleinen und mittelständischen Forstbetrieben ausgelegt.

Die Entwicklung und Erweiterung der Programme WaldPlaner und WebBetriebsPlaner erfolgten im Rahmen mehrerer von der DBU und dem Bundesministerium für Bildung und Forschung (BMBF) geförderten Projekten. Die Grundstruktur des WaldPlaners wurde im Rahmen des Teilprojekts "Buchenholzaufkommen heute und in Zukunft" des BMBF-Verbundprojekts "Innovative modifizierte Buchenholzprodukte"1 geschaffen. Für die bundesweite Abschätzung des zukünftigen Buchenholzpotenzials wurde ein System erstellt, welches große Stichprobenumfänge2 einlesen und das zu erwartende Rohholzaufkommen unter der Annahme verschiedener Waldentwicklungsszenarien berechnen kann. Die Routinen zur automatisierten Definition und Umsetzung verschiedener waldbaulicher Szenarien wurden in dem DBU-Projekt "Entwicklung eines Decision Support Systems für die betriebliche und regionale Waldbauplanung – DSSW"3 entwickelt. Im Rahmen des DBU-Projekts "WaldPlaner4All"4 wurde das Softwaresystem in zwei Entwicklungslinien, dem WaldPlaner und dem WebBetriebsPlaner, weiterentwickelt. Ziel dieses Projekts war es, neben einigen inhaltlichen Ergänzungen, die Anwenderfreundlichkeit und die Praxistauglichkeit der Software zu verbessern. Durch die gezielte Einbindung von vier Forstbetrieben, Planungsfirmen und -institutionen wurde in dem Projekt ein reger Austausch zum Zwecke der Programmverbesserung erreicht und gleichzeitig sichergestellt, dass Wünsche und Bedürfnisse der forstlichen Praxis in die Programme integriert werden.

 $\overline{a}$ 

<sup>1</sup> Buchenholzaufkommen heute und in Zukunft: FKZ 0330565B

<sup>2</sup> In diesem Fall Bundeswaldinventurdaten (BWI I und BWI II)

<sup>3</sup> DSSW: AZ 19872 - 33/0

<sup>4</sup> WaldPlaner4All: AZ 26515 - 33/0

#### 1.1 Gliederung

Das vorliegende Buch weist zwei Schwerpunkte auf. Zum einen wird in einem praktischen Teil die Bedienung der vorgestellten Anwendungen erläutert, zum anderen wird auf die theoretischen und programmtechnischen Grundlagen eingegangen.

In Kapitel 2 wird zunächst jeweils der Funktionsumfang der drei Anwendungen vorgestellt. Danach erfolgt eine schrittweise Anleitung, wie die Programme bedient werden. Dieser Teil soll vor allem potenziellen Anwendern dabei helfen, die wichtigsten Funktionen nachzuvollziehen und auf eigene Daten und Problemstellungen zu übertragen.

Der zweite Schwerpunkt liegt auf der Systemkonzeption und den verwendeten Modellen und Verfahren (s. Kap. 3). Es wird insbesondere das in allen Programmen eingebundene TreeGrOSS-Paket erläutert und die wichtigsten verwendeten Modelle und Algorithmen beschrieben. Dieser Teil schafft eine Transparenz bezüglich der zugrunde liegenden Modelle. Der Anwender kann so nachvollziehen, auf welcher Basis die einzelnen Ergebnisse und Indikatoren ermittelt werden. Weiterhin erhält der interessierte Programmierer Informationen darüber, welche Klassenhierarchie dem TreeGrOSS-Paket zugrunde liegt und welche Methoden zur Waldwachstumsmodellierung verfügbar sind. Um den theoretischen Teil abzurunden, wird in Kapitel 4 der generelle Aufbau von Entscheidungsunterstützungssystemen beschrieben und anschließend auf die Besonderheiten forstlicher Entscheidungsunterstützungssysteme eingegangen.

# **2 Die Softwaresysteme**

In diesem Kapitel werden die drei Software- bzw. Entscheidungsunterstützungssysteme ForestSimulator, WaldPlaner und WebBetriebsPlaner vorgestellt. Es werden jeweils der Leistungsumfang und die wichtigsten Funktionen der Programme erläutert. Anschließend wird eine schrittweise Anleitung gegeben, wie die Programme installiert werden und wie die implementierten Funktionen anzusteuern sind. Dem Anwender wird somit eine detaillierte Anleitung gegeben, wie verschiedene Ergebnisse und Auswertungen erarbeitet werden können.

## 2.1 ForestSimulator

## *2.1.1 Leistungsumfang*

Der ForestSimulator wurde für die Analyse und Bewertung von Beständen und deren Entwicklung erstellt. Dabei liegt der Fokus auf der Verarbeitung von jeweils einem Bestand. Das Programm bietet verschiedene Möglichkeiten, einen virtuellen Bestand frei zu generieren oder auf Basis vorhandener Daten aufzubauen. Über verschiedene Eingabemasken können Behandlungs- und Aushaltungsszenarien definiert werden. Diese werden dann in Kombination mit dem hinterlegten Waldwachstumsmodell dazu verwendet, die Bestandesentwicklung fortzuschreiben. Nach einem Simulationsschritt können dann auf verschiedenen Berichtsseiten die Ergebnisse zum Wachstum, zu Eingriffen und Nutzungen sowie zur Aushaltung abgerufen werden. Darüber hinaus kann der virtuelle Bestand in einer 2-D- und einer 3-D-Ansicht visualisiert werden. Beide Darstellungsvarianten sind interaktiv. Der Anwender kann zu entnehmende Bäume markieren und dem Bestand entnehmen. Manipulierte (simulierte, manuell durchforstete) Bestände können abgespeichert und zu einem späteren Zeitpunkt wieder eingelesen werden. So besteht die Möglichkeit, für einen Bestand verschiedene Entwicklungspfade zu simulieren und zu analysieren.

Das System bietet für unterschiedliche Zielgruppen verschiedene Funktionen. Der Forstpraktiker kann z. B. unterschiedliche waldbauliche Optionen simulieren, die Folgen abschätzen und somit eine Entscheidungsgrundlage für reale Eingriffe schaffen. Im Bereich der Lehre können mit dem Programm beispielsweise verschiedene Durchforstungs- und Erntemaßnahmen angewandt und analysiert werden.

## *2.1.2 Installation*

Die Installation des ForestSimulators wird an dieser Stelle nur für Microsoft Windows-Betriebssysteme und das frei verfügbare Linux-System Ubuntu5 beschrieben. Der Simulator kann aber auch auf anderen Betriebssystemen eingesetzt werden, sofern eine Java Runtime Engine bzw. Environment vorhanden ist. Das Programm wurde eingehend auf Windowssystemen und einem Ubuntu-Betriebsystem 8.4 und höher getestet.

## *2.1.2.1 Voraussetzung*

Das Programm wurde in der Programmiersprache Java geschrieben. Es kann daher auf fast jedem Computer mit jedem Betriebssystem eingesetzt werden. Voraussetzungen hierfür sind:

- *-* eine Java Runtime Engine bzw. Environment (JRE) 1.6.0 oder höher muss auf Ihrem Computer installiert sein6. Es kann sein, dass Sie für die Installation der JRE Administratorenrechte benötigen.
- *-* Java 3D muss auf Ihrem Computer installiert sein, wenn Sie die 3-D-Grafik nutzen möchten.

## **Sie müssen zuerst die JRE installieren und anschließend Java 3D. Wenn die JRE auf Ihrem Computer aktualisiert (update) wird, kann eine erneute Installation von Java 3D notwendig werden.**

Für ein Windows-Betriebssystem ist die Installation der Java-Komponenten unproblematisch, da diese mit den Setup-Programmen mitgeliefert werden. Für das Linux-Betriebssystem Ubuntu wurde eine ausführliche Anleitung hinzugefügt, welche Sie in den nächsten Abschnitten finden.

## *2.1.2.2 Dateien und Verzeichnisse*

Das Programm ForestSimulator wird ohne eine automatische Installationsroutine ausgeliefert. Dies hat den Vorteil, dass Sie das Programm in einem Verzeichnis Ihrer Wahl ablegen können und keine Administratorenrechte benötigen. Entpacken Sie die Datei ForestSimulator*7.zip* in ein beliebiges Verzeichnis auf Ihrem Computer. In diesem Beispiel wird das Programm in das Verzeichnis \Eigene Dateien\ForestSimulator75 entpackt. Falls Sie über kein entsprechendes Programm zum Entpacken verfügen, können Sie sich aus dem Internet das kostenlose Produkt 7-Zip herunterladen7.

 $\overline{a}$ 

<sup>5</sup> http://www.ubuntu.com/

<sup>6</sup> http://www.java.com

<sup>7</sup> http://www.7-zip.org

Nach dem erfolgreichen Entpacken finden Sie in dem von Ihnen gewählten Verzeichnis (hier: \ForestSimulator75) die in Abbildung 2 dargestellten Unterverzeichnisse und Dateien.

| C:\Dokumente und Einstellungen\ Eigene Dateien\ForestSimulator75<br>Organisieren $\mathbf{v}$ III Ansichten $\mathbf{v}$ (3) Brennen |                                                             |                                      |                                                      |  |
|----------------------------------------------------------------------------------------------------|-------------------------------------------------------------|--------------------------------------|------------------------------------------------------|--|
|                                                                                                    |                                                             |                                      |                                                      |  |
| Dokumente <sup>®</sup><br>Bilder<br>圖<br>ID.<br>Musik                                                                                | data standsimulation                                        | 29.07.2010 12:46                     | Dateiordner                                          |  |
|                                                                                                    | la lib<br>output standsimulation                            | 23.01.2010 12:07<br>23.01.2010 12:07 | Dateiordner<br>Dateiordner                           |  |
|                                                                                                    | user                                                        | 27.07.2010 09:59                     | Dateiordner                                          |  |
| Weitere >>                                                                                                    | <b>S</b> ForestSimulator<br>ForestSimulator<br>$\checkmark$ | 17.07.2009 12:16<br>29.07.2010 11:02 | Windows-Befehlsskript<br>Konfigurationseinstellungen |  |
| Ordner<br>Dokumente                                                                                                    | ForestSimulator<br>ż                                        | 27.07.2010 09:52                     | Executable Jar File                                  |  |
| <b>DVDVideoSoft</b>                                                                                                    | ForestSimulator                                             | 16.07.2009 15:24                     | Adobe Acrobat Document                               |  |
| ForestSimulator75<br>Bilder<br>ForestSimulator75<br>jre6                                                                             | Installation                                                | 16.07.2009 14:52                     | Adobe Acrobat Document                               |  |
|                                                                                                    | installation de<br>license                                  | 16.07.2009 14:58<br>12.03.2005 16:18 | Adobe Acrobat Document<br>TXT-Datei                  |  |

*Abbildung 2: Verzeichnisse und Dateien des ForestSimulators im Windows Explorer* 

Tabelle 1 gibt Ihnen einen Überblick über die Bedeutung der Verzeichnisse und Dateien. Für die erste Benutzung des Programms empfiehlt es sich, die vier Unterverzeichnisse nicht zu verändern.

| Verzeichnis / Datei     | Erläuterungen                                                                                                    |
|-------------------------|----------------------------------------------------------------------------------------------------|
| \data_standsimulation   | Unterverzeichnis mit den Beispielbeständen und für Ihre<br>Bestände                                               |
| $\langle$ lib           | Unterverzeichnis mit den Java Libraries                                                                           |
| \output_standsimulation | Unterverzeichnis für die Ergebnisse                                                                               |
| \user                   | Unterverzeichnis mit wichtigen Programmeinstellungen und<br>Werten                                                |
| ForestSimulator.cmd     | Startdatei des ForestSimulators unter Windows für stamm-<br>zahlreiche Bestände, die mehr Speicherplatz benötigen |
| ForestSimulator.ini     | Programmeinstellungen; wird erst nach dem 1. Aufruf<br>angelegt                                                   |
| ForestSimulator.jar     | Startdatei des ForestSimulators auch unter Windows                                                                |
| Installation.pdf        | Datei mit den Installationshinweisen                                                                              |
| License.txt             | GPL-Lizenzvereinbarung                                                                                            |

*Tabelle 1: Bedeutung der wichtigsten ForestSimulator-Verzeichnisse und -Dateien* 

### *2.1.2.3 Installation des ForestSimulators unter Ubuntu*

Der Einrichtungsvorgang des ForestSimulators unter Ubuntu ist sehr ähnlich wie unter Microsoft Windows. Schwierigkeiten könnten jedoch bei der Installation von Java und Java 3D auftreten. Daher wird dieser Vorgang in den folgenden Abschnitten genauer beschrieben. Bitte beachten Sie, dass Sie für die Installation der Javakomponenten über das Administratorpasswort verfügen müssen.

Installieren Sie die Java Runtime Engine bzw. Environment (JRE) mit Hilfe der Synaptic-Paketverwaltung von Ubuntu: *System → Systemverwaltung → Synaptic Paketverwaltung*.

Installieren Sie Java 3D, wenn Sie die 3D-Grafik des Simulators verwenden möchten. Laden Sie sich zunächst die Datei *j3d-1\_5\_2-linux-i586.zip*8 herunter und kopieren Sie diese in ein neues Verzeichnis (in diesem Beispiel: / juergen/temp). Dazu können Sie den Datei-Browser verwenden. Entpacken Sie anschließend die Datei, indem Sie die Datei anklicken und wählen Sie im Menü des Datei-Browsers: *Datei → Mit Archivmanager öffnen*. Drücken Sie im folgenden Dialog den Button [entpacken] und im nächsten Dialog erneut *entpacken*. In Ihrem Verzeichnis (in diesem Beispiel: /juergen/temp) sollte es jetzt ein Unterverzeichnis mit dem Namen *j3d-1\_5\_2-linux-i586.zip* geben. Dieses Verzeichnis enthält eine weitere gezippte Datei *j3d-jre.zip*, in deren Unterverzeichnissen /ext und /i386 sich die Dateien: j3dcore.jar, j3dutils.jar, vecmath.jar, libj3dcore-ogl.so und libj3dcore-oglcg.so befinden. Die ersten drei Dateien mit der Dateiendung *.jar* müssen Sie in das Verzeichnis jre/lib/ext und die letzten beiden mit der Endung *.so* in das Verzeichnis jre/lib/i386 der gültigen Java Runtime Engine/Environment kopieren. Diese Aktionen können Sie nicht mit dem Datei-Browser durchführen, da Sie hierfür Systemrechte (Root) benötigen. Dennoch sollten Sie über den Datei-Browser das entsprechende Unterverzeichnis lokalisieren, um sich den Kopiervorgang zu erleichtern. In diesem Beispiel lautet der vollständige Verzeichnisname: /usr/lib/jvm/java-6-sun-1.6.0.10/jre/lib/ext. Beachten Sie bitte, dass Sie für Ihre Installation noch die Versionsnummer anpassen müssen. Öffnen Sie nun ein Terminalfenster *Anwendungen → Zubehör → Terminal* und wechseln Sie im Terminalfenster mit dem Befehl

cd home/juergen/temp/j3d-1\_5\_2-linux-i586

in das Verzeichnis, in welches Sie die Java 3D-Dateien abgelegt haben. Geben Sie zum Entpacken der Datei *j3d-jre.zip* den Befehl

unzip j3d-jre.zip

 $\overline{a}$ 

im Terminalfenster ein. Kopieren Sie nun alle Dateien als "Superuser" (sudo) in die entsprechenden Verzeichnisse Ihrer JRE. Geben Sie dazu die Befehle

<sup>8</sup> https://java3d.dev.java.net/binary-builds.html

sudo cp lib/ext/\* /usr/lib/jvm/java-6-sun-1.6.0.10/jre/lib/ext/ sudo cp lib/i386/\* /usr/lib/jvm/java-6-sun-1.6.0.10/jre/lib/i386/

ein. Nach dem ersten "sudo" werden Sie nach dem Administratorpasswort gefragt, welches Ihnen bekannt sein muss.

Entpacken Sie die *ForestSimulator7.zip*-Datei in ein beliebiges Verzeichnis und beginnen Sie mit der Inbetriebnahme des ForestSimulators, indem Sie die Datei *ForestSimulator.jar* doppelt anklicken.

#### *2.1.2.4 Inbetriebnahme*

Seit der Version 7.1 wird die Datei *ForestSimulator.ini*, welche die Konfigurationseinstellungen enthält, nicht mehr mitgeliefert. Daher erscheint bei der ersten Nutzung des Simulators ein Fenster für die wichtigsten Programmeinstellungen (s. Abb. 3). Wenn Sie den Button [ok] betätigen, wird automatisch die Datei *ForestSimulator.ini* angelegt, in welcher Ihre Einstellungen gespeichert werden.

Starten Sie das Programm durch doppeltes Anklicken der Datei *ForestSimulator.jar* im Explorer (Windows) oder direkt mit Java unter Ubuntu. Nehmen Sie, wenn nötig, die Grundeinstellungen vor (s. Abb. 3):

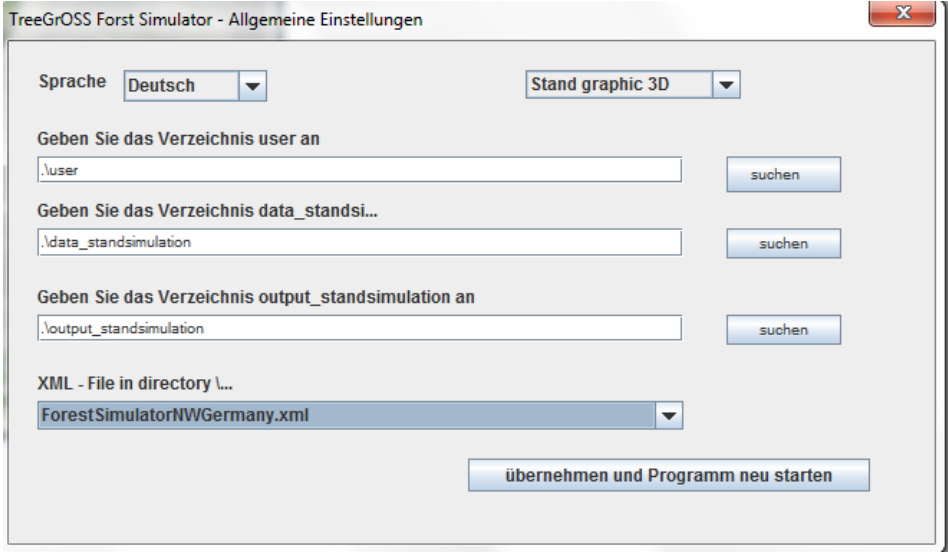

*Abbildung 3: Einstellungsfenster* 

- a) Bestimmen Sie die Sprache. Fast alle Bereiche des ForestSimulators sind mehrsprachig.
- b) Legen Sie fest, ob Sie die 3-D- oder 2-D-Grafik benutzen wollen. Bei Wahl der 3-D-Grafik sollten Sie über eine schnelle Grafikkarte verfügen und auf Ihrem Computer muss Java 3D installiert sein.
- c) Legen Sie das Userverzeichnis fest. Es enthält u. a. die notwendigen Informationen für die Einstellungen der Baumarten und weitere Programminformationen. Wenn Sie das Programm z. B. unter \ForestSimulator installiert haben, wählen Sie für die Region Nordwestdeutschland das Verzeichnis \ForestSimulator\user. Ein Verzeichnis mit weiteren Regionen können Sie über den nebenstehenden Button [suchen] im Dialog auswählen.
- d) Legen Sie Ihr Datenverzeichnis fest. Dieses Verzeichnis wird dann immer zuerst angezeigt, wenn Sie einen Bestand öffnen bzw. speichern wollen. Wählen Sie für den Anfang das Verzeichnis \ForestSimulator\ data\_standsimulation. Weitere/andere Verzeichnisse können Sie über den nebenstehenden Button [suchen] im Dialog auswählen.
- e) Legen Sie Ihr Ausgabeverzeichnis fest. Dieses Verzeichnis wird dann vom Programm immer zuerst angezeigt, wenn Sie speichern wollen bzw. es werden einige Dateien automatisch in dieses Verzeichnis geschrieben. Wählen Sie für den Anfang das Verzeichnis \ForestSimulator\ output\_standsimulation. Weitere/andere Verzeichnisse können Sie über den nebenstehenden Button [suchen] im Dialog auswählen.
- f) Geben Sie die XML-Datei mit den Modelleinstellungen an. Hier wurde die Datei ForestSimulatorNWGermany.xml gewählt. Diese enthält die Einstellungen für Nordwestdeutschland. Weitere Dateien können Sie über die Dropdownbox (*Pfeil nach unten* Symbol) wählen.

Nachdem Sie die unter Punkt a bis f beschriebenen Grundeinstellungen durchgeführt haben, klicken Sie den Button [übernehmen]. Das Programm wird daraufhin automatisch beendet. Um nun mit dem ForestSimulator arbeiten zu können, müssen Sie erneut die Datei *ForestSimulator.jar* doppelt anklicken.

#### *2.1.2.5 Aufruf des ForestSimulators*

Das Programm starten Sie indem Sie, z. B. im Explorer, die Datei *ForestSimulator.jar* doppelt anklicken. Unter dem Menüpunkt *Hilfe* finden Sie eine ausführliche Einführung in das Programm.

**Falls das Programm nicht starten sollte, haben Sie entweder Java 3D nicht richtig installiert oder die Grundeinstellungen nicht korrekt gesetzt. Löschen Sie in diesem Fall die Datei ForestSimulator.ini, dadurch öffnet sich erneut das Dialogfenster für die Grundeinstellungen. Wiederholen Sie**  **anschließend das im Kapitel 2.1.2.4 Inbetriebnahme (S. 15) beschriebene Vorgehen.** Wählen Sie diesmal unter dem Einstellungspunkt b) die *2D-Grafik*. Sie können diese Einstellung später wieder ändern, wenn Java 3D richtig installiert wurde.

Wenn Sie den ForestSimulator gerne vom Desktop aus starten möchten, müssen Sie eine Verknüpfung erstellen und diese auf den Desktop verschieben. Dazu müssen Sie im Explorer die Datei *ForestSimulator.jar* einmal anklicken, die rechte Maustaste drücken und *Verknüpfung erstellen* wählen. Es erscheint nun eine Datei mit den Verknüpfungsangaben. Diese Verknüpfungsdatei müssen Sie nun einfach kopieren und anschließend auf Ihrem Desktop einfügen.

Falls es bei der Simulation stammzahlreicher Bestände zu Schwierigkeiten kommt, weil der reservierte Speicherplatz der Java Virtual Machine nicht ausreichend ist, starten Sie unter Windows einfach die Datei *ForestSimulator.cmd* anstatt *ForestSimulator.jar* mit einem Doppelklick. Dadurch wird der folgende Befehl ausgeführt, den Sie auch unter Linux verwenden müssten, und dem Simulator mehr Speicherplatz eingeräumt:

java -Xmx256m -jar ForestSimulator.jar

#### *2.1.2.6 Update*

Leider findet ein gutes Programm nie eine endgültige Version. Von Zeit zu Zeit wird auch der ForestSimulator überarbeitet. Daher prüft das Programm bei jedem Start, sofern eine Netzverbindung besteht, ob eine neue Simulatorversion vorhanden ist und erinnert Sie daran, das Programm auf den neuesten Stand zu bringen. Vor einem Update wird empfohlen, den gesamten Ordner, welcher den Simulator beinhaltet, zu sichern.

Dies können Sie am leichtesten durchführen, indem Sie das Verzeichnis umbenennen oder das Update in ein anderes Verzeichnis kopieren. Wenn die neue Version zufriedenstellend läuft, können Sie Ihre Daten aus dem gesicherten Verzeichnis, nach der Installation des Updates, in das entsprechende Verzeichnis kopieren.

#### *2.1.2.7 Deinstallieren*

Sie deinstallieren das Programm, indem Sie das komplette Verzeichnis \ForestSimulator im Explorer löschen. Vergessen Sie nicht, vorher Ihre Bestandesdaten zu sichern.

#### *2.1.3 Bedienung des ForestSimulators*

In diesem Kapitel erhalten Sie eine kurze Einführung in die Benutzeroberflächen des ForestSimulators.

#### *2.1.3.1 Oberfläche*

Das Programm ForestSimulator wurde in der Programmiersprache Java geschrieben und mit einer graphischen Oberfläche ausgestattet, welche in Abbildung 4 dargestellt ist. Die Bedienung der Oberfläche entspricht im Wesentlichen dem Standard, den Sie von anderen Programmen gewohnt sind.

Die Oberfläche besteht aus einem Hauptfenster, in welchem einige Unterfenster integriert sind. Alle Fenster lassen sich über die Fensterknöpfe und den Cursor vergrößern, verkleinern, verschieben und schließen. Wenn Sie allerdings das Hauptfenster schließen, wird die gesamte Anwendung geschlossen. Das Hauptmenü und die Aktionsknöpfe befinden sich im oberen Teil des Hauptfensters. Über dieses Menü können unter dem Punkt *Fenster* weitere Unterfenster bzw. die geschlossenen Unterfenster wieder geöffnet werden. Einige Fenster verfügen über eigene Menüleisten, die nur Aktionen für das jeweilige Unterfenster zulassen. Der Kopf desjenigen Fensters, welches zurzeit aktiv ist, wird in einem etwas dunkleren Blau dargestellt. Von einem zum anderen Fenster wechseln Sie mit einem Mausklick. Die Untermenüpunkte reagieren nicht sofort, da normalerweise durch den ersten Mausklick zunächst nur das Unterfenster aktiviert wird. Wenn Sie einen Bestand in das Programm geladen haben, wie es in Abbildung 4 zu sehen ist, werden die Inhalte automatisch in verschiedenen Unterfenstern dargestellt. Wenn Sie eine Aktion ausführen (z. B. *wachsen lassen* oder *Durchforstung*), so werden in den Unterfenstern die dargestellten Inhalte auf den neuesten Stand gebracht.

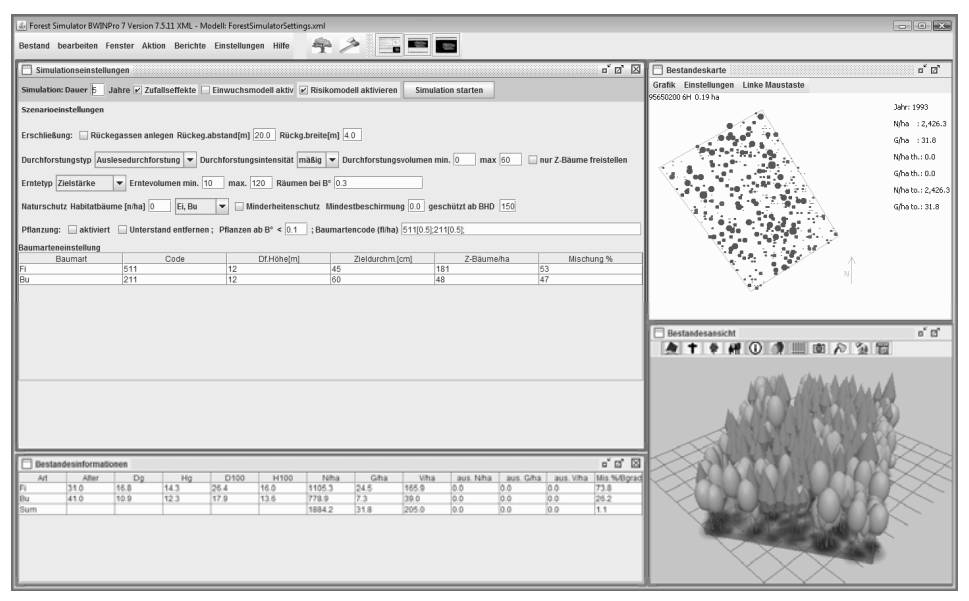

*Abbildung 4: Benutzeroberfläche des ForestSimulators (beispielhaft wird hier der Bestand fibugen2.xml dargestellt)* 

#### *2.1.3.2 Bestandesanalyse*

In diesem Kapitel werden Ihnen die Möglichkeiten gezeigt, mit dem Programm ForestSimulator einzelne Bestände zu analysieren und darzustellen.

Starten Sie das Programm ForestSimulator und klicken Sie im Menü *Bestand → Öffnen → TreeGrOSS.xml-File*. Wählen Sie nun im Dateiauswahldialog die Datei *fibugen2.xml*. Nachdem das Programm die Datei vollständig eingelesen hat, werden Ihnen in den geöffneten Fenstern verschiedene Informationen zu dem Bestand angezeigt. Diese werden im Folgenden beschrieben.

#### 2.1.3.2.1 Bestandesinformationen

In dem Fenster Bestandesinformationen (s. Abb. 4, unten links) wird eine Tabelle mit den wichtigsten ertragskundlichen Kennwerten des Bestandes angezeigt. Diese Tabelle ist nach Baumarten gegliedert und hat am Ende eine Zeile mit den Summenwerten. In der Tabelle wird jeweils der aktuelle Zustand des Bestandes angezeigt, d. h., wenn Sie z. B. eine Durchforstung vorgenommen haben, wird diese in der Tabelle berücksichtigt. Die genauen Bezeichnungen und Maßeinheiten der Spaltenüberschriften dieser Tabelle sind in Tabelle 2 beschrieben.

| Abkürzung        | Beschreibung                                                                                                    |
|------------------|----------------------------------------------------------------------------------------------------|
| Art              | Baumart in Kurzform                                                                                                    |
| Alter            | Alter                                                                                                    |
| dg               | Kreisflächenmittelstamm [cm]                                                                                                    |
| hg               | Höhe des Kreisflächenmittelstammes [m]                                                                                               |
| D <sub>100</sub> | Durchmesser des Kreisflächenmittelstammes der 100 stärksten Stämme/ha<br>einer Art [cm]                                              |
| H <sub>100</sub> | Höhe des Kreisflächenmittelstammes der 100 stärksten Stämme/ha einer<br>Art $[m]$                                                    |
| N/ha             | Stammzahl pro Hektar [St/ha]                                                                                                    |
| G/ha             | Grundfläche pro Hektar [m <sup>2</sup> /ha]                                                                                          |
| V/ha             | Volumen (> 7 cm) pro Hektar [m <sup>3</sup> /ha]                                                                                     |
| aus. $N/ha$      | Stammzahl des ausscheidenden Bestandes pro Hektar [St/ha]                                                                            |
| aus. G/ha        | Grundfläche des ausscheidenden Bestandes pro Hektar [m <sup>2</sup> /ha]                                                             |
| aus. V/ha        | Volumen ( $> 7$ cm) des ausscheidenden Bestandes pro Hektar [m <sup>3</sup> /ha]                                                     |
| Mis. $\%$ Bgrad  | Mischungsanteil in Prozent [%] oder Bestockungsgrad in der Summenspalte<br>(s. Berechnung der Anteilfläche und des Bestockungsgrads) |

*Tabelle 2: Bestandesinformationen* 

Sie können den Inhalt des Fensters kopieren, indem Sie diesen mit dem Cursor markieren. Drücken Sie danach gleichzeitig die Tasten Strg + c , um den Inhalt in die Zwischenablage zu kopieren. Rufen Sie dann ein anderes Programm auf, wie z. B. Excel oder die Tabellenkalkulation von OpenOffice, und fügen Sie den Inhalt der Zwischenablage in ein Datenblatt ein (Tastenkombination Strg  $+ v$ ).

Wenn Sie das Fenster schließen, können Sie es erneut aktivieren, indem Sie im Hauptmenü *Fenster → Stand Info* anklicken.

#### 2.1.3.2.2 Bestandeskarte

Im Fenster *Bestandeskarte* (s. Abb. 4, oben rechts) wird ein Stammverteilungsplan angezeigt. Die Baumarten werden in den RGB-Farben dargestellt, welche in der *XML-Einstellungsdatei* definiert sind. Sie können die Einstellung mit dem Tree-GrOSS-Baumarten-Manager verändern (s. Kap. 2.1.4.6.4 *Programm anpassen,* S. 41). Sind für den Bestand Z-Bäume (Zukunfts-Bäume) ausgewählt, so werden diese mit einem roten Kreis kenntlich gemacht. Bäume mit einem grünen Kreis sind temporäre Z-Bäume. Habitatbäume werden durch einen gelben Kreis gekennzeichnet (s. Abb. 5).

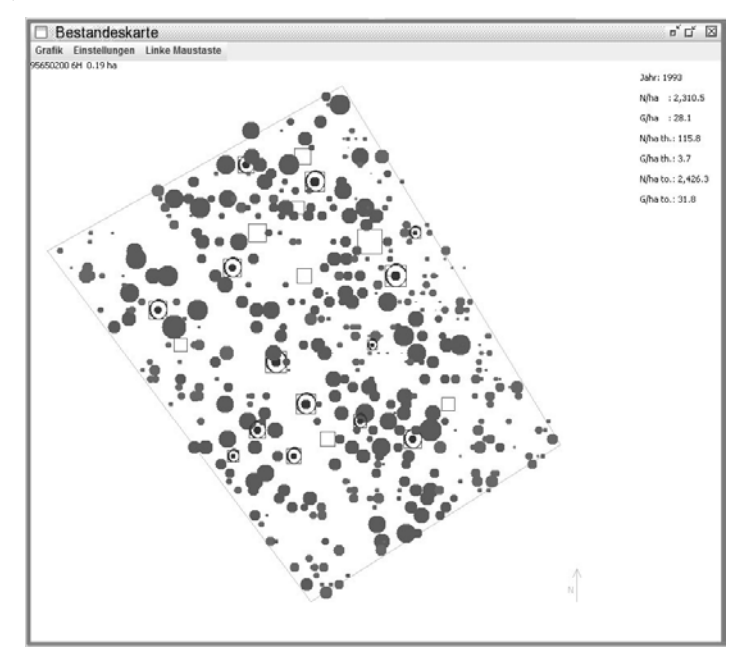

*Abbildung 5: Fenster der Bestandeskarte* 

Durch das Anklicken einzelner Bäume mit der linken Maustaste können diese durchforstet werden. Durchforstete Bäume werden als Quadrate dargestellt. Es besteht auch die Möglichkeit, durchforstete Bäume durch erneutes Anklicken wieder zurückzunehmen.
Über den Untermenüpunkt *Einstellungen* können Sie die Bestandesinformationen, die Kronenschirmflächen und die Baumnummern ein- und ausblenden sowie den BHD-Faktor setzen. Ein BHD-Faktor von 1 bedeutet, dass der BHD maßstabsgerecht bzw. mindestens mit einem Pixel dargestellt wird.

Über den Untermenüpunkt *Grafik* können Sie die Abbildung aktualisieren, die Abbildung als JPG-Datei speichern oder heran- bzw. wegzoomen. Wenn Sie die Abbildung *speichern*, öffnet sich ein Dialogfenster, in welchem Sie der Bilddatei einen Namen zuweisen müssen. Die Abbildung wird dann mit einer höheren Auflösung im Ausgabeverzeichnis (output\_standsimulation) gespeichert. Bitte vergessen Sie nicht, für die Datei die Endung .jpg einzugeben. Es wird immer genau der auf dem Bildschirm aktuell angezeigte Inhalt gespeichert.

Wenn Sie heranzoomen möchten, so müssen Sie die untere linke und die obere rechte Ecke des gewünschten Bildausschnittes anklicken.

#### 2.1.3.2.3 Bestandesansicht

Der Simulator verfügt über eine 3-D- und eine 2-D-Bestandesansicht. Die Art der Bestandesansicht wird unter *Einstellungen → Programmeinstellungen* vorgegeben (s. Abb. 3). Wenn Ihr Computer über keine geeignete Grafikkarte verfügt oder Sie sehr große Bestände simulieren möchten, empfiehlt es sich, die 2-D-Grafik zu verwenden.

Die 3-D-Grafik erlaubt es Ihnen, den Bestand von allen Seiten und sogar von unten zu betrachten. Darüber hinaus können Sie virtuell durch den Bestand gehen. Um die *Ansicht* zu verändern, darf kein Baum markiert sein. Wenn Sie die linke Maustaste gedrückt halten und die Maus nach oben oder unten bewegen, können Sie den Bestand um die horizontale Achse drehen. Ist die linke Maustaste gedrückt und bewegen Sie die Maus nach rechts oder links, so dreht sich der Bestand um die vertikale Achse. Halten Sie die rechte Maustaste gedrückt, so können Sie den Bestand, in seiner momentanen Darstellung, in die vier Richtungen verschieben. Durch Bewegen der Wheel-Taste (Rad) der Maus, können Sie den Bestand heranbzw. wegzoomen. Mit Hilfe der Pfeil-Tasten auf Ihrer Tastatur können Sie durch den Bestand wandern. Achtung: Sie können nicht durch die Bäume hindurchgehen. Mit den Tasten "Bild hoch" (PgUp) und "Bild runter" (PgDown) können Sie den Blick nach oben in die Baumkronen bzw. nach unten zum Boden richten.

Klicken Sie mit der linken Maustaste auf einen Baum, werden Ihnen einige Daten dieses Baumes angezeigt. **Achtung: das Anzeigefenster ist modal. Das bedeutet, dass das Programm erst dann wieder eine andere Aktion ausführen kann, wenn Sie das Fenster mit den Bauminformationen geschlossen haben**. Klicken Sie einen Baum mit der rechten Maustaste an, können Sie diesen für eine Durchforstung (rot), als Z-Baum (blau), als temporären Z-Baum (grün) oder als Habitatbaum (gelb) auswählen und kennzeichnen.

In dem Fenster *Bestandesansicht* finden Sie in der 3-D-Grafik elf Symbolknöpfe. Mit dem Ersten kann man die Flagge über dem Baum an- und abschalten. Die Flagge sagt etwas über den jeweiligen Status des Baumes aus, z. B. ob es sich um einen Z-Baum handelt. Über den zweiten Symbolknopf mit dem Kreuz lassen sich die toten Bäume anzeigen. Mit dem dritten Button kann den Baumkronen eine Textur gegeben werden. Der Vierte erlaubt einen Wechsel der Baumfarbe von realistischen Grünwerten zu den voreingestellten RGB-Farbtönen. Der fünfte hat keine Funktion. Der sechste Button schaltet einen "Entfernungsnebel" hinzu. Mit Button sieben (Gitter) kann das Gitternetz an und ausgeschaltet werden. Der achte Button (Kamera) ermöglicht einen Screenshot des Fensters und speichert diesen in einer JPG-Datei. Mit der Axt (neunter Button) lassen sich zur Durchforstung markierte Bäume fällen. Diese bleiben dann im Bestand liegen. Der zehnte Button setzt die Ansicht auf die Ausgangsstellung zurück. Dies ist wichtig, wenn man sich einmal im Bestand "verlaufen" sollte. Mit dem letzten Button kann die Symbolleiste verändert werden. Zur Orientierung wird in der Grafik ein rot-weißer Pfosten angezeigt, welcher sich in der südwestlichen Ecke des Bestandes befindet. Das Gitter hilft zusätzlich bei der Orientierung, es ist immer Nord-Süd und Ost-West ausgerichtet.

Mit der 2-D-Grafik erhalten Sie im Fenster *Bestandesansicht* ebenfalls einen Eindruck des geladenen Bestandes. Die Baumkronen werden in den voreingestellten Farben der XML-Einstellungsdatei dargestellt. Über den Untermenüpunkt *Darstellungsattribute* können Sie festlegen, ob die lebenden, die in diesem Jahr durchforsteten und/oder die toten Bäume angezeigt werden sollen. Darüber hinaus können Sie die Farbe des Himmels und des Bestandesbodens festlegen. Über den Untermenüpunkt *Grafik* können Sie die Abbildung erneuern, die Abbildung als JPG-Datei speichern und heran- bzw. wegzoomen. Wenn Sie die Abbildung *speichern*, wird diese mit einer höheren Auflösung im Ausgabeverzeichnis (output\_standsimulation) unter dem Dateinamen *sv1993.jpg* gespeichert. 1993 steht hierbei für die Jahreszahl. Die Datei wird jedes Mal überschrieben, wenn Sie *speichern* anklicken und ein Bestand mit der entsprechenden Jahreszahl zuvor bereits gespeichert wurde. Es wird genau der auf dem Bildschirm angezeigte Inhalt gespeichert. Wenn Sie heranzoomen, so müssen Sie die untere linke und die obere rechte Ecke des gewünschten Bildausschnittes anklicken.

#### *2.1.3.3 Berichte*

Unter dem Hauptmenüpunkt *Berichte* finden Sie eine Reihe von möglichen Berichten. Diese reichen von den Einzelbaumwerten bis zu den Modelleinstellungen. Alle Berichte werden in HTML- bzw. XML-Dateien im Ausgabeverzeichnis gespeichert. Die Berichte werden normalerweise automatisch in Ihrem Browser dargestellt. Falls es Probleme mit der Darstellung geben sollte, empfiehlt es sich, den Firefox-Browser zu verwenden oder die entsprechenden Ausgabedateien direkt zu öffnen. Wird ein Bericht erneut aufgerufen, z. B. nach einer Durchforstung, so wird der alte Dateiinhalt überschrieben. Wollen Sie die Ergebnisse speichern, so müssen Sie die Berichte vorher gesondert abspeichern.

### 2.1.3.3.1 Einzelbaumwerte

Eine Liste mit den Einzelbaumdaten können Sie erstellen, wenn Sie im Hauptmenü *Berichte → Einzelbaumwerte* auswählen. Es sollte sich dann automatisch der Browser öffnen und die Datei *treelist.html* anzeigen. Falls die Datei nicht automatisch angezeigt wird, öffnen Sie die Datei manuell über den Browser. Die Datei finden Sie in dem eingestellten Ausgabeverzeichnis. Standardmäßig lautet dieses output\_standsimulation/treelist.html.

Die Datei *treelist.html* wird jedes Mal überschrieben, wenn Sie den Menüpunkt erneut aufrufen. Wollen Sie die Ergebnisse speichern, so müssen Sie die Berichte vorher gesondert abspeichern. Sie können die HTML-Datei auch mit anderen Programmen wie z. B. Excel, Word oder der Tabellenkalkulation von OpenOffice öffnen. Die einzelnen Felder und ihre Bedeutung sind in Tabelle 3 beschrieben.

| Abkürzung | Erklärung                                     |
|-----------|-----------------------------------------------|
| $\rm Nr$  | Baumnummer                                    |
| Art       | Baumartencode                                 |
| Alt       | Alter                                         |
| Hoehe     | Höhe $[m]$                                    |
| KAnsatz   | Kronenansatz [m]                              |
| KBreite   | Kronenbreite [m]                              |
| KProzent  | Kronenprozent                                 |
| h/d       | $H/D$ -Wert                                   |
| Vol.      | Volumen Derbholz [m <sup>3</sup> ]            |
| Aus       | -1 = Baum lebt; Jahreszahl des Ausscheidens   |
| X         | Relative Standpunktkoordinate x [m]           |
| Y         | Relative Standpunktkoordinate y [m]           |
| Z         | Relative Standpunktkoordinate z [m]           |
| c66       | Distanzunabhängiger Kronenkonkurrenzindex C66 |
| c66c      | Distanzunabhängiger Freistellungsindex c66c   |
| c66xy     | Distanzabhängiger Kronenkonkurrenzindex C66   |
| c66cxy    | Distanzabhängiger Freistellungsindex c66c     |
| Si        | Absolute Bonität im Alter 100 [m]             |

*Tabelle 3: Felder der Einzelbaumtabelle mit Abkürzungen und deren Erläuterungen* 

#### 2.1.3.3.2 Bestandeswerte

Über *Berichte → Bestandestabelle* gelangen Sie zu den Bestandeswerten. Es wird je eine Tabelle mit Werten für den gesamten Bestand und die Z-Bäume dargestellt. Nach jedem Simulationsschritt werden die Tabellen um die neuen Ergebnisse ergänzt. Wie in Abbildung 6 zu sehen ist, haben die beiden Tabellen den Charakter einer Ertragstafel.

#### **Bestandesentwicklung:**

Bestand: 95650200 6H **Bestandesflaeche [ha] :0.19 Jahr:2003** 

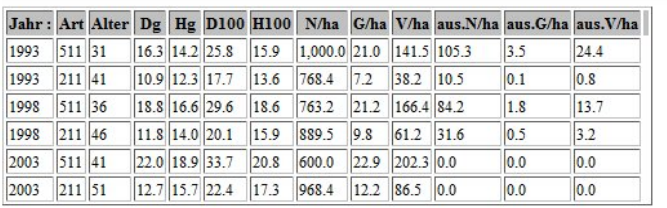

#### Tabelle 2: Z-Bäume Crop tree

|      |          |  |                                |             | Jahr: Art Alter Dg Hg N/ha G/ha V/ha aus.N/ha aus.G/ha aus.V/ha |     |      |
|------|----------|--|--------------------------------|-------------|-----------------------------------------------------------------|-----|------|
| 1993 | $511$ 31 |  | 20.4 15.1 226.3 7.4 52.3 73.7  |             |                                                                 | 2.4 | 16.4 |
| 1993 | $211$ 41 |  | 20.4 13.9 226.3 7.4            | $52.3$ 73.7 |                                                                 | 2.4 | 16.4 |
| 1998 | $511$ 36 |  | $22.8$ 17.6 226.3 9.3 75.1 0.0 |             |                                                                 | 0.0 | 0.0  |
| 1998 | $211$ 46 |  | $22.8$ 16.4 226.3 9.3 75.1 0.0 |             |                                                                 | 0.0 | 0.0  |
| 2003 | $511$ 41 |  | 25.8 19.8 210.5 11.0 99.1 0.0  |             |                                                                 | 0.0 | 0.0  |
| 2003 | $211$ 51 |  | 25.8 17.5 210.5 11.0 99.1 0.0  |             |                                                                 | 0.0 | 0.0  |

*Abbildung 6: Tabelle der Bestandesentwicklung und der Entwicklung der Z-Bäume* 

#### 2.1.3.3.3 Bestandesstruktur

In der Bestandesstrukturtabelle (*Berichte → Strukturtabelle*) werden einige Strukturmaße in Tabellenform ausgegeben. Die Struktur einer Pflanzengesellschaft im ökologischen Sinne wird durch die "vertikale und horizontale räumliche Organisation der Pflanzen" charakterisiert (KIMMINS 1987, S. 340). Die unterschiedlichen Schichten in einem Waldökosystem bezeichnet KIMMINS als "Untereinheiten der Vegetation bezüglich der Pflanzenhöhe" und berücksichtigt somit auch die Dimensionsunterschiede der Systemelemente. Die Bestandesstruktur im waldbaulichen Sinn umfasst die räumliche Gliederung der Bäume, Sträucher und Bodenpflanzen als Strukturmerkmale (DENGLER 1992). Diese Struktur ist gekennzeichnet durch die Baumpositionen, die Durchmesserdimensionen, die Artendiversität und die vertikale Struktur in Form von Bestandesschichten. Diese Strukturmerkmale sind von waldbaulichen Maßnahmen beeinflusst und durch Durchforstungseingriffe veränderbar.

Die Bestandesstruktur beeinflusst stark die Bestandesstabilität und sie ist Ausdruck und Ergebnis ökologischer Diversität und Vielfalt (ALTENKIRCH 1977). Ferner ist der Einfluss der Bestandesstruktur auf das Baumwachstum allgemein anerkannt.

Der ForestSimulator gibt folgende Bestandesstrukturwerte aus:

- *-* Anzahl der Arten
- *-* Shannon-Index (PIELOU 1966)
- *-* Artenprofil-Index nach Pretzsch (PRETZSCH 1995)
- *-* Prozent der Höhendurchmischung (ALBERT 1999)
- *-* Prozent der Durchmesserdurchmischung (ALBERT 1999)
- *-* Prozent der Artendurchmischung (ALBERT 1999)

## 2.1.3.3.4 Sortierung

Über diesen Menüpunkt (*Berichte → Sortierung*) lassen sich verschiedene Nutzungsmodelle in Bezug auf die anfallenden Sortimente, den Nährstoffhaushalt und das Totholz untersuchen. Sie können über einen Dialog

- *-* den verbleibenden und ausscheidenden Bestand des aktuellen Jahres,
- *-* den ausscheidenden Bestand eines zurückliegenden Jahres oder
- *-* den aktuellen verbleibenden Bestand und alle ausgeschiedenen Bäume

bewerten.

Die detaillierte Beschreibung folgt im Kapitel 2.1.4.4 *Sortierung und Nährstoffbilanzierung,* S. 30.

## 2.1.3.3.5 Baumarteneinstellungen

Über den Menüpunkt *Berichte → Baumarteneinstellungen* können Sie die genauen Einstellungen für die simulierten Baumarten abfragen und kontrollieren. Es werden nur Informationen zu den Baumarten ausgegeben, die zu dem Zeitpunkt in der Simulation geladen sind.

## 2.1.3.3.6 Baumartenschlüssel

Hier können Sie sich den *Baumartenschlüssel* mit allen definierten Baumarten anzeigen lassen. Diese Tabelle kann für Sie hilfreich sein, wenn Sie wissen möchten, welche Baumarten im Modell vorhanden und wie diese verschlüsselt sind. In der Ausgabe wird für die Baumarten auch ein Wikipedia-Link angegeben. Neue Baumarten fügen Sie in das Programm mit dem Baumarten-Manager ein (s. Kap. 2.1.4.6.4 *Programm anpassen, S. 41*).

### *2.1.3.4 Zusätzliche Grafiken*

Wenn Sie im Hauptmenü unter *Fenster → Grafiken* aktivieren, erscheint ein weiteres Fenster, in welchem Sie sich über ein Untermenü verschiedene Grafiken, wie

- *-* Baumartenanteile an der Kronenschirmfläche,
- *-* Durchmesserverteilung,
- *-* Durchmesserverteilung der Z-Bäume,
- *-* Höhen-Durchmesser-Beziehung,

anzeigen lassen können. Diese Grafiken können Sie nicht verändern, aber als JPG-Datei abspeichern. Den Namen der Datei können Sie über einen Dateiausgabedialog bestimmen.

#### *2.1.4 Bestandesbehandlung und Prognose*

In diesem Kapitel lernen Sie die Möglichkeiten kennen, wie Sie in Bestände eingreifen und auch Z-Bäume auswählen können. Das Programm stellt dafür zwei Möglichkeiten zur Verfügung. Dies sind zum einen interaktive Auswahlmöglichkeiten am Bildschirm (s. das folgende Kap. 2.1.4.1 *Interaktive Durchforstung in der Bestandesansicht*) und zum anderen regelbasierte Behandlungselemente (s. Kap. 2.1.4.2 R*egelbasierte Bestandesbehandlung,* S. 27).

Außerdem wird gezeigt, wie Sie Ihre Bestände fortschreiben können und was Sie dabei zu beachten haben (s. Kap. 2.1.4.3 *Prognose,* S. 29).

#### *2.1.4.1 Interaktive Durchforstung in der Bestandesansicht*

Interaktiv können Sie Ihren Bestand sowohl im Fenster *Bestandeskarte* als auch in der *3D-Grafik* durchforsten oder Bäume als Z-Bäume markieren. Zu diesem Zweck brauchen Sie nur die Bäume, welche Sie markieren wollen, mit der Maus anzuklicken. Über das Untermenü *Bestandeskarte → linke Maustaste* können Sie festlegen, ob die Markierung der Durchforstung oder der Kennzeichnung von Z-Bäumen gelten soll. Die durchforsteten Bäume werden mit einem Quadrat, die Z-Bäume mit einer roten Umrandung dargestellt. Wenn Sie die Funktion *Bestandesinformation* aktiviert haben, können Sie nach jedem entnommenen Baum ablesen, wie groß die Menge der entnommenen Stammzahl und die Größe der Grundfläche pro Hektar bereits sind.

Die interaktive Auswahl von Z-Bäumen und ausscheidenden Bäumen kann auch zusätzlich zu der regelbasierten Methode per Behandlungskonzept durchgeführt werden.

#### *2.1.4.2 Regelbasierte Bestandesbehandlung*

Über das Fenster *Simulationseinstellungen* können Sie ein eigenes waldbauliches Behandlungskonzept durch die Auswahl und Einstellung von Behandlungselementen festlegen (s. Abb. 7).

| Simulationseinstellungen                   |                             |                                                                                                    |                 |                           | ×<br>口口                 |  |  |
|--------------------------------------------|-----------------------------|----------------------------------------------------------------------------------------------------|-----------------|---------------------------|-------------------------|--|--|
|                                            |                             | Simulation: Dauer 5 Jahre $\overline{V}$ Zufallseffekte Einwuchsmodell aktiv $\overline{V}$ Risikomodell aktivieren |                 | <b>Simulation starten</b> |                         |  |  |
| Szenarioeinstellungen                      |                             |                                                                                                    |                 |                           |                         |  |  |
|                                            |                             | Erschließung: Rückegassen anlegen Rückeg.abstand[m] 20.0 Rückg.breite[m] 4.0                                        |                 |                           |                         |  |  |
|                                            |                             | Durchforstungstyp Auslesedurchforstung v Durchforstungsintensität mäßig v Durchforstungsvolumen min. 0              |                 | max 60                    | nur Z-Bäume freistellen |  |  |
| Erntetyp Zielstärke                        |                             | Erntevolumen min. 10 max. 120 Räumen bei B° 0.3                                                                     |                 |                           |                         |  |  |
| Naturschutz Habitatbäume [n/ha] 0   Ei, Bu |                             | $\vert \bullet \vert$ Minderheitenschutz Mindestbeschirmung 0.0 geschützt ab BHD 150                                |                 |                           |                         |  |  |
|                                            |                             | Pflanzung: aktiviert Unterstand entfernen; Pflanzen ab B° < 0.1 ; Baumartencode (fl/ha) 511[0.5];211[0.5];          |                 |                           |                         |  |  |
| Baumarteneinstellung                       |                             |                                                                                                    |                 |                           |                         |  |  |
| Baumart                                    | Code                        | Df.Höhelml                                                                                                    | Zieldurchm.fcml | Z-Bäume/ha                | Mischung %              |  |  |
| llFi                                       | 511                         | 12                                                                                                    | 45              | 181                       | 53                      |  |  |
| llвu                                       | 60<br>47<br>12<br>211<br>48 |                                                                                                    |                 |                           |                         |  |  |
|                                            |                             |                                                                                                    |                 |                           |                         |  |  |

*Abbildung 7: Dialogfenster zum Einstellen der Bestandesbehandlung* 

In der obersten, dunkelgrau unterlegten Zeile legen Sie einige grundlegende Simulationseinstellungen fest und können die Simulation für einen bestimmten Zeitraum starten (Button: [Simulation starten]). Geben Sie für die *Dauer* einen Wert größer als 5 Jahre ein, so werden entsprechend viele 5-jährige Simulationsschritte ausgeführt, die sich aus dem ganzzahligen Wert der gewünschten Jahre durch 5 ergeben. Für die eventuell verbleibenden Restjahre wird daran anschließend eine Prognose ausgeführt (s. Kap. 2.1.4.3 *Prognose,* S. 29). Des Weiteren befinden sich in der obersten Zeile drei sogenannte Checkboxen. Durch Anklicken und Setzen eines Häkchens kann die zugeordnete Funktion aktiviert werden. Es sind dies die Checkboxen *Zufallseffekte*, *Einwuchsmodell aktiv*, *Risikomodell aktivieren*.

In der nächsten Zeile können Sie die Erschließungsmaßnahmen festlegen. Über die Checkbox *Rückegassen anlegen* ist es möglich, automatisch Rückegassen mit veränderbaren Breiten und Abstandswerten anlegen zu lassen. Die Rückegassen werden einmalig angelegt, sobald der Bestand die Höhe für den ersten Durchforstungseingriff überschritten hat.

Die Durchforstungsoptionen werden in der darauf folgenden Zeile eingestellt. Den *Durchforstungstyp* wählen Sie über ein Auswahlfeld aus, in welchem bisher die drei Typen: Auslesedurchforstung, Hochdurchforstung und Niederdurchforstung angeboten werden. Mit der *Durchforstungsintensität* stellen Sie ein, wie stark die Eingriffe durchgeführt werden sollen. Der mäßige Eingriff orientiert sich hierbei an den Vorgaben der Nordwestdeutschen Forstlichen Versuchsanstalt. Die vorgegebene Zielgrundfläche ergibt sich aus der Funktion für die maximale Bestandesdichte und den Faktoren, welche in der Baumarteneinstellung unter *MaximumDensity* und *ModerateThinningFactor* vorgegeben sind. Mit der Eingabe eines minimalen und maximalen Durchforstungsvolumens können Sie Rahmenbedingungen für die Durchforstung setzen. Aktivieren Sie die Checkbox *nur Z-Bäume*  *freistellen*, so werden bei der Durchforstung nur Konkurrenten der Z-Bäume entnommen.

Das Verfahren der Holzernte wird eine Zeile tiefer festgelegt. Als *Erntetyp* können Sie zwischen Zielstärkennutzung, Schirmschlag und Kahlschlag wählen. Die beiden Erntetypen Schirmschlag und Kahlschlag werden vom Programm nur durchgeführt, wenn 50 % der Bestandesgrundfläche von Bäumen bestimmt wird, die den Zieldurchmesser überschritten haben. Das *minimale* und das *maximale* Erntevolumen legen Rahmenwerte für den Eingriff fest. Haben Sie die Zielstärkennutzung gewählt, so können Sie in dem Textfeld *Räumen bei* den Schlussgrad des Oberstandes eingeben, bei dessen Unterschreitung der gesamte Oberstand genutzt werden soll. Beim Erntetyp Schirmschlag wird der Bestand nach der Verjüngungsgangzahl genutzt, sobald dieser die Phase der Holzernte erreicht hat. In dem Textfeld *Verjüngungsgangzahl* wird der Zielbestockungsgrad, bezogen auf die vorgegebene Zielgrundfläche aus maximaler Dichte und dem Durchforstungsfaktor, festgelegt (siehe Durchforstungsoptionen). Eine Verjüngungsgangzahl "0.7; 0.5; 0.3; 0.0;" hat folgende Wirkung: Senkung des Bestockungsgrades auf 0.7 bei der ersten Holzernte; fünf Jahre später weitere Senkung des Bestockungsgrades auf 0.5; nach weiteren fünf Jahren Senkung des Bestockungsgrades auf 0.3; 5 Jahre später Räumung des Oberstandes. Die einzelnen Bestockungsgrade müssen durch ein Semikolon getrennt eingegeben werden.

In der nachfolgenden Zeile können Sie Einstellungen im Bereich des Naturschutzes vornehmen. Die Naturschutzziele stehen hierarchisch über den Durchforstungs- und Holzerntevorgaben und können dazu führen, dass zum Beispiel der Oberstand nicht völlig abgeerntet wird. In den ersten zwei Feldern legen Sie die *Anzahl der Habitatbäume pro Hektar* und das *Kollektiv*, aus welchem die Habitatbäume ausgewählt werden sollen, fest. Habitatbäume werden erst dann ausgewählt, wenn Bäume vorhanden sind, die einen BHD aufweisen, der größer als 80 % der für die Art vorgegebenen Zielstärke ist. Die Aktivierung *Minderheitenschutz* bedeutet, dass im Bestand selten vorkommende Arten bei Durchforstungen soweit wie möglich verschont werden. Im Feld *Mindestbeschirmung* können Sie einen Kronenschlussgrad für den Oberstand festlegen, ab dessen Unterschreiten keine Holzerntemaßnahmen mehr durchgeführt werden. Darüber hinaus können Sie festlegen, ab welchem Brusthöhendurchmesser (BHD) Bäume nicht mehr geerntet und stattdessen *geschützt* werden.

Schließlich folgt eine Zeile, in der Pflanzungen vorgesehen werden können. Dazu muss zunächst die *Pflanzung aktiviert* werden. Legen Sie anschließend fest, ob vor einer Pflanzung der *Unterstand entfernt* und ab welchem *Kronenschlussgrad des Oberstandes* die Pflanzung ausgelöst werden soll. In das Textfeld *Baumartencode (fl/ha)* geben Sie die Baumarten (s. niedersächsischer Baumartenschlüssel in Anhang 1) und deren jeweiligen Deckungsgrad (Flächenprozent/100 je Hektar) in eckigen Klammern ein. Jede Eingabe für eine Art muss durch ein Semikolon abgeschlossen sein. Gepflanzt werden Verjüngungsplatzhalter, da Bäume unterhalb

eines BHDs von 7 cm nur unzutreffend modelliert werden. Die Verjüngungsplatzhalter bedecken jeweils 5 m² Boden. Ihr Höhenwachstum richtet sich nach Bonitätskurven vorhandener Bäume derselben Art. Ist die Art bisher nicht vertreten, wird für diese die II. Ertragsklasse angenommen. Wird der kritische Kronenschlussgrad für einen Verjüngungsplatzhalter überschritten, gilt er als abgestorben und wird aus der Baumliste entfernt. Ab einem BHD von 7,0 cm werden die Verjüngungsplatzhalter in Einwuchs umgewandelt. Der Durchmesser wird über den h/d-Wert (Höhen/Durchmesser-Verhältnis) ermittelt. Die h/d-Werte für die Schätzung des Durchmessers sind in dem Plugin ingrowth2 abgelegt.

In der Tabelle *Baumarteneinstellungen* können Sie für jede Art spezifische Einstellungen vornehmen, welche die Bestandesbehandlung betreffen. Das Feld *Df.Höhe[m]* regelt für die jeweilige Baumart, ab welcher Höhe überhaupt ein Durchforstungseingriff stattfindet. Ist die jeweilig aktuelle Mittelhöhe geringer als der für die Durchforstung vorgegebene Wert, erfolgt bei keinem der drei Durchforstungstypen ein Eingriff. Im Feld *Zieldurchm[m]* legen Sie die gewünschte Zielstärke fest, ab der die Bäume beim Erntetyp Zielstärke genutzt werden. Die Anzahl der Z-Bäume ist für die Auslesedurchforstung von Bedeutung. Standardmäßig wird die Z-Baumanzahl aus dem Kronenraumbedarf für die eingestellte Zielstärke berechnet. Im Feld *Z-Bäume/ha* können Sie aber auch eigene Werte festlegen. Unter *Mischung %* wird geregelt, wie viel Prozent der Kronenschirmfläche die jeweilige Baumart langfristig einnehmen soll. Über diese Angabe lässt sich auf längere Sicht die Baumartenzusammensetzung steuern. Es muss jedoch beachtet werden, dass unterschiedliche Zielstärken zu einem Nichterreichen der langfristig angestrebten Mischungsanteile führen können.

Die Simulation wird ausgeführt, wenn Sie den Button [Simulation starten] betätigen. Wenn Sie das Axtsymbol in der Hauptmenüleiste bzw. in der Bestandesansicht oder im Hauptmenü *Aktion → Behandlung* drücken, werden die Behandlungseinstellungen übernommen und das Programm führt einen einzelnen Eingriff aus.

### *2.1.4.3 Prognose*

Die wichtigste Funktion des Waldwachstumssimulators ist die Prognose der zukünftigen Entwicklung. Der ForestSimulator arbeitet mit 5-Jahresschritten, das heißt, dass die Bestandesentwicklung jeweils um 5 Jahre in die Zukunft prognostiziert wird, wenn Sie ihn wachsen lassen. Die Prognose lösen Sie über das Hauptmenü *Aktion → wachsen lassen*, den Button [Simulation starten] oder das Baumsymbol [wachsen lassen] aus. Bitte beachten Sie: Je länger Sie ihren Bestand in die Zukunft prognostizieren, umso höher kann der Fehler sein, mit dem die Ergebnisse belastet sind. Generell wird eine Simulation von mehr als 30 bis 40 Jahren nicht empfohlen. Extreme Bestandessituationen sind i. d. R. mit höheren Fehlern belastet als durchschnittliche Bestandessituationen.

Für die Prognose lassen sich zusätzliche Einstellungen vornehmen. So kann ein automatischer *Einwuchs* generiert oder ein *Zufallseffekt* eingeschaltet werden. Die Vorgabe *Zufallseffekte ja* bedeutet, dass bei der Zuwachsprognose eine Zufallskomponente der Schätzung des Einzelbaumwachstums hinzugefügt wird. Zwei Bäume mit gleichen Merkmalen wachsen dann unterschiedlich. Diesen Effekt können Sie mit *Zufallseffekte nein* abschalten.

Wird die Aktion [wachsen lassen] ausgelöst, werden vom Programm die folgenden Routinen durchlaufen:

- *-* Prüfung, ob das maximale Alter einer Art erreicht ist und die Altersmortalität einsetzen soll
- *-* Prüfung, ob eine konkurrenzbedingte Mortalität erreicht ist
- *-* Durchmesser- und Höhenzuwachs
- *-* Nachkalkulation des Kronenansatzes und der Kronenbreite
- *-* Einwuchs (wenn eingeschaltet)
- *-* Update aller Fenster, Hochsetzen des Simulationszeitpunktes um 5 Jahre

Jedes Mal, wenn Sie den Bestand wachsen lassen, wird zuvor eine Kopie des Bestandes als XML-Datei im Datenverzeichnis abgelegt. Die Kopie trägt den Dateinamen und das Simulationsjahr, welches mit einem Unterstrich vom Dateinamen abgesetzt ist (Beispiel: Bestand1\_2008.xml). Sie können diese zusätzlich gespeicherten Dateien verwenden, wenn Sie wieder auf einen älteren Simulationszustand zurückgreifen wollen. Dazu müssen Sie den alten Bestandeszustand neu über *Bestand → öffnen → TreeGrOSS.xml-File* laden.

In der Leistungstabelle *Hauptmenü → Berichte → Bestandestabelle* wird die Entwicklung des Bestandes im Laufe der Simulation festgehalten. Die Ergebnisse werden in der HTML-Datei *standtable.html* im eingestellten Ausgabeverzeichnis (hier: output\_standsimulation) gespeichert. Falls diese Datei nicht automatisch geöffnet wird, müssen Sie die Datei direkt über den Browser öffnen.

#### *2.1.4.4 Sortierung und Nährstoffbilanzierung*

Über die Menüpunkte *Berichte → Sortierung* und *Berichte → Nährstoffbilanzierung* lassen sich die Auswirkungen unterschiedlicher Nutzungsstrategien auf den Sortimentsanfall, die Totholznachlieferung und den Nährstoffhaushalt untersuchen. In dem Bericht zur Sortierung kann

- *-* der ausscheidende Bestand eines zurückliegenden Jahres,
- *-* der verbleibende und ausscheidende Bestand des aktuellen Jahres oder
- *-* der verbleibende Bestand des aktuellen Jahres und alle ausgeschiedenen Bäume sortimentiert

werden (NAGEL 2008). Die Sortierung baut auf den Schaftformfunktionen aus der Arbeit von SCHMIDT (2001) auf. Mit Hilfe dieser Funktionen lässt sich für die Hauptbaumarten der Stammdurchmesser in einer beliebigen Baumhöhe schätzen. Die Funktionen für Laubholz sollten allerdings nur bis zur Kronenansatzhöhe verwendet werden, da darüber hinausgehende Angaben zu ungenau sind. Die Schaftformfunktionen von SCHMIDT (2001) sind abhängig vom h/d-Wert, d. h. die Stammform kann für Bäume mit unterschiedlichen h/d-Werten anders ausfallen. Die Rindenstärke wird nach den Funktionen von ALTHERR et al. (1978) berechnet.

Sortimente können flexibel für eine oder mehrere Baumarten definiert werden. Unter Sortimenten werden hier auch die Stücke des Stammes verstanden, die auf Grund von Fäule oder aus sonstigen Gründen im Wald verbleiben. Die Definition eines Sortiments wird durch die Angabe folgender Größen festgelegt:

- *-* Sortimentsname
- *-* Betroffene Baumart, Codenummern von/bis
- *-* Minimum und Maximum des Mittendurchmessers [cm]
- *-* Minimum und Maximum des Zopfdurchmessers [cm]
- *-* Minimum und Maximum der Länge [m]
- *-* Sortiment wird entnommen oder verbleibt als Totholz im Wald
- *-* Zugabe
- *-* Aushaltung bis Kronenansatz oder darüber hinaus
- *-* Alle Bäume der genannten Arten oder nur Z-Bäume
- *-* Wertigkeit
- *-* Preis
- *-* Anteil der betroffenen Bäume [%]
- *-* Ein- oder mehrfache Sortimentsaushaltung

Der Ablauf der Sortierung erfolgt nach einem einfachen Schema. Das Programm versucht zunächst, das Sortiment mit der höchsten Wertigkeit möglichst lang aus dem Stamm, von unten angefangen, herauszuschneiden. Lässt sich das gewünschte Sortiment nicht mehr aus dem Stamm schneiden, wird das nächst höherwertige Sortiment geprüft. Nachdem ein ausgehaltenes Stück vom Stamm abgeschnitten wurde, beginnt der Prozess von neuem.

Die Nährstoffbilanzierung erfolgt nach dem gleichen Schema wie die Sortierung. Zunächst müssen die Sortimente festgelegt werden, die bei der Nährstoffbilanzierung zugrunde gelegt werden sollen. Anschließend wird für jeden Eingriff eingestellt, ob nur diese Sortimente entnommen werden oder ob eine zusätzliche Brennholznutzung (Aufarbeitungsgrenze von 7 cm) oder/und eine Waldrestholznutzung berechnet werden soll. Als Ergebnis werden die genutzten Biomassen pro Eingriff und die Elementmengen für die entnommene Biomasse und den verbleibenden Bestand dargestellt.

### 2.1.4.4.1 Sortierung durchführen

Über den Menüpunkt *Berichte →Sortierung* können Sie den Sortierungsdialog aufrufen (s. Abb. 8).

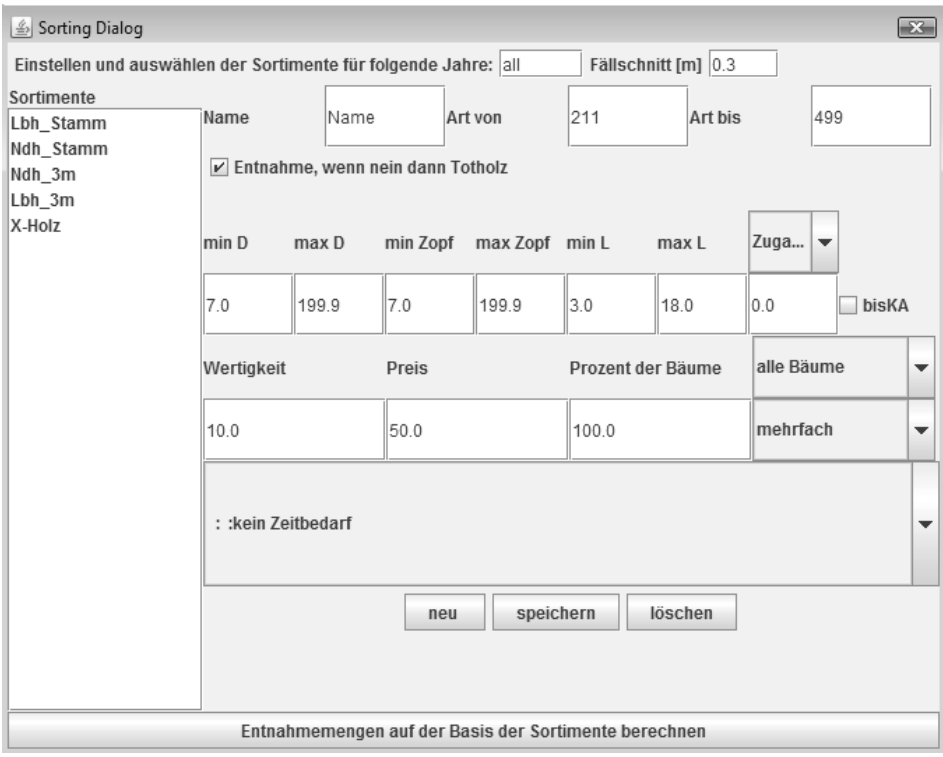

*Abbildung 8: Dialogfenster zum Einstellen der Sortierung* 

Im oberen Teil des Sortierungsdialoges können Sie unter *Einstellen und auswählen der Sortimente für folgende Jahre* das Jahr eingeben, für welches der Bericht erstellt werden soll. Wählen Sie die Standardeinstellung *all*, werden in dem Bericht alle ausgeschiedenen Bäume und auch der verbleibende Bestand bewertet. Durch die Angabe der Fällschnitthöhe lässt sich diese flexibel an die realen Verhältnisse anpassen.

Mit dem Sortierungsdialog können Sie auch die Holzmasse und den Elementgehalt von X-Holz und Baumstümpfen abschätzen. Dazu brauchen Sie nur ein entsprechendes Sortiment (Baumstumpf: minD = 7,0 cm, maxD = 999,9 cm,  $minZopf = 7.0$  cm,  $maxZopf = 999.9$  cm,  $minLänge = 0.01$  m,  $maxLänge =$ 0,3 m) einmal zu definieren. Wenn Sie diesem Sortiment zusätzlich eine hohe Wertigkeit zuteilen, wird dieses als erstes aus dem Baum geschnitten. Bei Eingabe einer Fällschnitthöhe von 0,0 m lässt sich der Elementgehalt auch einschließlich des Baumstumpfes bestimmen.

In diesem Dialogfenster können Sie zudem die von Ihnen eingegebenen Sortimente bearbeiten, löschen und neue Sortimente erstellen. Die vorhandenen Sortimente werden in der linken Box unter *Sortimente* aufgelistet. Wenn Sie eines dieser Sortimente anklicken, werden Ihnen die zugehörigen Einstellwerte angezeigt. Sie können die Werte in den Textfeldern ändern und anschließend über den Button [speichern] abspeichern oder als neues Sortiment (Button [neu]) hinzufügen. Ein ausgewähltes Sortiment kann mit dem Button [löschen] aus der Liste entfernt werden.

### **Hinweis: nach der Veränderung eines Sortiments sollten Sie den Dialog schließen.**

Wenn Sie den geladenen Bestand sortieren möchten, können Sie in der Liste mehrere Sortimente auswählen, indem Sie die Strg **-**Taste gedrückt halten und weitere Sortimente durch Anklicken auswählen. Wenn Sie alle Sortimente ausgewählt haben, die für den Bestand ausgehalten werden sollen, so klicken Sie den Button [Entnahmemengen auf der Basis der Sortimente berechnen]. Bitte haben Sie etwas Geduld, da ein stammzahlreicher Bestand, für den viele Sortimente geprüft werden müssen, einige Rechenzeit beansprucht. Die vorgenommene Sortierung wird in der Datei *sortierung.xml* gespeichert. Diese Datei wird in Ihrem Ausgabeverzeichnis (s. Kap. 2.1.2.4 *Inbetriebnahme,* S. 15) abgelegt und überschrieben, wenn Sie die Sortierung starten. Die Darstellung der Datei erfolgt im Browser mit dem Stylesheet *treegrosslogging.xsl*. Falls die Datei nicht angezeigt wird, öffnen Sie die Datei direkt mit dem Browser. Sie können die Datei zur weiteren Auswertung in eine Tabellenkalkulation von Open Office oder Excel laden. Der Sortierungsbericht enthält mehrere Tabellen:

- *-* Tabelle 1: Liste der verwendeten Sortimente
- *-* Tabelle 2: Übersicht über das Volumen nach Baumart
- *-* Tabelle 3: Zeitbedarf der Holzernte
- *-* Tabelle 4: Liste der einzelnen Sortimentsstücke

Die ausgegebenen Biomassen und Nährstoffgehalte werden mit den Funktionen der NW-FVA berechnet (NORDWESTDEUTSCHE FORSTLICHE VERSUCHS-ANSTALT 2011).

#### 2.1.4.4.2 Nährstoffbilanzierung durchführen

Über den Menüpunkt *Berichte →Nährstoffbilanzierung* können Sie den Nährstoffbilanzierungsdialog aufrufen. Der Dialog besteht aus einem Fenster mit vier Reiterkarten. Auf der ersten Reiterkarte "Sortimente" wählen Sie die Sortimente aus, welche bei der Berechnung berücksichtigt werden sollen. Die Sortimente sind in der Datei *loggingSortiments.xml* im Verzeichnis */user* hinterlegt. Auf der zweiten Reiterkarte "Durchforstungen" werden alle bisherigen Eingriffe und die entnommenen Massen getrennt nach Laub- und Nadelholz angezeigt. Hier müssen Sie durch Anhaken der Checkboxen festlegen, ob bestimmte Sortimente, Brennholz und Waldrestholz bei dem jeweiligen Eingriff entnommen werden sollen. Darüber hinaus können Sie für das Brennholz, das Waldrestholz und die Nadelmasse noch einen Prozentsatz für die unter Praxisbedingungen zu entnehmenden Mengen eingeben. Nachdem Sie die ersten beiden Reiterkarten bearbeitet haben, drücken Sie am unteren Rand des Fensters "Entnahmemenge auf der Basis der Sortimente berechnen". Danach können Sie die Ergebnisse auf den Reiterkarten "Biomasseexport" und "Nährstoffbilanz" einsehen.

Die Biomassefunktionen und die Nährstoffkonzentrationswerte sind in der Datei *NutrientBalanceSettings.xml* hinterlegt und müssen zu dem verwendeten Baumartenschlüssel passen.

#### *2.1.4.5 Eingabe eigener Bestände*

In diesem Kapitel erfahren Sie, wie Sie Beispielbestände für Simulationen generieren oder auch eigene Bestände eingeben können.

#### 2.1.4.5.1 Neue Bestände erzeugen

Einen neuen Bestand erzeugen Sie über das Hauptmenü *Bestand → neu*. Geben Sie in den sich öffnenden Dialog den gewünschten Namen und die Flächengröße in Hektar ein und legen Sie fest, ob Ihr Simulationsbestand auf einer quadratischen oder einer kreisförmigen Probefläche erzeugt werden soll. Wenn Sie den Button [erzeugen] drücken, so werden alle Simulationsdaten, die zurzeit aktiv sind, zurückgesetzt und es wird eine neue Bestandesfläche erzeugt.

Die Größe der Bestandesfläche sollten Sie entsprechend Ihrer Fragestellung wählen. Wenn Sie beispielsweise einen jungen Bestand untersuchen möchten, sollten Sie die Fläche nicht zu groß wählen (0,2 ha bis 0,5 ha), da sonst sehr viele Bäume erzeugt werden, was wiederum zu langen Rechenzeiten führen kann. Zielt Ihre Fragestellung auf die Untersuchung eines Altbestandes ab, so sollte die Fläche größer gewählt werden (0,5 ha bis 1 ha), damit ausreichend Bäume für die Simulation vorhanden sind. Falls Sie die 3-D-Darstellung nicht unbedingt nutzen möchten, können Sie die Berechnung des Wachstums und der Mortalität beschleunigen, indem Sie von der 3-D- in die 2-D-Grafik umschalten.

Ihrer Bestandesfläche müssen Sie anschließend Bäume hinzufügen. Dafür öffnen Sie ein spezielles Dialogfenster über das Hauptmenü *Bearbeiten → Bestand (Bäume hinzufügen)*. Im ersten Feld haben Sie die Wahl, Bäume auf drei unterschiedlichen Wegen zu erzeugen.

Über *Verteilung erzeugen* werden die Bäume anhand einer Durchmesserverteilung generiert, die sich an ertragskundlichen Größen orientiert (s. Abb. 9a). Dazu müssen Sie den Baumartencode, das Alter, den Durchmesser und die Höhe des Kreisflächenmittelstammes, den maximalen Durchmesser und die gewünschte Grundfläche eingeben. Die Angabe der Bonität (Höhe im Alter 100) ist optional. Wenn Sie diese nicht angeben möchten, müssen Sie in dieses Feld -9 eingeben. Wenn Sie alle Ihre Angaben gemacht haben, drücken Sie den Button [Bäume erzeugen]. Sollte die Option *Zufallskoordinaten* gewählt worden sein, werden den Bäumen zufällige Koordinaten zugeteilt, wobei das Programm versucht, die Kronenüberlappungen möglichst gering zu halten. Durch die Option *Mischung* ist es Ihnen möglich, eine Gruppierung der Bäume vorzugeben. Werden die Bäume einzelstammweise gesetzt, ergibt sich eine gleichmäßige Verteilung. Die Einstellungen Trupp, Gruppe und Horst führen indes zu einer, in dieser Reihenfolge stärker werdenden Gruppierung der Bäume. Wenn Sie den Button [Bäume erzeugen] betätigen, wird eine entsprechende Anzahl (Stammzahl) an Bäumen in den Bestand generiert. Durch die Aktivierung des Punktes *Erschließungslinien* werden diese im angegebenen Abstand eingefügt und auf der für sie vorgegebenen Breite keine Bäume gesetzt. Durch die Festlegung von Rasterkoordinaten ist es außerdem möglich, die Bäume in einem gewünschten Verband anzuordnen. Sollte die Anzahl der durch den Verband vorgegebenen Pflanzplätze kleiner sein als die Anzahl der zu generierenden Bäume, so werden die überschüssigen Bäume mit zufälligen Koordinaten versehen.

Als zweites können Sie über die Auswahl von *Bäume erzeugen* Bäume einer bestimmten Art mit einem bestimmten Alter, Durchmesser und Höhe festlegen (s. Abb. 9b). Die Eingabe der Bonität ist auch hier optional. Die Vergabe der Stammfußkoordinaten erfolgt wie zuvor beschrieben.

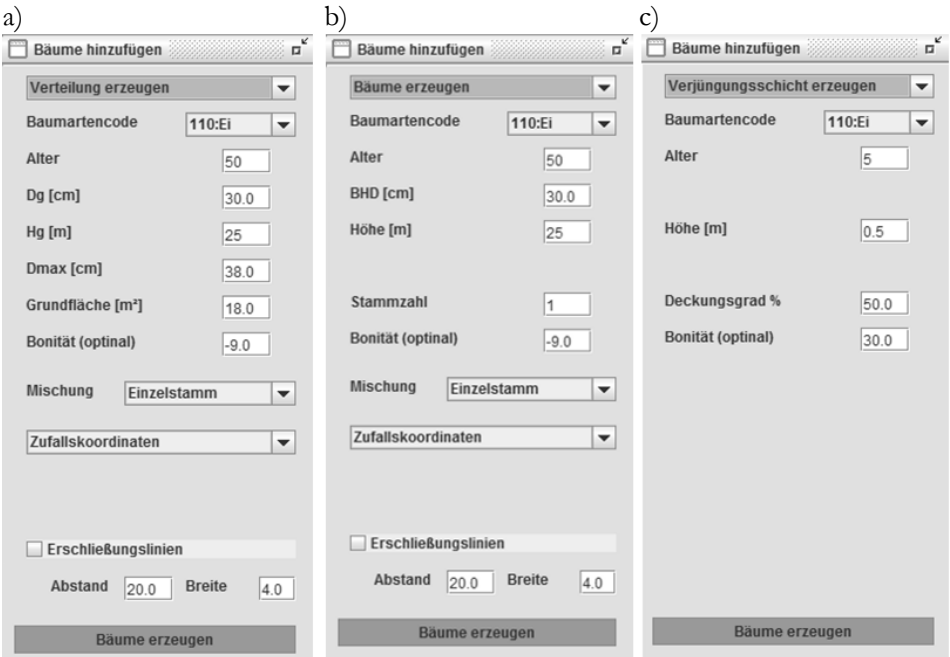

*Abbildung 9: Drei alternative Dialoge des Bestandesdesigners (von links nach rechts): a) Durchmesserverteilung erzeugen; b) einzelne Bäume erzeugen; c) Verjüngungsschicht erzeugen* 

Über die dritte Variante *Verjüngungsschicht erzeugen* können Sie Verjüngungsschichten in den Bestand hineingenerieren (s. Abb. 9c). Dazu müssen das Alter, die Höhe, der Deckungsgrad und die Bonität der Verjüngungsschicht eingegeben werden. Wenn Sie den Button [Bäume erzeugen] drücken, werden jeweils für eine Fläche von 5 m² Platzhalter erzeugt. Diese Platzhalterbäume wachsen nach den Regeln der Verjüngung und werden in den Bestandeswerten nicht berücksichtigt. Erst wenn diese "Bäumchen" einen Durchmesser von 7 cm erreichen, werden sie in den Bestand aufgenommen und weitergeführt. Die Platzhalter repräsentieren eine Verjüngungsfläche von 5 m², was in etwa dem Standraumbedarf der einwachsenden Bäume (7 cm) entspricht.

Sollten Sie einen mehrschichtigen oder einen Mischbestand erzeugen wollen, so müssen Sie diese Prozedur mehrmals hintereinander durchführen. Hierbei empfiehlt es sich, mit den größeren Bäumen zu beginnen.

Der Dialog kann auch dazu genutzt werden, um zu einem bestimmten Zeitpunkt in einen bereits bestehenden Bestand Bäume hineinzupflanzen.

#### 2.1.4.5.2 Bestandesdaten editieren

Um Bestandesdaten direkt im ForestSimulator zu editieren, rufen Sie den Menüpunkt *Bearbeiten → Stand data* auf. Dieser öffnet einen Dialog zur Bearbeitung des aktuell eingelesenen Bestandes. Über den Button [Bestand lesen] können Sie aber auch alle anderen Bestandesdateien bearbeiten und nach dem Editieren auf Wunsch unter einem anderen Namen abspeichern. Damit die von Ihnen vorgenommenen Änderungen wirksam werden, ist es notwendig, dass Sie diese mit dem Betätigen des Buttons [Veränderungen übernehmen] bestätigen, bevor Sie den Editor verlassen.

Sie können die Daten aus den Tabellen des Editorfensters durch Kopieren in die Zwischenablage übernehmen und aus dieser wiederum woanders einfügen. Markieren Sie dazu die entsprechenden Bereiche mit der Maus und drücken Sie Strg + c für das Kopieren und Strg + v , um sie woanders wieder einzufügen.

Mit einem kleinen Trick lassen sich sogar Bestände über das Editorfenster aufbauen. Generieren Sie zu diesem Zweck zuerst eine entsprechende Fläche und fügen Sie dieser einen Baum hinzu. Anschließend speichern Sie den neuen Bestand, um ihn danach mit dem Editor aufzurufen. Mit den Buttons [Eckpunkte hinzufügen] und [Leere Zeilen hinzufügen] können Sie die Tabellen vergrößern. Leere Zeilen werden beim Abspeichern ignoriert.

Falls Sie Ihre Fläche mit Polarkoordinaten (Azimut und Entfernung zum Mittelpunkt) aufgenommen haben, können Sie diese Daten in xy-Koordinaten umrechnen. Diese Umrechnung von xy- zu Polarkoordinaten (und umgekehrt) ist über die Buttons [xy2polar] bzw. [polar2xy] möglich. Dabei werden die Polarkoordinaten auf den Mittelpunkt bezogen. Bei der Umwandlung werden die xy-Koordinaten so verschoben, dass alle Werte für x und y positiv werden. Dafür ermittelt das Programm den kleinsten x- und y-Wert. Die Koordinaten des Mittelpunktes, auf welchen sich die Polarkoordinaten beziehen, werden unter dem Namen *polygon* gespeichert. Die Koordinaten dieses Punktes sollten Sie nicht ändern.

|                                         | $\overline{\mathbf{x}}$<br>S TreeGrOSS Editor                                         |           |                            |               |       |                                       |           |      |              |                 |       |                          |       |             |        |        |                          |
|-----------------------------------------|---------------------------------------------------------------------------------------|-----------|----------------------------|---------------|-------|---------------------------------------|-----------|------|--------------|-----------------|-------|--------------------------|-------|-------------|--------|--------|--------------------------|
| <b>Bestand</b>                          |                                                                                       |           | 95650200 6H<br>Fläche [ha] |               |       |                                       | 0.19      |      | Monat/Jahr   |                 | 3     |                          | 1993  |             |        |        |                          |
| Rechtswert                              |                                                                                       |           | 0.0                        |               |       | Hochwert                              |           |      | 0.0          |                 |       | Höhe ü.NN                |       | $-99.9$     |        |        |                          |
| Wuchsgebiet                             |                                                                                       |           |                            |               |       | Wuchsbezirk                           |           |      |              |                 |       | Standort                 |       |             |        |        |                          |
| <b>Exposition [Gon]</b>                 |                                                                                       |           | $-99$                      |               |       | Hangneigung [%]                       |           |      | $-99.9$      | Standortsziffer |       |                          |       |             |        |        |                          |
|                                         |                                                                                       | <b>No</b> |                            |               |       | X                                     |           |      |              | V               |       |                          |       | Z           |        |        |                          |
| polygon                                 |                                                                                       |           |                            | 31.42         |       |                                       |           |      | 29.86        |                 |       |                          | 0.00  |             |        |        | $\blacktriangle$         |
| ECK1                                    |                                                                                       |           |                            | 60.22         |       |                                       |           |      | 18.29        |                 |       |                          | 0.00  |             |        |        | $\equiv$                 |
| ECK <sub>2</sub>                        |                                                                                       |           |                            | 30.89         |       |                                       |           |      | 0.00         |                 |       |                          | 0.00  |             |        |        |                          |
| ECK3                                    |                                                                                       |           |                            | 0.00          |       |                                       |           |      | 40.93        |                 |       |                          | 0.00  |             |        |        | $\overline{\phantom{a}}$ |
| Eckpunkt hinzufügen<br>Eckpunkt löschen |                                                                                       |           |                            |               |       |                                       |           |      |              |                 |       |                          |       |             |        |        |                          |
| Code                                    | Nr                                                                                    | Alter     | <b>BHD</b>                 | Höhe          | Bon   | KA                                    | <b>KB</b> |      | lebend Entna | X               | V     | Z                        |       | ZBaum Habit | Fac    | Bemerk |                          |
| 511                                     | 423                                                                                   | 31        | 12.50                      | 12.01         | 31.04 | 6.96                                  | 2.28      | $-1$ | 0            | 32.70           | 59.00 | 0.00                     | false | false       | 1.0000 |        | ▲                        |
| 511                                     | 424                                                                                   | 31        | 26.00                      |               |       | 17.69. 37.43. 7.6100 3.7300 -1        |           |      | 0            |                 |       | 34.28 58.00 0.0000 false |       | false       | 1.0000 |        |                          |
| 211                                     | 422                                                                                   | 41        |                            |               |       | 7.5000 9.5700 24.21 4.2200 2.2700 -1  |           |      | 0            |                 |       | 32.97 58.00 0.0000 false |       | false       | 1.0000 |        |                          |
| 511                                     | 391                                                                                   | 31        |                            |               |       | 10.10. 11.65. 30.63. 7.2700 2.0200 -1 |           |      | 0            |                 |       | 28.54 56.00 0.0000 false |       | false       | 1.0000 |        |                          |
| 511                                     | 421                                                                                   | 31        |                            | 15.30. 15.04. |       | 34.45 8.3200 2.5800 -1                |           |      | 0            |                 |       | 32.00 56.00 0.0000 false |       | false       | 1.0000 |        |                          |
| 211                                     | 417                                                                                   | 41        |                            |               |       | 8.0000 11.94 27.18 5.6100 2.4200 -1   |           |      | $\Omega$     |                 |       | 35.72 55.00 0.0000 false |       | false       | 1.0000 |        |                          |
| 511                                     | 389                                                                                   | 31        |                            |               |       | 22.40. 15.01. 34.41. 6.8900 3.3400 -1 |           |      | $\mathbf{0}$ |                 |       | 23.86 55.00 0.0000 false |       | false       | 1.0000 |        |                          |
| 211                                     | 390                                                                                   | 41        |                            |               |       | 5.1000 7.0900 21.11 2.9700 1.4600 -1  |           |      | $\mathbf{0}$ |                 |       | 27.53 55.00 0.0000 false |       | false       | 1.0000 |        |                          |
| 211                                     | 414                                                                                   | 41        |                            |               |       | 7.4000 12.12 27.40 5.8100 2.2300 -1   |           |      | 0            |                 |       | 35.30 54.00 0.0000 false |       | false       | 1.0000 |        |                          |
| 211                                     | 416                                                                                   | 41        |                            |               |       | 6.1000 10.35 25.19 4.8800 1.8100 -1   |           |      | $\mathbf{0}$ |                 |       | 37.30 54.00 0.0000 false |       | false       | 1.0000 |        |                          |
| 511                                     | 420                                                                                   | 31        |                            |               |       | 18.60. 13.36. 32.56. 6.6400 2.9300 -1 |           |      | 0            |                 |       | 30.21 54.00 0.0000 false |       | false       | 1.0000 |        |                          |
| 511                                     | 415                                                                                   | 31        |                            |               |       | 4.9000 7.1900 25.61 5.3500 1.4600 -1  |           |      | 0            |                 |       | 36.26 54.00 0.0000 false |       | false       | 1.0000 |        | $\overline{\phantom{a}}$ |
|                                         | leere Zeilen hinzufügen<br>ausgewählte Bäume löschen                                  |           |                            |               |       |                                       |           |      |              |                 |       |                          |       |             |        |        |                          |
|                                         | <b>Bestand lesen</b><br><b>Bestand speichern</b><br><b>Tabelle leeren</b><br>xy2polar |           |                            |               |       |                                       |           |      |              |                 |       |                          |       |             |        |        |                          |
|                                         | Veränderungen übernehmen                                                              |           |                            |               |       |                                       |           |      |              |                 |       |                          |       |             |        |        |                          |

*Abbildung 10: Bestandeseditor* 

Mit dem ForestSimulator können Sie auch Probekreise, die im Rahmen einer Betriebsinventur aufgenommen wurden, analysieren. Dazu wählen Sie im Hauptmenü *Bestand → neu* und legen eine kreisförmige Probefläche der gewünschten Größe an. Rufen Sie danach den TreeGrOSS Editor auf, indem Sie *Bearbeiten → Stand data* wählen. Sie sehen jetzt den Dialog aus Abbildung 10, in dem allerdings nur die Eckpunkte für einen Kreis enthalten sind. Schalten Sie nun auf Polarkoordinaten mit dem Button [xy2polar] um. In der Tabelle der Eckpunkte sehen Sie nun unter dem Namen *Circle* den Probekreismittelpunkt und die *Eckpunkte* mit den Polarkoordinaten. Um jetzt Bäume in die Tabelle einzufügen, müssen Sie den Button [leere Zeilen hinzufügen] betätigen.

## **Achtung: Wenn Sie mit Ihren Eingaben fertig sind, wandeln Sie unbedingt die Koordinaten wieder in xy-Werte um (Button [polar2xy]).**

Drücken Sie anschließend den Button [Veränderungen übernehmen] und schließen Sie danach den Dialog.

**Hinweis: Nach der Veränderung der Daten, wird manchmal die 3-D-Grafik nicht mehr angezeigt. In einem solchen Fall müssen Sie nur das Grafikfenster leicht verschieben, damit die Grafik erneut gezeichnet wird.** 

### 2.1.4.5.3 Einzelbestände extern bearbeiten

Für den Datenimport und -export müssen die Bestandesdaten im TreeGrOSS-Datenaustauschformat als treegross.xml-Datei gespeichert sein (s. Tab. 4). Bei XML (Extensible Markup Language) handelt es sich um ein besonderes Datenformat, mit dem sich die Informationen in Dateien exakt beschreiben lassen. Jede Information einer XML-Datei verfügt über einen sogenannten "Tag". Diese Tags werden wie bei HTML durch die Größer- und Kleinerzeichen (<tag>) gekennzeichnet. Die Namen dieser Tags können bis auf wenige Ausnahmen frei vergeben werden. Innerhalb einer XML-Datei lassen sich die Daten baumartig strukturieren. XML-Dateien lassen sich mit "Style Sheets" in verschiedenster Weise darstellen und drucken. Für die Darstellung der treegross.xml-Dateien kann die Datei *treegross.xsl* verwendet werden.

| Bestand |                       | Erläuterung                                     |
|---------|-----------------------|-------------------------------------------------|
|         | ID                    | Bestandes-ID oder Kennziffer (Zeichen)          |
|         | Kennung               | Beliebiger weiterer Name (Zeichen)              |
|         | Allgemeines           | Beliebiger Text (Zeichen)                       |
|         | Flaechengroesse_m2    | Flächengröße in m <sup>2</sup> (Dezimal)        |
|         | HauptbaumArtCodeStd   | Standardcode der Hauptbaumart (Integer)         |
|         | HauptbaumArtCodeLokal | Lokaler Code der Hauptbaumart (Integer)         |
|         | AufnahmeJahr          | Jahr der Aufnahme (Integer)                     |
|         | AufnahmeMonat         | Monat der Aufnahme (Integer)                    |
|         | DatenHerkunft         | Herkunft der Daten (Zeichen)                    |
|         | Standort              | Standort verbal (Zeichen)                       |
|         | Hochwert_m            | Gauss-Krüger-Hochwert der Fläche<br>(Dezimal)   |
|         | Rechtswert_m          | Gauss-Krüger-Rechtswert der Fläche<br>(Dezimal) |
|         | Hoehe_uNN_m           | Höhe über Normalnull in m (Dezimal)             |
|         | Exposition_Gon        | Exposition der Fläche in Gon (Integer)          |
|         | Hangneigung_Prozent   | Hangneigung in % (Integer)                      |

*Tabelle 4: Erläuterungen der in treegross.xml-Dateien verwendeten Elemente des Rootelements Bestand* 

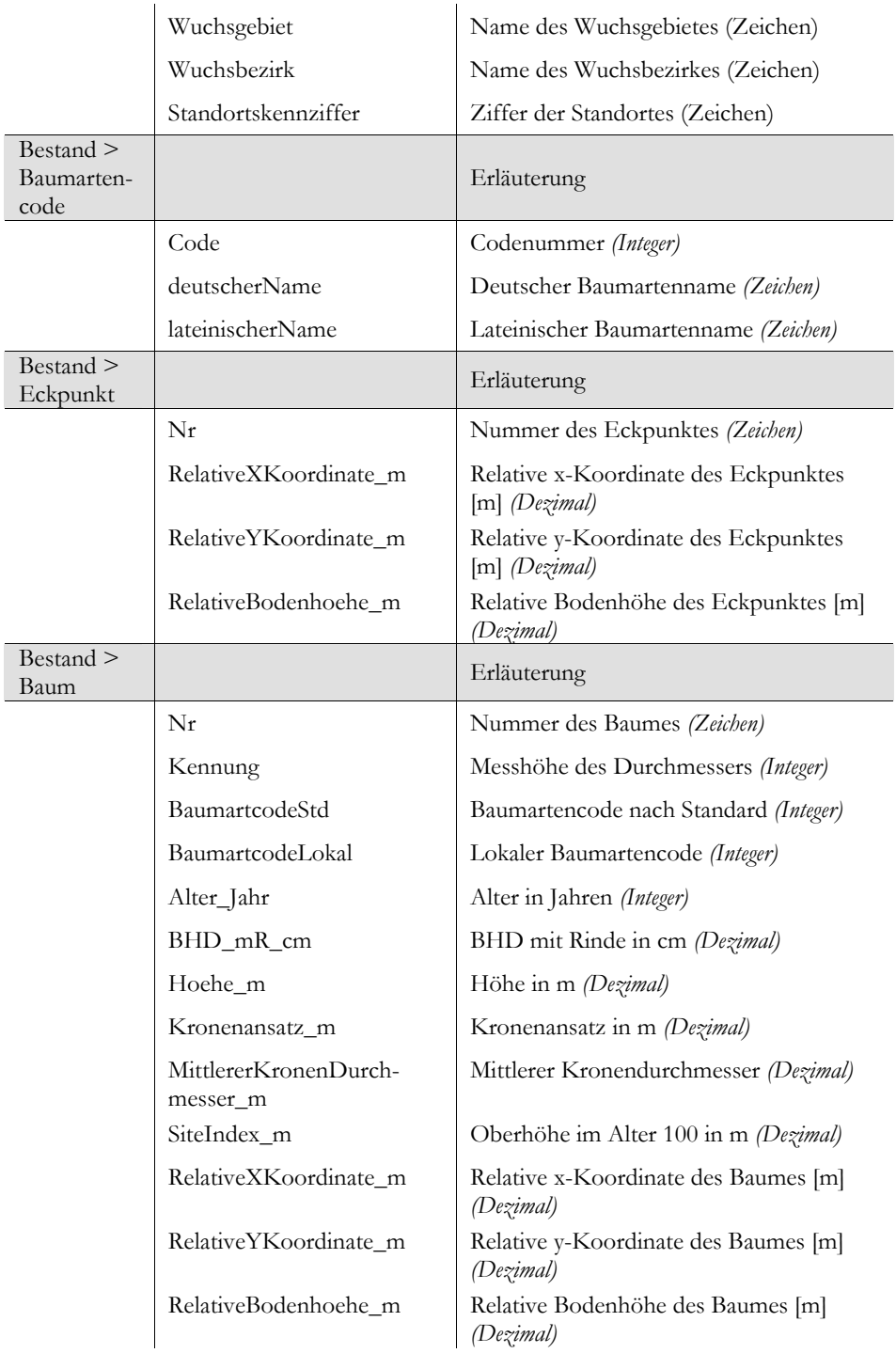

39

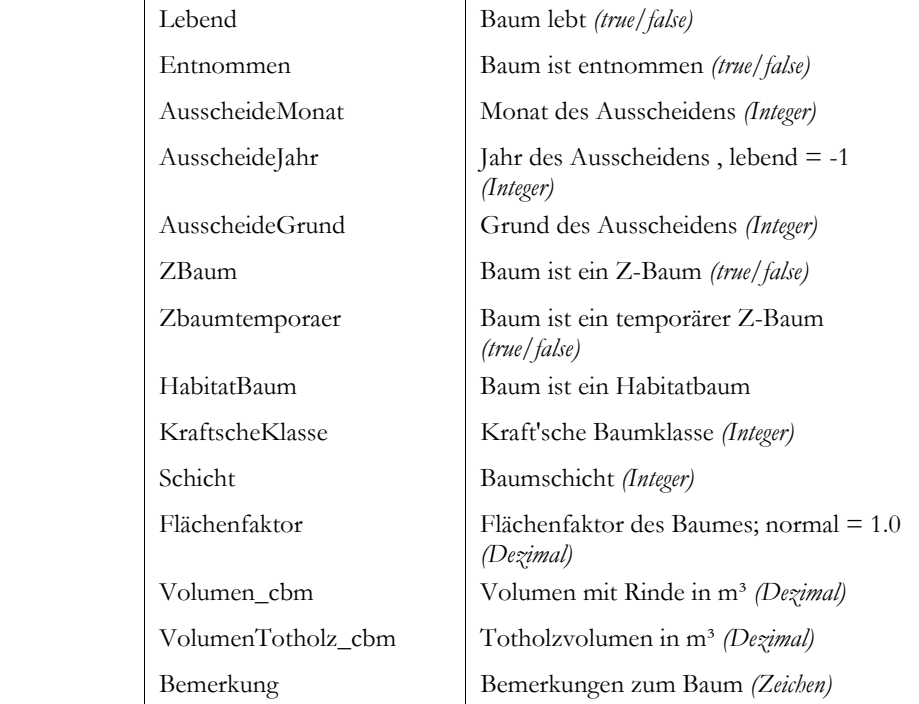

Zusätzliche Bäume werden über das Hauptmenü *Bearbeiten → Bestand (Bäume hinzufügen)* in den Bestand eingefügt. Dieser Dialog ist im Kapitel *2.1.4.5.1 Neue Bestände erzeugen* (S. 34) erklärt.

## *2.1.4.6 Überführung von Ergebnissen in andere Programme und Anpassung des ForestSimulators*

In diesem Kapitel erhalten Sie einige Informationen darüber, wie Sie Simulationsergebnisse in andere Programme übernehmen und wie Sie den Simulator an Ihre Bedürfnisse anpassen können.

## 2.1.4.6.1 XML- und HTML-Ausgaben

Die Ausgabetabellen werden als XML- oder HTML-Dateien ausgegeben und gespeichert. Die XML-Dateien können mit den vordefinierten "Style Sheets" als HTML im Browser angezeigt und dann als HTML abgespeichert werden. Sie können die XML-Dateien einfach im Windows Explorer durch einen Doppelklick öffnen. Falls dies nicht automatisch erfolgt, öffnen Sie die Dateien direkt mit dem Browser. HTML-Dateien lassen sich sehr gut mit einem normalen Browser, wie z. B. Firefox, Opera oder dem Internet Explorer darstellen und über die Druckfunktionen dieser Programme ausdrucken. Darüber hinaus unterstützen viele andere Programme wie z. B. Open Office, MS Word und MS Excel HTML-Dateien. Das bedeutet, dass Sie die HTML-Dateien auch direkt in diese Programme einlesen und dann entsprechend Ihren Bedürfnissen weiterverarbeiten können. Die Ansicht der XML-Dateien können Sie durch eine Veränderung der Style Sheet-Dateien (\*.xsl), welche in der "Extensible Stylesheet Language" geschrieben sind, flexibel an Ihre Bedürfnisse anpassen.

## 2.1.4.6.2 BWINPro 6.2 Textdatei nach XML konvertieren

Unter der *Hilfe* finden Sie den Menüpunkt *BWIN62.txt → XML.* Dieser bietet Ihnen die Möglichkeit eine Bestandesdatei aus dem Programm BWINPro 6.2 in eine XML-Datei zu konvertieren. Rufen Sie den Menüpunkt auf, wählen Sie die Textdatei mit dem BWINPro 6.2 Format aus und geben Sie einen neuen Dateinamen mit der Endung *.xml* ein. Sie sollten nun die neue XML-Datei in das Simulationsprogramm laden können. Eine Beispieldatei im Format von BWINPro 6.2 mit dem Namen *Bwin62.txt* finden Sie im Datenverzeichnis (data\_standsimulation).

Wichtig ist, dass alle in der alten BWINPro 6.2-Textdatei vorkommenden Arten auch in der Datei *ForestSimulatorSettings.xml* definiert sind. Sollte dies nicht der Fall sein, müssen Sie die fehlenden Baumarten nachdefinieren (s. Kap. 2.1.4.6.4 *Programm anpassen,* S. 41).

## 2.1.4.6.3 Grafiken

Die Grafiken, z. B. die der Fenster Bestandeskarte und Bestandesansicht, werden als JPG-Dateien gespeichert. Sie können diese Bilddateien mit den meisten Browsern ansehen. Genauso gut können Sie diese aber auch mit dem Programm Paint (*Programme → Zubehör*) oder einem anderen Bildverarbeitungsprogramm weiterverarbeiten. Für eine einfache Bildbetrachtung und -bearbeitung empfiehlt sich beispielsweise ein Programm wie das kostenlose IrfanView<sup>9</sup>. Darüber hinaus ist es natürlich möglich, Screenshots zu erstellen (Taste Druck), das Programm *Paint* öffnen und die Zwischenablage einfügen), zu bearbeiten und dann in Ihren Text einzufügen.

## 2.1.4.6.4 Programm anpassen

Über das Hauptmenü des ForestSimulators können Sie die beiden wichtigsten Einstellungsdateien *ForestSimulator.ini* und die *XML-Einstellungsdatei* mit den Baumarteneinstellungen (Standard: *ForestSimulatorSettings.xml*) bearbeiten. Beide Dateien können Sie natürlich auch mit einem Texteditor bearbeiten. Die Einstellungsmöglichkeiten der Datei *ForestSimulator.ini* wurden bereits bei der Installation erklärt. An dieser Stelle wird daher nur auf die Datei mit den Baumarteneinstellungen eingegangen. In dieser Datei ist festgelegt, wie die Datensätze verschiedenen Baumarten

 $\overline{a}$ 9 http://www.irfanview.com/

zugeordnet und anschließend verrechnet werden. Am einfachsten bearbeiten Sie die XML-Datei mit dem TreeGrOSS *Baumarten-Manager*, dessen Dialog Sie über den Hauptmenüpunkt *Einstellungen → Baumarteneinstellungen* aktivieren. Der Dialog wird in Abbildung 11 beispielhaft für die Eiche in der Modellregion Nordwestdeutschland dargestellt.

| Species Manager XML      |                                 |                                 |                     |                       | $\sqrt{23}$                                                                               |                          |
|--------------------------|---------------------------------|---------------------------------|---------------------|-----------------------|-------------------------------------------------------------------------------------------|--------------------------|
| Allgemeine Einstellungen |                                 | Modellregion:                   | Nordwestdeutschland |                       |                                                                                           |                          |
|                          |                                 |                                 |                     |                       |                                                                                           |                          |
| Zufallskomponente        |                                 | $\triangleright$ Einwuchsmodell |                     | Totholzmodul          |                                                                                           |                          |
| Baumarten                | ausgewählte Art                 |                                 |                     |                       |                                                                                           |                          |
| Ei                       | $\blacktriangle$                |                                 | Variable            |                       | XML Code                                                                                  |                          |
| Bu                       | Baumarten Code (I)              |                                 |                     |                       | 110                                                                                       | ▲                        |
| Fi                       | Kurzname                        |                                 |                     |                       | Ei                                                                                        |                          |
|                          | Name                            |                                 |                     |                       | Eiche                                                                                     |                          |
| Dql                      | lateinisch                      |                                 |                     |                       | Quercus http://de.wikipedia.org/wiki/Eiche                                                |                          |
| Ki                       | Interner Code (I)               |                                 |                     |                       | 110                                                                                       |                          |
| TFi                      | Gruppen Code (I)                |                                 |                     |                       | 100                                                                                       |                          |
| SEi                      | Einstellungen wie Code (I)      |                                 |                     |                       | 110                                                                                       |                          |
| REi                      | Height Curve (I)                |                                 |                     |                       | Ŀ1.                                                                                       |                          |
| ZEI                      | Uniform Height Curve            |                                 |                     |                       | 1.3+(sp.hg-1.3)*exp(0.14657227*(1.0-(sp.dg/t.d)))*exp(3.78686023*((1.0/sp.dg)-(1.0/t.     |                          |
| SuEi                     | <b>Height Variation</b>         |                                 |                     |                       | -0.1944676+0.3535610*ln(sp.dg) /* Eiche (ALBERT 2000)*/                                   |                          |
| Hbu                      | Diameter distribution           |                                 |                     |                       | (-1.937+1.082*sp.dg)*(((6.9/(-1.937+1.082*sp.dg))^(4.669+0.366*sp.dg-0.234*dmax)).        |                          |
| <b>Fs</b>                | Volume Function o B             |                                 |                     |                       | 3.141592*t.h*(t.d/200)^2*(0.4786-(1.011176/t.d)+(2.10428/t.h)-(203.1997/(t.d*t.h*t.h))).  |                          |
| <b>BAh</b>               | Stem Volume Function o.B.       |                                 |                     |                       |                                                                                           |                          |
| SAh                      | Crown width                     |                                 |                     |                       | (2.6618+0.1152*t.d)*(1.0-exp(-exp(ln(t.d/8.3381)*1.4083))) /* Eiche (DÖBBELER ET. A.      |                          |
|                          | Crown base                      |                                 |                     |                       | it.h*(1.0-exp(-abs((-0.5268+0.2287*th/td-0.00453*td+0.4712*In(sp.h100))))) /* Eiche (.    |                          |
| FAh                      | Crown type                      |                                 |                     |                       | lo.                                                                                       |                          |
| <b>BRue</b>              | Site index                      |                                 |                     |                       | sp.h100/(1.2164*(1.0-exp(-0.0194*t.age))^1.1344) /* Eiche (DÖBBELER ET. AL. 2001).        |                          |
| FlaR                     | Index height                    |                                 |                     |                       | 1.2164*t si*(1.0-exp(-0.0194*t age))^1.1344 /* Eiche (DÖBBELER ET. AL. 2001) */           |                          |
| FRue                     | Potential height increment      |                                 |                     |                       | /((1.2164*t.si*(1.0-exp(-0.0194*(t.age+5.0)))^1.1344)-(1.2164*t.si*(1.0-exp(-0.0194*t.ag. |                          |
| WI i                     | Height Increment                |                                 |                     |                       | t.h*((((1,2164*t.si*(1,0-exp(-0,0194*(t.age+5,0)))^1,1344)-(1,2164*t.si*(1,0-exp(-0,019.  |                          |
| SLi                      | Height Increment Error          |                                 |                     |                       | 0.082                                                                                     |                          |
| Rob                      | Quadratic Diameter Increment    |                                 |                     |                       | exp(-6.5350+1.3260*In((3.141593*(t.cw/2.0)/(6.0*(t.h-t.cb)^2.0))*(((4.0*(t.h-t.cb)^2.0+(t |                          |
| Kast                     | Diameter Increment Error        |                                 |                     |                       | 0.617                                                                                     |                          |
| <b>Nuss</b>              | Maximum Density                 |                                 |                     |                       | 0.0001*3.141592/(16*0.000002807*0.5814*(t.h^(0.9082-1.1830))) /* Eiche Nordwest.          |                          |
| Kir                      | Maximum Age                     |                                 |                     |                       | 600                                                                                       |                          |
|                          | Plugin Ingrowth                 |                                 |                     |                       | Ingrowth2<br>1.0-((sp.year-t.out-5.0)/30.0)                                               |                          |
| Apf                      | Decay<br><b>Target Diameter</b> |                                 |                     |                       | 80.0                                                                                      |                          |
| <b>Bir</b>               | Height of first Thinning        |                                 |                     |                       | 14.0                                                                                      |                          |
| Els                      | Moderate Thinning Factor        |                                 |                     |                       | 14.0:0.75:18.0:18.0:0.80:24.0:24.0:0.85:100.0                                             |                          |
| Spei                     | Color                           |                                 |                     |                       | 255:255:51                                                                                |                          |
| Mehl                     | Plugin Competition              |                                 |                     |                       | Competition                                                                               |                          |
| Tul                      | Plugin Taper Fuction            |                                 |                     |                       | TaperFunctionBvSchmidt                                                                    | $\overline{\phantom{0}}$ |
| Hi                       |                                 |                                 |                     |                       |                                                                                           |                          |
| Pla                      |                                 |                                 | Löschen             |                       |                                                                                           |                          |
| 7we                      | save                            | Save as new species             |                     | save settings to file |                                                                                           |                          |
| Faulb                    |                                 |                                 |                     |                       |                                                                                           |                          |
|                          | ٠                               |                                 |                     |                       |                                                                                           |                          |

*Abbildung 11: Dialog des Baumarten-Managers* 

In diesem Dialog finden Sie links die verwendeten Baumarten mit ihrer Kurzbezeichnung. Standardmäßig werden der niedersächsische Baumartenschlüssel und das Modell für Nordwestdeutschland mitgeliefert. Wenn Sie links eine Baumart anklicken, so werden rechts alle wichtigen verwendeten Modelleinstellungen angezeigt. In die weißen Textfelder können Sie Ihre eigenen Einstellungswerte eintragen. Nachdem Sie Ihre Einstellungen für die Baumarten vorgenommen haben, müssen Sie auf den Button [save] gegebenenfalls auch [save as new species] drücken und zum Schluss den Button [save settings to file], damit die neuen Einstellungen in die XML-Datei mit den Baumarteneinstellungen übernommen werden. Hier können Sie auch neue Baumarten- bzw. Codenummern anlegen und bestehende löschen.

In Tabelle 5 werden beispielhaft die Einstellungen für die Baumart Buche (*Fagus sylvatica*) aufgeführt.

|                           | Typ | Package<br>$**$ | Einstellung für Buche in Nordwestdeutschland                                                                                                    |
|---------------------------|-----|-----------------|----------------------------------------------------------------------------------------------------|
| Baumarten Code            | Ι   | B               | 211                                                                                                    |
| Kurzname                  | А   | B               | Bu                                                                                                    |
| Name                      | А   | B               | Buche                                                                                                    |
| Lateinisch                | А   | B               | Fagus sylvatica http://de.wikipedia.org/wiki/Rotbuche                                                                                                    |
| Interner Code             | Ι   | B               | 211                                                                                                    |
| Gruppen Code              | I   | B               | 200                                                                                                    |
| Einstellungen wie<br>Code | I   | B               | 211                                                                                                    |
| Height curve              | I   | B               | $\mathbf{1}$                                                                                                    |
| Uniform height curve      | AF  | B               | 1.3+(sp.hg-1.3)*exp(0.20213328*(1.0-<br>$(sp.dg/t.d)))$ * $exp(5.64023296*( (1.0/sp.dg) - (1.0/t.d)))$                                                    |
| Height variation          | AF  | S               | 1.1217150+0.2203473*ln(sp.BHD_STD)                                                                                                    |
| Diameter distribution     | AF  | b               | $(-4.282+1.132*sp.dg)*(((6.9/(-$<br>4.282+1.132*sp.dg))^(4.518+0.317*sp.dg-0.200*dmax))-<br>$ln(1.0\text{-}random))$ (1.0/(4.518+0.317*sp.dg-0.200*dmax)) |
| Volume function o.B.      | AF  | B               | 3.141592*t.h*(t.d/200)^2*(0.4039+0.0017335*t.h+1.1267<br>/t.h-118.188/(t.d*t.d*t.d)+0.0000042*t.d*t.d)                                                    |
| Stem volume<br>function   | af  | $\rm S$         |                                                                                                    |
| Crown width               | АF  | B               | $(2.0837+0.15*t.d)*(1.0-exp(-exp(ln(t.d/5.7292)*1.3341)))$                                                                                                |
| Crown base                | АF  | B               | t.h*(1.0-exp(-abs((0.25704+0.11819*t.h/t.d-<br>$0.002065*t.d+0.13831*ln(sp.h100))))$                                                                      |
| Crown type                | Ι   | S               | $\overline{0}$                                                                                                    |
| Site index                | АF  | B               | $(sp.h100+75.65900-$<br>$23.19200*ln(t.age) + 1.46800*(ln(t.age))^2.0)/(0.00000+0.$<br>21520*ln(t.age))                                                   |
| Site index height         | AF  | B               | $-75.65900 + 23.19200*ln(25.0)$ -<br>$1.46800*(ln(25.0)^2)+0.0*t$ :si+0.21520*t.si*ln(25.0)                                                               |

*Tabelle 5: XML-Datei mit den Baumeinstellungen für Fagus sylvatica* 

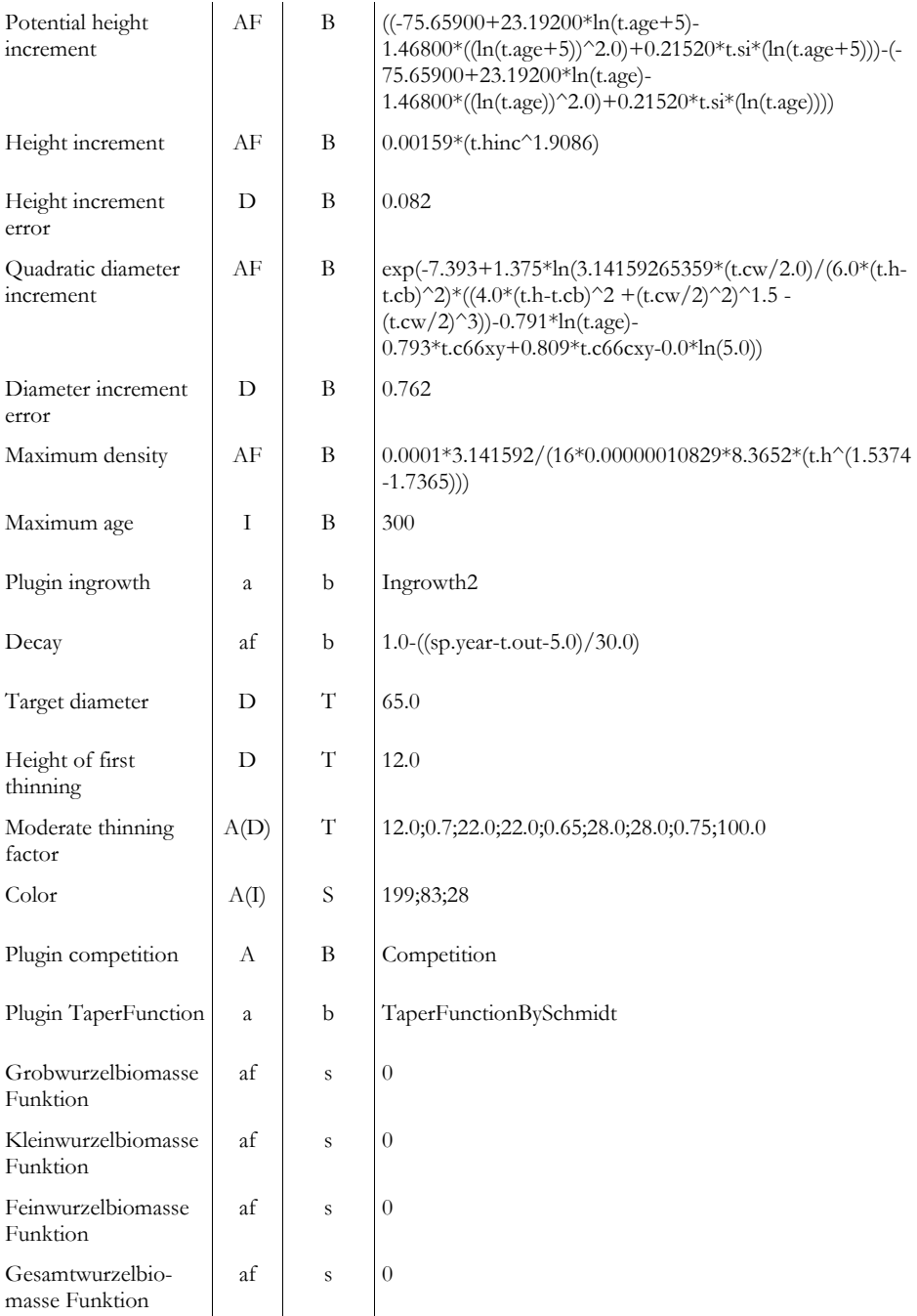

\*Typ: I = integer; D = double, A = alphanumerisch, AF = alphanumerische Funktion

\*\*TreeGrOSS Package: B = treegross.base, T = treegross.treatment, S = treegross.standsimulation;

Großer Buchstabe = Pflichtfeld, kleiner Buchstabe = soweit vorhanden

Falls für eine Baumart keine Angaben vorliegen und die Baumart wie eine andere behandelt werden soll, müssen nur die ersten 6 Zeilen der Tabelle ausgefüllt werden. In das Feld *Einstellungen wie Code* wird der Code der Baumart eingetragen, deren Einstellung auch für diese Art gelten soll. Für alle weiteren Felder gilt damit, dass der Eintrag der Baumart, die unter *Einstellungen wie Code* angegeben ist, verwendet wird, wenn das Feld leer bleibt. Falls doch ein Eintrag vorhanden ist, wird dieser nicht überschrieben.

## **Vorsicht: Veränderungen an der Datei können einen erheblichen Einfluss auf die Simulation haben!**

Die in Tabelle 5 mit "AF" bzw. "af" gekennzeichneten Felder enthalten Funktionen. Diese werden im Programm mit einem Funktionsinterpreter ausgewertet. Damit dies korrekt erfolgt, müssen einige Vereinbarungen eingehalten werden, dass heißt, die Variablen und die Rechenzeichen müssen dem Interpreter in einer eindeutigen Schreibweise übergeben werden. In Tabelle 6 sind die wichtigsten Funktionen und Variablen aufgelistet.

| Ausdruck | Variable                               | Ausdruck         | Variable                                          |
|----------|----------------------------------------|------------------|---------------------------------------------------|
| t.d      | Tree diameter [cm]                     | sp.dg            | Mean Quadratdiameter (dg) of<br>species [cm]      |
| t.h      | Tree height [m]                        | sp.hg            | Height of dg of species [m]                       |
| t.age    | Tree age [years]                       | sph100           | Top height of species [m]                         |
| t.c66xy  | Tree competition                       | sp.year          | Year of simulation                                |
| t.c66cyx | Tree competition change                | sp.BHD_STD       | Standard deviation of diameter of<br>species [cm] |
| t.out    | Tree removal year                      | $\mathrm{abs}()$ | Absolut                                           |
| $t$ .si  | Tree site index                        | exp()            | Exponent                                          |
| t.ihpot  | Tree potential height<br>increment [m] | ln()             | Natural log.                                      |
| t.hinc   | Tree height increment [m]              | random           | Random number 0-1                                 |

*Tabelle 6: Variablen und Funktionen des Funktionsinterpreters* 

### 2.2 WaldPlaner

### *2.2.1 Leistungsumfang*

Der WaldPlaner ist auf die Verarbeitung einer großen Anzahl von Beständen ausgelegt. Eine große Bestandesanzahl liegt z. B. dann vor, wenn auf Basis der Forsteinrichtung oder einer systematischen Stichprobe ein gesamtes Forstamt abgebildet werden soll. Dabei ist es unumgänglich, dass der Datenimport und die Simulation weitestgehend automatisiert werden. Hierzu bietet der WaldPlaner ein flexibles Datenmanagementsystem. Es können verschiedene Datenbanken angebunden werden. Unterstützt werden die Datenbanken MS Access, MySQL, PostgreSQL und Oracle.

Ein essentieller Arbeitsschritt bei der Verwendung des WaldPlaners ist das Generieren von Modellbeständen. Da das einzelbaumorientierte Modell Tree-GrOSS verwendet wird, müssen in einem ersten Schritt einzelbaumbasierte Modellbestände aus den vorliegenden Eingangsdaten generiert werden. Es liegen verschiedene Ergänzungsroutinen vor, so dass neben verschiedenen Einzelbaumstichproben auch bestandsbeschreibende Daten verwendet werden können (z. B. aus der Forsteinrichtung). Das Interface zu den Rohdaten, aus welchen die Modellbestände des Ausgangszustands (Status quo) generiert werden, ist als Plugin-Lösung realisiert. Plugins sind Softwarebausteine, welche nachträglich zum Hauptprogramm hinzugefügt werden können und so dessen Funktionsumfang erweitern. Dabei muss lediglich das Plugin (die entsprechende Datei) in das Plugin-Verzeichnis kopiert werden. Dies ermöglicht es, nachträglich die Unterstützung neuer Datenformate in das System einzupflegen. Standardmäßig sind dem WaldPlaner zwei Plugins zum Einlesen von Forsteinrichtungsdaten und Daten konzentrischer Probekreis-Inventuren beigefügt. Die erforderliche Struktur entsprechender Rohdaten wird im Kapitel 2.2.5 *Bedienung* (S. 52) detailliert erläutert.

Nach dem Generieren der virtuellen Bestände bieten sich dem Anwender grundsätzlich zwei Möglichkeiten: Zum einen kann der Status quo (der durch die Rohdaten beschriebene Zustand) ausgewertet werden. Durch das Generieren der Modellbestände stehen, je nach Inventurdesign, deutlich mehr Auswertungsindikatoren zur Verfügung, als durch den Rohdatensatz beschrieben werden. Zum Beispiel werden für die einzelnen Bäume des Modellbestandes Derbholzvolumina geschätzt, so dass der aktuelle Vorrat abgerufen werden kann. Darüber hinaus können weitere Indikatoren zu den verschiedenen Waldfunktionen bestandesweise oder für den Gesamtbetrieb ausgegeben werden (s. Tab. 7).

| Indikator                           | Beschreibung                                                                                                    | Ebene                      |
|-------------------------------------|----------------------------------------------------------------------------------------------------|----------------------------|
| Vorrat [Vfm/ha]                     | Gesamter oberirdischer Derbholzvorrat, absolut oder<br>je Hektar, über alle Baumarten oder nach Baumart<br>getrennt                                                                                                    | Bestand,<br>Betrieb        |
| Grundfläche [m <sup>2</sup> /ha]    | Grundfläche über alle Arten oder getrennt nach<br>Baumart                                                                                                    | Bestand,<br>Betrieb        |
| Höhenbonität [m]                    | Höhe im Alter 100 der jew. Baumart und/oder Schicht                                                                                                    | Bestand                    |
| $dg$ [cm]                           | BHD des Grundflächenmittelstamms je Baumart<br>und/oder Schicht                                                                                                    | Bestand                    |
| hg[m]                               | Höhe des Grundflächenmittelstamms je Baumart<br>und/oder Schicht                                                                                                    | Bestand                    |
| Stammzahl [St/ha]                   | Stammzahl gesamt, je Art und/oder Schicht                                                                                                    | Bestand                    |
| Zuwachs<br>[Vfm/ha/a]               | Jährlicher Derbholzuwachs der letzten Wachstums-<br>periode je Hektar; der Zuwachs wird aus dem Volu-<br>menzuwachs des verbleibenden Bestandes und den<br>Abgängen (Nutzung, Mortalität) sowie dem Einwuchs<br>berechnet; gesamt oder je Art | Bestand,<br>Betrieb        |
| Natürliche Mortalität<br>[Vfm/ha/a] | Mittlerer Derbholzvorrat der in der letzten Wuchs-<br>periode abgestorbenen Bäume, gesamt oder je Art                                                                                                    | Bestand,<br>Betrieb        |
| Bestandestyp (BT)                   | Bestandestyp, wird aus der jeweiligen Baumarten-<br>zusammensetzung abgeleitet (NIEDERSÄCHSISCHE<br>LANDESFORSTEN 1987)                                                                                                    | Bestand                    |
| Durchmesserverteilung<br>[Vfm]      | Vorrat über Durchmesserstufen (5 cm), gesamt oder je<br>Art                                                                                                    | Bestand,<br>Betrieb        |
| Altersklassenverteilung<br>[Vfm]    | Vorrat oder Fläche nach Altersklassen, gesamt oder je<br>Art                                                                                                    | Bestand,<br>Betrieb        |
| Baumartenanteile [%]                | Prozentuale Baumartenanteile (Vorrat)                                                                                                    | Bestand,<br>Betrieb        |
| Vornutzungsmasse<br>[Efm/ha/a]      | Vornutzungsmassen je Eingriff und Hektar, gesamt<br>oder je Art                                                                                                    | Bestand,<br>Betrieb        |
| Endnutzungsmasse<br>[Efm/ha/a]      | Endnutzungsmassen je Eingriff und Hektar, gesamt<br>oder je Art                                                                                                    | Bestand,<br>Betrieb        |
| Sortenstruktur                      | Die Sortierung des ausscheidenden Bestandes kann in<br>Abhängigkeit vom Nutzer vorgegebener Aushaltungs-<br>szenarien erfolgen                                                                                                    | Bestand,<br><b>Betrieb</b> |
| Pflegedringlichkeit                 | s. Kap. 3.3.5.1 Pflegedringlichkeit (S. 166)                                                                                                    | Bestand,<br>Betrieb        |
| Endnutzungs-<br>dringlichkeit       | s. Kap. 3.3.5.2 Nutzungsdringlichkeit (S. 168)                                                                                                    | Bestand,<br>Betrieb        |

*Tabelle 7: Für die Entscheidungsunterstützung verfügbare Indikatoren* 

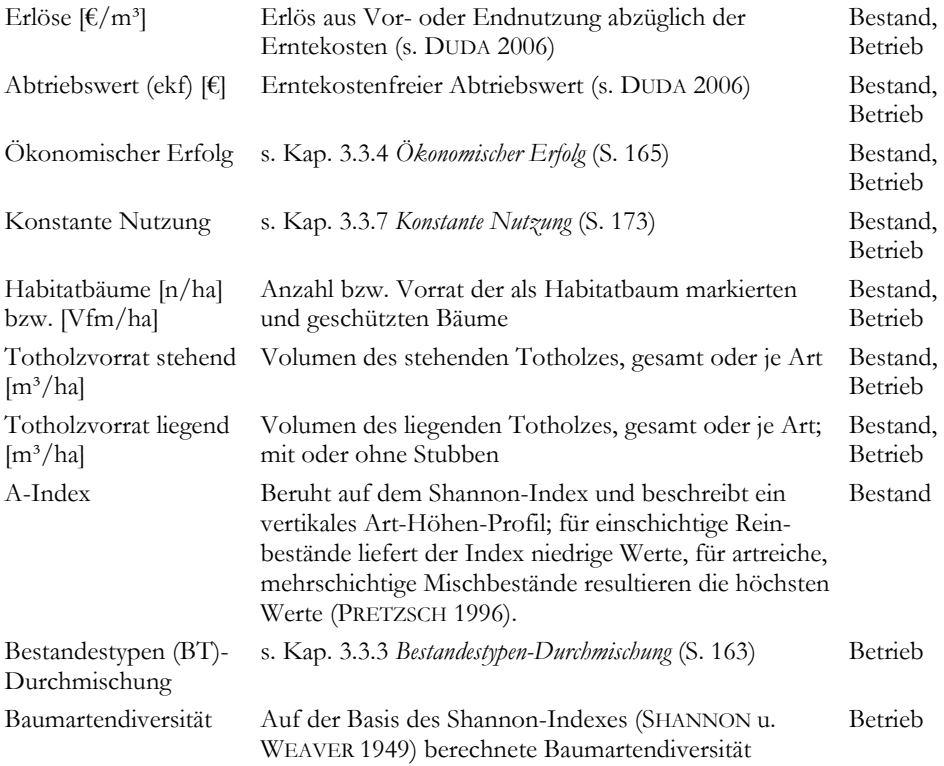

Zum anderen können, aufbauend auf den Modellbeständen des Status quo, Simulationsrechnungen durchgeführt werden. Dies ermöglicht es, z. B. verschiedene waldbauliche Szenarien abzubilden und diese bzw. deren Auswirkungen auf die einzelnen Bestände oder den gesamten Betrieb abzuschätzen. Die waldbaulichen Szenarien können über mehrere sogenannte Maßnahmenelemente definiert werden. Sie setzen sich aus verschiedenen Verjüngungs-, Nutzungs- und Naturschutzmaßnahmen zusammen.

Daraus ergibt sich die Möglichkeit eines Variantenstudiums auf der Basis der o. g. Indikatoren. Darüber hinaus können zwei verschiedene Fragestellungen optimiert werden:

- *-* Auswahl von Naturschutzflächen
- *-* Optimierung der Nutzung und Pflege (für einen klassischen 10-jährigen Einrichtungsturnus)

#### *2.2.1.1 Optimierung der Auswahl von Naturschutzflächen*

Diese Optimierungsvariante soll entscheidungsunterstützend bei der Auswahl von Naturschutzflächen zum Einsatz kommen. Ziel ist es, die betriebsspezifischen, mehrkriteriellen Zielvorstellungen durch eine konkrete Auswahl eines oder mehrerer Bestände bestmöglich zu erreichen. Die Zielvorstellungen beinhalten in diesem Kontext oft gegensätzliche Ziele. Beispielsweise sollen solche Flächen aus der Nutzung genommen werden, die von möglichst geringem wirtschaftlichem Interesse, aber möglichst mit altem Laubholz bestockt sind, um ausreichende Habitatvoraussetzungen zu schaffen.

## *2.2.1.2 Optimierung der Nutzung und Pflege*

Bezüglich dieser Problemstellung soll das System den Anwender dabei unterstützen, für eine Dekade (in Anlehnung an die klassische Forsteinrichtung) die Nutzung und Pflege für jeden einzelnen Bestand festzulegen. Es sollen für jeden Bestand des Betriebes oder beispielsweise eines Reviers die optimale Eingriffsstärke und der optimale Zeitpunkt der Maßnahme ermittelt werden. Hierzu wird vom Nutzer durch Gewichtung der Indikatoren *Ökonomischer Erfolg*, *konstante Holznutzung*, *Pflegezustand* und *Aggregation der genutzten Bestände* die Zielausrichtung der Optimierung definiert. Als Ergebnis der Optimierung wird eine Nutzungsmatrix generiert, welche z. B. bei der klassischen Forstplanung mit einbezogen werden kann.

# *2.2.1.3 Darstellung der Ergebnisse*

Die Ergebnisse der Bestandesgenerierung, Simulation und Optimierung können in tabellarischer, grafischer oder kartografischer Form dargestellt werden. Vor allem die kartografische Darstellung ist dabei hervorzuheben. In die Software wurden verschiedene GIS-Funktionen integriert, die neben der reinen Darstellung von verschiedenen raumbezogenen Daten (Rasterdaten, Vektordaten) auch verschiedene raumbezogene Auswertungen (Nachbarschaftsrelationen, raumbezogene Indikatoren) ermöglichen. Die Integration der GIS-Funktionen erleichtert die räumliche Auswertung und Darstellung deutlich, da die Auswertungsfunktionen weitestgehend automatisiert sind und keine zusätzliche GIS-Software verwendet werden muss.

## *2.2.2 Installation*

Die Installation des WaldPlaners ist denkbar einfach. Vorausgesetzt Java ist auf dem Zielrechner installiert, müssen lediglich die benötigten Dateien und Verzeichnisse des Waldplaners in einen beliebigen Ordner kopiert werden. Um die 3-D-Visualisierungen nutzen zu können, muss zusätzlich die sogenannte java3d-API installiert werden. Die Installation der java3d-API wird bereits in Kapitel 2.1.2 *Installation* (des ForestSimulators, S. 12) beschrieben. Da das System mit relativen Pfadangaben arbeitet und aufgrund der Java-Architektur systemunabhängig ist, entfällt die Notwendigkeit eines Installationsassistenten. Die aktuelle Version des WaldPlaners ist auf Anfrage oder online10 erhältlich.

Das Starten des Programms kann unterschiedlich erfolgen. Je nach der Java-Konfiguration ist es möglich, den WaldPlaner durch einen Doppelklick auf die Datei *swap.jar* aufzurufen (Windows und Linux). Eine weitere Möglichkeit (auf Windows-Systemen) besteht darin, sich eine Verknüpfung zu dieser Datei anzulegen. Geben Sie in den Verknüpfungseigenschaften in das Textfeld *Ziel* hierzu folgende Zeile ein:

```
javaw.exe –Xmx 512m -jar swap.jar
```
Bei *Ausführen in* geben Sie bitte den Pfad des Ordners an, welcher die Datei *swap.jar* beinhaltet. Also z. B.:

```
C:\Programme\WaldPlaner\
```
Danach kann das Programm durch einen Doppelklick auf das Symbol der Verknüpfung gestartet werden. Das Argument *–Xmx 512* weist der Virtual Machine (der Java-Laufzeitumgebung) einen maximal verfügbaren Arbeitsspeicher von 512 Megabyte zu. Eine alternative Startmöglichkeit unter Unix bzw. Linux besteht darin, eine Shell zu öffnen, in den Ordner zu wechseln, welcher die Datei *swap.jar* beinhaltet (cd /home/user/waldplaner) und das Programm durch folgenden Aufruf zu starten:

java -jar swap.jar

 $\overline{a}$ 

Die mitgelieferten Dateien und Verzeichnisse sind wie folgt strukturiert:

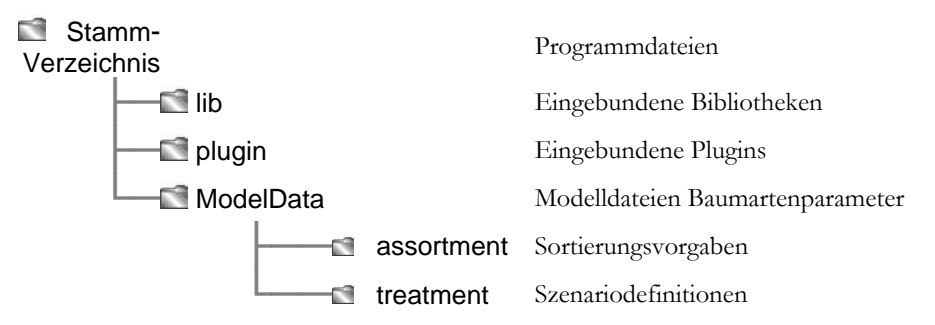

Das *Stammverzeichnis* ist der Ordner, in dem der Anwender die WaldPlaner-Dateien hineinkopiert. Dieser beinhaltet nach dem Kopiervorgang die drei Ordner *ModelData*, *lib* und *plugins* sowie mehrere JAR-Dateien. Unter den JAR-Dateien, den benötigten Java-Programmdateien, befindet sich auch die ausführbare Datei *swap.jar*. Dies ist die Programmdatei, über welche der WaldPlaner gestartet wird (s. o.). In dem Ordner *lib* befinden sich mehrere Programmbibliotheken, welche ebenfalls für einen korrekten Programmablauf benötigt werden. Der Ordner *plugins*

<sup>10</sup> http://www.nw-fva.de (Stichwort Software) oder direkt http://www.nw-fva.de/index.php?id=3

beinhaltet alle mitgelieferten Datenschnittstellen, welche als Plugin-Lösung realisiert wurden. Zusätzliche Plugins müssen lediglich in diesen Ordner kopiert werden und stehen dann im WaldPlaner zur Verfügung. Im Ordner *ModelData* sind alle erforderlichen Modelldateien, Baumarteneinstellungen und Metadaten organisiert. In der Datei *ForestSimulatorSettings.xml* sind alle benötigten Parameter zu den unterstützten Baumarten hinterlegt. In den Unterverzeichnissen *assortment* und *treatment* sind ebenfalls Steuerdateien im XML-Format zur modellhaften Aushaltung und zur Definition waldbaulicher Szenarien abgelegt.

## *2.2.3 Systeminformationen und Versions-Prüfung*

Der WaldPlaner überprüft automatisch bei bestehender Internetverbindung, ob die installierte Version aktuell ist. Öffnen Sie den WaldPlaner, wird ein Startbildschirm angezeigt (s. Abb. 12). In der zweiten Zeile (schwarzer Pfeil) des Textfensters mit diversen Systeminformationen wird angezeigt, ob die installierte Version aktuell ist. Im dargestellten Beispiel ist die Installation nicht aktuell. Der WaldPlaner erkennt, welche Systemkomponente aktualisiert werden muss. In diesem Fall ist es die (WP)Engine (s. Kap. 3.3 *WPEngine,* S. 159).

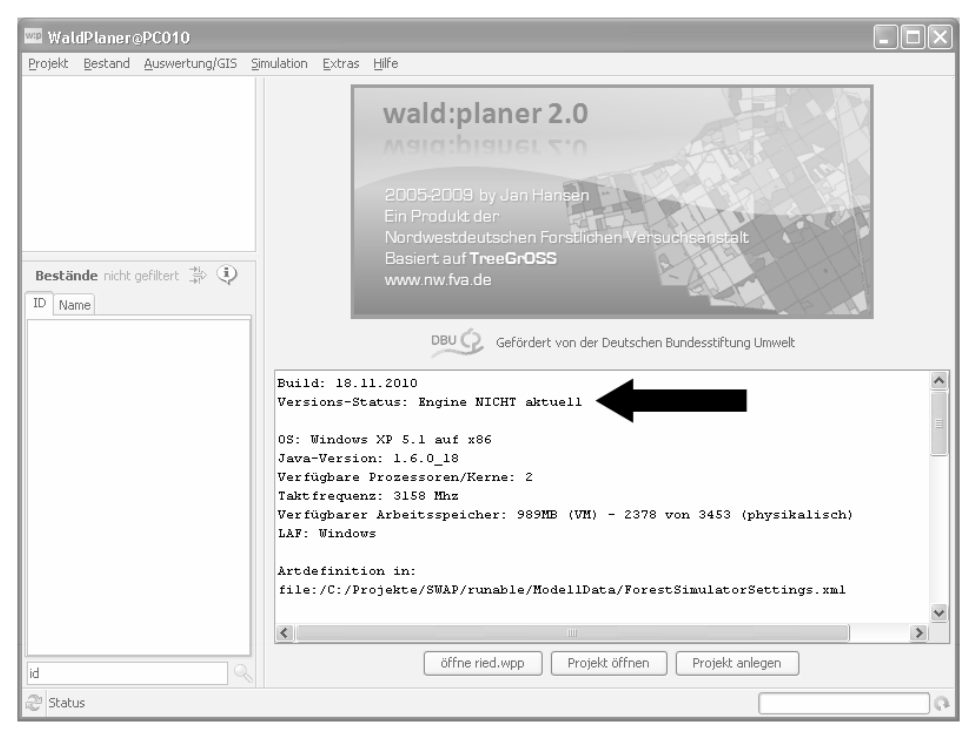

*Abbildung 12: Der Startbildschirm des WaldPlaners enthält diverse Angaben zum System und zu installierten Plugins (Schwarzer Pfeil: Statuszeile der Programmversion)* 

Die einfachste Update-Möglichkeit besteht darin, eine aktuelle Waldplaner-Version von der Homepage-Seite der NW-FVA zu laden und die bestehenden WaldPlaner-Dateien zu überschreiben.

Neben der Angabe, ob das System aktuell ist, beinhaltet das Textfeld noch die Versionsnummer des WaldPlaners und die der wichtigsten verwendeten Bibliotheken (WPEngine und TreeGrOSS). Zudem werden alle installierten Plugins, der Pfad der Baumartenparameter-Datei (*ForestSimulatorSettings.xml*) und Systeminformationen wie verfügbarer Hauptspeicher, Taktfrequenz und Anzahl verfügbarer Prozessoren/Kerne aufgelistet.

### *2.2.4 Deinstallation*

Wie die Installation, ist auch die Deinstallation des WaldPlaners sehr einfach. **Schließen Sie gegebenenfalls den WaldPlaner und Anwendungen, welche auf Dateien im WaldPlaner-Verzeichnis zugreifen**. Löschen Sie z. B. mit dem Windows Explorer das Stammverzeichnis und alle Unterverzeichnisse der WaldPlaner-Installation. Haben Sie WaldPlaner-Projektdateien (Endung: wpp) und Datenbanken in anderen Verzeichnissen abgespeichert und möchten Sie diese ebenfalls von Ihrem System entfernen, müssen diese Dateien einzeln gelöscht werden.

### *2.2.5 Bedienung*

#### *2.2.5.1 Hauptfenster*

Das Hauptfenster des WaldPlaners gliedert sich in drei Bereiche. Unter dem Hauptmenü, welches in fast allen fensterbasierten Anwendungen vorhanden ist, sind an der linken Fensterseite der Projektbaum und die Bestandesliste angeordnet. Der Projektbaum strukturiert alle wichtigen Elemente eines WaldPlaner-Projekts. Wie Projekte angelegt und verwaltet werden, wird weiter unten erläutert. Wichtige Elemente sind z. B. eingebundene Geodaten, die Metadatentabelle oder alle vorhandenen Varianten. Unter einer Variante wird im Kontext des WaldPlaners eine Menge an Modellbeständen verstanden, welche zu einer Stichprobe oder einem Betrieb gehören. Die Modellbestände können aus Rohdaten generiert werden oder im Rahmen einer Simulation entstehen. Die Anordnung innerhalb der Baumstruktur richtet sich nach den Abhängigkeiten der Varianten. Wurden beispielsweise die Varianten B und C durch Simulation von zwei verschiedenen Waldentwicklungsszenarien ausgehend von Variante A gerechnet, so erscheinen die Varianten B und C eine Ebene unterhalb der Variante A. Durch Anklicken der Elemente des Projektbaums wird entweder im rechten Fenster, dem Arbeitsbereich, eine entsprechende Seite angezeigt (z. B. die Kartendarstellung oder die Metadatentabelle) oder es wird durch einen Klick auf eine Variante diese zur aktuellen Variante, so

dass die Bestandesliste und alle Auswertungs- und Simulationsmöglichkeiten sich auf diese beziehen. Ist eine Variante nicht mehr aktuell, so kann diese durch Drücken der Taste Del bzw. Entf gelöscht werden.

Unter dem Fenster mit dem Projektbaum befindet sich die Bestandesliste. Diese listet alle zu einer Variante gehörenden Bestände mit ihrer ID oder einer individuellen Bezeichnung auf. Durch Anklicken wird der jeweilige Bestand der aktuellen Variante zum aktuellen Bestand, auf welchen sich alle bestandesbezogenen Auswertungen und Darstellungen beziehen. Da es die Möglichkeit gibt, die Liste auf Bestände einzuschränken, welche bestimmte Kriterien erfüllen (s. Kap. 2.2.5.7. *Bestände filtern,* S. 88), wird über der Bestandesliste der Filterstatus angezeigt (nicht gefiltert/gefiltert). Durch Anklicken des daneben befindlichen Symbols gelangt man direkt zu den Filtereinstellungen. Ein Klick auf das zweite Symbol öffnet ein Fenster, welches Details zum aktuellen Bestand anzeigt. Unterhalb der Bestandesliste befindet sich ein Textfeld, in das eine ID-Nummer eingegeben werden kann. Diese wird anschließend durch Drücken der -Taste oder durch Klicken auf das Lupen-Symbol gesucht. Ist der Bestand vorhanden, wird er automatisch zum aktuellen Bestand.

Auf der rechten Seite des Hauptfensters befindet sich der Arbeitsbereich. In diesem werden je nach Benutzeraktion Informationen, Ergebnisse oder Eingabemasken dargestellt. In Abbildung 13 wird im Arbeitsbereich eine 3-D-Ansicht des aktuellen Bestandes angezeigt.

Am unteren Fensterrand ist eine Statusleiste angeordnet. Ein Klick auf den ersten Button von links lädt das aktuelle Projekt neu. Dies kann notwendig sein, wenn manuell etwas an der angebundenen Datenbank geändert oder zusätzliche Auswertungstabellen erzeugt wurden. Zum Neuladen kann alternativ auch die Tastenkombination  $\text{Strg}$  + F5 gedrückt werden. In der Zeile am untersten Bildschirmrand links wird die aktuell ausgewählte Variante angezeigt. Am rechten Zeilenrand befindet sich eine Aktivitätsanzeige. Diese zeigt an, welche Aktion gerade durchgeführt wird, oder ob das System bereit für weitere Simulationen oder Auswertungen ist. Die Fortschrittsanzeige gibt, wenn möglich, den prozentualen Fortschritt der aktuellen Aktion an. Andernfalls wird grafisch angedeutet, dass eine rechenintensive Operation ausgeführt wird (intermediate Modus).

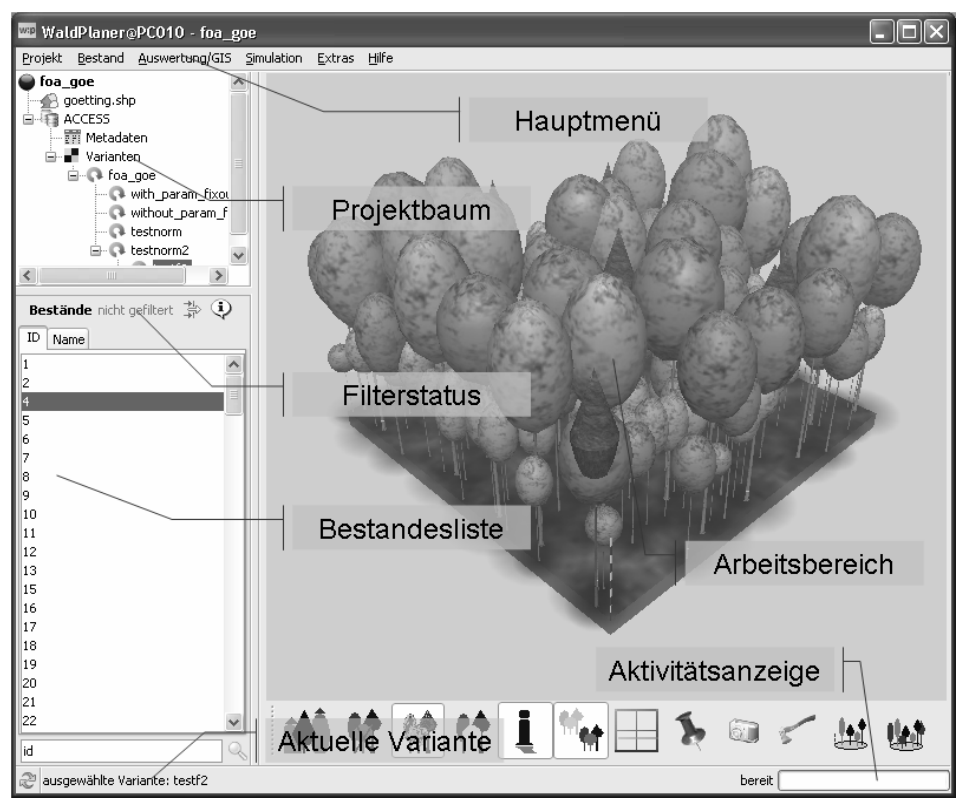

*Abbildung 13: Das Hauptfenster mit dem Projektbaum (links oben), der Bestandesliste (links unten) und dem Arbeitsfenster (rechts)* 

## *2.2.5.2 Modellbestände generieren*

Der erste Schritt zur Anwendung des WaldPlaners ist die Generierung von Modellbeständen. Hierzu öffnet man das Hauptmenü *Projekt* und wählt *Bestände generieren*. Daraufhin wird im Arbeitsbereich des Hauptfensters die in Abbildung 14 dargestellte Eingabemaske geöffnet. In dieser müssen Angaben zu der Datenquelle und der Zieldatenbank getätigt werden.

## **Generell sollten immer erst Bestände generiert werden, bevor ein neues Projekt angelegt wird. Es ist aber auch möglich, zuerst ein leeres Projekt zu erstellen und nachträglich Daten hinzuzufügen.**

In dem Textfeld *Name der neuen Variante* geben Sie einen Namen für die neu anzulegende Variante ein. Achten Sie bitte darauf, dass der Name weder Sonderzeichen noch Leerzeichen beinhaltet. Wählen Sie nun in der Dropdownbox *Bestandesgenerator* den Generator aus, der zu Ihren Daten passt. Dazu müssen Sie das Auswahlfenster über das *Pfeil nach unten*-Symbol öffnen und die von Ihnen gewünschte Option wählen. Die in der Dropdownbox aufgelisteten Generatoren sind als Plugins realisiert. Fügen Sie dem WaldPlaner ein eigenes Plugin bzw. einen eigenen Bestandesgenerator hinzu, so erscheint dieser automatisch in der Liste. Das Textfeld *Modellregion* bezieht sich auf die Parametrisierungsregion des hinterlegten Wuchsmodells. Zurzeit wird vom WaldPlaner lediglich die Region Nordwestdeutschland (*default*) unterstützt.

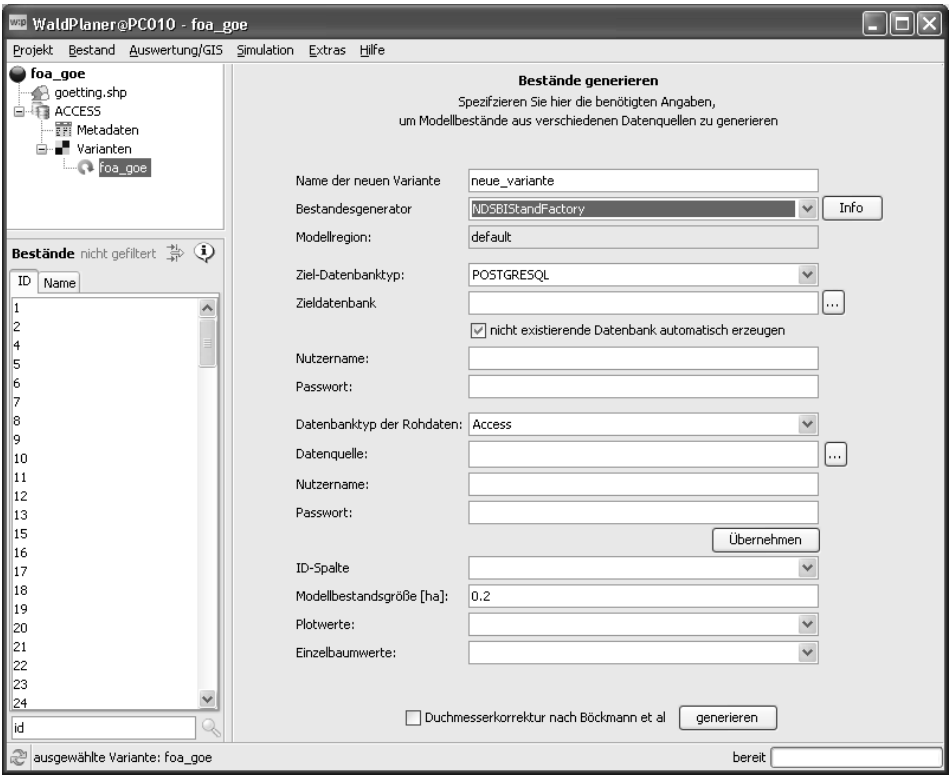

*Abbildung 14: Eingabemaske "Bestände generieren"* 

In der nächsten Dropdownbox (*Ziel-Datenbanktyp*) wählen Sie bitte den Datenbanktyp, der der Datenbank entspricht, in welcher Sie die Modellbestände und zukünftige Simulationsergebnisse speichern möchten. Der WaldPlaner unterstützt die Datenbanken Access, PostgreSQL, MySQL und Oracle. Nun muss die Zieldatenbank spezifiziert werden. Haben Sie als Ziel-Datenbanktyp Access ausgewählt, geben Sie in dem Textfeld *Zieldatenbank* den Pfad zu einer MDB-Datei an. Alternativ können Sie auch auf den Button […] bzw. bei neueren Versionen auf die Lupe klicken und in einem standardisierten Dateiauswahlfenster eine Datei wählen. Bei allen anderen Datenbanken muss die Datenbank über eine sogenannte URL spezifiziert werden. Diese setzt sich in der Regel aus Rechnername und Datenbankname zusammen. Läuft z. B. ein PostgreSQL-Server auf dem Rechner mit dem Namen PC1 und die Zieldatenbank soll *Simulation* genannt werden, so muss folgender Eintrag getätigt werden:

#### //PC1/simulation

Unter dem Textfeld *Zieldatenbank* ist die Checkbox *nicht existierende Datenbank automatisch erzeugen* zu finden. Ist diese mit einem Haken versehen und existiert die angegebene Datenbank noch nicht, wird sie automatisch erzeugt.

Die meisten Datenbanken sind durch einen Nutzernamen und ein Kennwort vor unberechtigten Zugriffen gesichert. Ist dies bei der spezifizierten Zieldatenbank der Fall, müssen gültige Zugangsdaten angegeben werden. Der angegebene Nutzer muss in der Datenbank unbedingt über Lese- und Schreibrechte verfügen.

Ähnlich wie die Zieldatenbank muss die Quelldatenbank (Rohdatenbank) spezifiziert werden. Es müssen der Typ der Datenbank und eventuell auch Zugangsdaten angegeben werden. Die Ziel- und die Rohdatenbank können identisch sein. Wurden alle bisherigen Eingaben vollständig durchgeführt, werden diese dem WaldPlaner durch einen Klick auf den Button [generieren] übergeben. Kann eine korrekte Verbindung zu der bzw. den angegebenen Datenbanken hergestellt werden, werden je nach ausgewähltem Bestandesgenerator mehrere Dropdownboxen angezeigt. Immer angezeigt werden die Dropdownbox *ID-Spalte* und das Textfeld *Modellbestandsgröße*. Darunter wird mindestens eine Dropdownbox angezeigt, in welcher eine entsprechende Rohdatentabelle ausgewählt werden kann. Sind alle benötigten Tabellen ausgewählt, muss die Spalte in der Dropdownbox *ID-Spalte* ausgewählt werden, welche einen Bestand eindeutig identifiziert.

In Abbildung 14 wurde der Bestandesgenerator *NDSBIStandFactory* ausgewählt. Dieses Standardplugin generiert aus Stichprobendaten der niedersächsischen Betriebsinventur Modellbestände. Das Plugin setzt zwei Tabellen voraus: *Plotwerte* und *Einzelbaumdaten*. In der Tabelle Plotwerte sind Metadaten zu den Stichprobenpunkten gespeichert. Die Tabelle Einzelbaumdaten enthält die einzelbaumweise erhobenen Parameter wie beispielsweise Art und BHD (eine genaue Definition der Rohdaten zu den Standardplugins erfolgt im Kapitel 2.2.5.3 *Datenstruktur der Standardplugins,* S. 58).

Nach Angabe aller benötigten Informationen wird durch einen Klick auf den Button [generieren] der Aufbau und die Speicherung der Modellbestände gestartet. In einem kleinen Popupfenster wird der prozentuale Fortschritt des Generierungsvorgangs angezeigt. Wurden alle Bestände korrekt aufgebaut (es ist keine Fehlermeldung aufgetreten), hat das System in der Zieldatenbank bereits alle benötigten Tabellen angelegt, welche für ein WaldPlaner-Projekt benötigt werden.
#### Beispiel 1

**Bestände generieren** (13 Arbeitsschritte)

Der WaldPlaner-Distribution sind verschiedene Beispieldaten beigefügt. Diese basieren auf randomisierten Forsteinrichtungsdaten des Stadtforstamtes Göttingen.

Im Ordner *../BeispielNDSFoW* ist die Datenbank *Import\_FoE\_NDS.mdb* abgespeichert. Wie der Name andeutet, sind in dieser Datenbank Forsteinrichtungsdaten zum Stadtforstamt Göttingen in einem Format abgespeichert, welches vom Plugin *NDSFoEStandFactory* gelesen werden kann (s. Kap. 2.2.5.3 *Datenstruktur der Standardplugins,* S. 58).

**Haben Sie vergleichbare Daten, ist es eine bewährte Methode, die Beispieldatentabelle(n) zu kopieren und mit eigenen Daten zu füllen. So ist sichergestellt, dass die korrekte Datenstruktur eingehalten wird.** 

Anhand der Datenbank *Import\_FoE\_NDS.mdb* wird im Folgenden das Vorgehen zum Generieren von (Modell-)Beständen schrittweise erläutert.

(1) Öffnen Sie das Menü **Projekt** und klicken Sie auf **Bestände generieren**. → es öffnet sich die Eingabemaske *Bestände generieren.*

(2) Geben Sie im Textfeld **Name der neuen Variante** einen Namen ein, z. B. "Einrichtung2000".

(3) Wählen Sie den **Bestandesgenerator NDSFoEStandFactory**.

(4) Wählen Sie den **Ziel-Datenbanktyp** aus, für dieses Beispiel ist **Access** eine gute Wahl.

(5) Spezifizieren Sie den Pfad der Zieldatenbank. Klicken Sie auf den Button hinter dem Textfeld **Zieldatenbank** → es öffnet sich ein Dateiauswahl-Dialog. Wechseln Sie in das gewünschte Verzeichnis und geben Sie im Textfeld **Dateiname** den Namen der Zieldatenbank an (z. B. "GoeBsp"). Klicken Sie auf **auswählen/anlegen** → der Dialog wird geschlossen und im Textfeld **Zieldatenbank** steht der vollständige Pfad der Zieldatenbank. Der Pfad kann auch direkt eingegeben werden.

(6) Belassen Sie den standardmäßig gesetzten Haken bei **nicht existierende Datenbank automatisch erzeugen.** 

(7) Belassen Sie den **Datenbanktyp der Rohdaten** bei der vorgegebenen Auswahl **Access.** 

(8) Wählen Sie die Rohdatenquelle aus. Klicken Sie hierzu auf den Button hinter dem Textfeld **Datenquelle →** es öffnet sich ein Dateiauswahl-Dialog. Wechseln Sie in das Verzeichnis .*../BeispielNDSFoE* und wählen Sie die Datei *Import\_FoE\_NDS.mdb* aus. Klicken Sie auf **auswählen/anlegen** → der Dialog wird geschlossen und im Textfeld **Datenquelle** steht der vollständige Pfad der Rohdatenbank (dieser kann ebenfalls direkt eingegeben werden).

(9) Für die Beispieldatenbank benötigen Sie **keinen Nutzernamen** und **kein Passwort**. Klicken Sie auf **übernehmen** → es wird die Rohdatenbank analysiert und in den Feldern **ID-Spalte** und **FoE-Zeilen** werden vom WaldPlaner Vorschläge eingetragen.

(10) Wählen Sie in der Dropdownbox **ID-Spalte** den Eintrag "id" aus.

(11) Tragen Sie im Feld **Modellbestandsgröße** "0.3" ein. **Verwenden Sie immer einen Punkt als Dezimaltrennzeichen!** 

(12) In der Dropdownbox FoE-Zeilen (...) sollte bereits der richtige Eintrag "import" ausgewählt sein. Ist dies nicht der Fall, wählen Sie "import" aus.

(13) Klicken Sie abschließend auf den Button **[generieren]** → es öffnet sich ein Dialogfenster, welches Sie über den Fortschritt beim Generieren der Bestände informiert. Führen Sie bei diesem Vorgang keine weiteren Aktionen im WaldPlaner aus. Ändern Sie auch nicht die Rohdatenbank. Andere Programme können Sie problemlos weiter benutzen.

### *2.2.5.3 Datenstruktur der Standardplugins*

Das Plugin *NDSFoEStandFactory* generiert aus Forsteinrichtungsdaten Modellbestände. Das Plugin benötigt lediglich eine Rohdatentabelle. Diese muss die in Tabelle 8 dargestellten Datenfelder beinhalten.

| Feldname                        | Datentyp     | Beschreibung                                                                                                    |  |
|---------------------------------|--------------|----------------------------------------------------------------------------------------------------|--|
| id                              | Long Integer | Eindeutige ID je Bestand/Fläche                                                                                                    |  |
| jahr                            | Integer      | Aufnahmejahr                                                                                                    |  |
| groesse_ha                      | Float/Double | Flächen-/Bestandesgröße in Hektar                                                                                                    |  |
| bart                            | Integer      | Baumartencode nach dem niedersächsischen<br>Baumartenschlüssel (Buche = 211)                                                                            |  |
| alter                           | Integer      | Alter der jeweiligen Schicht                                                                                                    |  |
| Float/Double<br>g_ist_pro_antfl |              | Absolute Grundfläche; Summe der Quer-<br>schnittsflächen, die die Bäume der Schicht im<br>Bestand tatsächlich bilden (nicht Grundfläche<br>pro Hektar!) |  |
| lkl                             | Integer      | Leistungsklasse                                                                                                    |  |
| ekl                             | Float/Double | Ertragsklasse, alternativ zur Leistungsklasse                                                                                                    |  |
| mischungs_anteil_proz           | Integer      | Prozentualer Mischungsanteil                                                                                                    |  |

*Tabelle 8: Struktur und Beschreibung der Rohdatentabelle für das Plugin NDSFoEStandFactory* 

Das Plugin *NDSBIStandFactory* generiert aus Stichprobendaten der niedersächsischen Betriebsinventur Modellbestände. Der Inventur liegt ein konzentrisches Probekreisdesign zugrunde. Die Einzelbaumdaten werden dementsprechend auf zwei konzentrischen Kreisen mit Radien von 13 bzw. 6 Metern aufgenommen. Auf dem 6-Meter-Radius-Kreis werden alle Bäume mit einem BHD ≥ 7 cm erfasst. Auf dem verbleibenden Ring des 13-Meter-Radius-Kreises werden lediglich Bäume

ab einem BHD von 30 cm aufgenommen. Das Plugin benötigt zwei Rohdatentabellen, welche wie folgt aufgebaut sein müssen:

| Tabelle 9: | Struktur der Tabelle Plotmetadaten |                                                           |  |  |
|------------|------------------------------------|-----------------------------------------------------------|--|--|
| Feldname   | Datentyp                           | Beschreibung                                              |  |  |
| ID         | Long Integer                       | Eindeutige Plot-ID                                        |  |  |
| jahr       | Integer                            | Aufnahmejahr                                              |  |  |
| repsize_ha | Float/Double                       | Durch den Plot repräsentierte Betriebsfläche in<br>Hektar |  |  |

*Tabelle 10: Struktur der Tabelle Einzelbaumwerte* 

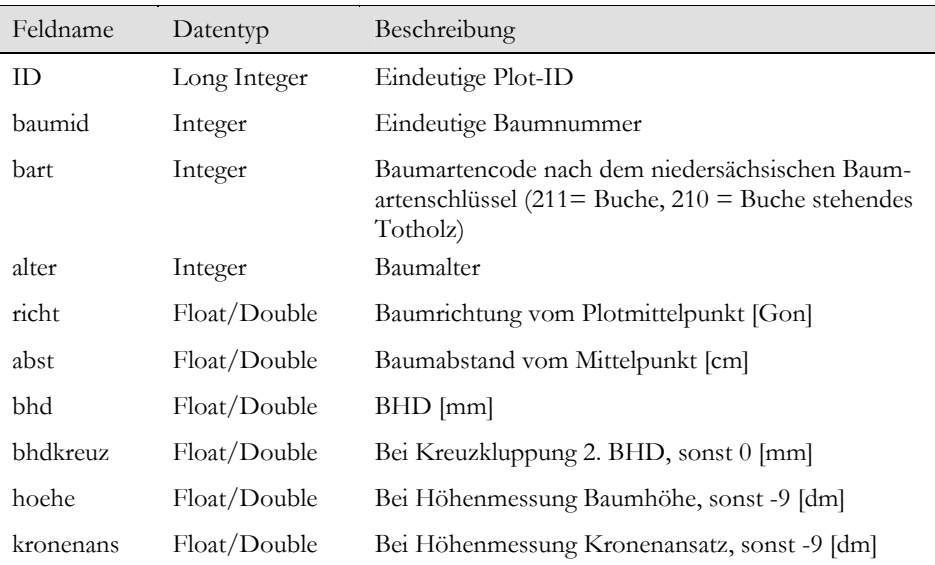

#### *2.2.5.4 Projekte anlegen und verwalten*

Hat man den ersten Schritt (Generieren der Modellbestände) erfolgreich abgeschlossen, liegen in der Zieldatenbank alle benötigten Tabellen vor. Die Datenbank beinhaltet folgende Tabellen:

- *- metadata*
- *- st\_Variantenname*
- *- tr\_Variantenname*
- *- variantstree*

Die Tabelle *metadata* beinhaltet statische Daten zu den einzelnen Modellbeständen. Dies sind vor allem die ID, die forstliche Bezeichnung und die durch einen Modellbestand repräsentierte Fläche. Diese Parameter sind nicht dynamisch und ändern sich in der Regel nicht. Die "st-Tabelle" beinhaltet bestandesbezogene Informationen, welche einer Dynamik unterliegen. Abgespeichert werden beispielsweise das aktuelle Bestandesjahr, der Leaf Area Index (LAI) und der Bedeckungsgrad. In der "tr\_-Tabelle" werden die Einzelbauminformationen gespeichert. Diese beinhalten vor allem den BHD, die Höhe und den Vorrat der generierten Einzelbäume.

Die Tabelle *variantstree* speichert Informationen zu den generierten und simulierten Varianten und deren Verhältnis zueinander, also welche simulierte Variante auf welcher Ausgangsvariante basiert.

Um ein Projekt anzulegen, wählt man im Hauptmenü den Menüpunkt *Projekt* und anschließend *neu anlegen*. Im Arbeitsbereich des Hauptfensters wird ein Formular zum Spezifizieren der benötigten Projektparameter angezeigt (s. Abb. 15).

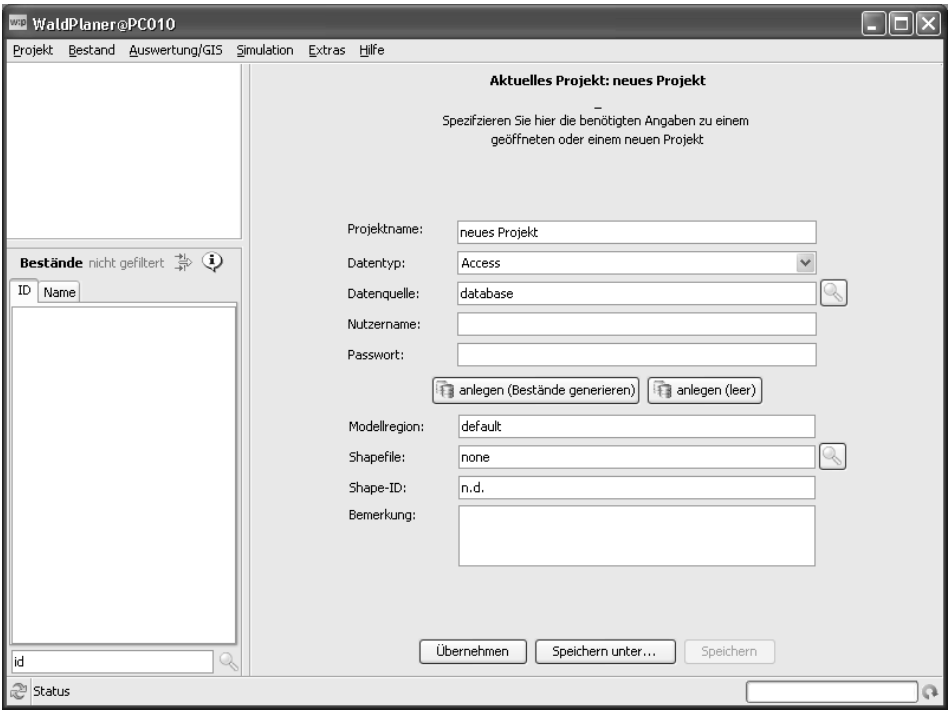

*Abbildung 15: Die Eingabemaske "Projekteinstellungen"* 

Im Textfeld *Projektname* kann ein beliebiger Name für das neue Projekt vergeben werden. In der Dropdownbox *Datentyp* muss der Typ der Datenbank ausgewählt werden, der dem Datenbanktyp der Zieldatenbank entspricht. Die Zieldatenbank ist die Datenbank, in welche im Rahmen der Generierung die Modellbestände gespeichert wurden. Im darunter liegenden Textfeld muss anschließend der Datenbankpfad (bei Access-Datenbanken) oder die Datenbank-URL angegeben werden, welche auf die Zieldatenbank verweist. Ist die Zieldatenbank durch Zugangsdaten geschützt, müssen Sie diese in den Textfeldern *Nutzername* und *Passwort* angeben. Im Textfeld *Modellregion* kann der voreingestellte Wert *default* beibehalten werden.

Haben Sie noch keine Modellbestände generiert, klicken Sie auf den Button [anlegen (Bestände generieren)]. Es wird der Dialog zum Generieren der Bestände angezeigt. Möchten Sie ein Projekt mit einer leeren Datenbank anlegen und später Bestände importieren oder generieren, klicken Sie auf den Button [anlegen (leer)].

Möchten Sie auch räumliche Darstellungen und Auswertungen mit dem Wald-Planer durchführen, muss dem Projekt ein Shapefile beigefügt werden. Diese Datei muss entweder Punkte oder Polygone (je nach Rohdaten Stichprobe oder flächige Inventur) beinhalten, welche die generierten Modellbestände repräsentieren. Für eine korrekte Verknüpfung mit den Sachdaten muss das Shapefile eine ID-Spalte aufweisen, welche der ID entspricht, die beim Generieren der Bestände spezifiziert wurde. Im Textfeld *Shape-ID* wird die Nummer der Spalte der Sachdatentabelle (der zum Shapefile dazugehörigen dbf-Datei) angegeben, in welcher die entsprechende ID gespeichert ist. Zu beachten ist dabei, dass die Nummerierung bei 0 beginnt. Die erste Spalte in der dbf-Datei würde dementsprechend die Nummer 0, die zweite Spalte die Nummer 1 usw. erhalten.

In dem Textfeld *Bemerkungen* können beliebige Bemerkungen und Besonderheiten des Projekts eingetragen werden.

Haben Sie alle Informationen angegeben, klicken Sie auf [Übernehmen]. Der WaldPlaner versucht nun mit den angegebenen Informationen ein Projekt zu öffnen. Treten dabei keine Fehler auf, sind die Angaben korrekt und Sie können durch Klicken auf den Button [Speichern unter] in einem Standard-Speichern-Dialog eine Datei angeben, in welcher die Projektinformationen abgelegt werden. Die WaldPlaner-Projektdateien werden mit der Endung .wpp gespeichert.

Ein bereits gespeichertes Projekt kann über den Hauptmenüpunkt *Projekt öffnen* geladen werden. Am Ende des Menüs *Projekt* werden die zuletzt bzw. am häufigsten geöffneten fünf Projekte angezeigt. Diese können durch Anwählen direkt geöffnet werden. Die Projektangaben eines geöffneten Projekts können jederzeit unter den Menüpunkt *Einstellungen* im Menü *Projekt* geändert und gespeichert werden.

Beispiel 2

### **Projekt anlegen** (9 Arbeitsschritte)

Im Beispiel 1 *Bestände generieren* (S. 57) wurde gezeigt, wie aus Forsteinrichtungsdaten Modellbestände generiert werden. In diesem Beispiel wird erläutert, wie auf Basis der generierten Modellbestände und der in der WaldPlaner-Distribution mitgelieferten Geo-Daten ein Projekt angelegt und gespeichert wird.

(1) Öffnen Sie das Menü **Projekt** und klicken Sie auf **neu anlegen** → es öffnet sich die Eingabemaske zum Spezifizieren der Projekt-Einstellungen.

(2) Geben Sie einen Projektnamen im Textfeld **Projektname** ein.

(3) Wählen Sie den **Datenbanktyp** der Datenbank, in welcher die Modellbestände gespeichert sind/werden sollen. Für dieses Beispiel belassen Sie die Auswahl bei "Access".

(4) Klicken Sie auf den Button mit dem Lupen-Symbol → es öffnet sich ein Dateiauswahl-Dialog. Wählen Sie die Datenbank aus, welche Sie gemäß dem Beispiel "Modellbestände generieren" angelegt haben (z. B. "GoeBsp.mdb"). Klicken Sie auf auswählen/ anlegen → der Dialog wird geschlossen und im Textfeld **Datenquelle** erscheint der vollständige Pfad der Datenbank mit den generierten Modellbeständen.

(5) Spezifizieren Sie nun die Geo-Daten. Dem WaldPlaner ist ein Shapefile mit den Bestandesgeometrien des Stadtforstamtes Göttingen beigefügt. Dieses ist im Verzeichnis **..\Projekt\_Goe\shp** der WaldPlaner-Distribution zu finden. Klicken Sie auf den **Lupen-Button** hinter dem Textfeld Shapefile → es öffnet sich ein Auswahl-Dialog, welcher nur Dateien mit der Endung **shp** anzeigt. Wechseln Sie in das Verzeichnis **..\Projekt\_Goe\shp**. Wählen Sie die Datei **goetting.shp** aus und klicken Sie auf den Button [Öffnen] → der Dialog wird geschlossen und im Textfeld Shapefile wird automatisch der vollständige Pfad des Shapefiles eingetragen.

(6) Geben Sie im Textfeld **Shape-ID** eine **5** ein.

(7) Geben Sie im Textfeld **Bemerkungen**, wenn gewünscht, einen beliebigen Text ein.

(8) Klicken Sie auf **[Übernehmen]**. Sind keine Fehler aufgetreten, ergibt sich ein ähnlicher Projektbaum wie in der folgenden Abbildung:

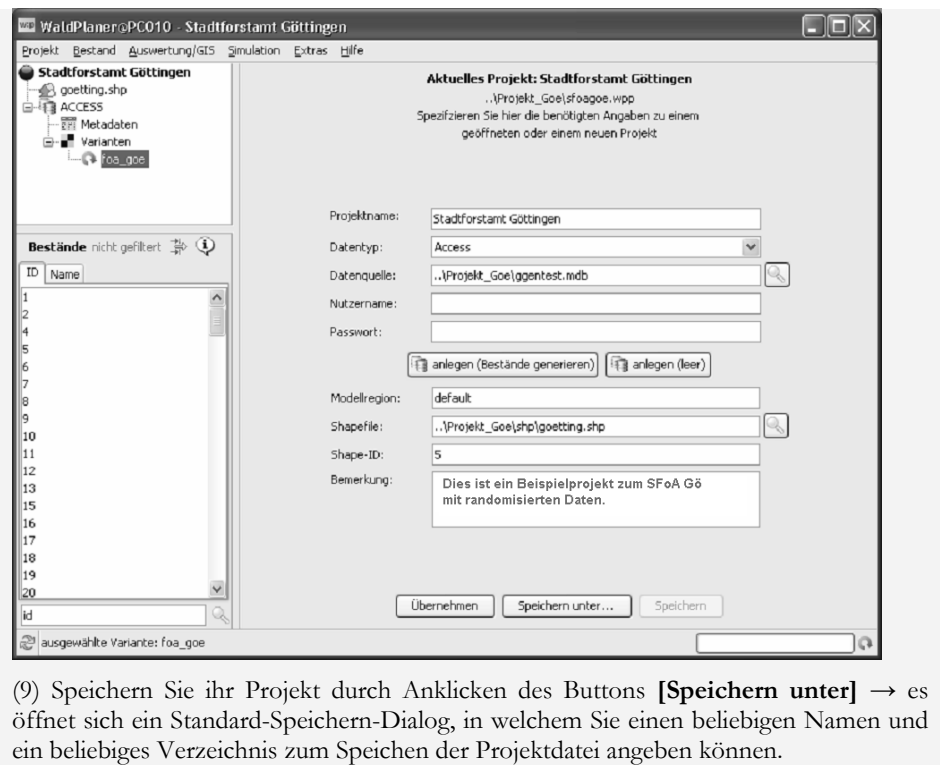

### *2.2.5.5 Auswertung*

 $\overline{a}$ 

Nach dem erfolgreichen Generieren von Modellbeständen und dem Anlegen eines Projekts können bereits Auswertungen zum Status quo durchgeführt werden. Hierzu sind diverse Funktionen verfügbar. Grundsätzlich können Informationen in Tabellenform, als Grafik oder kartografisch dargestellt werden. Die Auswertungsebene reicht dabei vom Einzelbestand bzw. Probekreis über definierte Straten bis hin zum gesamten Betrieb oder Stichprobenumfang. Das Vorgehen zum Auswerten simulierter Varianten (s. Kap. 2.2.5.8 *Simulation,* S. 90) entspricht dem im Folgenden beschriebenen Vorgehen zum Auswerten des Status quo (bzw. einer generierten Variante). Um einen Überblick über eine Variante zu erhalten, eignet sich die dem WaldPlaner als Modul beigefügte Standardauswertung. Diese erstellt eine PDF-Datei mit verschiedenen Informationen zu den Baumartengruppen Eiche, Buche, ALh<sup>11</sup>, ALn<sup>12</sup>, Fichte, Douglasie, Kiefer und Lärche. Unter anderem werden eine Durchmesserverteilung, eine Altersklassenverteilung und Nutzungsmengen angegeben. Um die Auswertung zu erstellen, wählen Sie zunächst im

<sup>11</sup> ALh: Andere Laubbäume mit hoher Umtriebszeit (Edellaubholz)

<sup>12</sup> ALn: Andere Laubbäume mit niedriger Umtriebszeit (Weichlaubholz)

Projektbaum die auszuwertende Variante aus. Klicken Sie dann im Menü *Extras* auf *Module* und anschließend auf das Modul *StandardAuswertungPDF*. Die Datei wird angezeigt und im WaldPlaner-Grundverzeichnis abgelegt.

# 2.2.5.5.1 Einzelbestandsinformation

Im WaldPlaner können jederzeit Informationen zum aktuell ausgewählten Bestand der aktuell ausgewählten Variante abgerufen werden. Hierzu klicken Sie oberhalb des Bestandesliste-Fensters auf den Button  $\ddot{Q}$  oder wählen im Menü *Bestand* → *Bericht*. Es öffnet sich ein separates Fenster, welches verschiedene bestandsbezogene Informationen beinhaltet (s. Abb. 16).

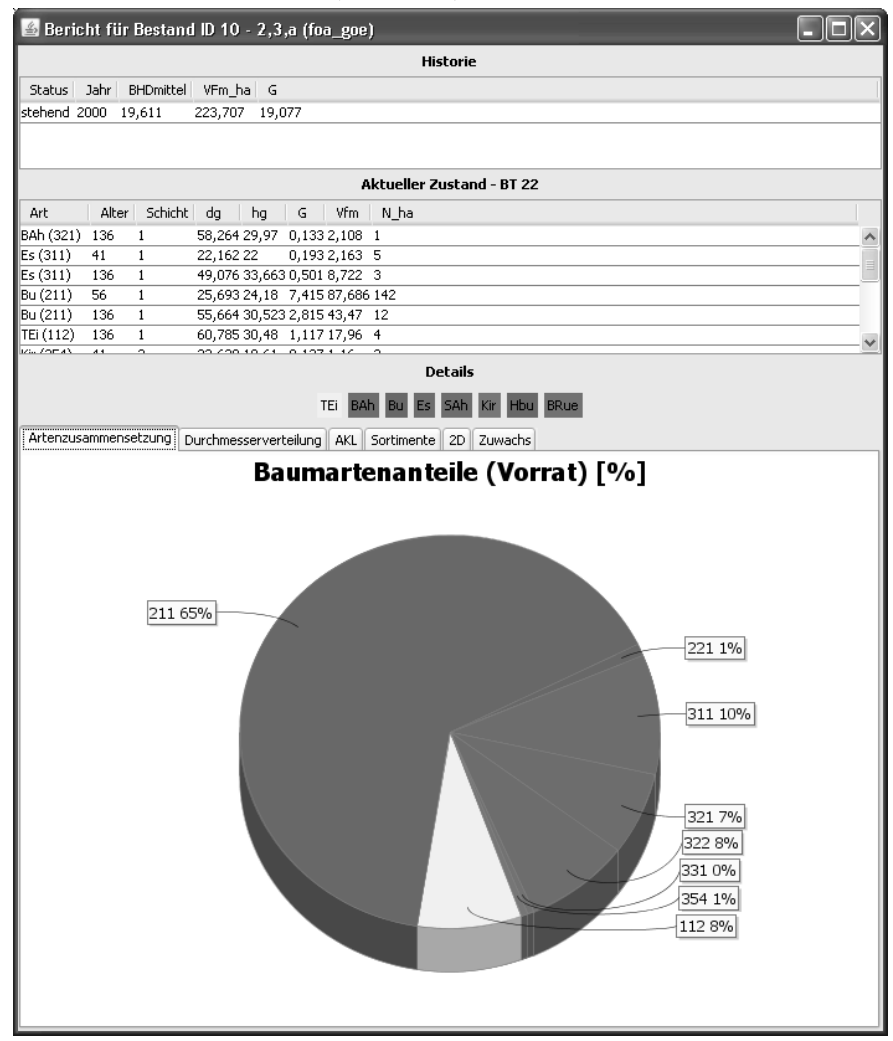

*Abbildung 16: Berichtsfenster Einzelbestand* 

Die erste Tabelle "Historie" beinhaltet Informationen zum aktuellen Bestand und über die Entwicklung der simulierten Maßnahmen. In der ersten Zeile wird immer die aktuelle Bestockung beschrieben (Status = stehend). Alle zusätzlichen Zeilen beinhalten Angaben zu Abgängen (entnommen, abgestorben). In der Historie werden das entsprechende Jahr sowie der mittlere BHD, der Vorrat und die Grundfläche des Bestandes bzw. des jeweiligen Ereignisses (Mortalität, Eingriffe) angezeigt. Die aktuelle (bzw. dem Simulations- oder Stichjahr entsprechende) Bestockung des Bestandes erscheint in der darunterliegenden Tabelle. Neben der Art und der Schicht werden das Alter, der Durchmesser des Grundflächenmittelstamms (dg), die Höhe des Grundflächenmittelstamms (hg), die Grundfläche, der Vorrat sowie die Stammzahl je Hektar angegeben. Unter Details, werden die in dem Bestand vorkommenden Baumarten mit den dazugehörigen Farbzuordnungen aufgelistet. Darunter können auf sogenannten Reiterkarten die prozentuale Artenzusammensetzung (auf Basis des Vorrats), die Durchmesserverteilung, die Altersklassenverteilung, eventuell berechnete Sortimente (s. Kap. 2.2.5.8.3 *Aushaltungsszenarien definieren und simulieren,* (S. 97), der Stammverteilungsplan sowie die Zuwächse (nach Wiederholungsinventur oder Simulation) angezeigt werden.

Werden weitere Bestandes- oder Einzelbauminformationen benötigt, besteht die Möglichkeit, alle gespeicherten Einzelbaumdaten abzurufen. Hierzu wählen Sie im Menü *Bestand* den Menüpunkt *Einzelbaumdaten*. Daraufhin werden alle zum aktuellen Bestand gehörigen (Modell-)Bäume tabellarisch im Arbeitsbereich des Hauptfensters angezeigt.

Es besteht die Möglichkeit, alle oder einzelne Zeilen der Einzelbaumtabelle zu markieren und durch Drücken der Tastenkombination  $Strg + c$  in die Zwischenablage zu kopieren und in einer externen Anwendung (z. B. Tabellenkalkulation) weiterzuverarbeiten. Zum Markieren aller Zeilen klicken Sie in die Tabelle und drücken Strg + a . Zum Markieren mehrerer einzelner Zeilen halten sie die Strg -Taste gedrückt und klicken mit der Maus in die gewünschten Zeilen. Die Einzelbaumtabelle beinhaltet die in Tabelle 11 aufgelisteten Informationen:

Möchten Sie den aktuellen Bestand visualisieren, bietet der WaldPlaner hierzu mehrere Möglichkeiten. Zum einen können Sie den Modellbestand in Form einer zweidimensionalen Kronenkarte darstellen lassen. Zum anderen besteht die Möglichkeit verschiedener dreidimensionaler Darstellungen. In allen Darstellungsformen sind die Kronen, Stammquerschnitte in 1,3 m Höhe und die Baumhöhen maßstabsgerecht dargestellt.

| Spalte                                | Erläuterung                                                                                                    |
|---------------------------------------|----------------------------------------------------------------------------------------------------|
| id                                    | Interne ID, um Bäume eindeutig einem Bestand bzw. einem Plot zuzu-<br>ordnen                                                                                                    |
| treeno                                | Baumnummer oder Bezeichnung; identifiziert eindeutig einen Baum<br>auf/in einem Plot/Bestand                                                                                                    |
| species                               | Baumartencode; verschlüsselt nach dem niedersächsischen Baumarten-<br>schlüssel (z. B. Buche 211, Fichte 511)                                                                                                    |
| age                                   | Alter des Baumes                                                                                                    |
| X                                     | X-Koordinate bezogen auf die südwestliche Ecke eines Bestandes [cm]                                                                                                    |
| у                                     | Y-Koordinate bezogen auf die südwestliche Ecke eines Bestandes [cm]                                                                                                    |
| dbh                                   | Brusthöhendurchmesser des Baumes [cm * 1000]                                                                                                    |
| height                                | Höhe des Baumes [cm]                                                                                                    |
| $\mathrm{vol}\_\textcolor{red}{1000}$ | Derbholzvorrat eines Baumes [Vfm * 1000]                                                                                                    |
| factor                                | Repräsentationsfaktor eines Baumes. Je nach Rohdatenstruktur kann<br>dieser größer oder kleiner 1 sein [*100]; bei aggregierten Auswertungen<br>müssen die Einzelbaumzielgrößen immer mit diesem Faktor multipliziert<br>werden (z. B. Vorrat eines Bestandes = Summe (Einzelbaumvorrat *<br>factor)) |
| crownbase                             | Kronenansatz [cm]                                                                                                    |
| crownwidth                            | Kronendurchmesser [cm]                                                                                                    |
| $\overline{\text{si}}$                | Siteindex (h100 im Alter 100) [cm]                                                                                                    |
| outyear                               | -1 oder das Jahr des Ausscheidens                                                                                                    |
| outtype                               | Der Ausscheidegrund ( $0 =$ stehend, $1 =$ Mortalität, $2 =$ Durchforstung,<br>$3 =$ Endnutzung)                                                                                                    |
| habitattree                           | Habitatbaumstatus (0 = kein HB, 21 = HB)                                                                                                    |
| croptree                              | Endbestandsbaum (0 = nein, 1 = ja)                                                                                                    |
| c66xy                                 | Positionsabhängiger C66 bezogen auf den jeweiligen Baum                                                                                                    |
| с66сху                                | Anderung des C66 (nach einer Simulation)                                                                                                    |

*Tabelle 11: Spalten der Einzelbaumtabelle (tr\_Variantenname)* 

## 2.2.5.5.2 Kronenkarte

Um die 2-D-Kronenkarte anzuzeigen, wählen Sie die gewünschte Variante und den gewünschten Bestand im linken Bereich des Hauptfensters aus. Klicken Sie dann im Menü *Bestand* auf *Bestand 2D*. Im Arbeitsbereich wird eine Bestandesaufsicht gezeigt, bei der standardmäßig die Kronen durch einen Kreis dargestellt und die Baumnummer in der Mitte der Krone angezeigt werden (s. Abb. 17). Die Farbe der dargestellten Kronen entspricht den in den Baumarteneinstellungen vorgenommen Farbzuweisungen (s. Kap. 2.2.5.10 *Baumarteneinstellungen,* (S. 108).

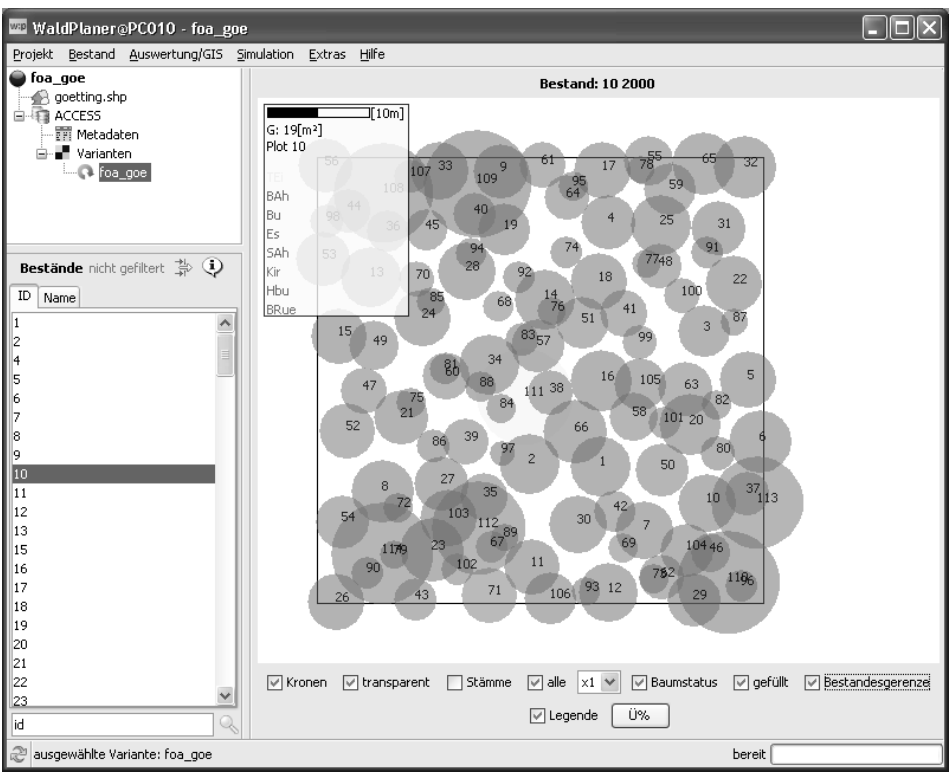

*Abbildung 17: Kronenkarte im Arbeitsbereich des Hauptfensters* 

Unter der Kronenkarte sind mehrere Bedienelemente angeordnet. Hier können Sie verschiedene Optionen vorgeben. Mit der Checkbox *Kronen* kann die Darstellung der Kronen aktiviert werden. Die Checkbox *Stämme* aktiviert die Darstellung des Stammquerschnitts in Brusthöhe. Dieser kann durch eine entsprechende Auswahl in der angezeigten Dropdownbox skaliert werden (1x, 2x oder 4x). Wird die Checkbox *gefüllt* aktiviert, werden sowohl die Kronen als auch die Stammquerschnitte ausgefüllt gezeichnet. Um in sehr dichten Beständen überlagerte Kronen sichtbar zu machen, besteht die Möglichkeit der transparenten Kronendarstellung. Hierzu aktivieren Sie die Checkbox *transparent*.

## 2.2.5.5.3 3-D-Ansicht (Modellbestand)

Neben der 2-D-Kronenkarte kann der Modellbestand in einer interaktiven 3-D-Ansicht dargestellt werden (s. Abb. 18). Interaktiv bedeutet in diesem Fall, dass die Ansicht auf den Modellbestand frei gewählt werden kann. Halten Sie die linke Maustaste über der 3-D-Ansicht gedrückt und bewegen den Mauscursor, so wird der Modellbestand in die entsprechende Richtungen rotiert bzw. gekippt. Gleichzeitiges Drücken der mittleren Maustaste und Auf- bzw. Abwärtsbewegen des Cursors zoomt in den Bestand hinein oder aus ihm hinaus. Halten Sie die rechte Maustaste gedrückt und bewegen Sie die Maus, wird der Bestand entsprechend der Mausbewegung verschoben. Diese Steuerung der 3-D-Ansicht ist bei allen weiteren 3-D-Darstellungen des WaldPlaners identisch. Die dreidimensionale Ansicht des Modellbestandes wird über das Menü *Bestand* und den Menüeintrag *Bestand3D (Modell)* aufgerufen. Die 3-D-Ansicht wird im Arbeitsbereich des Hauptfensters dargestellt. Ändern Sie die aktuelle Variante oder den aktuellen Bestand, wird die 3-D-Ansicht automatisch aktualisiert.

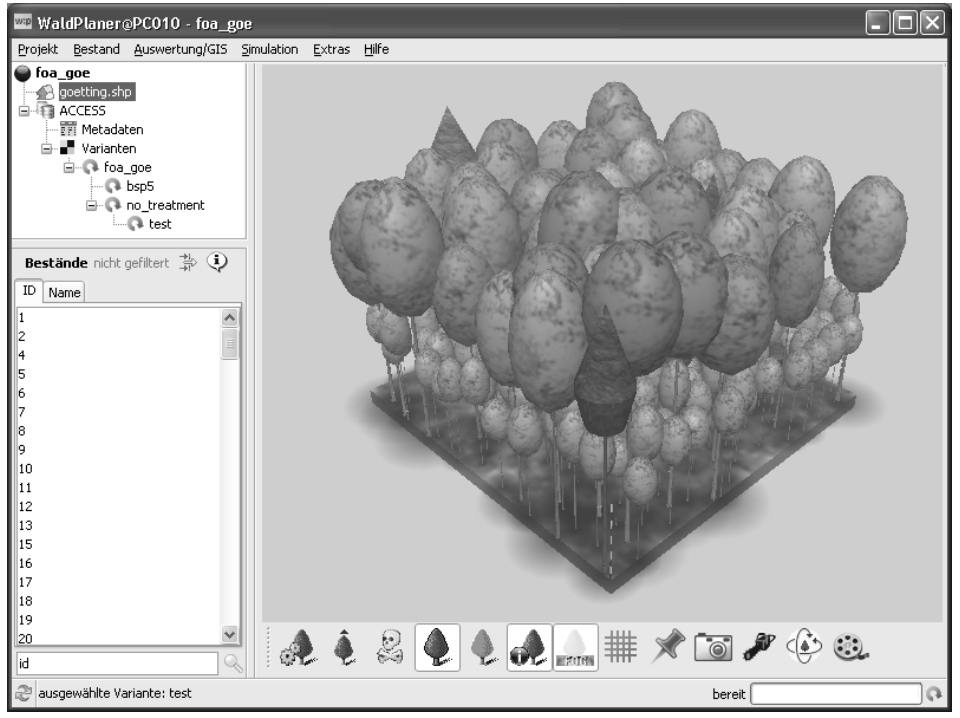

*Abbildung 18: Modellbestand 3-D* 

Unterhalb der eigentlichen 3-D-Ansicht sind verschiedene Symbole angeordnet. In Tabelle 12 wird die Funktion der einzelnen Buttons erläutert:

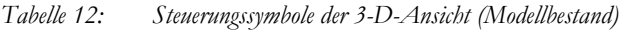

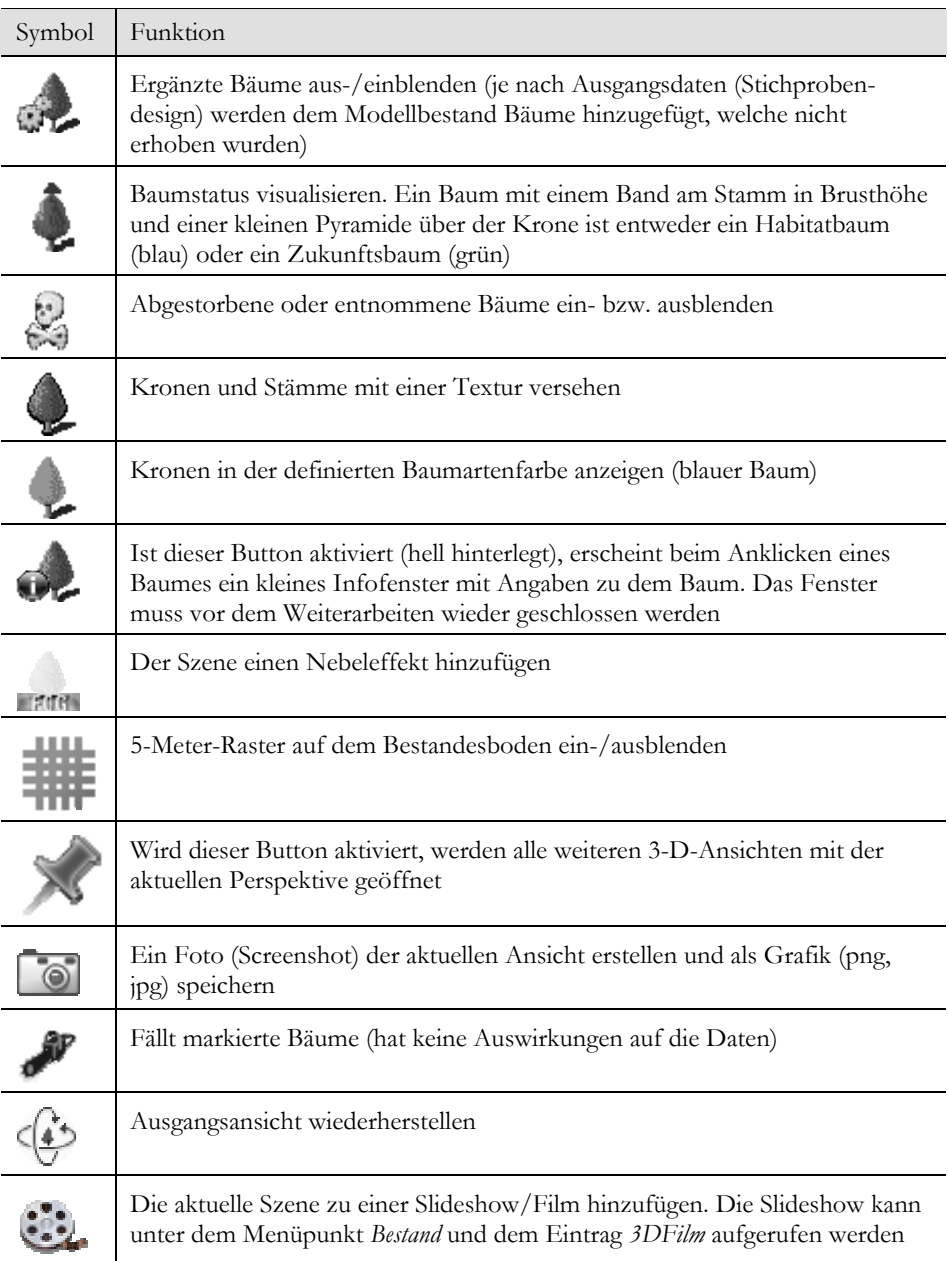

# 2.2.5.5.4 3-D-Ansicht (real)

Für die realitätsnahe Ansicht eines Bestandes müssen verschiedene Voraussetzungen erfüllt sein. Es muss ein Shapefile eingebunden sein, welches für jeden Modellbestand eine Bestandesgeometrie beinhaltet. Soll das Relief bei der Darstellung berücksichtigt werden, muss zusätzlich ein Höhenmodell (Grid-ASCII) eingebunden werden und als unterster Layer definiert werden. (s. Kap. 2.2.5.6.1 *Kartendarstellung,* (S. 78). Sind diese Voraussetzungen erfüllt, klicken Sie im Menü *Bestand* auf *Bestand 3D*. Es wird in einem neuen Fenster die 3-D-Ansicht des aktuellen Bestandes angezeigt (s. Abb. 19).

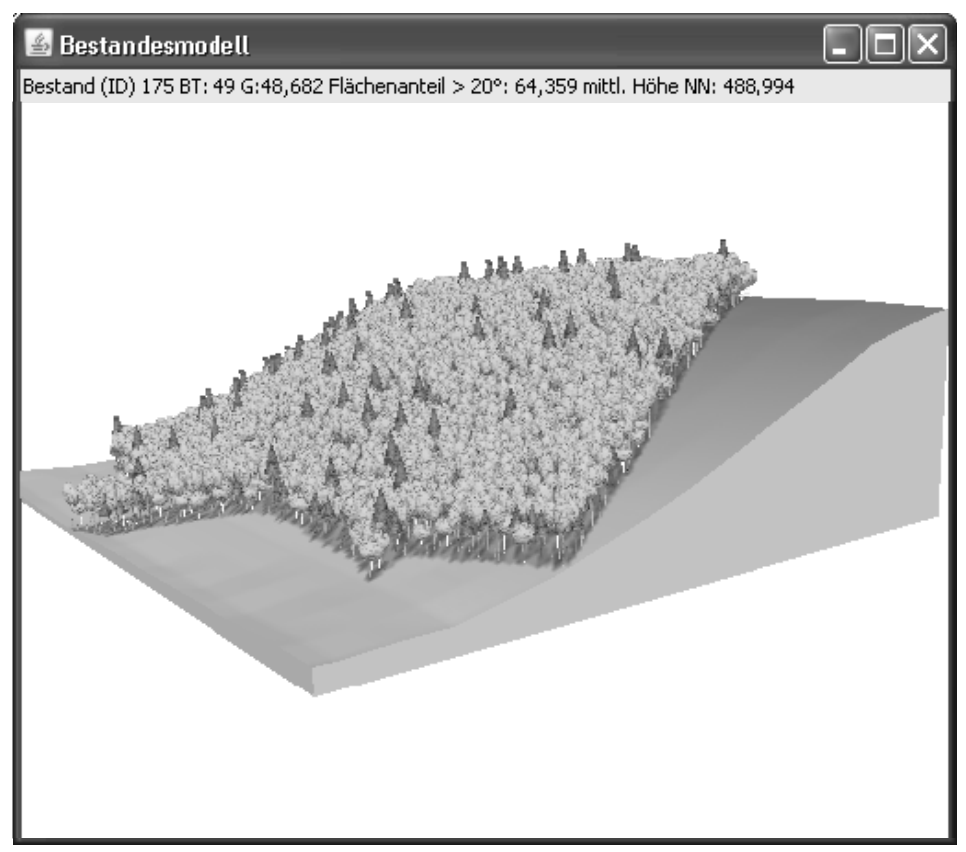

*Abbildung 19: Bestand realitätsnah in 3-D-Ansicht* 

Die Steuerung der Bestandesansicht erfolgt wie bei der 3-D-Ansicht des Modellbestands mittels der Maus. Oberhalb der eigentlichen Visualisierung des Bestandes wird eine Kopfzeile angezeigt, welche die ID des aktuellen Bestandes, dessen Bestandestyp (BT) und die Grundfläche (G) beinhaltet. Bei Verwendung eines Höhenmodells werden zusätzlich der Flächenanteil des Bestandes mit einer Steigung von mehr als 20° (hier beispielsweise: 64,359 %) und die mittlere Höhe über NN (hier beispielsweise: 488,994 m) angezeigt.

### 2.2.5.5.5 Weitere Auswertungsmöglichkeiten

Neben der bereits beschriebenen Einzelbaumtabelle (tr\_Variantenname, s. Tab. 11) wird für jede Variante eine Tabelle mit dem Präfix st\_ angelegt. Diese Tabelle beinhaltet verschiedene Parameter auf Bestandesebene. Folgende Spalten werden angelegt:

| Spalte         | Datentyp | Beschreibung                                                                                |  |  |
|----------------|----------|---------------------------------------------------------------------------------------------|--|--|
| id             | Int      | Eindeutige Bestandes-ID                                                                     |  |  |
| size           | Int      | Modellbestandsgröße [ha*100]                                                                |  |  |
| year           | Int      | Das Jahr, auf das sich der Bestand bezieht                                                  |  |  |
| shape          | Int      | Code zur Bestimmung der Modellbestandform<br>(systemintern)                                 |  |  |
| singlecovering | Int      | Bedeckungsgrad. Der durch die (Modell-)Kronen einfach<br>überdeckte Flächenanteil [Prozent] |  |  |
| bt             | Int      | Bestandestyp (niedersächsisches Schema, 20 = Buche rein)                                    |  |  |
| lai            | Int      | Leaf Area Index, bestandsbezogener Blattflächenindex<br>[Index $*100$ ]                     |  |  |
| h100           | Int      | Die h100 des Bestandes [cm]                                                                 |  |  |
| meanage_vol    | Int      | Das mittlere Bestandesalter (gewichtet mit dem<br>Einzelbaumvolumen) [ganze Jahre]          |  |  |
| bl_percentage  | Int      | Laubholzanteil [Prozent]                                                                    |  |  |
| exeguity_t     | Int      | Index zur Beschreibung der Dringlichkeit einer<br>Pflegemaßnahme [Index *100]               |  |  |
| exeguity_h     | Int      | Index zur Beschreibung der Dringlichkeit einer<br>Endnutzung [Index *100]                   |  |  |
| status         | Int      | Systemintern                                                                                |  |  |
| wet            | Int      | Systemintern                                                                                |  |  |
| wet_t          | Int      | Systemintern                                                                                |  |  |
| deg_stocking   | Int      | Natürlicher Bestockungsgrad [Index*1000]                                                    |  |  |

*Tabelle 13: Spalten der st\_Tabellen* 

Wird bei der Simulation von Varianten die Speicherung zusätzlicher Indikatoren aktiviert (s. Kap. 2.2.5.8 *Simulation,* (S. 90), wird eine zusätzliche Tabelle mit dem Präfix ai\_ erstellt. Diese Tabelle beinhaltet weitere bestandesbezogene Indikatoren (s. Tab. 14):

| Spalte       | Datentyp | Beschreibung                                                                                           |
|--------------|----------|----------------------------------------------------------------------------------------------------|
| id           | Int      | Eindeutige Bestandes-ID                                                                                |
| vol ha       | Int      | Gesamtvorrat [Vfm/ha*100]                                                                              |
| dg           | Int      | Durchmesser des Grundflächenmittelstamms [mm]                                                          |
| hg           | Int      | Höhe des Grundflächenmittelstamms [dm]                                                                 |
| n trees      | Int      | Anzahl Bäume [n/ha*100]                                                                                |
| increment ha | Int      | Summe der durchschnittlichen jährlichen Einzelbaum-<br>zuwächse in der Simulationsperiode [Vfm/ha*100] |
| mort ha      | Int      | Durchschnittliche jährliche Gesamtmortalität in der<br>Simulationsperiode [Vfm/ha*100]                 |
| harvest ha   | Int      | Durchschnittliche jährliche Erntemasse in der Simulations-<br>periode [Vfm/ha*100]                     |
| thinning ha  | Int      | Durchschnittliche jährliche Durchforstungsmasse in der<br>Simulationsperiode [Vfm/ha*100]              |
| n habitat    | Int      | Anzahl Habitatbäume [n/ha]                                                                             |

*Tabelle 14: Spalten der ai\_Tabellen* 

Die Daten aus den tr\_-, st\_- und ai\_-Tabellen können auf unterschiedliche Art und Weise ausgewertet und kombiniert werden. Eine Möglichkeit ist die Verwendung sogenannter SQL-Abfragen. Die Structured Query Language (SQL) befähigt den Anwender, sehr flexibel auf die Daten relationaler Datenbanken zuzugreifen. Die SQL-Syntax wird in vielen Anwenderbüchern und Online-Seiten dokumentiert und mit Beispielen erläutert. Für einen ersten Überblick ist folgende Seite zu empfehlen:

#### http://de.wikipedia.org/wiki/SQL

Der WaldPlaner bietet einen SQL-Editor mit Syntaxhervorhebung. Die einzelnen Elemente eines SQL-Befehls werden entsprechend eingefärbt, was die Eingabe und die Fehlersuche erleichtert.

Der SQL-Editor des WaldPlaners wird im Arbeitsbereich angezeigt. Er wird durch Anklicken des letzten Menüpunktes *SQL* im Menü *Auswertung/GIS* aufgerufen. Im linken Bereich des Editors wird oben eine Liste mit allen in der Datenbank gespeicherten Tabellen angezeigt (s. Abb. 20). Klicken Sie einen Tabellennamen einmal an, um im Listenfeld *Felder* alle Spalten der angeklickten Tabelle und den dazugehörigen Datentyp anzuzeigen. Durch einen Doppelklick auf einen Tabellen- oder Spaltennamen wird dieser in das SQL-Eingabefeld (*SQL-Statement*) an die aktuelle Cursorposition kopiert. Dies erleichtert die Eingabe bei langen oder ähnlichen Tabellen- sowie Spaltennamen. Ist ein Wort oder ein Abschnitt des aktuell eingegebenen Statements markiert, wird es ersetzt. Die Eingabe und Manipulation im SQL-Eingabefeld erfolgt wie in den meisten gängigen Editoren. Markierter Text kann durch Drücken von Strg + c kopiert oder Text aus der Zwischenablage über  $\text{Strg}$  +  $\text{v}$  eingefügt werden. Textelemente werden durch Drücken der linken Maustaste und Ziehen des Cursors markiert. Der Editor kann durch Drücken der Tabulator-Taste Tabellennamen ergänzen. Dies erleichtert die Eingabe von langen Tabellennamen. Geben sie die ersten Buchstaben des Tabellennamens ein und drücken Sie die Tabulatortaste so oft, bis der gewünschte Tabellenname komplett angezeigt wird.

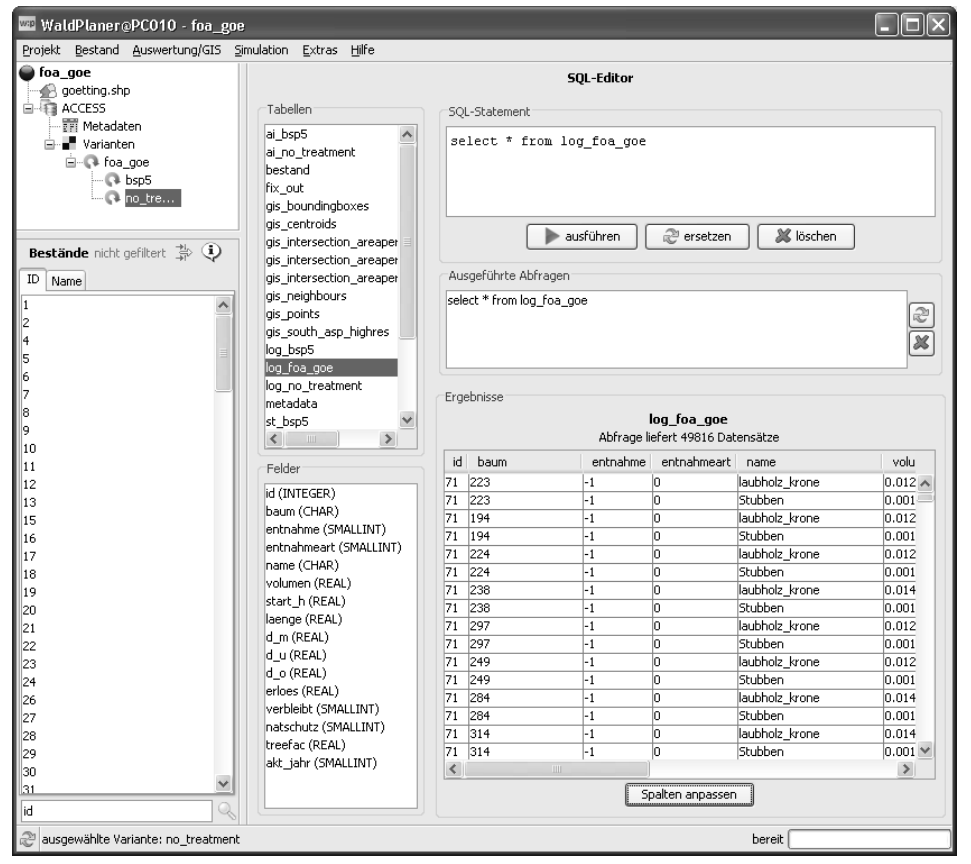

*Abbildung 20: SQL-Editor des WaldPlaners* 

Unter dem SQL-Eingabefeld befinden sich drei Buttons: ausführen, ersetzen und löschen. Nach Anklicken des Buttons [ersetzen] erscheint ein einfaches Dialog-

fenster, in welchem Sie ein zu ersetzendes Textfragment und den neu einzufügenden Text eingeben können. Um das Textfeld *SQL-Statement* komplett zu leeren, drücken Sie [löschen]. Der Button [ausführen] führt das eingegebene Statement aus. Es kann immer nur ein Statement auf einmal ausgeführt werden. Ist der SQL-Befehl syntaktisch korrekt, wird je nach Abfragetyp im Ergebnisbereich eine Tabelle mit den Abfrageergebnissen angezeigt. Auf die Daten dieser Tabelle kann wie oben beschrieben zugegriffen werden. Liefert die Abfrage keine Daten (Einfüge-, Änderungs- oder Löschabfrage), wird lediglich signalisiert, dass die Abfrage keine darstellbaren Ergebnisse liefert, aber ausgeführt wurde. Vor dem Ausführen von Abfragen, welche Daten ändern oder löschen, fordert der WaldPlaner Sie auf, dies noch einmal zu bestätigen. Wenn eine Abfrage fehlerfrei ausgeführt wurde und der Haken bei *speichern* gesetzt ist, wird sie im Listenfeld *Ausgeführte Abfragen* gespeichert. Ein Doppelklick auf eine Abfrage in der Liste ersetzt den aktuellen Inhalt des SQL-Eingabefelds durch die angeklickte Abfrage. Alternativ können Sie auch eine SQL-Abfrage markieren und den Button  $\mathbb{C}$  rechts neben der Liste drücken. Um eine Abfrage aus der Liste zu löschen, wählen Sie die zu löschende Abfrage durch einfaches Anklicken aus und klicken Sie den Button & an. Die Liste der erfolgreich ausgeführten Abfragen steht beim nächsten Öffnen des Projekts wieder zur Verfügung.

Neben der Verwendung des SQL-Editors und freier Abfragen sind eine Reihe verschiedener Abfragen bereits vordefiniert und die Ergebnisse in Form von Tabellen und Grafiken abrufbar. Hierzu wählen Sie im Menü *Auswertung/GIS* den ersten Menüpunkt *Variantenvergleich*. Wie der Name schon andeutet, dient diese Funktion hauptsächlich dem Vergleich von zwei oder mehreren Varianten. Es können jedoch auch Informationen zu nur einer Variante abgerufen werden (z. B. Status quo).

Die Steuerelemente des Variantenvergleichs werden im Arbeitsbereich des Hauptfensters angezeigt (s. Abb. 21). Die Elemente sind zweigeteilt angeordnet: Links können Auswertungsparameter und -straten definiert werden, im rechten Bereich werden die Ergebnisgrafiken und -tabellen angezeigt.

Wählen Sie zunächst eine Zielgröße in der Dropdownbox *Auswertung*. In der Liste *Varianten* können Sie einzelne Varianten auswählen, zu denen die Auswertungen abgerufen werden sollen. Um mehrere Listeneinträge gleichzeitig auszuwählen, halten Sie die Strg -Taste gedrückt und klicken mit der Maus (linke Taste) auf die gewünschten Varianten. Wenn Sie alle vorhandenen Varianten auswerten möchten, aktivieren sie die Checkbox *alle Varianten* unterhalb der Auswahlliste.

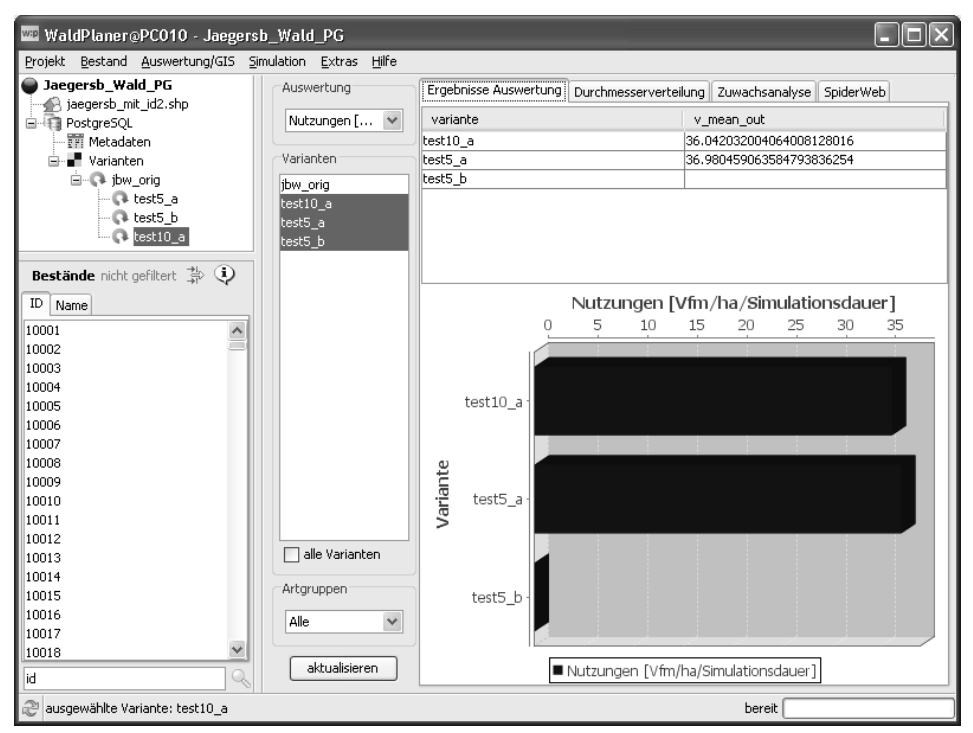

*Abbildung 21: Variantenvergleich* 

Soll die gewählte Zielgröße nur für eine bestimmte Baumartengruppe ausgewertet werden, besteht die Möglichkeit diese in der Dropdownbox *Artgruppe* auszuwählen. Haben Sie alle Einstellungen vorgenommen, klicken Sie auf den Button [aktualisieren], um die notwendigen Abfragen und Berechnungen durchführen zu lassen. Die Ergebnisse sind über die drei Reiterkarten *Ergebnisse Auswertung*, *Durchmesserverteilung* und *SpiderWeb* abrufbar. Die vierte Reiterkarte *Zuwachsanalyse* stellt eine Besonderheit dar und wird weiter unten erläutert.

Auf der Reiterkarte *Ergebnisse Auswertung* werden die Ergebnisse sowohl tabellarisch als auch grafisch dargestellt. Die Tabelle beinhaltet für jede ausgewählte Variante einen flächengewichteten Mittelwert der vorgegebenen Zielgröße. Diese Werte werden in dem darunter angeordneten Balkendiagramm visualisiert. Die Tabellenwerte können wie oben beschrieben markiert und kopiert werden. Um die Grafik zu manipulieren oder zu kopieren, klicken Sie mit der rechten Maustaste in den Grafikbereich. Aus dem erscheinenden Popup-Menü können Sie folgende Funktionen auswählen:

- *- Eigenschaften* öffnet einen Dialog zum Ändern des Erscheinungsbilds der Grafik
- *- Kopieren* kopiert die Grafik in die Zwischenablage
- *- Speichern unter* öffnet einen Standard-Speichern-Dialog, um die Grafik im PNG-Format abzuspeichern
- *- Drucken* öffnet einen Standard-Druck-Dialog
- *-* Mit den Menüpunkten *Hineinzoomen*, *Herauszoomen* und *Autojustage* können Sie entsprechend des Grafiktyps die Skalierung der Achse(n) verändern

Hinweis: Diese Menüpunkte sind für alle im WaldPlaner dargestellten Grafiken verfügbar.

Die Reiterkarte *Durchmesserverteilung* zeigt für jede ausgewählte Variante eine Durchmesserverteilung in 5 cm-Stufen an. Haben Sie in der Dropdownbox *Artgruppe* den Eintrag *Alle* ausgewählt, werden die Vorratsanteile jeder vertretenen Art als gestapelte Säule angezeigt. Wurde eine konkrete Baumartengruppe vorgegeben, wird nur für diese die Durchmesserverteilung erzeugt. Die Baumartengruppen werden gemäß der niedersächsischen Baumartencodierung gebildet und eingefärbt. Die Farbgebung erfolgt nach dem in Tabelle 15 dargestellten Schlüssel.

| Arten                                             | Code        | Farbe      |
|---------------------------------------------------|-------------|------------|
| Eiche                                             | 100-199     | Gelb       |
| Buche und Hainbuche                               | 211, 221    | Braun      |
| ALh (Anderes Laubholz mit hoher Umtriebszeit)     | 300-399     | Hellgrün   |
| ALn (Anderes Laubholz mit niedriger Umtriebszeit) | $400 - 499$ | Dunkelgrün |
| Fichte                                            | 500-599     | Blau       |
| Douglasie                                         | 611         | Pink       |
| Kiefer                                            | 700-799     | Grau       |
| Lärche                                            | 800-899     | Rot        |

*Tabelle 15: Farbschlüssel für die Baumartengruppen* 

Die Reiterkarte *SpiderWeb* (s. Abb. 22) zeigt in einer Netzgrafik verschiedene Nachhaltigkeitsindikatoren zu allen ausgewählten Varianten an. Der Vorteil dieser Darstellungsform liegt darin, dass die Unterschiede zwischen verschiedenen Varianten hinsichtlich ausgewählter Indikatoren übersichtlich dargestellt werden. Wenn Sie beim Simulieren der Varianten die Option *zusätzliche Indikatoren Speichern* aktiviert haben, werden zu den Indikatoren Bestandesalter, Pflegedringlichkeit (PD), Endnutzungsdringlichkeit (ED), h100, Laubholzanteil und Grundfläche (G) noch die Indikatoren Bestandesvorrat, A-Index, Stammzahl, Zuwachs, Endnutzungsmasse, Vornutzungsmasse (Durchf.) und Mortalität in der Grafik angezeigt. Alle Indikatoren werden flächengewichtet gemittelt und beziehen sich auf einen Hektar.

**Die Berechnung der Indikatoren erfolgt immer für alle Baumarten! Die Auswahl einer konkreten Baumart ist nur für die Durchmesserverteilung und die gewählte Zielgröße wirksam. Wurde ein Filter gesetzt, werden die Indikatoren in der Netzgrafik nur für die gefilterten Bestände gemittelt.** 

Je Indikator wird eine Achse angezeigt, auf welcher die einzelnen Werte relativ zueinander dargestellt werden, d. h. der höchste Indikatorwert einer Variante stellt den äußersten Wert im Netz dar. Das Zentrum des Netzes entspricht dem Wert 0.

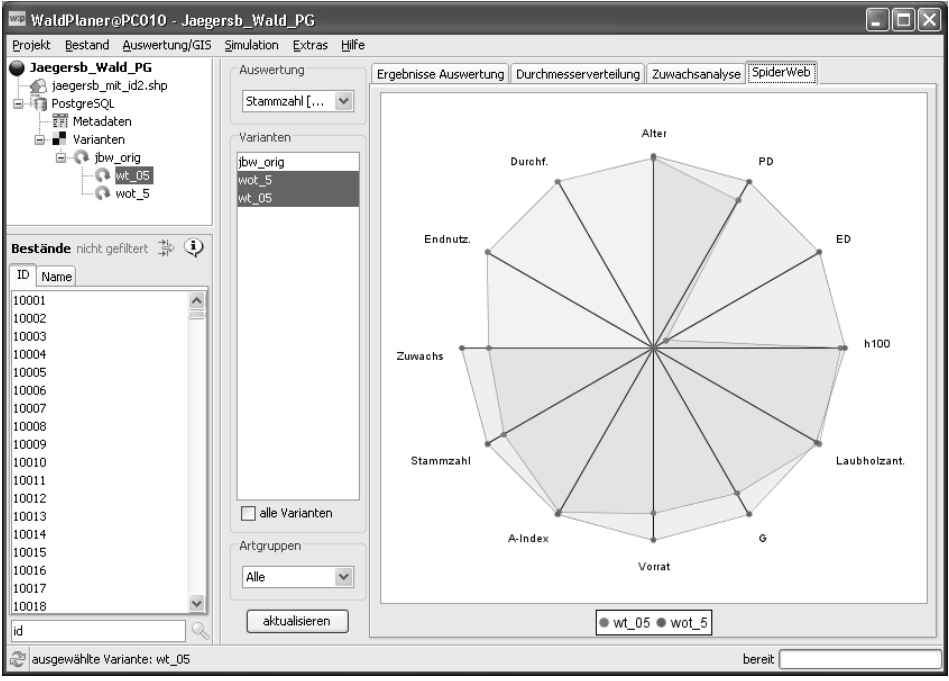

*Abbildung 22: SpiderWeb-Grafik für den Variantenvergleich* 

Die vierte Reiterkarte *Zuwachsanalyse* stellt insofern eine Ausnahme dar, da hier nicht der Vergleich zweier simulierter Varianten im Vordergrund steht, sondern die Analyse von Zuwächsen auf Basis von zwei eingelesenen Einzelbaumstichproben. Diese werden über die Dropdownboxen *t0* und *t1* spezifiziert. Bei *t0* muss immer die ältere Stichprobe angegeben werden. In einer weiteren Dropdownbox wird die Baumart ausgewählt, für welche eine Darstellung der Zuwächse über den Ausgangsdurchmesser (BHD in t0) generiert werden soll. Wie bei der SpiderWeb-Grafik werden dabei entweder alle Bestände oder bei aktiviertem Filter nur die ausgewählten Bestände berücksichtigt. Wird die Option *GD* (= gleitender Durchschnitt) aktiviert, wird der gleitende Durchschnitt zu den Einzelbaumdaten ermittelt. Durch Anklicken des Buttons [neu] wird eine komplett neue Grafik erstellt. Klicken Sie auf [hinzufügen], um eine neue Punktwolke in einer bestehenden Grafik einzufügen.

# *2.2.5.6 GIS*

Neben Abfragen, Tabellen und Grafiken stellt der WaldPlaner verschiedene kartografische Darstellungs- und Auswertungsmöglichkeiten zur Verfügung. Hierzu wurde das System mit einer eigenen GIS13-Bibliothek ausgestattet, so dass keine zusätzliche GIS-Software benötigt wird.

Das integrierte GIS kann Vektor- und Rasterdaten verarbeiten. Es können Shapefiles (Vector) und Grid-ASCII sowie georeferenzierte Images (Rasterdaten) eingelesen werden.

Bei den Projekteinstellungen kann ein Shapefile dem Projekt hinzugefügt werden (s. Kap. 2.2.5.4 *Projekte anlegen und verwalten,* (S. 59). Dieses Shapefile stellt die Geometrien für die einzelnen Bestände bereit und fungiert als räumliches Referenzsystem. So können nicht nur bestandesbezogenen Daten kartografisch dargestellt, sondern auch Verschneidungen mit anderen raumbezogenen Daten für weitere Auswertungen durchgeführt werden.

2.2.5.6.1 Kartendarstellung

Grundvoraussetzung ist, dass Sie dem Projekt ein Shapefile hinzugefügt haben, welches eine der im WaldPlaner verwendeten Bestandes-ID entsprechende Spalte besitzt. Diese muss ebenfalls korrekt spezifiziert sein. Auf Basis dieser Datenlage können Karten mit verschiedenen Themen generiert und verschiedene Auswertungen durchgeführt werden.

Zur Kartenansicht gelangen Sie durch Anklicken des Kartensymbols (s. Abb. 23) vor dem shp-Eintrag im Projektbaum oder über den Menüpunkt *Karte* im Hauptmenü *Auswertung/GIS*.

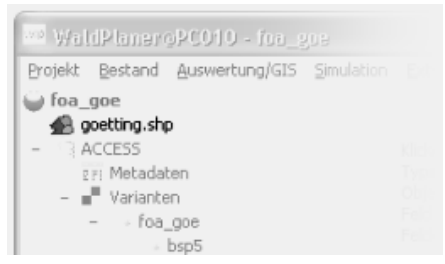

*Abbildung 23: Kartensymbol im Projektbaum (hervorgehoben) bei korrekt spezifiziertem Shapefile-Pfad* 

Ist das Kartensymbol eingegraut und von dem rot gefärbten Text *kein Shape geladen* gefolgt, wurde dem Projekt entweder kein Shapefile hinzugefügt oder der spezifizierte Pfad ist nicht korrekt.

Die Kartenansicht ist in drei Bereiche unterteilt. Oben befindet sich die Themeneinstellungsleiste. Im verkleinerten (Normal-)Zustand (s. Abb. 24, oben)

 $\overline{a}$ 

<sup>13</sup> GIS = Geografisches Informationssystem

sind lediglich Steuerelemente zum Einstellen des Kartenthemas, eines Farbspektrums (je nach aktuellem Thema aktiviert oder nicht), ein Regler zum Einstellen der Transparenz des Hauptlayers, ein Eingabefeld zum Spezifizieren der Linienstärke der Polygonumrisse, Punkte oder Linien sowie eine Dropdownbox zum Einblenden von Beschriftungen (Labels) in der Karte. Die Themensteuerung können Sie durch Klicken auf das Symbol  $\rightarrow$  erweitern. Im erweiterten Modus (s. Abb. 24, unten) wird die Themensteuerung in einem eigenen Fenster angezeigt, so dass die Größe des Kartenbereichs nicht eingeschränkt wird.

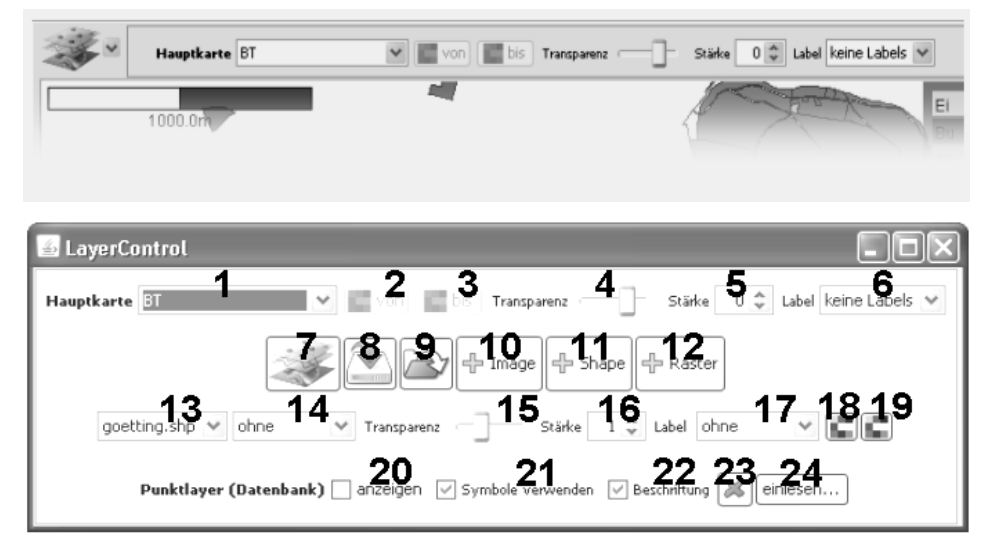

*Abbildung 24: Themensteuerung oben: verkleinert; unten: erweitert in einem eigenen Fenster. Die Bedeutung der einzelnen Steuerelemente wird im Text unter der entsprechenden Ziffer erläutert.* 

In diesem Modus stehen deutlich mehr Steuerelemente (durchnummeriert) zur Verfügung, sie werden im Folgenden erläutert.

### **1**) *Auswahl eines Themas für die Hauptkarte (die Bestandespolygone/Punkte)*

Es stehen 11 vordefinierte Themen und ein SQL-Shader zur Verfügung. Vordefiniert sind die Themen:

- *-* BT: Bestände werden nach dem Bestandestyp (BT) eingefärbt, Farbschlüssel (s. Tab. 15)
- *-* Vorrat: Bestände werden nach dem Vorrat eingefärbt
- *-* Maximales Alter: Bestände werden nach dem maximal vorkommenden Baumalter eingefärbt
- *-* Anzahl Baumarten: Bestände werden nach der Anzahl vorkommender Baumarten eingefärbt
- *-* Gefilterte Bestände: Es werden nur die vom Filter ausgewählten Bestände eingefärbt
- *-* Handlungsdringlichkeit: Bestände werden nach ihrer Handlungsdringlichkeit eingefärbt
- *-* BT und Vorrat: Bestände werden nach dem BT (s. o.) und dem Vorrat eingefärbt
- *-* BT mit Zielstärke: Es werden nur die Bestände entsprechend ihres Bestandestyps eingefärbt, auf welchen zielstarke Bäume stocken
- *-* BT Alter: Bestände werden nach ihrem BT (s. o.) eingefärbt und entsprechend ihrer Altersklasse schraffiert
- *-* LAI: Bestände werden nach dem berechneten Leaf Area Index eingefärbt
- *-* Kein Shader: Alle Bestände werden einheitlich grau eingefärbt

Der SQL-Shader ermöglicht die Spezifikation individueller Kartenthemen. Bei der Auswahl von SQL in der Dropdownbox *Hauptkarte* werden Sie aufgefordert, eine SQL-Abfrage zu spezifizieren, welche für jeden Bestand die ID und die Zielgröße zurückgibt. Wird der Variantenname durch ein # ersetzt, generiert der WaldPlaner die Abfrage bzw. den Shader für die aktuell ausgewählte Variante.

Wenn beispielsweise der mittlere Buchendurchmesser in der Karte je Bestand angezeigt werden soll, muss folgende Abfrage spezifiziert werden:

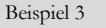

**SQL-Shader** 

SELECT id, AVG(dbh/1000.0) FROM tr\_# WHERE outyear=-1 AND species=211 GROUP BY id

Kommen in einem Bestand keine Buchen vor, so wird dieser weiß eingefärbt. Die Bestände mit Buchenbestockung werden entsprechend des mittleren Durchmessers mit einem Farbwert zwischen der definierten Minimum- und Maximumfarbe versehen. Der Shader *Zusammenstellen* stellt eine Erweiterung des SQL-Shaders dar. Hier muss ebenfalls ein SQL-Statement angegeben werden. Zusätzlich können jedoch Farben und Beschriftungen für bestimmte Wertebereiche manuell zugewiesen werden.

### *2*)*+3*) *Minimum- und Maximumfarbe bestimmen*

Nach Anklicken dieser Buttons wird jeweils ein Farbauswahldialog angezeigt. Sie können so den Farbverlauf für den Hauptlayer (Hauptkarte) festlegen, welcher vom Shader auf Basis stetiger Werte (Vorrat, Handlungsdringlichkeit, SQL) verwendet wird.

# *4*) *Transparenz des Hauptlayers festlegen*

Durch diesen Regler können Sie bestimmen, wie durchsichtig der Hauptlayer dargestellt werden soll. Haben Sie unter den Hauptlayer z. B. ein Höhenmodell gelegt, so werden dessen Farbwerte mit denen des Hauptlayers entsprechend der Transparenz kombiniert. So können verschiedene Geoinformationen gleichzeitig dargestellt werden.

# **5**) *Stärke der Linien/Punkte vorgeben*

Mit diesem Regler können Sie festlegen, wie stark Linien bei Polygon- oder Liniendarstellungen gerendert werden sollen. Bei Punktkarten wird die Punktgröße variiert.

# **6**) *Label (Beschriftung) festlegen*

Diese Dropdownbox zeigt eine Liste der als Label zur Verfügung stehenden Felder an. Bei Auswahl eines Feldes wird an jedem Element (Punkt, Polygon, Linie) in der Karte ein entsprechender Text angezeigt.

### **7**) *Layer*

Klicken Sie auf diesen Button, um ein Fenster mit einer Liste aller eingebundenen Layer (Auflieger: Shapefiles, Grid-ASCII, jpg/tif) anzuzeigen (s. Abb. 25).

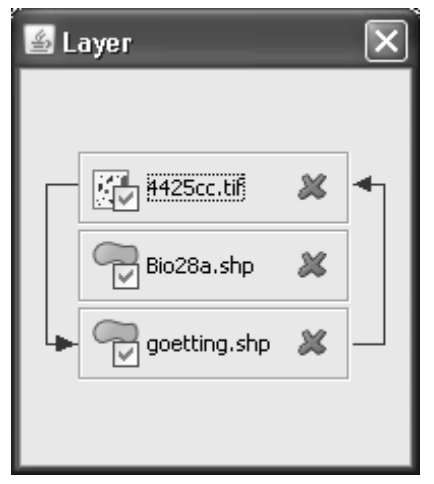

*Abbildung 25: Fenster zum Einstellen der Darstellungsreihenfolge und zum Ein- bzw. Ausblenden einzelner Layer* 

In diesem Fenster können Sie die Darstellungsreihenfolge der einzelnen Layer festlegen, diese ein- bzw. ausblenden oder komplett aus der Karte entfernen. Zum Ändern der Reihenfolge positionieren Sie zunächst den Mauscursor über den Namen des Layers, dessen Position geändert werden soll. Halten Sie die linke Maustaste gedrückt und positionieren Sie den Mauscursor über den Namen des Layers, an dessen Position der zu verschiebende Layer gelegt werden soll. Pfeile

deuten dabei an, wie die Positionen vertauscht werden (s. Abb. 25). Durch Anklicken des Symbols mit dem Häkchen können einzelne Layer ausgeblendet werden. Erneutes Anklicken blendet den Layer wieder ein. Durch einen Klick auf das rote X wird ein Layer komplett aus der Kartendarstellung entfernt (zum Laden eines Layers s. (10), (11) und (12)).

### **8**)*+***9**) *Einstellungen Speichern/Laden*

Klicken Sie auf diese Buttons, um die aktuellen Karteneinstellungen zu speichern (8) oder zu laden (9).

# **10**)*+***11**)*+***12**) *Layer hinzufügen*

Mit diesen Buttons können Sie verschiedene Geodaten/Layer der Karte hinzufügen. Durch einen Klick auf einen der Buttons öffnet sich ein Dialog, in welchem Sie die gewünschte Datei auswählen können. Der neu hinzugefügte Layer wird immer über die bereits dargestellten Geodaten gelegt. Möchten Sie die Darstellungsreihenfolge ändern, verfahren Sie wie unter Punkt 7) beschrieben.

#### **13**) *-* **19**) *Änderung der Darstellung zusätzlicher Layer*

Mit den Steuerelementen 1) bis 6) kann die Darstellungsform der Hauptkarte geändert werden. Um die Darstellung zusätzlicher Layer zu ändern, verwenden Sie die Elemente 13) bis 19).

In der Dropdownbox **13**) wählen Sie den Layer aus, dessen Darstellungsattribute geändert werden sollen. Die weiteren Steuerelemente entsprechen denen zum Ändern der Darstellung der Hauptkarte. Es können Shader festgelegt **14**) oder Beschriftungen definiert **17**) werden. Die Transparenz und die Linienstärke werden über die Regler **15**) und **16**) eingestellt. Mit den Buttons **18**) und **19**) wird das Farbspektrum für die Shader festgelegt.

#### **20**) *-* **24**) *Punktlayer*

Die Steuerelemente 20) bis 24) dienen der Steuerung eines speziellen Punktlayers. Dieser Layer ist interaktiv, d. h. es können jederzeit neue Punkte über eine Datei oder durch Klicken in die Karte (die Mausaktion *Punkt einfügen* muss aktiviert sein, s. Tab. 16) hinzugefügt werden. Die Punktinformationen (ID, Koordinaten, Name und Typ) werden in der Datenbank abgespeichert. So können direkt raumbezogene Informationen gespeichert werden, ohne diese in einem speziellen Geodatenformat extern verwalten zu müssen. Die Sonderpunkte können komplett ein- oder ausgeblendet werden **20**). Über die Option **21**) können Sie steuern, ob die Punkte als einfacher Kreis oder durch ein dem jeweiligen Typ entsprechendes Symbol dargestellt werden. Die Option **22**) blendet die Beschriftung der Punkte in der Karte ein bzw. aus. Klicken Sie auf den Button **23**), um einzelne Punkte aus der Ansicht und der Datenbank zu löschen. Es öffnet sich ein Dialogfenster, in welchem Sie den zu löschenden Punkt auswählen können. Klicken Sie auf [abbrechen], um keinen Punkt zu löschen. Soll der ausgewählte Punkt gelöscht werden, bestätigen Sie dies mit [OK]. Um mehrere Punkte aus einer Datei einzufügen, klicken Sie auf den Button **24**) [einlesen…]. Sie können im Öffnen-Dialog eine einzulesende Datei auswählen. Die Datei muss für jeden Punkt eine Zeile aufweisen, wobei eine Zeile Angaben zum Punkttyp, zur x- und y-Koordinate (beide Gauß-Krüger) sowie zur Beschreibung des Punktes beinhalten muss. Die einzelnen Felder sind wie in den folgenden drei Beispielzeilen durch ein Semikolon zu trennen:

0;3571978;5708689;test dat1 1;3571988;5708699;test dat2 3;3571998;5708700;test dat3

Der Punkttyp wird durch eine beliebige Ganzzahl verschlüsselt. Mit Symbolen sind bislang folgende Punkttypen hinterlegt:

0 = Jagdeinrichtung  $\blacksquare$ , 1 = Holzpolter  $\clubsuit$ , 2 = kein spezieller Typ/unbekannt  $\blacklozenge$ ,  $3 =$  Habitat  $\ddot{\mathbf{F}}$ ,  $4 =$  Dienstgebäude  $\ddot{\mathbf{F}}$ 

In der Mitte des GIS-Bereiches wird die eigentliche Karte dargestellt (s. Abb. 26). In der linken oberen Ecke der Karte wird ein Maßstabsbalken angezeigt, der in einen weißen und in einen schwarzen Block unterteilt ist. Die Länge eines Blocks entspricht der darunter angegebenen Länge in Metern. Am rechten Rand der Karte werden eine Legende für den obersten Layer und ein Nordpfeil angezeigt. Die Legende wird dem ausgewählten Shader automatisch angepasst.

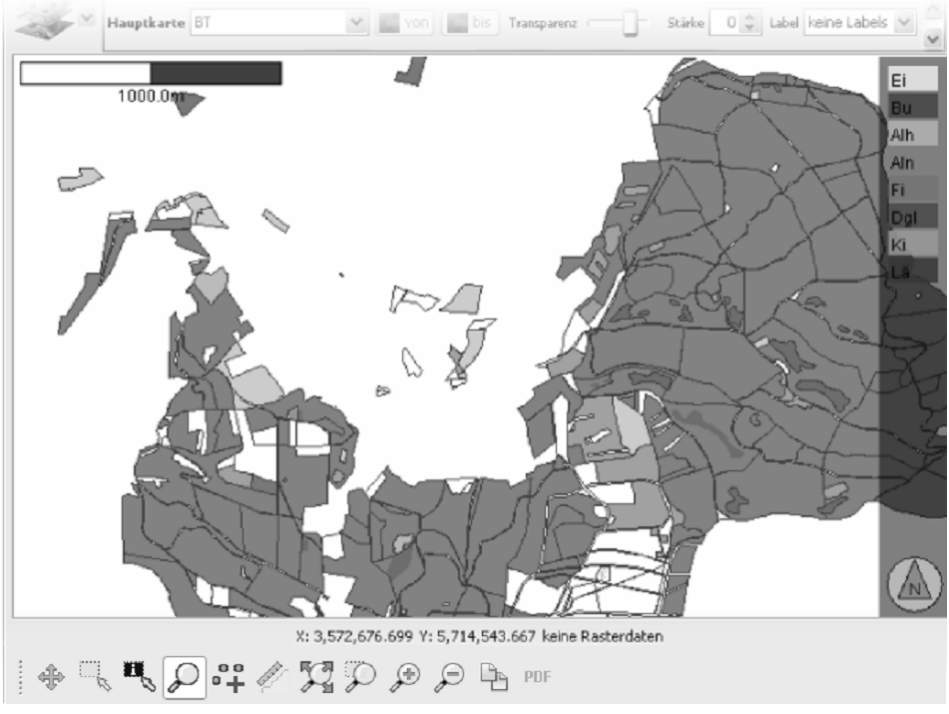

*Abbildung 26: Kartendarstellung* 

Beiträge aus der NW-FVA, Band 11, 2014

Die Kartenansicht ist interaktiv, d. h. dass Sie die Mausfunktion über die am unteren Rand der Karte angeordnete Symbolleiste steuern können. Diese beinhaltet zum einen Buttons, mit welchen festgelegt wird, welche Aktion beim Klicken in die Karte ausgeführt wird (s. Tab. 16). Zum anderen sind Buttons vorhanden, die eine Aktion direkt ausführen (s. Tab. 17).

*Tabelle 16: Buttons zur Festlegung bestimmter Mausaktionen (werden erst nach einer Mausaktion in der Karte ausgeführt)* 

| Symbol | Funktion                                                                                                    |
|--------|----------------------------------------------------------------------------------------------------|
|        | Karte an aktueller Cursorposition zentrieren                                                                                      |
|        | Bestand auswählen                                                                                                    |
|        | Bestand auswählen und ein Infofenster mit verschiedenen Geodaten zum<br>Bestand/Polygon anzeigen                                  |
|        | Zentrieren und zoomen oder linke Maustaste gedrückt halten und einen<br>Zoombereich aufziehen                                     |
|        | Sonderpunkt einfügen (s. o.: Punkttypen)                                                                                          |
|        | Entfernungen messen (Cursor zum Startpunkt bewegen, linke Maustaste<br>drücken und gedrückt halten, Cursor zum Zielpunkt bewegen) |

*Tabelle 17: Buttons mit sofortiger Mausaktion* 

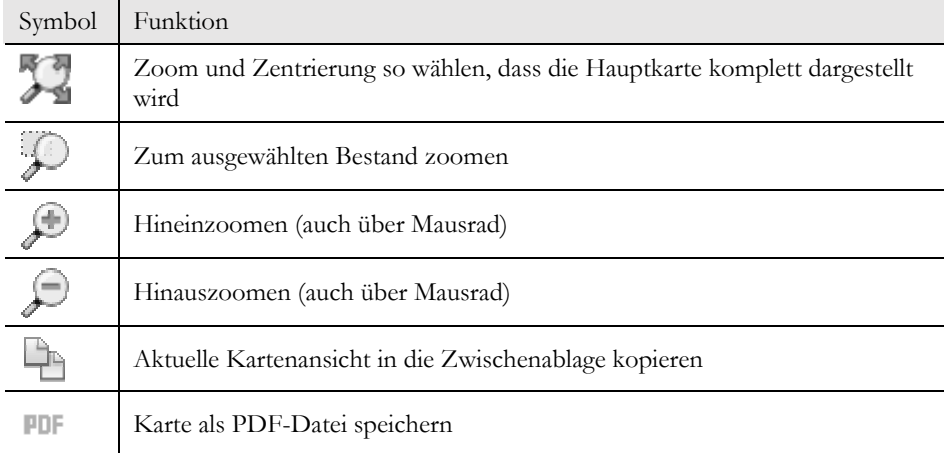

## 2.2.5.6.2 Kartenausschnitt 3-D

Neben der zweidimensionalen Kartendarstellung besteht die Möglichkeit einer dreidimensionalen Geländevisualisierung. Diese Darstellung ist nur dann sinnvoll, wenn ein digitales Höhenmodell (DGM) im Grid-ASCII-Format vorliegt. Um einen dreidimensionalen Kartenausschnitt anzuzeigen, gehen Sie wie folgt vor:

- *-* Öffnen Sie ein Projekt mit eingebundenem Shapefile
- *-* Laden Sie das DGM und verschieben es an die unterste Position (s. Abb. 25, und Steuerelement (7)), sodass alle weiteren Layer über dem DGM-Layer liegen
- *-* Zoomen Sie gegebenenfalls an eine Position, welche von besonderem Interesse ist
- *-* Wählen Sie im Hauptmenü *Auswertung/GIS* den Menüpunkt *Ausschnitt (3D)*

Es öffnet sich ein neues Fenster (s. Abb. 27, links), welches den dreidimensionalen Kartenausschnitt darstellt. Die Ansichtssteuerung erfolgt wie bei den 3-D-Ansichten zum Einzelbestand (s. Kap. 2.2.5.5.3 *3-D-Ansicht (Modellbestand),* (S. 68)). Die 3-D-Kartenansicht ist z. B. dann hilfreich, wenn die Geländesituation für Erntemaßnahmen eingeschätzt werden muss.

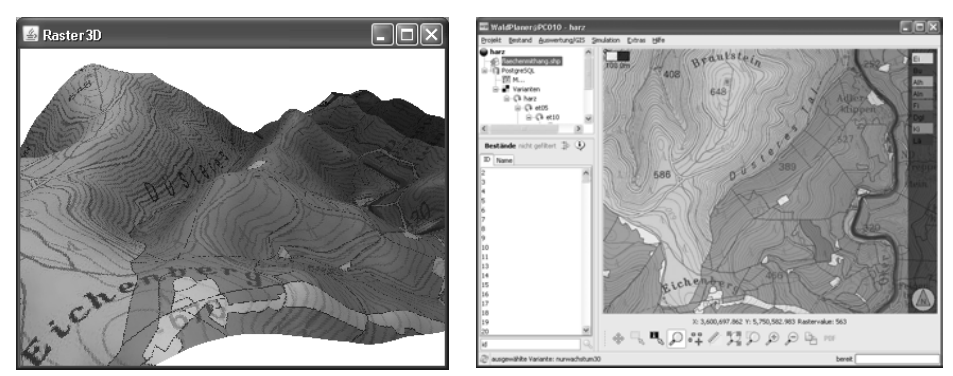

*Abbildung 27: 3-D-Kartenausschnitt (links), 2-D-Karte (rechts)* 

#### Beispiel 4

**Geländemodell einbinden** (9 Arbeitsschritte)

Der WaldPlaner-Distribution sind verschiedene Geodaten beigefügt. Neben einem Shapefile mit den Bestandesgeometrien (*Goetting.shp*) ist auch ein Geländemodell im Grid-ASCII-Format vorhanden (*goe\_grd.asc*). Die Dateien liegen im Verzeichnis *..\Projekt\_Goe\shp.*

Voraussetzung für dieses Beispiel ist, dass Sie bereits ein Projekt mit eingebundenem Shapefile angelegt haben (s. Beispiel 2 *Projekt anlegen,* S. 62). In diesem Beispiel wird zusätzlich zu dem Shapefile ein digitales Geländemodell geladen und ein dreidimensionaler Kartenausschnitt visualisiert.

(1) Wenn noch nicht geschehen, öffnen Sie über *Projekt* → *öffnen* das Projekt zum Stadtforstamt Göttingen.

(2) Klicken Sie im Projektbaum auf den Eintrag **goetting.shp** neben dem Kartensymbol goetting.shp  $\rightarrow$  es öffnet sich die Kartenansicht.

(3) Klicken Sie auf das Symbol  $\vee$  oben links im Kartenbereich  $\rightarrow$  es öffnet sich das Fenster **LayerControl**.

(4) Klicken Sie auf das Symbol  $\stackrel{\text{d}}{\leftarrow}$  Raster  $\rightarrow$  es öffnet sich ein Dateiauswahldialog. Wechseln Sie in das Unterverzeichnis *..\Projekt\_Goe\*shp ihrer WaldPlaner-Installation und wählen Sie die Datei *goe\_grd\_.asc* aus → das Höhenmodell wird geladen und über den Bestandesgeometrien dargestellt.

(5) Legen Sie das Höhenmodell unter die Bestandesgeometrien. Klicken Sie hierzu auf das Symbol im **LayerControl-Fenster** → es öffnet sich das Fenster **Layer**.

(6) Vertauschen Sie im Fenster Layer die Reihenfolge des Shapefiles und des Höhenmodells. Klicken Sie hierzu auf den Text goetting.shp und lassen Sie die linke Maustaste gedrückt. Ziehen Sie den Mauscursor auf den Text goe\_grd.asc. Rote Pfeile deuten dabei an, welche Layer vertauscht werden. Lassen Sie die Maustaste los

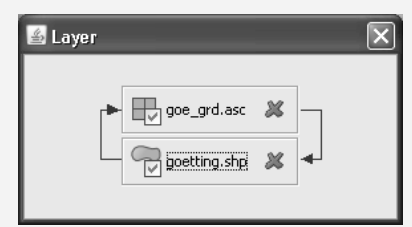

→ das Höhenmodell wird nun unter den Bestandesgeometrien dargestellt.

(7) Schließen Sie die Fenster **Layer** und **LayerControl**.

(8) Markieren Sie das **Lupen-Symbol** im unteren Kartenbereich und zoomen Sie in einen Bereich, der von Interesse ist.

(9) Wählen Sie im Menü **Auswertung/GIS** den Eintrag **Ausschnitt3D** → es öffnet sich ein Dialog, welcher Sie nach dem Überhöhungsfaktor fragt. Geben Sie hier eine 3.0 ein und drücken Sie **[OK]** → es öffnet sich ein Unterfenster mit der 3-D-Ansicht.

# 2.2.5.6.3 Raumbezogene Auswertungen

Neben den reinen Darstellungsmöglichkeiten werden durch das GIS-Modul auch verschiedene Funktionen bereitgestellt, welche Geodaten verarbeiten und neue Informationen generieren. Diese Funktionen sind alle im Hauptmenü *Auswertung/GIS* abrufbar.

Wählen Sie den Menüpunkt *GIS-Tabellen generieren*, um verschiedene Tabellen erstellen zu lassen. Der WaldPlaner greift dabei zunächst auf das Shapefile zurück, welches die Bestandesgeometrien beinhaltet (Hauptlayer). Es werden die Tabellen *gis\_boundingboxes*, *gis\_centroids* und *gis\_neighbours* generiert. Diese Tabellen können für eigene Auswertungen herangezogen werden und werden vom Optimierungssystem vorausgesetzt (s. Kap. 2.2.5.9 *Optimierung,* (S. 105). Die Tabelle *gis\_boundingboxes*  enthält für jedes Polygon des Hauptlayers die dazugehörige Bestandes-ID und die Koordinaten der südwestlichen und nordöstlichen Ecke des kleinstmöglichen Rechtecks, welches das Polygon umspannt. Der Schwerpunkt (x- und y-Koordinate) eines Polygons und die Bestandes-ID werden in der Tabelle *gis\_centroids* abgespeichert. In der Tabelle *gis\_neighbours* werden für alle Polygone des Hauptlayers die ID des dazugehörigen Bestandes und eine Liste mit allen IDs der Bestände gespeichert, welche direkt an den Bezugsbestand angrenzen.

Nach Generierung der drei shapebasierten Tabellen fragt der WaldPlaner, ob ein Höhenmodell vorliegt. Bestätigen Sie dies mit dem Button [Ja], wird ein Öffnen-Dialog angezeigt, in welchem Sie die entsprechende Grid-ASCII-Datei auswählen können. Wählen Sie eine Datei aus, werden Sie vom WaldPlaner aufgefordert, festzulegen, ob ein schnelles oder ein genaueres, aber dafür langsameres Berechnungsverfahren zur Ableitung der Bestandesmittelwerte Geländehöhe, Hangneigung und Hangrichtung verwendet werden soll. Der WaldPlaner erzeugt die Tabelle *gis\_slp\_asp* oder bei Verwendung der exakteren Berechnungsmethode die Tabelle *gis\_slp\_asp\_highres*, welche die in Tabelle 18 aufgeführten Spalten beinhaltet.

| Spalte     | Datentyp | Beschreibung                                       |
|------------|----------|----------------------------------------------------|
| id         | Integer  | Eindeutige ID des jeweiligen Bestandes             |
| h nn       | Double   | Die mittlere Geländehöhe des Bestandes über NN [m] |
| slope_avg  | Double   | Mittlere Geländeneigung des Bestandes [°]          |
| aspect_avg | Double   | Mittlere Hangrichtung des Bestandes [°]            |

*Tabelle 18: Spalten der auf Basis des Höhenmodells erzeugten Tabelle gis\_slp\_asp\_highres* 

Die Funktion *Gridwerte mitteln* berechnet das arithmetische Mittel aller Rasterwerte, welche gemäß dem Hauptlayer zu einem Bestand gehören. **Der Hauptlayer muss in diesem Fall vom Typ Polygon sein.** So können Sie beispielsweise bei einem gegebenen Höhenmodell die mittlere Höhe eines Bestandes oder eine mittlere Nährstoffversorgung aus einer rasterbasierten Bodenkarte berechnen lassen. Die Ergebnisse werden in eine neue Tabelle gespeichert, welche neben der Bestandes-ID den berechneten Mittelwert beinhaltet. Der Tabellenname richtet sich dabei nach dem Namen des Gridfiles. Die Verschneidung wird mit einem gewichteten Verfahren durchgeführt. So werden die Rasterzellenwerte mit ihrem exakten Flächengewicht in die Mittelwertbildung einbezogen. Fällt eine Rasterzelle nur zur Hälfte in einen Bestand, so wird der Wert entsprechend geringer gewichtet als der einer Rasterzelle, welche komplett in der Bestandesgeometrie liegt.

Klicken Sie den Menüpunkt *BT-Durchmischung* an, um einen Wert berechnen zu lassen, welcher die räumliche Durchmischung der Bestandestypen (BT) beschreibt. Dieser Indikator ist z. B. für naturschutzfachliche Beurteilungen oder zur Einschätzung der Erholungsqualität sinnvoll. Der WaldPlaner fragt Sie, ob die zur Berechnung des Indikators benötigten Rasterdaten auf der Festplatte abgespeichert werden sollen. Bestätigen Sie die Frage mit [Ja], wird ein Speichern-Dialog angezeigt, in welchem Sie das Zielverzeichnis angeben können. Es werden zwei Grid-ASCII-Dateien angelegt, wobei die eine Datei die maximal mögliche BT-Durchmischung enthält und die andere die tatsächliche BT-Durchmischung. Nähere Informationen zur Berechung der BT-Durchmischung finden Sie im Kapitel 3.3.3 *Bestandestypen-Durchmischung* (S. 163).

Um aus einem gegebenen digitalen Höhenmodell Informationen zur Südexposition der einzelnen Bestände abzuleiten, wählen Sie den Menüpunkt *Südexposition (Anteile)*. Der WaldPlaner fordert Sie zunächst auf, den Pfad des zu verwendenden Höhenmodells anzugeben. Danach wird die Berechnung gestartet und die Ergebnisse in einer Datenbanktabelle gespeichert. Die Tabelle beinhaltet zur Verknüpfung die Bestandes-ID. Darüber hinaus werden die Spalten *south\_asp\_avg* und *south\_asp\_perc* angelegt. Die Spalte *south\_asp\_avg* gibt die mittlere Exposition der südexponierten Rasterzellen in einem Bestand an, die Spalte *south\_asp\_perc* den Flächenanteil der südlich exponierten Fläche an der gesamten Bestandesfläche.

Die Funktion *Verschneidung mit Beständen* dient der Verschneidung des Hauptlayers mit einem weiteren Polygonlayer. Die Ergebnisstabelle beinhaltet lediglich die Bestandes-ID und den Flächenanteil der gemeinsamen Fläche. So können beispielsweise ausgewiesene Biotope (welche sich nicht 1:1 an den Bestandesgrenzen orientieren) in die Auswertung mit einbezogen werden. Daraus ergibt sich z. B. die Möglichkeit, bei der Berechnung eines waldbaulichen Szenarios ökonomische Einbußen durch Flächenstilllegungen oder beschränkte Bewirtschaftungsoptionen zu ermitteln. Hierzu muss das Szenario zunächst simuliert werden. Anschließend können über eine SQL-Abfrage die modellhaft ermittelten Erlöse über den Flächenanteil reduziert werden.

#### *2.2.5.7 Bestände filtern*

Im WaldPlaner besteht die Möglichkeit Bestände zu filtern. Wurde ein Filter gesetzt, werden in der Bestandesliste im Hauptfenster nur noch die Bestände angezeigt, die den Filterregeln entsprechen. Zudem berücksichtigen einige Auswertungen und Grafiken nur noch die gefilterten Bestände.

Um einen Filter zu definieren und zu aktivieren, müssen Sie die entsprechende Eingabemaske aufrufen (s. Abb. 28). Diese kann durch Anklicken des Symbols oder über den Menüpunkt *Filter* im Hauptmenü *Auswertung/GIS* angezeigt werden.

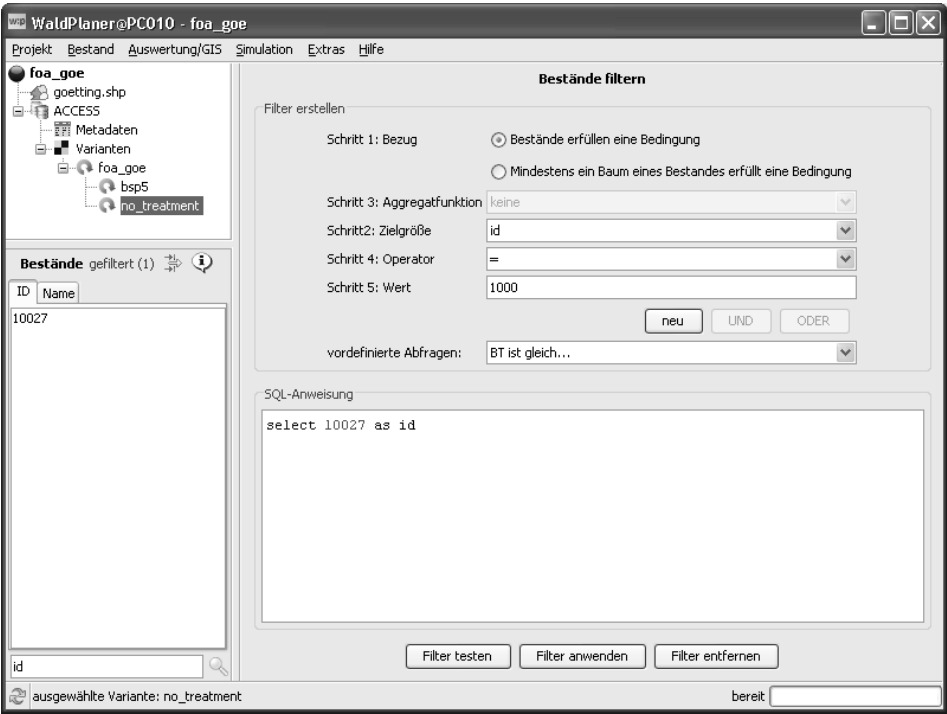

*Abbildung 28: Filter-Eingabemaske* 

Bevor ein Filter verwendet werden kann, muss dieser zunächst definiert werden. Hierzu bietet der WaldPlaner zwei Möglichkeiten. Sie geben in das Textfeld *SQL-Anweisung* direkt ein SQL-Statement ein, welches mindestens eine ID wiedergibt. Folgendes Beispiel filtert alle Bestände mit dem Bestandestyp "Buche rein" (=20):

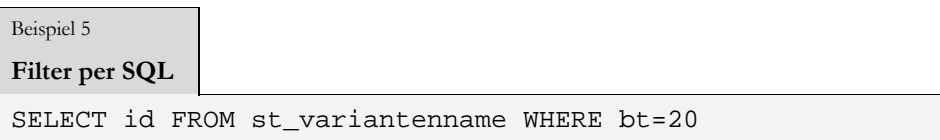

Klicken Sie auf den Button [Filter testen], um den spezifizierten SQL-Ausdruck zunächst zu überprüfen. Ist der Ausdruck korrekt, erscheint ein Dialog, welcher Ihnen die von dem Filter ausgewählte Bestandesanzahl angibt. Liegt ein Fehler vor, erscheint eine Meldung, welche den Fehler näher beschreibt.

Durch Drücken des Buttons [Filter anwenden] wird der Filter übernommen und die Bestandesliste im Hauptfenster geändert. Um einen gesetzten Filter zu entfernen, drücken die den Button [Filter entfernen].

Die zweite Möglichkeit einen Filter zu spezifizieren, ist die Nutzung des Assistenten im oberen Bereich *Filter erstellen* der Filter-Seite. Sie können über die Abarbeitung von fünf Schritten einen Filter zusammenstellen oder direkt einen vordefinierten Filter in der Dropdownbox *vordefinierte Abfragen* auswählen.

Beim Assistenten müssen Sie im ersten Schritt angeben, ob sich Ihr Filter auf den gesamten Bestand oder einzelne Bäume des Bestandes beziehen soll. Der Bestandestyp bezieht sich beispielsweise auf den Bestand. Sollen Bestände ausgewählt werden, auf welchen Bäume mit einem BHD >70 cm stocken, so ist die Bezugsebene der Baum. In Schritt zwei wählen Sie die Zielgröße aus. Im dritten Schritt ist eine Aggregatfunktion auszuwählen. Haben Sie in Schritt 1 als Bezugsebene den Bestand ausgewählt, so ist diese Funktion nicht verfügbar, da hierbei die Anwendung einer Aggregatfunktion nicht sinnvoll ist. Folgende Aggregatfunktionen stehen zur Verfügung:

- *-* Summe
- *-* Mittelwert
- *-* Max
- *-* Min
- *-* Anzahl

Im vierten Schritt wird der Operator gewählt. Im fünften Schritt geben Sie den Wert an, welcher von der (aggregierten) Zielgröße unter Anwendung des spezifizierten Operators erfüllt werden muss.

Anschließend stehen drei Buttons zur Auswahl mit welchen eingestellt wird, wie mit den zuvor spezifizierten Angaben verfahren werden soll. Möchten Sie eine komplett neue Abfrage erstellen, drücken Sie den Button [neu]. Haben Sie bereits eine Abfrage definiert, können Sie diese erweitern, indem Sie über die Buttons [UND] und [ODER] die Filterbedingungen an eine bestehende Abfrage anhängen. Drücken sie [UND] muss der gefilterte Bestand alle Bedingungen erfüllen. Durch die Auswahl von [ODER] muss mindestens eine der definierten Bedingungen erfüllt werden.

#### *2.2.5.8 Simulation*

Eine wesentliche Stärke des Programms liegt in der Möglichkeit, verschiedene waldbauliche Szenarien weitestgehend automatisiert zu simulieren. Jede Variante kann erneut als Ausgangspunkt einer neuen Simulation dienen. So können komplexe Entwicklungspfade aufgebaut und die Auswirkungen verschiedener waldbaulicher Maßnahmen analysiert werden.

Simulationen werden über verschiedene Parameter gesteuert. In Abbildung 29 ist die Eingabemaske zum Definieren der waldbaulichen Rahmenbedingungen dargestellt. Im oberen Bereich der Eingabe sind drei Checkboxen angeordnet.

| WaldPlaner@PC010 - foa_goe                                       |                                                                                                    |                      |                 |                     |                                                     |                            |
|------------------------------------------------------------------|----------------------------------------------------------------------------------------------------|----------------------|-----------------|---------------------|-----------------------------------------------------|----------------------------|
| Projekt Bestand Auswertung/GIS Simulation Extras Hilfe           |                                                                                                    |                      |                 |                     |                                                     |                            |
| ● foa_goe<br>@ goetting.shp<br>白·雪 ACCESS<br><b>TT</b> Metadaten | Simulationsparameter<br>Spezifizieren Sie hier die Simulationsparameter<br>(Die Einstellungen können in verschiedenen Dateien gespeichert werden) |                      |                 |                     |                                                     |                            |
| <b>E</b> Varianten<br>$\blacksquare$ foa goe                     |                                                                                                    |                      |                 |                     |                                                     |                            |
|                                                                  |                                                                                                    | Eingriffe simulieren |                 | Endnutzungstyp      | Zielstärke                                          | $\checkmark$               |
| <b>Bestände</b> nicht gefiltert $\Rightarrow$ $\bullet$          |                                                                                                    | Einwuchs simulieren  |                 |                     | Einzelbaum<br>Pflegetyp                             | $\checkmark$               |
| ID<br>Name                                                       |                                                                                                    | Minderheitenschutz   |                 | Anzahl Habitatbäume | $\mathbf{1}$                                        |                            |
| 1<br>۸                                                           |                                                                                                    |                      |                 |                     |                                                     |                            |
| 2                                                                |                                                                                                    |                      |                 |                     |                                                     |                            |
| 4<br>5                                                           |                                                                                                    |                      |                 |                     |                                                     |                            |
| 6                                                                | Einstellungen Baumartengruppe                                                                                                    |                      |                 |                     |                                                     |                            |
| 7                                                                | Artgruppe (Name) Artgruppe                                                                                                    |                      | Zielstärke [cm] |                     | Starthöhe Durchforstungen [m]                       |                            |
| 8                                                                | Eiche                                                                                                    | 100                  | 70              |                     | 12                                                  |                            |
| l9                                                               | Buche                                                                                                    | 200                  | 65              |                     | 12                                                  |                            |
| 10                                                               | Alh                                                                                                    | 300                  | 60              |                     | 12                                                  |                            |
| 11                                                               | Aln                                                                                                    | 400                  | 60              |                     | 12                                                  |                            |
| 12                                                               | Fichte                                                                                                    | 500                  | 45              |                     | 12                                                  |                            |
| 13                                                               | Douglasie                                                                                                    | 600                  | 60              |                     | 12                                                  |                            |
| 15                                                               | Kiefer                                                                                                    | 700                  | 40              |                     | 12                                                  |                            |
| 16                                                               | Lärche                                                                                                    | 800                  | 60              |                     | 12                                                  |                            |
| 17<br>18                                                         |                                                                                                    |                      |                 |                     |                                                     |                            |
| 19                                                               | Einstellungen Hauptbaumart (Massen je Eingriff)                                                                                                   |                      |                 |                     |                                                     |                            |
| 20<br>21                                                         | HBA (Name)                                                                                                    | HBA (Code)           |                 |                     | Endnutzung - max [Vfm/ha] Endnutzung (min) [Vfm/ha] | Durchforstung - max [Vfm/h |
| 22                                                               | Eiche                                                                                                    | 100                  |                 | 100                 | 10                                                  |                            |
| 23                                                               | Buche                                                                                                    | 200                  |                 | 100                 | 10                                                  |                            |
| 24                                                               | Alh                                                                                                    | 300                  |                 | 100                 | 10                                                  |                            |
| 26                                                               | Aln                                                                                                    | 400                  |                 | 100                 | 10                                                  |                            |
| 27                                                               | Fichte                                                                                                    | 500                  |                 | 100                 | 10                                                  |                            |
| 28                                                               | Douglasie                                                                                                    | 600                  |                 | 100                 | 10                                                  |                            |
| 29                                                               | Kiefer<br>Lärche                                                                                                    | 700<br>800           |                 | 100<br>100          | 10<br>10                                            |                            |
| 30                                                               |                                                                                                    |                      |                 |                     |                                                     |                            |
| 31                                                               | $\left\langle \right\rangle$                                                                                                    |                      | Ш               |                     |                                                     | $\rightarrow$              |
| 32                                                               |                                                                                                    |                      | übernehmen      |                     | speichern unter<br>laden                            |                            |
| lid                                                              |                                                                                                    |                      |                 |                     |                                                     |                            |
| È<br>ausgewählte Variante: foa_goe                               |                                                                                                    |                      |                 |                     | bereit                                              |                            |

*Abbildung 29: Eingabemaske für die waldbaulichen Simulationsparameter* 

Um die Simulation von Maßnahmen (Pflanzungen, Durchforstungen und Endnutzungen) zu aktivieren, muss in der Checkbox *Eingriffe simulieren* ein Häkchen gesetzt werden. Soll modellhaft Einwuchs (Bäume, die einen BHD von 7 cm erreichen) abgebildet werden, aktivieren Sie die Checkbox *Einwuchs simulieren*. Sollen im Rahmen der Simulation von Eingriffen Minderheiten geschützt werden, so kann dieses Maßnahmenelement über die dritte Checkbox *Minderheiten schützen* eingeschaltet werden. Minderheiten sind seltene Baumarten eines Bestandes. Der Schutz von Minderheiten kann z. B. sinnvoll sein, um für die Begründung einer neuen Bestandesgeneration mit mehreren Baumarten genügend Samenbäume für eine natürliche Verjüngung zu erhalten oder den Artenreichtum zu sichern.

Neben den Checkboxen sind drei Dropdownelemente angeordnet. Diese zeigen nach dem Anklicken eine Liste an, in welcher ein entsprechender Eintrag ausgewählt werden kann. Bei der Auswahl des Endnutzungstyps stehen folgende Einträge zur Verfügung:

- *-* Zielstärke
- *-* Schirmschlag
- *-* Kahlschlag

Ähnlich der Auswahl des Endnutzungstyps erfolgt die Auswahl des Pflegetyps. In der Dropdownbox kann zwischen den Einträgen *Einzelstammweise*, *vom starken Ende* und *vom schwachen Ende* gewählt werden.

Als letzte Option in dem oberen Eingabeblock können Sie die Habitatbaumanzahl definieren. Diese Zahl gibt an, wie viele Bäume je Hektar und Bestand geschützt werden sollen. Geschützt bedeutet in diesem Fall, dass die Bäume nicht modellhaft entnommen werden dürfen. Es werden vorzugsweise starke (alte) Bäume als Habitatbäume vom System ausgewählt.

Unterhalb dieses ersten Parameterblockes folgen zwei Tabellen, in welchen baumarten(-gruppen)spezifische Einstellungen vorgenommen werden können. In der ersten Tabelle werden für die Baumartengruppen Eiche, Buche, Laubholz mit hoher Umtriebszeit (ALh), Laubholz mit niedriger Umtriebszeit (ALn), Fichte, Douglasie, Kiefer und Lärche die Zielstärke und die Baumhöhe, ab der Durchforstungen (*Starthöhe Durchforstungen*) durchgeführt werden, festgelegt.

Die Zielstärke wird in Zentimetern und die Durchforstungsstarthöhe in Metern angegeben. Um einen Wert in der Tabelle zu ändern, klicken Sie doppelt in die gewünschte Zelle. In dieser erscheint nun ein Eingabecursor und Sie können wie in einem Textfeld Eingaben tätigen. Als Dezimaltrennzeichen ist immer ein Punkt zu verwenden. Ist eine Eingabe ungültig, erscheint ein roter Rahmen um die Gitterzelle. Haben Sie die Eingabe beendet, drücken Sie  $\Box$ , um den neuen Wert zu übernehmen.

Die zweite Tabelle bezieht sich auf die Hauptbaumart der jeweiligen Bestände. Diese sind ebenfalls in den o. g. Baumartengruppen zusammengefasst. In dieser Tabelle wird die Eingriffsstärke eingegrenzt. Es können jeweils für die End- und Vornutzung die minimal und maximal zulässigen Nutzungsmassen vorgegeben werden. Kann im Rahmen eines virtuellen Eingriffs die minimale Nutzungsmasse nicht erreicht werden, findet kein Eingriff statt. Könnte mehr als maximal vorgegeben entnommen werden, wird der Eingriff auf die maximale Nutzungsmasse beschränkt. Bei der Durchforstung kann zusätzlich die Durchforstungsintensität vorgegeben werden. Dieser Parameter sollte Werte um 1 bekommen. Je größer der Wert, umso höher wird die Durchforstungsintensität (s. Kap. 3.2.11 *Bestandesbehandlung,* (S. 147).

**Achten Sie darauf, dass sich alle Angaben auf die später festzulegende Simulationsdauer beziehen.**
Möchten Sie in einem Schritt 10 Jahre simulieren, so muss z. B. die maximale Eingriffsmenge höher angesetzt werden, als wenn Sie nur 5 Jahre simulieren möchten. Es wird je Simulationsschritt/Variante jeweils nur einmal virtuell in die Bestände eingegriffen. Deshalb wird empfohlen, die Simulationsdauer zwischen 5 und 10 Jahren einzustellen und gegebenenfalls mehrere Intervalle hintereinander zu simulieren.

Haben Sie alle gewünschten Parameter eingegeben, können Sie diese über den entsprechenden Button speichern. Die Parameter werden in einer XML-Datei abgelegt. Standardmäßig sollten alle Behandlungsparameterdateien in dem Unterordner /ModelData/treatment gespeichert werden. Alternativ können Sie über den Button [übernehmen] die Parameterkonfiguration in den Arbeitsspeicher laden. Auf diese kann dann beim Starten einer Simulation direkt zugegriffen werden. Weiterhin können bereits gespeicherte Parameterkonfigurationen eingelesen werden. Klicken Sie hierzu auf den Button [laden] und wählen Sie in dem Dateiauswahldialog die gewünschte Datei aus.

### 2.2.5.8.1 Einzelne Simulation starten

Um einen Simulationslauf zu starten, müssen Sie zunächst festlegen, von welcher Variante ausgehend simuliert werden soll. Da immer die aktuelle Variante fortgeschrieben wird, markieren Sie zunächst im Projektbaum die Variante, auf welche die Simulation aufgesetzt werden soll (s. Abb. 30). In einem zweiten Schritt legen Sie fest, aus welcher Quelle die waldbaulichen Simulationsparameter eingelesen werden sollen. Hier sind drei Möglichkeiten gegeben.

Möchten Sie die aktuellen im Arbeitsspeicher befindlichen Parameter verwenden (s. vorheriges Kapitel), aktivieren Sie die Option *Aktuelle Parameter*.

Über die Auswahl der Option *gespeicherte Parameter* haben Sie die Möglichkeit einen gespeicherten Steuerparametersatz zu verwenden. Hierzu geben Sie den Pfad der gewünschten Parameterdatei in dem dazugehörigen Textfeld an. Zur Spezifikation des Pfades können Sie alternativ auf den Button […] bzw. bei neueren Versionen auf die Lupe klicken. Es öffnet sich ein Dateiauswahldialog. Nach Auswahl und Bestätigung der Parameterdatei wird der Pfad automatisch in das Textfeld eingetragen.

Sollen für verschiedene Bestände grundlegend unterschiedliche Szenarien gerechnet werden, besteht die Möglichkeit, jedem einzelnen Bestand ein eigenes Behandlungsszenario zuzuweisen. Hierzu müssen zwei Voraussetzungen geschaffen werden. Es muss in der Datenbank eine Tabelle mit dem Namen *treatmentgroups* mit den drei Feldern *treatment\_group*, *treatment\_file* und *name* angelegt werden. Das Feld *treatment\_group* muss vom Typ Integer sein und definiert eindeutig ein Szenario. Dieser Nummer werden ein Pfad zu einer Parameterdatei (*treatment\_file, Text/Char*) und ein Name (*name, Text/Char*) zugeordnet. Des Weiteren muss in der Tabelle *metadata* in die bereits vorhandene Spalte *treatment\_group* eine korrespondierende Nummer für jeden Bestand eingetragen werden. Dies kann z. B. über SQL-

Update-Anweisungen erfolgen oder manuell in der Metadatenansicht (dazu klicken Sie im Projektbaum auf den Ast *Metadaten*, sodass im Arbeitsbereich die Metadatentabelle angezeigt wird) vorgenommen werden. Um die einzelbestandesweise Parameterdateizuordnung zu verwenden, aktivieren Sie die Option *Parameter durch Metadata zuweisen*.

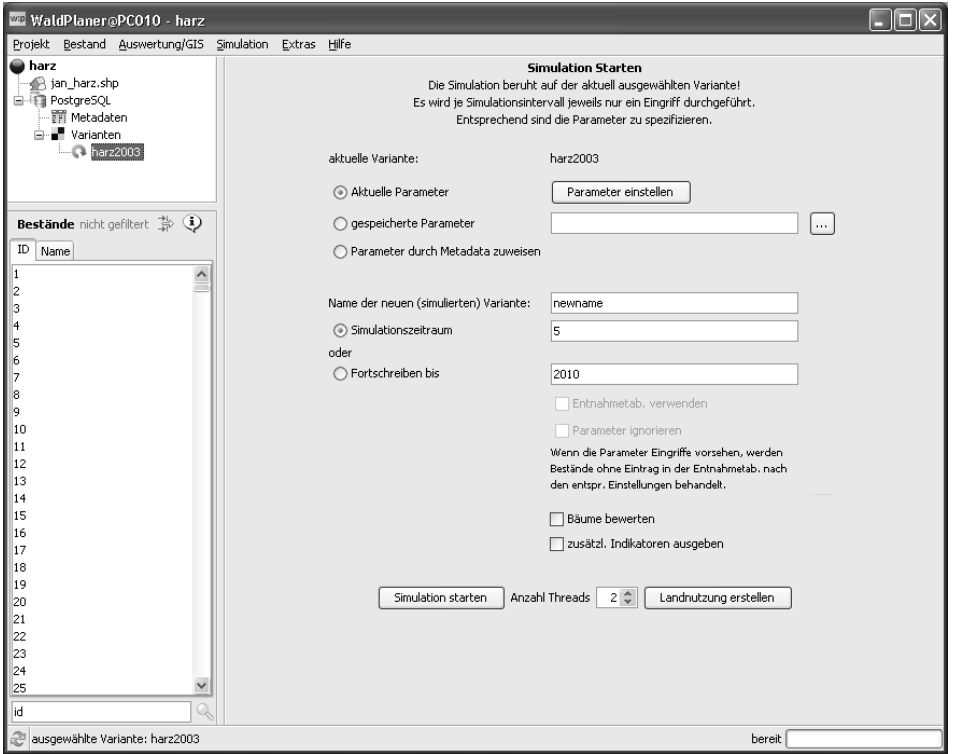

*Abbildung 30: Eingabemaske für das Starten der Simulation* 

Haben Sie sich für eine Strategie der Parameterzuweisung entschieden, muss der Name der neuen (zu simulierenden) Variante festgelegt werden. Geben Sie hierzu einen noch nicht vorhandenen Variantennamen ohne Leer- oder Sonderzeichen in das entsprechende Textfeld ein, in welchem Sie zuvor den Platzhalter "newname" gelöscht haben. Ist ein Name ungültig, wird er rot eingefärbt.

Anschließend muss die Simulationsdauer festgelegt werden. Hierzu stehen zwei unterschiedliche Optionen zur Auswahl. Sie können die absolute Simulationsdauer in Jahren festlegen (*Simulationszeitraum*). Aktivieren Sie die Option und geben Sie in dem rechts angeordneten Textfeld die gewünschte Anzahl zu simulierender Jahre an. Alle Bestände werden genau um die angegebenen Jahre fortgeschrieben.

Die zweite Option (*Fortschreiben bis*) sieht vor, ein Jahr zu spezifizieren, bis zu welchem alle Bestände fortgeschrieben werden. Dies ist z. B. dann sinnvoll, wenn die Rohdaten aus verschiedenen Aufnahmejahren stammen und eine Variante bis zu einem einheitlichen Zieljahr simuliert werden soll. Wird diese Option verwendet, wird jeder einzelne Bestand soviele Jahre fortgeschrieben, bis er das angegebene Jahr erreicht. Das Zieljahr wird in das dazugehörige Textfeld eingetragen. Haben Sie die Option *Fortschreiben bis* aktiviert, können Sie zusätzlich zwei Optionen aktivieren:

- *- Entnahmetab. verwenden*
- *- Parameter ignorieren*

Aktivieren Sie die Checkbox *Entnahmetab. verwenden,* verwendet das Simulationssystem die Tabelle *fix\_out*. In dieser wird angegeben, in welchem Bestand welcher Eingriff in welcher Stärke vorgenommen wurde. Zusätzlich werden die Baumarten und das Jahr des Eingriffs definiert. So können z. B. bekannte Eingriffe abgebildet werden. Die zweite Option *Parameter ignorieren* gibt an, wie mit solchen Beständen verfahren wird, für die keine Eingriffsangaben vorliegen. Ist die Option *Parameter ignorieren* aktiviert, werden für Bestände ohne Eintrag in der *fix\_out*-Tabelle nur das Wachstum und die Mortalität simuliert. Ist diese Option deaktiviert, werden die Bestände ohne Eintrag nach den definierten waldbaulichen Eingriffsparametern (aktuell oder aus einer XML-Datei) behandelt.

Über die letzten zwei Optionen *Bäume bewerten* und *zusätzl. Indikatoren ausgeben* kann gesteuert werden, ob der Standardausgabe noch zusätzliche Parameter hinzugefügt werden.

Ist die Option *Bäume bewerten* aktiv, wird für jeden einzelnen Baum ein monetärer Gegenwert ermittelt (s. DUDA 2006) und in der Einzelbaumtabelle gespeichert.

Die Option *zusätzl. Indikatoren ausgeben* bewirkt, dass eine Tabelle mit verschiedenen Indikatoren auf Bestandesebene angelegt wird und die entsprechenden Werte darin gespeichert werden.

Nach Anklicken des Buttons [Simulation starten] beginnt das System, jeden einzelnen Bestand entsprechend der getätigten Vorgaben zu simulieren. Der Simulationsfortschritt wird in einem gesonderten Fenster angezeigt. Das System ist so voreingestellt, dass die gesamte zur Verfügung stehende Rechenkapazität des Rechners ausgenutzt wird. Möchten Sie parallel zur laufenden Simulation weitere rechenintensive Anwendungen betreiben, können Sie hierfür Ressourcen freihalten, indem Sie vor dem Starten der Simulation die Anzahl der Simulationsthreads reduzieren. In dem Feld *Anzahl Threads* wird standardmäßig die Anzahl der verfügbaren Prozessoren bzw. Prozessorkerne eingetragen. Möchten Sie z. B einen Kern für eine andere Anwendung reservieren und Ihr Rechner besitzt vier Kerne, reduzieren Sie den Eintrag von 4 auf 3.

2.2.5.8.2 Batch-Simulation konfigurieren und starten

Möchten Sie mehrere Simulationen hintereinander ausführen lassen, besteht die Möglichkeit, eine sogenannte Batch-Simulation zu spezifizieren. Die Batch-Simula-

tion hat den Vorteil, dass mehrere Simulationsschritte definiert werden können und diese nach dem einmaligen Starten autark (z. B. über Nacht) abgearbeitet werden. Es können so komplexe Simulationsbäume erstellt werden. Soll beispielsweise ein Ausgangszustand (Status quo) in 5-Jahres-Schritten insgesamt 30 Jahre bei Unterstellung zweier verschiedener Behandlungsszenarien fortgeschrieben werden, bietet die Batch-Simulation die Möglichkeit, das gesamte Simulationskonzept zu definieren und automatisiert ablaufen zu lassen. Bei Verwendung der einfachen Simulation, welche jeweils manuell gestartet werden muss, sind bei diesem Beispiel zwölf Varianten (30/5\*2) manuell zu starten. Dabei müsste jeweils das Ende einer jeden einzelnen Simulation abgewartet werden, bevor die neue gestartet werden könnte.

Die Definition der einzelnen Simulationsschritte erfolgt ähnlich der Definition einer einfachen Simulation. Insgesamt stehen jedoch weniger Einstellungsmöglichkeiten zur Verfügung (s. Abb. 31)

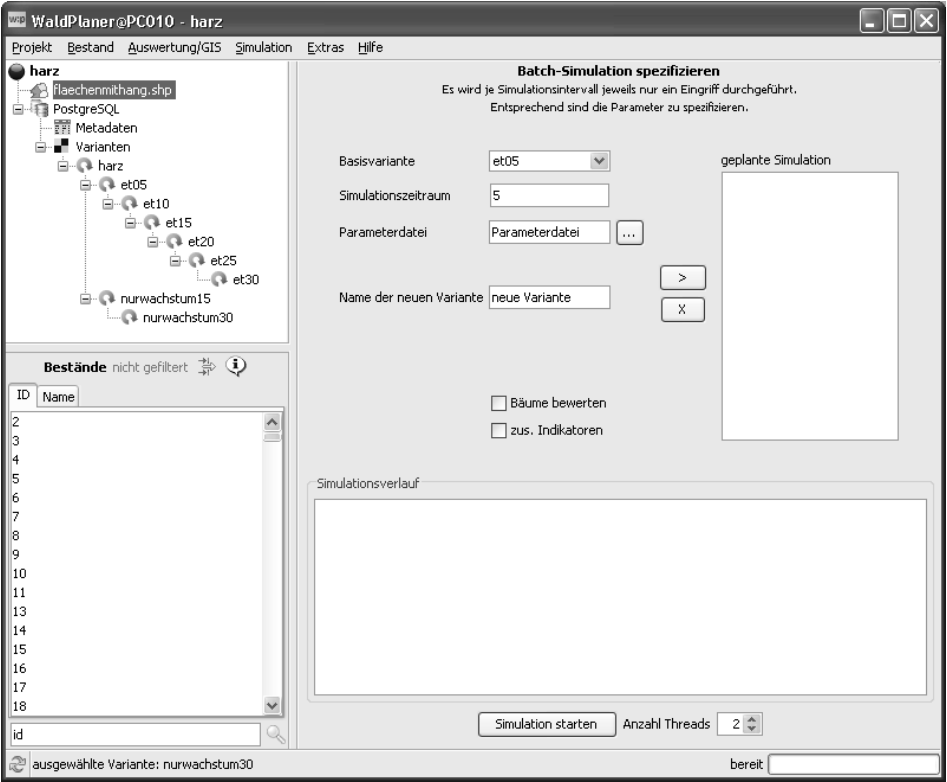

*Abbildung 31: Eingabemaske zur Definition einer Batch-Simulation* 

Ein wesentlicher Unterschied besteht in der Definition der Basisvariante bzw. der Variante, welche nach definierten Vorgaben simuliert werden soll. Diese wird bei der Batch-Simulation nicht über die aktuelle Variante bestimmt. In der Dropdownbox *Basisvariante* sind alle bereits eingelesenen, simulierten oder im Rahmen der Batch-Simulation definierten Varianten aufgelistet und können ausgewählt werden. Nach der Auswahl der Basisvariante wird der Simulationszeitraum festgelegt. Bei der Batch-Simulation kann im Gegensatz zur einfachen Simulation nur ein Simulationsintervall festgelegt werden. Die Möglichkeit, die Bestände bis zu einem definierten Zieljahr fortzuschreiben, besteht nicht. Die Parameter, welche einer Variante zugrunde liegen, können nur über gespeicherte XML-Dateien definiert werden, da nur so verschiedene Parametersätze verwendet werden können. Nachdem ein gültiger Name für die neue Variante eingegeben wurde und optional *Bäume bewerten* und/oder *zus. Indikatoren* (speichern) aktiviert wurde, kann durch einen Klick auf den Button [>] (bzw. [+] bei neueren Versionen) die Variante der Batch-Simulation hinzugefügt werden. Im rechten Fenster *geplante Simulation* werden alle einzelnen Simulationsschritte aufgelistet. In dieser Liste können einzelne Einträge markiert und durch einen Klick auf den Button [x] wieder gelöscht werden.

# **Abhängigkeiten werden bei der Batch-Simulation nicht berücksichtigt. Wird eine geplante Variante gelöscht, welche gleichzeitig als Basisvariante für eine weitere geplante Simulation dient, wird die Simulation nicht oder nicht vollständig durchgeführt!14**

Wie bei der Spezifikation einer einzelnen Simulation, kann auch für die Batch-Simulation die Ressourcenaufteilung abgeändert werden (Anzahl Threads). Durch Anklicken des Buttons [Simulation starten] wird die Simulation aller definierten Einzelschritte gestartet. Im unteren Textfeld *Simulationsverlauf* werden Meldungen zum Status der einzelnen Simulationsschritte ausgegeben (Laufzeit, eventuelle Fehler, Status).

Nach der Simulation waldbaulicher Szenarien können darauf aufbauend ein oder mehrere Aushaltungs- und/oder Totholz-Szenarien simuliert werden. Diese sind als eigenständige Simulationsmöglichkeit vorgesehen, um eine noch größere Flexibilität hinsichtlich der Simulationsmöglichkeiten zu erreichen. So ist es z. B. möglich, dass auf Basis eines waldbaulichen Szenarios verschiedene Aushaltungsvarianten gerechnet werden.

#### 2.2.5.8.3 Aushaltungsszenarien definieren und simulieren

Vorbereitend zur Simulation von Aushaltungsszenarien müssen die einzelnen Sortimente, welche verwendet werden sollen, definiert werden. Hierzu muss ein hierarchisches Sortierungssystem aufgestellt werden. Es wird für jedes Sortiment eine Priorität angegeben, mit welcher die Sortimente an einem Stamm ausgehalten werden.

 $\overline{a}$ 14 Im Textfeld *Simulationsverlauf* erscheint mindestens einmal folgende Fehlermeldung: *Variante NICHT simuliert (Ausgangsvariante existiert nicht)…*

Der Eintrag für ein Sortiment in der XML-Datei muss folgendermaßen aufgebaut sein:

```
Beispiel 6 
XML-Definition eines Sortiments
<assortment> 
       <Name>Sortimentsname</Name> 
       <Artvon>Niedersachsencode der unteren Artgrenze</Artvon> 
       <Artbis>Niedersachsencode der oberen Artgrenze</Artbis> 
       <mind>Minimummittendurchmesser [cm]</mind> 
       <maxd>Maximummittendurchmesser [cm]</maxd> 
       <minz>Minimumzopf [cm]</minz> 
       <maxz> 
               Maximumzopf [cm], eine sehr große Zahl wenn keine 
               Restriktion vorliegt 
       </maxz> 
       <minl>Minimumlänge des Sortiments [m]</minl> 
       <maxl>Maximumlänge des Sortiments [m]</maxl> 
       <zugp>Zugabeprozent [%]</zugp> 
       <zuga>Absolute Zugabe in [cm]</zuga> 
        <Preis>Preis/m3
 [€]</Preis> 
       <Priorität> 
               Priorität im Vergleich zu anderen Sortimenten [Ganzzahl] 
       </Priorität> 
       <einmalverwenden> 
               Soll das Sortiment nur einmal je Stamm ausgehalten 
               werden (wenn ja 1, sonst 0) 
       </einmalverwenden> 
       <verbleibt> 
               verbleibt das Sortiment im Bestand (Totholz, wenn ja=1, 
               sonst 0) 
       </verbleibt> 
       <natschutz> 
               Ist das Sortiment naturschutzfachlich relevant (wenn 
               ja=1, sonst 0) 
       </natschutz> 
       <biska> 
               Sortiment nur bis zum Kronenansatz aushalten (wenn ja=1, 
               sonst 0) 
       </biska> 
</assortment>
```
Die Definition eines Sortiments beginnt immer mit dem Tag *<assortment>* und wird mit *<*/*assortment>* beendet. Der erste Eintrag spezifiziert den Namen des Sortiments. Über die Einträge *Art von* und *Art bis* wird eine Art oder Artspanne angegeben, auf welche das Sortiment angewendet werden soll. Ist das Sortiment nur für eine Art vorgesehen, so wird in *Art von* und *Art bis* der gleiche Baumartencode (nach dem niedersächsischen Baumartenschlüssel, s. Anhang 1) eingetragen. Soll eine Artspanne vorgegeben werden, so muss unter *Art von* der kleinere Baumartencode und unter *Art bis* der größere Baumartencode eingetragen werden. Möchten Sie das Sortiment z. B. auf alle Eichen anwenden, geben Sie bei *Art von* 110 und bei *Art bis* 115 an. Die folgenden sechs Einträge steuern die Dimensionierung der Sortimente. Es können der Mittendurchmesser, der Zopf und die Länge des Sortiments angegeben werden. Auch hier gilt, dass eine Spanne oder ein Fixwert spezifiziert werden kann. Soll z. B. ein 3 m-Abschnitt ausgehalten werden, müssen Sie bei *minl* und *maxl* jeweils eine 3 eintragen. Um eine praxisübliche Längenzugabe abzubilden, kann diese entweder absolut oder prozentual vorgegeben werden (*zuga, zugp*). Im Tag *<Preis>* kann der Wert des Sortiments bezogen auf einen Kubikmeter angegeben werden. Über die Priorität wird gesteuert, welches Sortiment das System vorzugsweise versuchen soll, an einem Stamm auszuhalten. Zusammen mit dem Tag *<einmalverwenden>* ist es so möglich, beispielsweise x-Holz-Abschnitte im Modell zu berücksichtigen. Das x-Holz-Sortiment muss die höchste Priorität erhalten, darf jedoch nur einmal ausgehalten werden. Bis auf die Länge (z. B. 1,5 m) unterliegt dass Sortiment keinen Dimensionsrestriktionen. Das Sortierungssystem "schneidet" so immer jeweils einmal pro Stamm am unteren Ende eine x-Holzrolle ab. Wird *<einmalverwenden>* auf 0 gesetzt, kann dasselbe Sortiment mehrmals an einem Stamm ausgehalten werden. Dabei prüft das System, ob das aktuelle Sortiment noch alle Restriktionen erfüllt. Erst wenn ein Sortiment nicht mehr an einem Stamm ausgehalten werden kann oder es nur einmal ausgehalten werden soll, versucht das System das Sortiment mit der nächst geringeren Priorität auszuhalten. Wichtig für die Abbildung von Totholzszenarien (s. nachfolgendes Kapitel) sind die beiden Einträge *<verbleibt>* und *<natschutz>*. Wird bei <*verbleibt>* eine 1 eingetragen, geht das System davon aus, dass das Sortiment im Wald verbleibt und so dem Totholzpool zuzurechnen ist. Über den Tag *<natschutz>* kann angegeben werden, ob das Sortiment von besonderem naturschutzfachlichen Interesse ist (z. B. eine Mindestdimension erreicht). Der letzte Tag *<biska>* zwingt das System, die Aushaltung am Kronenansatz abzubrechen (biska=1). Die Sortierungsangaben können in jedem beliebigen Texteditor erstellt und abgespeichert werden.

Nach der Definition der einzelnen Sortimente kann auf Basis der erstellten XML-Datei ein Aushaltungsszenario modellhaft umgesetzt werden. Wählen Sie hierzu im Menü *Simulation* den Eintrag *Sortieren*. In der Eingabemaske (s. Abb. 32) muss zuerst eine XML-Datei angegeben werden, welche die zu verwendenden Sortimente beinhaltet. Klicken Sie auf den Button […] bzw. bei neueren Versionen auf die Lupe, um einen Dateiauswahldialog anzuzeigen. Alternativ können Sie den Pfad auch direkt in das Textfeld *Sortimente* eingeben oder aus der Zwischenablage hineinkopieren. Im Auswahlfeld *Baumstratum* können Sie aus folgenden Optionen wählen:

- *-* Nur Totholz (es werden nur Bäume mit outtype=1 (s. Tab. 11) berücksichtigt)
- *-* Alle Bäume (alle Bäume eines Bestandes, d. h. abgestorbene, entnommene und lebende Bäume werden berücksichtigt)
- *-* Nur lebende Bäume (nur die lebenden Bäume werden sortiert)
- *-* Entnommene Bäume ab Jahr x (nur entnommene Bäume werden sortiert)

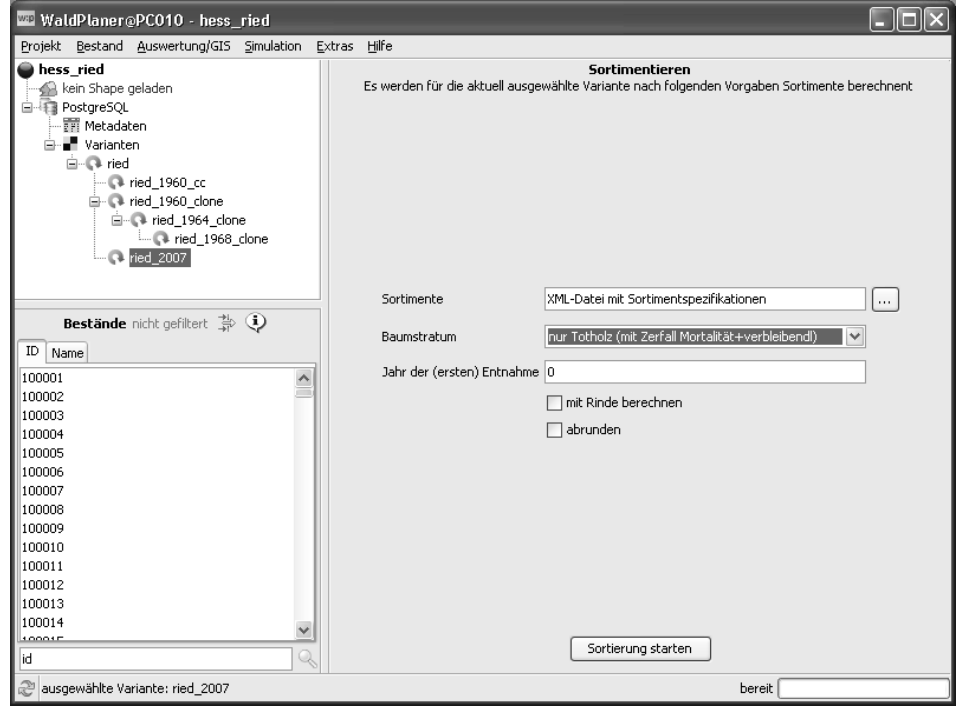

*Abbildung 32: Dialog zum Starten einer Aushaltungssimulation* 

Haben Sie die Option *Entnommene Bäume ab Jahr x* gewählt, müssen Sie noch das Jahr vorgeben, ab welchem die Entnahmen berücksichtigt werden sollen. Tragen Sie dies in das Textfeld *Jahr der (ersten) Entnahme* ein.

Mit der Option *mit Rinde berechnen* können Sie vorgeben, ob bei der Volumenbestimmung ein Rindenabzug erfolgen soll oder nicht. Dieser wird vom Sortierungssystem baumartenspezifisch durchgeführt. Mit der Option *abrunden* können Sie ein praxisübliches Abrunden des Mittendurchmessers auf ganze Zentimeter bei der Volumenbestimmung aktivieren.

Drücken Sie den Button [Sortierung starten], um die Berechnung der Sortimente einzuleiten.

Im Rahmen der Einzelbestandesauswertung werden auf der Reiterkarte *Sortimente* alle gebildeten Sortimente bzw. Stammabschnitte in einer Tabelle für den jeweiligen Bestand aufgelistet (s. Abb. 33). Die einzelnen Zeilen der Tabelle können ausgewählt werden. Wird ein Stammabschnitt in der Tabelle ausgewählt, so wird dessen Position am Stamm im unteren Bereich der Reiterkarte visualisiert.

|                      |                       | Bericht für Bestand ID 17 - 2,4,b (bsp5) |                                |                          |                                  |                                                       |                 |          |                                             |     |               |
|----------------------|-----------------------|------------------------------------------|--------------------------------|--------------------------|----------------------------------|-------------------------------------------------------|-----------------|----------|---------------------------------------------|-----|---------------|
|                      |                       |                                          |                                |                          | <b>Historie</b>                  |                                                       |                 |          |                                             |     |               |
| Status               | Jahr                  | <b>BHDmittel</b>                         | VFm_ha G                       |                          |                                  |                                                       |                 |          |                                             |     |               |
| stehend              | 2005                  | 19,256<br>417,773                        | 31,693                         |                          |                                  |                                                       |                 |          |                                             |     |               |
| entnommen 2005       | 37                    | 53,835                                   | 3,82                           |                          |                                  |                                                       |                 |          |                                             |     |               |
| abgestorben 2000     |                       | 32.122<br>7,625                          | 0.818                          |                          |                                  |                                                       |                 |          |                                             |     |               |
|                      |                       |                                          |                                |                          | <b>Aktueller Zustand - BT 23</b> |                                                       |                 |          |                                             |     |               |
| Art                  | Alter                 | Schicht<br>dq                            | G<br>hg                        | Vfm                      | N_ha                             |                                                       |                 |          |                                             |     |               |
| Pa (430)             | 51<br>$\mathbf{1}$    | 37,371 30,55                             | 0,285                          | 3<br>4,333               |                                  |                                                       |                 |          |                                             |     | ۸             |
| Kir (354)            | 45<br>$\mathbf{1}$    | 44,963 25,21                             | 0,008                          | 0<br>0,1                 |                                  |                                                       |                 |          |                                             |     |               |
| SLi (341)            | 95<br>$\mathbf{1}$    | 33,75 25,7                               | 0,098                          | 1,249<br>$\mathbf{1}$    |                                  |                                                       |                 |          |                                             |     |               |
| BRue (331) 95        | $\mathbf{1}$          | 30,886 27,39                             | 0,022                          | 0,303<br>0               |                                  |                                                       |                 |          |                                             |     |               |
| BAh (321)            | 94<br>$\mathbf{1}$    | 38,278 29,96                             | 3,006                          | 46,675 26                |                                  |                                                       |                 |          |                                             |     |               |
| Es (311)             | 84<br>$\mathbf{1}$    |                                          | 41,397 30,27 11,916 187,978 87 |                          |                                  |                                                       |                 |          |                                             |     | v             |
| 1.7011               | 110<br>$\overline{1}$ |                                          | 40.000.00.770.7.600.300.630.03 |                          |                                  |                                                       |                 |          |                                             |     |               |
|                      |                       |                                          |                                |                          | <b>Details</b>                   |                                                       |                 |          |                                             |     |               |
|                      |                       | Bu                                       | <b>BAh</b><br>Kir<br>Pa        | SLi                      | <b>BRue</b><br>SKi<br>Tal        | WEr<br>SBi<br>Rob                                     | SAh<br>FAh      | RKast    |                                             |     |               |
|                      |                       |                                          |                                |                          |                                  |                                                       |                 |          |                                             |     |               |
| Artenzusammensetzung |                       |                                          | Durchmesserverteilung          | AKL                      | Sortimente                       | 2D Zuwachs                                            |                 |          |                                             |     |               |
| id<br>baum           |                       | entnahme                                 | entnahmeart                    | name                     |                                  | volumen                                               | start_h         | laenge   | d m                                         | d u |               |
| 78<br>17             |                       | 2005                                     | $\overline{c}$                 | laubholz krone           |                                  | 0.017872017                                           | 11.27866        | 7.72134  | 5.4286957 8.595785 O                        |     |               |
| 78<br>17             |                       | 2005                                     | $\overline{c}$                 | laubholz lang            |                                  | 0.12308324                                            | 0.304           | 10.866   | 12.009355 15.238271 8                       |     |               |
| 78<br>17             |                       | 2005                                     | 2                              | Stubben                  |                                  | 0.0055243704 0.0010                                   |                 | 0.3      | 15.312138 15.413271 1                       |     |               |
| 33<br>17             |                       | 2005                                     | 2                              | laubholz_krone           |                                  | 0.023159513                                           | 21.83728        |          | 5.1627192 7.557541 13.211873 -              |     |               |
| 17<br>33             |                       | 2005                                     | 2                              | laubholz krone nr        |                                  | 0.21478577                                            | 14.23796        | 7.52408  | 19.064749 23.08411 1                        |     |               |
| 33<br>17             |                       | 2005                                     | 2                              | laubholz lang            |                                  | 0.91748583                                            | 10.304          | 13.796   | 29.099007 36.011284 2                       |     |               |
| 17<br>33             |                       | 2005                                     | 2                              | Stubben                  |                                  | 0.03088429                                            | 0.0010          | 0.3      | 36.20456 36.396072 3                        |     |               |
| 17<br>20             |                       | 2005                                     | $\overline{c}$                 | laubholz krone           |                                  | 0.001571961                                           |                 |          | 26.115297 0.8847026 4.756388 6.2073636 3    |     |               |
| 20<br>17             |                       | 2005                                     | 2                              | laubholz_krone_nr        |                                  | 0.34370616                                            | 14.47026        | 11.52974 | 19,482243 26,621876 6                       |     |               |
| 20<br>17             |                       | 2005                                     | $\overline{c}$                 | laubholz lang            |                                  | 1.2112066                                             | 0.304           | 14.026   | 33.15868 40.910896 2                        |     |               |
| 17<br>20             |                       | 2005                                     | $\overline{2}$                 | Stubben                  |                                  | 0.039852675 0.0010                                    |                 | 0.3      | 41.126637 41.340466 4                       |     |               |
| 17<br>24             |                       | 2005                                     | $\overline{c}$                 | laubholz krone           |                                  | 0.0019246173 29.128733 1.8712666 3.618757 6.7567854 0 |                 |          |                                             |     |               |
| 24<br>17             |                       | 2005                                     | 2                              | laubholz_krone_nr        |                                  | 0.44824204                                            | 16.12666        | 12.87334 | 21.055508 28.055616 7                       |     |               |
| 24<br>17             |                       | 2005                                     | $\overline{c}$                 | laubholz lang            |                                  | 1.457755                                              | 0.304           | 15.666   | 34.420586 42.61796                          |     | 2             |
| 24<br>17             |                       | 2005                                     | 2                              | Stubben                  |                                  | 0.04322711                                            | 0.0010          | $_{0.3}$ | 42.832413 43.04511                          |     | $\frac{4}{3}$ |
| 31<br>17             |                       | 2005                                     | 2                              | laubholz_krone           |                                  | 0.0025247973 25.111053 1.8889456 4.125329 7.4504004 0 |                 |          |                                             |     |               |
| 31<br>17             |                       | 2005                                     | $\overline{c}$                 |                          | laubholz krone nr                | 0.3860842                                             | 13.89456        | 11.10544 | 21.03915 28.57448                           |     | 7             |
| 31<br>17<br>17<br>31 |                       | 2005                                     | $\overline{c}$<br>2            | laubholz lang<br>Stubben |                                  | 1.3396189                                             | 0.304<br>0.0010 | 13.456   | 35,603092 43,76592<br>43.999943 44.231846 4 |     | 2             |
|                      |                       | 2005                                     |                                |                          |                                  | 0.045615807                                           |                 | 0.3      |                                             |     |               |
|                      |                       |                                          |                                |                          |                                  |                                                       |                 |          |                                             |     |               |
|                      |                       |                                          |                                |                          |                                  |                                                       |                 |          |                                             |     |               |
|                      |                       |                                          |                                |                          |                                  |                                                       |                 |          |                                             |     |               |
|                      |                       |                                          |                                |                          |                                  |                                                       |                 |          |                                             |     |               |
|                      | <b>BHD 36,1</b>       |                                          | 29,1                           |                          |                                  |                                                       |                 |          |                                             |     |               |
|                      |                       |                                          |                                |                          |                                  |                                                       |                 |          |                                             |     |               |
|                      |                       |                                          |                                |                          |                                  |                                                       |                 |          |                                             |     |               |
|                      |                       |                                          |                                |                          |                                  |                                                       |                 |          |                                             |     |               |

*Abbildung 33: Auswertung der Sortierung im Einzelbestandsbericht* 

Weiterführende Auswertungen nehmen Sie am besten per SQL vor. Alle relevanten Daten zu den Sortimenten werden in einer Tabelle mit dem Präfix *log\_* gespeichert. Die *log\_*-Tabellen weisen den in Tabelle 19 dargestellten Aufbau auf. Anhand dieser Tabellen können die Aushaltungsszenarien weiter ausgewertet werden. So können z. B. die Gesamtmassen der einzelnen Sortimente abgefragt werden. Der entsprechende SQL-Befehl muss hierzu wie folgt (s. Beispiel 7) eingegeben werden (*variante* ist mit dem Namen der sortierten Variante zu ersetzen):

#### Beispiel 7

### **Abfrage der Gesamtmassen einzelner Sortimente per SQL**

SELECT SUM((volumen/size/100) \* (metadata.size\_ha1000/1000)) AS m<sup>3</sup>, log\_**variante**.name, entnahme as Jahr FROM metadata INNER JOIN ( $log$ **variante** INNER JOIN st **variante** ON  $log$ **variante**.id = st **variante**.id) ON metadata.id = log\_**variante**.id GROUP BY log\_**variante**.name, entnahme

| Spalte      | Beschreibung                                                                                                    |
|-------------|----------------------------------------------------------------------------------------------------|
| Id          | Bestandes-ID                                                                                                    |
| Baum        | Baumbezeichnung                                                                                                    |
| entnahme    | Jahr der (virtuellen) Entnahme                                                                                                    |
| entnahmeart | Art der Entnahme ( $0 =$ Mortalität, $2 =$ Durchforstung, $3 =$ Ernte)                                                             |
| Name        | Name des Sortiments                                                                                                    |
| volumen     | Volumen des Abschnitts in m <sup>3</sup>                                                                                           |
| start h     | Höhe, in der das Sortiment am Baum beginnt [m]                                                                                     |
| laenge      | Länge des Sortiments [m]                                                                                                    |
| d m         | Mittendurchmesser des Abschnitts [cm]                                                                                              |
| d_u         | Stärkerer (unterer) Durchmesser des Sortiments [cm]                                                                                |
| d o         | Schwächerer (oberer) Durchmesser des Sortiments [cm]                                                                               |
| Erloes      | Erlös des Sortiments $[\mathcal{E}]$                                                                                               |
| verbleibt   | Zeigt an, ob der Abschnitt im Wald verbleibt (1 = ja, 0 = nein)                                                                    |
| natschutz   | Zeigt an, ob das Sortiment als naturschutzfachlich besonders wertvoll<br>eingestuft wird (1 = ja, 0 = nein)                        |
| treefac     | Gewichtungsfaktor (übernommen vom Einzelbaumrepräsentations-<br>faktor (s. Tab. 11), des Baumes, aus welchem der Abschnitt stammt) |

*Tabelle 19: Spalten der Sortimentstabelle (log\_)* 

# 2.2.5.8.4 Totholzentwicklung simulieren

In Wirtschaftswäldern wird der Totholzpool hauptsächlich durch Restholz angereichert. Neben dem Totholz aus natürlicher Mortalität stellt das Waldrestholz so eine wichtige Totholzquelle dar. Die Qualität (Dimensionen, Art) und die Menge des im Wald verbleibenden Holzes hängt stark von der Aushaltung und der Baumverwertung ab. Im Rahmen der Vollbaumnutzung verbleibt beispielsweise so gut wie kein Restholz im Wald. Daher ist die Totholzsimulation im WaldPlaner immer an ein Aushaltungsszenario gekoppelt. Um die Totholzentwicklung für eine Variante abzuschätzen, gehen Sie wie folgt vor:

- *-* Definieren Sie ein Aushaltungsschema (s. vorheriges Kapitel)
- *-* Wählen Sie im Projektbaum eine Variante, für die das Aushaltungsszenario gerechnet werden soll
- *-* Wählen Sie im Hauptmenü *Extras* den Menüpunkt *Module*

Im Arbeitsbereich des Hauptfensters werden alle verfügbaren Module angezeigt. Klicken Sie das *TotholzModul* an. Daraufhin erscheint ein neues Fenster (s. Abb. 34). In diesem müssen Sie zunächst eine Sortierungsdatei (XML) auswählen, welche Sie zuvor erstellt haben. Optional können die Ergebnisse der im vorherigen Kapitel beschriebenen Aushaltung, die in einer *log\_*-Tabelle gespeichert wurden, verwandt werden. Möchten Sie die über das Totholzmodul berechneten Totholz-Sortimente speichern, aktivieren Sie die Option *Sortimente in Tabelle speichern* und vergeben Sie in dem Textfeld einen Namen für die Tabelle. Drücken Sie abschließend den Button [start]. Es wird die Aushaltung und die Simulation der Totholzzersetzung gestartet. Je nach Anzahl einzelner Bestände in der ausgewählten Variante kann dies mehrere Minuten dauern. Der Fortschritt der Berechnung wird in der Fortschrittsanzeige neben dem [start]-Button angezeigt. Nach Beendigung der Simulation wird im oberen Bereich des Totholzmodul-Fensters eine Tabelle mit Angaben zum Totholz angezeigt. Je nachdem wie weit die gespeicherten Daten zu den ausgeschiedenen Bäumen zurückreichen, wird die Totholzentwicklung ab dem frühesten Ausscheidezeitpunkt jahresweise dargestellt. In der Tabelle sind neben dem Gesamttotholzvolumen auch die jeweiligen Volumina in den Gruppen *Stehend*, *liegend*, *Stubben* und *relevant* sowie *aus Mortalität* in Vfm aufgetragen. In der Gruppe *relevant* sind Stammabschnitte zusammengefasst, die naturschutzfachlich als wertvoll eingestuft wurden. Das ihnen zugrunde liegende Sortiment ist in der Aushaltungsdatei als für den Naturschutz besonders bedeutsam markiert.

Unterhalb der Tabelle wird die Totholzentwicklung grafisch dargestellt. In der linken Grafik ist die Entwicklung des stehenden und des liegenden Totholzes sowie der Stubben in Vfm/ha aufgetragen. Die rechte Grafik zeigt die Entwicklung des gesamten Totholzes, des "naturschutzrelevanten" liegenden Totholzes und des Totholzes aus natürlicher Mortalität in Vfm/ha.

Die Inhalte der Totholztabelle können markiert und kopiert werden. Die Grafiken lassen sich jeweils durch Anklicken des Buttons [copy] in die Zwischenablage kopieren.

|                                 | TotholzModul [et30]                                                                                                    |                               |                                  |                                                                                    |                                                                                                    |                         |              |
|---------------------------------|----------------------------------------------------------------------------------------------------|-------------------------------|----------------------------------|------------------------------------------------------------------------------------|----------------------------------------------------------------------------------------------------|-------------------------|--------------|
| Totholz Info                    |                                                                                                    |                               |                                  |                                                                                    |                                                                                                    |                         |              |
| Jahr                            | Gesamt                                                                                                    | Stehend                       | liegend                          | Stubben                                                                            | relevant (liegend)                                                                                                    | aus Mortalitaet         |              |
| 2003                            | 0.456                                                                                                    | 0,456                         | O                                | o                                                                                  | o                                                                                                    | 0,456                   | $\wedge$     |
| 2004                            | 0.456                                                                                                    | 0.456                         | ō                                | lo                                                                                 | To                                                                                                    | 0,456                   |              |
| 2005                            | 0,456                                                                                                    | 0,456                         | o                                | o                                                                                  | o                                                                                                    | 0,456                   |              |
| 2006                            | 0,456                                                                                                    | 0,456                         | O                                | ō                                                                                  | o                                                                                                    | 0,456                   |              |
| 2007                            | 0,456                                                                                                    | 0,456                         | O                                | lo.                                                                                | lo.                                                                                                    | 0,456                   |              |
| 2008                            | 8,438                                                                                                    | 0,593                         | 6,719                            | 1,126                                                                              | 5,68                                                                                                    | 0,593                   |              |
| 2009                            | 8,438                                                                                                    | 0,584                         | 6,728                            | 1,126                                                                              | 5,689                                                                                                    | 0,593                   |              |
| 2010                            | 8,438                                                                                                    | 0,58                          | 6,732                            | 1,126                                                                              | 5,692                                                                                                    | 0,593                   |              |
| 2011                            | 8,353                                                                                                    | 0,57                          | 6,667                            | 1,115                                                                              | 5,637                                                                                                    | 0,593                   |              |
| 2012                            | 8,197                                                                                                    | 0.555                         | 6,548                            | 1,094                                                                              | 5,538                                                                                                    | 0,593                   |              |
| 2013                            | 17,717                                                                                                    | 0,746                         | 14,528                           | 2,443                                                                              | 12,312                                                                                                    | 0,804                   |              |
| 2014<br>سمما                    | 17,561<br>$-$                                                                                                    | 0,709<br>0.288                | 14,43<br>1122                    | 2,422<br>عمدها                                                                     | 12,232<br>تتمنآ                                                                                                    | 0,804<br>$\overline{a}$ | $\checkmark$ |
| 50<br>40<br>30<br>20<br>10<br>Ū | Hilfslinien<br>Totholz stehend Totholz liegend Stubben [VFm/ha]<br><b>혾을현용현원상원왕임왕임왕임왕임왕임왕임왕임왕당당왕임왕영정</b><br><b>영원왕정원왕당왕남왕당왕당왕당왕당왕당왕당왕당왕당왕</b> | $\triangledown$ Skala<br>copy |                                  | 50<br>40<br>30<br>20<br>10<br>0<br>Sortierungs-Datei: prtment\totholz_ger_nutz.xml | Hilfslinien<br>√ Skala<br>Totholz gesamt relevant (liegend) aus Mortalitaet [VFm/ha]<br><b>충현현현현영상연연연영영영영영영영영영영영영영영영영영영영영영</b><br><b>청천현연영영영영영영영영영영영영영영영영영영영영영영영영영</b> | copy                    |              |
|                                 |                                                                                                    |                               | Sortimente in Tabelle speichern: | totholz et30                                                                       |                                                                                                    |                         |              |
|                                 |                                                                                                    |                               |                                  | <b>*****************</b>                                                           |                                                                                                    |                         |              |
|                                 |                                                                                                    |                               | start                            |                                                                                    |                                                                                                    |                         |              |

*Abbildung 34: Fenster des Totholzmoduls (Grafik unten links: hellgrau: Totholz stehend, mittelgrau: Totholz liegend, schwarz: Stubben; Grafik unten rechts: hellgrau: Totholz gesamt, mittelgrau: naturschutzrelevantes liegendes Totholz, schwarz: Totholz aus Mortalität)* 

Neben der Auswertung aller Bestände einer Variante ist es ebenfalls möglich, die Totholzdynamik lediglich für einen Bestand zu simulieren. Hierzu wählen Sie zunächst die gewünschte Variante und den auszuwertenden Bestand. Anschließend wählen Sie im Hauptmenü *Simulation* den Menüpunkt *Totholz*. Es öffnet sich ein Fenster (Totholzentwicklung), welches dem Fenster des Moduls zum Auswerten aller Bestände (TotholzModul) stark ähnelt. Nun müssen Sie ebenfalls eine Sortierungsdatei auswählen. Anders als im Totholzmodul kann für den Einzelbestand die Auswertung auf eine bestimmte Baumart beschränkt werden. Markieren Sie hierzu im Dropdown-Auswahlfeld *Art* die gewünschte Baumart. Die Auswahl -1 bedeutet, dass alle im Totholzpool vorkommenden Arten ausgewertet werden.

# *2.2.5.9 Optimierung*

Der WaldPlaner beinhaltet zwei Ergebnisgeneratoren, welche auf Basis metaheuristischer Optimierungsverfahren Handlungsalternativen ermitteln.

Das erste System dient der Ermittlung von Flächen (Hotspots), welche aus der regulären Nutzung genommen werden sollen und bestimmten Restriktionen unterliegen. So können beispielsweise Naturschutzflächen ermittelt werden, die die gewünschten Qualitätsanforderungen erfüllen und bei denen gleichzeitig der Ernteausfall (durch eine optimale Auswahl) gering ausfällt.

Um Flächenvorschläge ermitteln zu lassen, wählen Sie im Hauptmenü *Auswertung/GIS* den Menüeintrag *HotSpots*. Es wird das in Abbildung 35 dargestellte Fenster (Naturschutzkulisse) geöffnet.

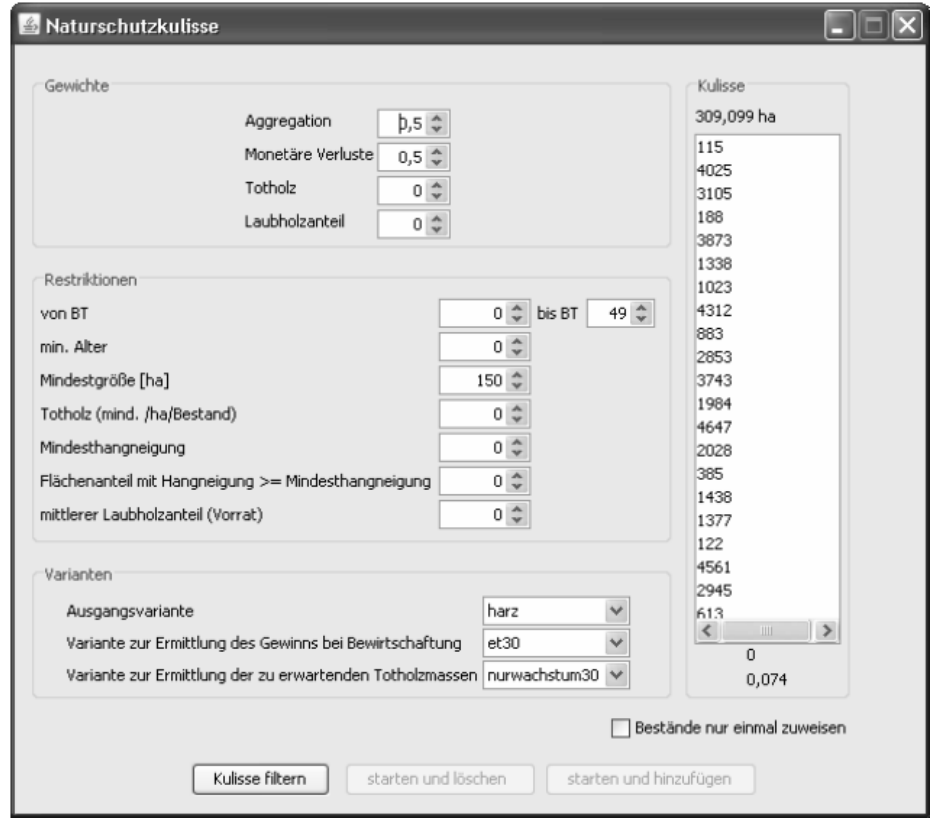

*Abbildung 35: Fenster zum Definieren der gewünschten Hotspot-Eigenschaften* 

Im Einstellungsbereich *Gewichte* spezifizieren Sie Ihre Zielausrichtung. Die Summe der einzelnen Teilgewichte muss immer 1 ergeben. In der dargestellten Gewichtung wird die Aggregation der Flächen der Vermeidung monetärer Verluste gleichgestellt. Totholz und der Laubholzanteil werden in diesem Beispiel vernachlässigt.

Über die Gewichtung wird dem Optimierungssystem mitgeteilt, welche Ziele bei der Flächenauswahl bestmöglich erreicht werden sollen.

In dem Einstellungsbereich *Restriktionen* werden Minimalanforderungen definiert, welche jeder einzelne ausgewählte Bestand oder alle ausgewählten Bestände insgesamt erfüllen müssen. Vorgegeben werden können der BT-Rahmen (von/ bis), das minimale Alter des Bestandes, die Mindestgröße des Hotspots, die Mindesttotholzmenge je Bestand, in Kombination eine Mindesthangneigung und ein Flächenanteil, auf welchem diese Hangneigung vorliegt, sowie der mittlere Laubholzanteil bezogen auf den Vorrat.

Im Einstellungsbereich *Varianten* müssen Sie drei Varianten spezifizieren. Die Ausgangsvariante ist die Variante, auf welche sich die Flächenauswahl bezieht. Auf Basis dieser Variante werden die Artzusammensetzung und die Altersstruktur ermittelt. Um die wirtschaftlichen Erfolge ohne Nutzungseinschränkung zu beurteilen, muss eine Variante angegeben werden, welche, ausgehend von der Ausgangsvariante, eine bestimmte Zeitspanne unter Annahme definierter Nutzungsvorgaben simuliert wurde. Gleiches gilt für die Variante *Ermittlung der zu erwartenden Totholzmassen*. Diese Variante muss ebenfalls auf der Ausgangsvariante basieren und unter Annahme der Nutzungseinschränkungen bzw. eines gänzlichen Nutzungsverzichts für die gleiche Zeitspanne simuliert werden.

Haben Sie alle Einstellungen vorgenommen, klicken Sie auf den Button [starten und löschen]. Das System erstellt nun eine neue Kulisse, welche die spezifizierten Hotspots beinhaltet und löscht die vorherige Kulisse. Möchten Sie noch weitere Hotspots mit den gleichen oder anderen Eigenschaften in die Kulisse aufnehmen, ändern Sie die jeweiligen Einstellungen und klicken Sie auf den Button [starten und hinzufügen]. Im Bereich *Kulisse* werden die ausgewählten Bestände (ID-Nummer) aufgelistet und deren Gesamtfläche angezeigt. Darf ein Bestand nur in einem Hotspot vorkommen, müssen Sie die Option *Bestände nur einmal zuweisen* aktivieren. Haben Sie die gewünschte Flächengröße für die Naturschutzkulisse durch einen oder mehrere Hotspots erreicht, klicken Sie auf den Button [Kulisse filtern]. Das System setzt dann automatisch einen Filter, sodass nur die ausgewählten Bestände in der Bestandesliste enthalten sind. Diese können Sie dann bei Bedarf weiter auswerten oder kartografisch darstellen.

Das zweite Optimierungssystem ist als Modul realisiert. Es dient dazu, unter der Vorgabe mehrerer nutzerspezifischer Behandlungsszenarien für einen 10-jährigen Turnus eine optimale Jahresplanung abzuleiten. Das System ermittelt Eingriffsmassen und -zeitpunkte. Der zu ermittelnde Eingriffsplan kann mit verschiedenen Restriktionen belegt werden.

Um eine Optimierung zu starten, müssen Sie zunächst im Hauptfenster im Projektbaum eine Variante auswählen, für die ein Eingriffsplan erstellt werden soll. Öffnen Sie die Modulansicht (*Extras* → *Module*) und klicken Sie das Modul *Jahresplanung* einmal an. Ähnlich wie bei der Hotspot-Optimierung müssen Sie zunächst entsprechend Ihrer Zielvorstellungen das Zielsystem parametrisieren (s. Abb. 36). Hierzu müssen Sie für die vier Teilziele monetärer Erfolg, konstante Nutzung, Pflegezustand und Aggregation der genutzten Flächen Gewichte vergeben, die in der Summe genau 1 ergeben. Neben der Gewichtung können Sie die maximalen und minimalen absoluten Eingriffsmassen jährlich und für den Gesamtzeitraum (10 Jahre) festlegen.

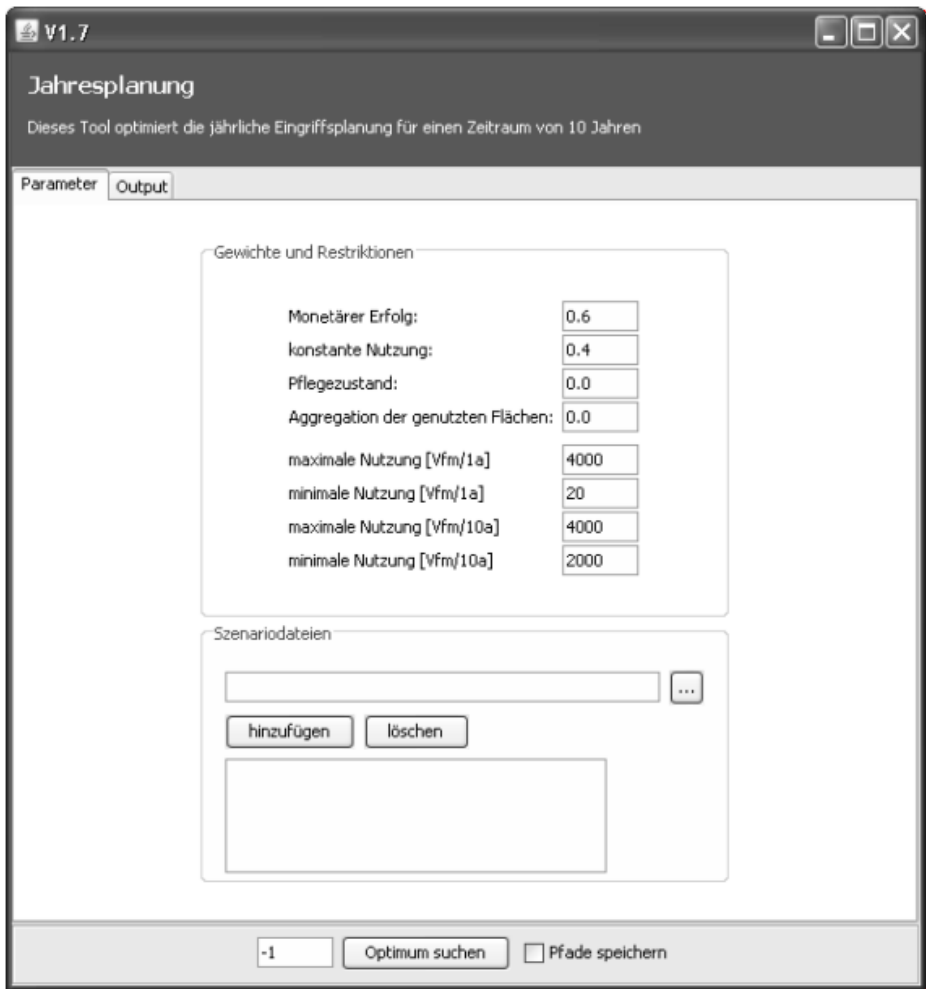

*Abbildung 36: Fenster des Moduls Jahresplanung* 

Nach diesen Einstellungen können Sie eine oder mehrere Szenariodateien (s. Kap. 2.2.5.8.3 *Aushaltungsszenarien definieren und simulieren,* S. 97), welche die möglichen Bestandesbehandlungen bestimmen, auswählen, hinzufügen und gegebenenfalls auch wieder löschen. Klicken Sie auf den Button [Optimum suchen], um die Generierung eines optimalen Eingriffplans zu starten. Möchten Sie zusätzlich zu der Ergebnistabelle die einzelbestandesweise Behandlung (Pfade) in einer Datenbanktabelle speichern, aktivieren Sie die Option *Pfade speichern*. Das Textfeld links neben dem Button [Optimum suchen] gibt Aufschluss über die Qualität des ermittelten Ergebnisses. Ein Wert nahe 1 deutet darauf hin, dass sich das durch den Optimierungsalgorithmus ermittelte Ergebnis nahe dem globalen Optimum befindet.

Der Name der Ergebnistabelle setzt sich, wie alle vom WaldPlaner erzeugten Tabellen, aus einem Präfix (*opt\_*) und dem Namen der ausgewählten Variante zusammen. Die erzeugte Ergebnistabelle beinhaltet für jeden Bestand, in welchem innerhalb der 10 Jahre mindestens ein Eingriff vorgeschlagen wird, eine Zeile. Die Tabelle weist 6 Spalten auf. Die erste Spalte *id* stellt die Verknüpfung zu den Bestandesdaten her. Die Spalten *y1* und *y2* beinhalten, wenn ein oder zwei Eingriffe vorgeschlagen werden, jeweils das Jahr, in dem der jeweilige Eingriff stattfinden soll. In den Spalten *totalout1* und *totalout2* sind die absoluten Erntemassen in Vfm je Bestand gespeichert. Die letzte Spalte *earns* zeigt den geschätzten erntekostenfreien Holzerlös des jeweiligen Bestandes innerhalb der simulierten 10 Jahre in € an.

#### *2.2.5.10 Baumarteneinstellungen*

Die wichtigsten Baumarteneinstellungen und Modellfunktionen werden baumartenweise in einer XML-Datei abgelegt. Um diese Einstellungen zu ändern, verfügt der WaldPlaner ähnlich wie der ForestSimulator über einen Editor (s. Abb. 37). Der Editor wird über die Auswahl von *Extras* im Hauptmenü und anschließend über *Baumartenparameter* aufgerufen und im Arbeitsbereich angezeigt.

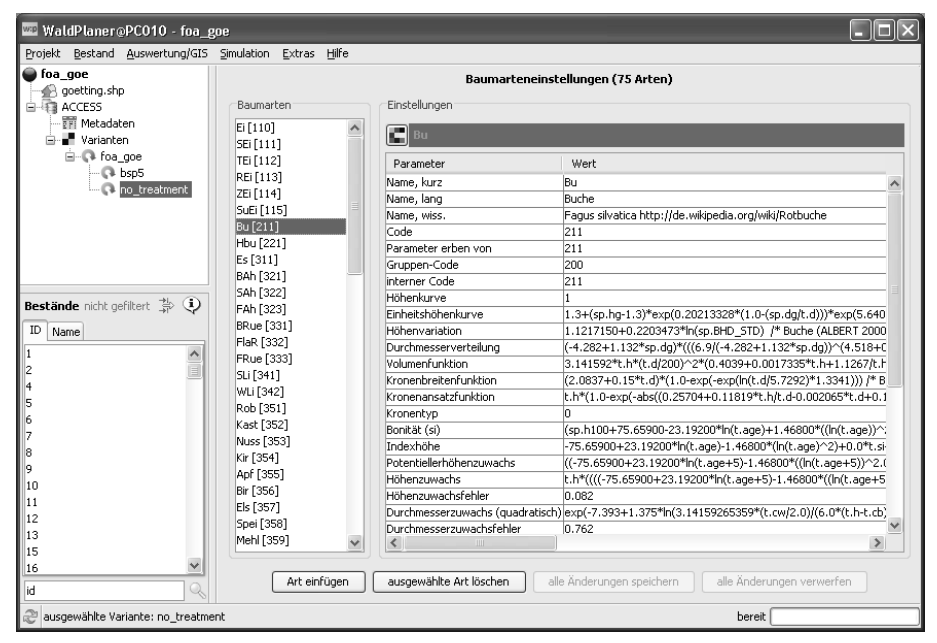

*Abbildung 37: Baumarteneditor des WaldPlaners* 

Links im Bereich *Baumarten* wird eine Liste mit allen parametrisierten Baumarten angezeigt. Im Bereich *Einstellungen* können Änderungen an den Parametern der ausgewählten Baumart durchgeführt werden. Über einen Button oben links lässt sich ein Farbauswahldialog öffen, mit dem die der Baumart zugeordnete Farbe geändert werden kann. Um Werte der einzelnen Parameter zu editieren, klicken Sie in der Tabelle doppelt in eine Gitterzelle. Geben Sie den gewünschten Wert ein und drücken Sie anschließend die  $\vert \cdot \vert$ -Taste. Haben Sie alle Änderungen vorgenommen, klicken Sie auf den Button [alle Änderungen speichern], um die Eingaben in der XML-Datei zu speichern. Klicken Sie auf den Button [alle Änderungen verwerfen], um alle getätigten Eingaben rückgängig zu machen.

Möchten Sie eine neue Art einfügen, klicken Sie auf [Art einfügen]. Es wird daraufhin eine Art mit dem Namen *Neue Art* eingefügt, welche Sie anschließend parametrisieren müssen. Weitere Informationen zum Parametrisieren einer Art finden Sie im Anhang 1 *Funktionen und Einstellungen für Nordwestdeutschland* (S. 193) und Anhang 3 *Schaftformfunktionen* (S. 223).

Eine Art wird gelöscht, indem Sie diese in der Liste markieren und auf [ausgewählte Art löschen] klicken. Dadurch wird die Art zum Löschen vorgemerkt und beim Anklicken von [alle Änderungen übernehmen] endgültig gelöscht.

### *2.2.5.11 Fehlermeldungen und das Logfenster*

Treten unvorhergesehene Fehler bei der Anwendung des WaldPlaners auf, so kann das zwei Gründe haben. Zum einen kann eine falsche Benutzereingabe erfolgt sein. Zum anderen kann ein Fehler im Programm vorliegen. Fehler werden meist durch eine dialogbasierte Fehlermeldung angezeigt. In Abbildung 38 ist eine solche Meldung dargestellt. Diese wurde durch eine fehlerhafte SQL-Abfrage ausgelöst. In diesem Beispiel sollten Daten der Tabelle *fix\_out* abgefragt werden. Da aber bei der Abfrage *fix\_ou* eingegeben wurde, konnte das System die Tabelle (Relation) nicht finden.

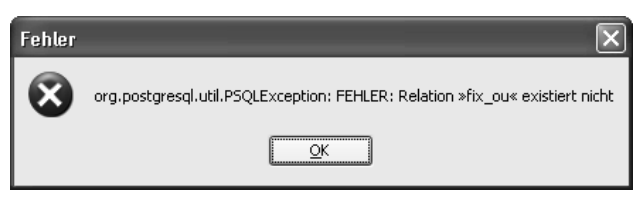

*Abbildung 38: Eine Systemmeldung nach einer fehlerhaften SQL-Abfrage* 

Meist reichen diese kurzen Fehlermeldungen aus, um den Fehler zu identifizieren und zu beheben. Liegen jedoch schwerer nachzuvollziehende Fehler vor, so kann im Logfenster (s. Abb. 39) eine genaue Fehlerdokumentation ausgegeben werden. Neben Fehlermeldungen werden hier, je nach Einstellung, auch Systemmeldungen zu erfolgreichen Aktionen ausgegeben. Anhand des Logs kann so bei einem komplexen Fehler der vorausgegangene Arbeitsgang nachvollzogen werden. Dies und die eigentliche Fehlermeldung sind sehr hilfreich dabei, die Fehlerursache zu erkennen und möglichst zu beheben.

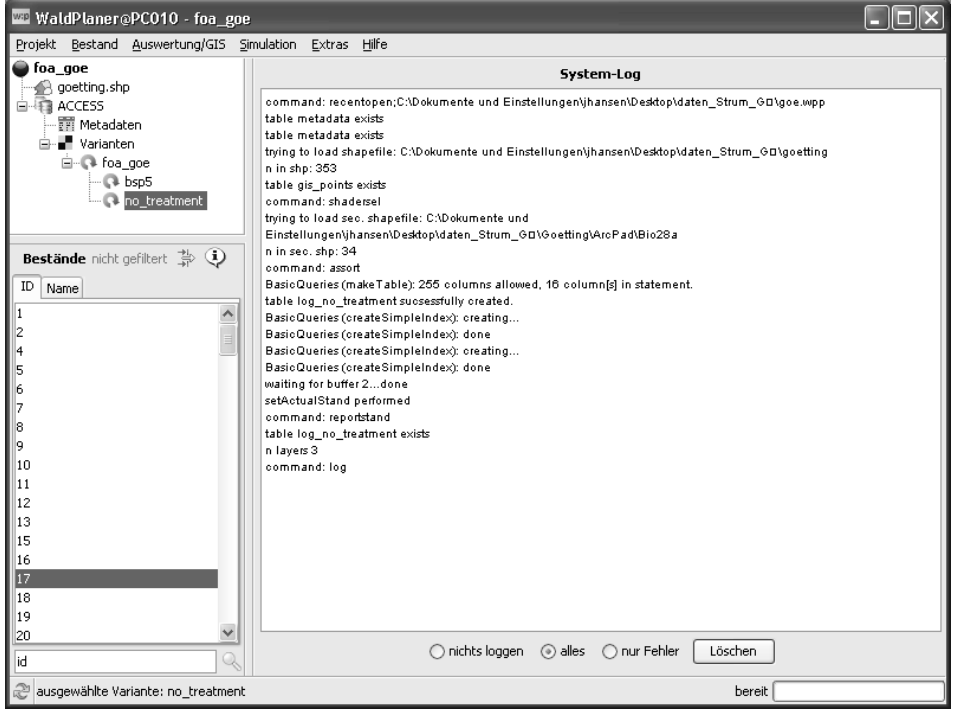

*Abbildung 39: Das Logfenster* 

Das Logfenster wird über *Hilfe* im Hauptmenü und den Menüeintrag *Log* aufgerufen. Im unteren Bereich des Logfensters stehen drei Optionen zur Verfügung, um zu spezifizieren, welche Meldungen vom System aufgezeichnet werden sollen. Wählen Sie *nichts loggen*, wenn keine Meldungen angezeigt werden sollen. Möchten Sie alle Systemmeldungen anzeigen, aktivieren sie die Option *alles*. Sollen nur die Fehlermeldungen im Logfenster aufgenommen werden, ist die Option *nur Fehler* auszuwählen. Möchten Sie den gesamten Loginhalt löschen, können Sie dies durch Anklicken des Buttons [Löschen] erreichen. Der Textbereich des Logfensters ist interaktiv. Sie können beliebige Textbereiche mit der Maus markieren und mit **Strg + c** kopieren. So können Sie bestimmte Systemmeldungen z. B. in einem externen Editor speichern und/oder als Mail versenden.

# 2.3 WebBetriebsplaner

# *2.3.1 Leistungsumfang*

Der WebBetriebsPlaner ist als ein dynamisches Bestandeslagerbuch zu verstehen, welches zusätzlich zu den grundlegenden Möglichkeiten, wie dem Abrufen wichtiger Bestandesinformationen, verschiedene GIS- und Optimierungsfunktionen beinhaltet. Auf Grund der Kopplung mit dem Waldwachstumssimulator (TreeGrOSS) können unter Berücksichtigung von Einschlagsinformationen die Bestandesdaten jahresweise fortgeschrieben werden, sodass ein aktuelles Bestandesabbild vorliegt bis eine weitere Inventur durchgeführt wird. Ist diese abgeschlossen, können die aktuellen Daten eingelesen werden. Dieses System ist auf den praktischen Einsatz in kleinen und mittelständischen Forstbetrieben ausgelegt.

# *2.3.2 Installation*

Zur Installation des WebBetriebsPlaners ist, verglichen mit der Installation der einzelplatzbasierten Anwendungen ForestSimulator und WaldPlaner, ein deutlich höherer Aufwand erforderlich. Der Vorteil der Webanwendung ist jedoch der, dass nach einer einmaligen Installation auf einer Server-Maschine die Anwendung auf jedem beliebigen Rechner mit Netzzugang und installiertem Web-Browser zur Verfügung steht.

Die Installation des WebBetriebsPlaners sollte daher von Fachleuten durchgeführt werden. Alle benötigten Softwarekomponenten sind frei verfügbar, d. h. es fallen keine Kosten für zusätzliche Software an. Bei Interesse an einer Installation des WebBetriebsPlaners wenden Sie sich bitte an die Autoren dieses Bandes.

# *2.3.3 Bedienung*

# *2.3.3.1 Startseite und Hauptmenü*

Nachdem Sie sich erfolgreich eingeloggt haben, gelangen Sie zunächst zur Startseite und dem darin integrierten Hauptmenü (s. Abb. 40). Von hier aus können Sie auf die einzelnen Übersichten und Funktionen des Betriebsplaners zugreifen. Zudem ist es hier möglich, persönliche Einstellungen vorzunehmen.

In der obersten Zeile werden Ihnen Ihr Benutzername und der Zeitpunkt Ihres LogIns angezeigt.

Um ein gewisses Maß an Sicherheit zu gewährleisten, verfügt der Betriebsplaner über eine automatische Abmeldefunktion. Diese sorgt dafür, dass der Nutzer abgemeldet wird, sollte er über eine vorgegebene Zeitspanne hinweg keine Aktion getätigt haben. Für diese Zeitspanne sind 20 Minuten voreingestellt. Über das Textfeld *Session-Timeout* können Sie die Dauer nach Belieben ändern. Dazu

müssen Sie lediglich die gewünschte Dauer in Minuten in das Textfeld eingeben und diese über den blauen Pfeil bestätigen. Achten Sie darauf, sonst wird diese Einstellung nicht gespeichert.

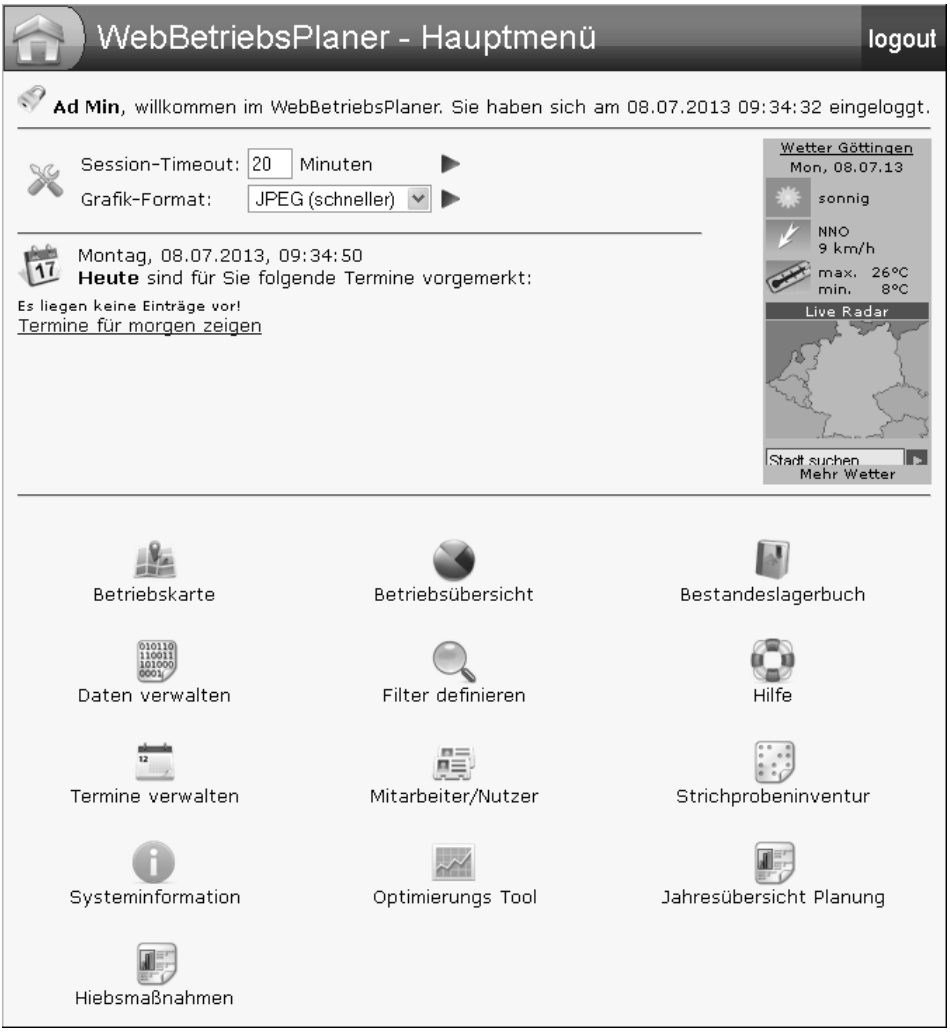

*Abbildung 40: Das Hauptmenü des WebBetriebsPlaners* 

Über die Einstellung *Grafik-Format* können Sie bestimmen, ob Grafiken im PNGoder im JPEG-Format dargestellt werden sollen. Das JPEG-Format weist eine etwas geringere Bildqualität als das PNG-Format auf. Dies hat den Vorteil, dass die Dateigröße geringer ausfällt und die Ladezeiten der Karten und Grafiken verkürzt werden. Das PNG-Format indes bietet sich besonders an, wenn Sie Grafiken ausdrucken möchten oder über eine schnelle Netzverbindung verfügen.

Weiterhin können Sie einen persönlichen Terminkalender anlegen (*Termine verwalten*). Steht am Tag Ihres Logins ein Termin an, beispielsweise für Holzrückearbeiten, wird Ihnen dieser auf der Startseite angezeigt.

In der oberen rechten Ecke finden Sie rot unterlegt den Button [Logout]. Hierüber können Sie sich jederzeit vom System abmelden.

Im unteren Bereich des Fensters finden Sie das Hauptmenü. Das jeweilige Funktionsfenster erreichen Sie über einen einfachen Mausklick. Wenn Sie einen Menüpunkt angewählt haben, finden Sie in der jeweiligen Ansicht neben dem Logout-Button zusätzlich den Button [Hauptmenü], über welchen Sie zurück zum Hauptmenü gelangen. Die einzelnen Menüpunkte werden im Folgenden erläutert.

### *2.3.3.2 Datenmanager*

Der Betriebsplaner soll Ihrem Betrieb als Informations- und Planungssystem dienen. Zu diesem Zweck muss zunächst eine Datengrundlage geschaffen werden.

Über den Menüpunkt *Daten verwalten* gelangen Sie zum Datenmanager. Dieser stellt Ihnen vier Optionen für die Datenverwaltung zur Verfügung (s. Abb. 41):

- *-* Bestandesdaten zurücksetzen
- *-* Bestandesdaten fortschreiben
- *-* Daten hochladen (vorherige Daten löschen)
- *-* Daten hochladen (an vorherige Daten anhängen)

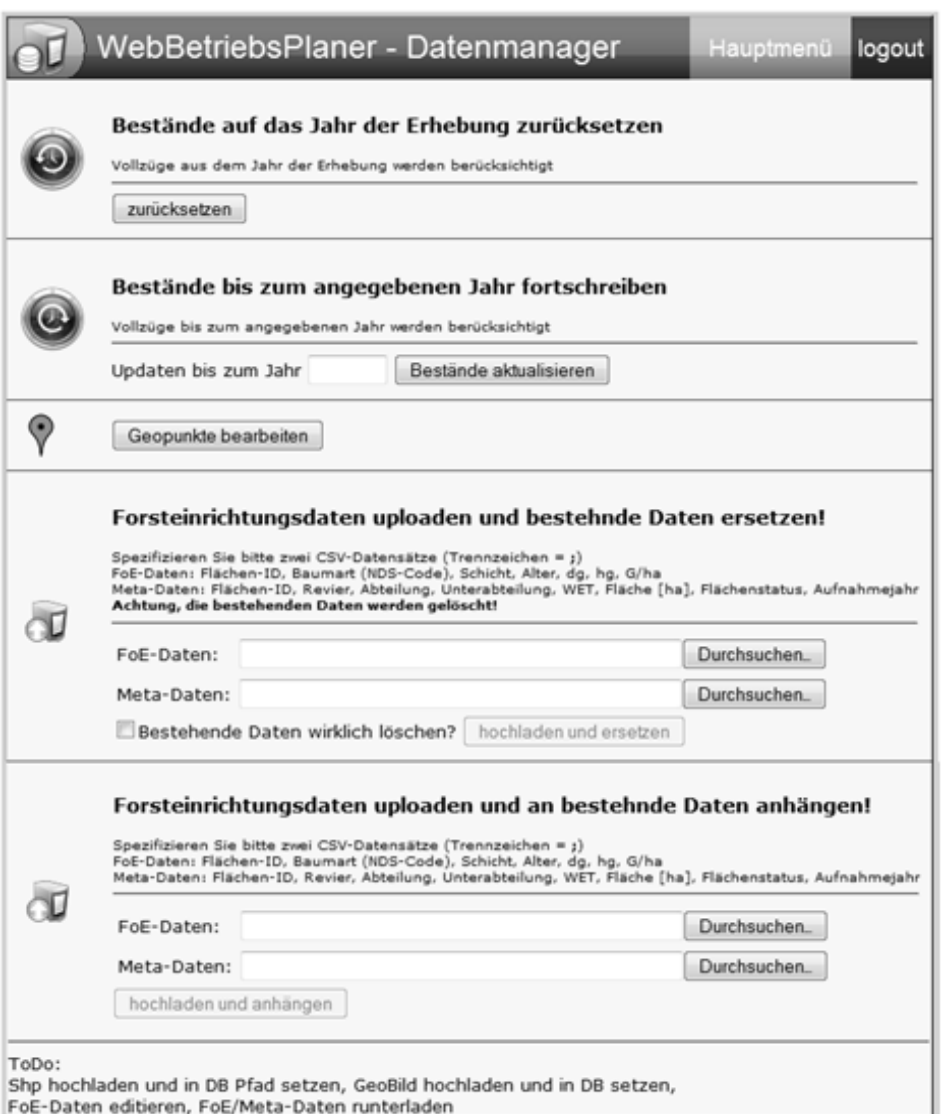

*Abbildung 41: Datenmanager* 

#### 2.3.3.2.1 Formatierung der Daten

Damit Ihre Datensätze korrekt vom System eingelesen werden können, ist zunächst zu beachten, dass Sie diese entsprechend formatieren. Sie benötigen zum einen eine Datei, welche die Forsteinrichtungsdaten (FoE-Daten) enthält, und zum anderen eine Datei, in welcher die Informationen über die Metadaten (Meta-Daten) hinterlegt sind. Beide Datensätze müssen als CSV-Dateien (comma separated values) vorliegen und die einzelnen Einträge durch ein Semikolon getrennt sein

(s. Abb. 42). Die Daten müssen in den entsprechenden Dateien in der folgenden Reihenfolge eingegeben sein.

- *-* FoE-Daten: Flächen-ID; Baumart (nach dem nieders. Baumartenschlüssel, s. Anhang 1); Schicht; Alter; dg; hg; G/ha
- *-* Meta-Daten: Flächen-ID; Revier; Abteilung; Unterabteilung; WET; Fläche [ha]; Flächenstatus (z. B. normaler Wirtschaftswald = 0; s. Kap. 2.3.3.5 *Betriebskarte* (S. 123) und Tab. 23 C*odierung des Flächenstatus* (S. 124)); Aufnahmejahr

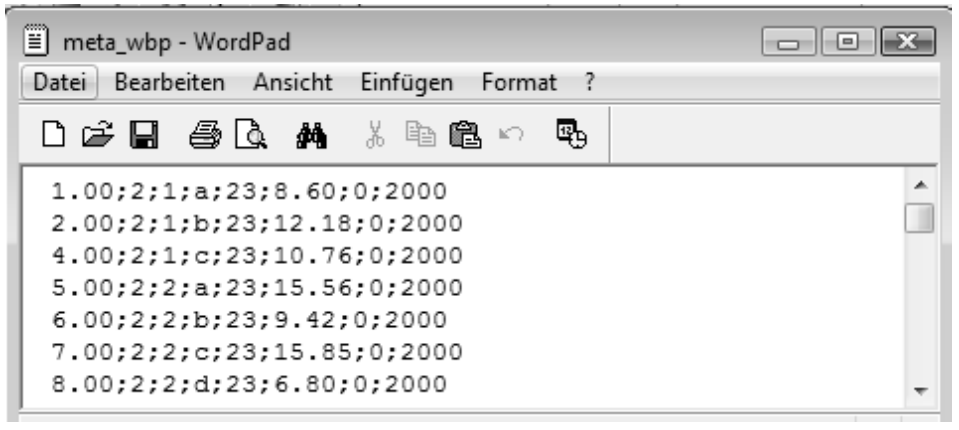

*Abbildung 42: CSV-Datensatz mit durch Semikolon getrennten Daten (hier Meta-Daten-Datei)* 

# 2.3.3.2.2 Daten einlesen

Es gibt zwei Wege auf denen neue Datensätze eingelesen werden können. Über *Forsteinrichtungsdaten uploaden und bestehende Daten ersetzen* laden Sie einen neuen Datensatz hoch, wobei alle bisher bestehenden Daten und Einträge vollständig gelöscht werden. Dagegen wird über *Forsteinrichtungsdaten uploaden und an bestehende Daten anhängen* Ihr neuer Datensatz lediglich an die alten Daten angehängt, was sich beispielsweise nach neuen Inventuraufnahmen anbietet.

Einlesen können Sie Ihre Daten, indem Sie jeweils den Button [Durchsuchen] drücken und in dem sich öffnenden Explorer-Fenster die jeweilige Datei auswählen. Im vorliegenden Beispiel lauten die Datenpfade:

C:\Users\Documents\stadtforst\_goe\inventur2000\FoE\_goe2000 und

C:\Users\Documents\stadtforst\_goe\inventur2000\meta\_goe

Wenn Sie für beide Dateien Ihre Eingabe getätigt haben, werden diese hochgeladen, indem Sie den Button [hochladen und ersetzen] bzw. [anhängen] drücken. Um sicherzustellen, dass nicht versehentlich die Funktion des Ersetzens mit der des Anhängens verwechselt und damit der bereits bestehende Datensatz gelöscht wird, müssen Sie, wenn sie die Daten vollständig ersetzen möchten, zusätzlich das Häkchen neben der Frage *Bestehende Daten wirklich löschen?* aktivieren.

#### 2.3.3.2.3 Bestände fortschreiben und zurücksetzen

Neben dem Einlesen der Bestandesdaten bietet Ihnen der Datenmanager im Bereich *Bestände bis zum angegebenen Jahr fortschreiben* die Option, Ihre Bestandesdaten fortzuschreiben. Hierzu müssen Sie lediglich das von Ihnen gewünschte Jahr in das Textfeld eingeben und dann auf den Button [Bestände aktualisieren] klicken. Ihre Datensätze werden dann anhand des Modells *TreeGrOSS* bis zum angegebenen Jahr fortgeschrieben.

Betätigen Sie im Bereich *Bestände auf das Jahr der Erhebung zurücksetzen* den Button [zurücksetzen], werden alle bisher vom Programm prognostizierten Daten wieder auf das Jahr der Erhebung zurückgesetzt. Die von Ihnen eingetragen Planungen und Vollzüge werden dadurch allerdings nicht beeinflusst und bleiben erhalten.

#### *2.3.3.3 Betriebsübersicht*

Nachdem Sie Ihre Daten dem System zur Verfügung gestellt haben, erhalten Sie im Hauptmenü über *Betriebsübersicht* eine Darstellung Ihrer aufbereiteten Betriebsdaten (s. Abb. 43)

Im oberen Bereich werden Ihnen der *Name* des Betriebes (hier: Stadtforstamt Göttingen), die ausgewählten *Reviere*, welche in der Übersicht berücksichtig werden sollen (hier: alle), die *Anzahl der Bestände* (hier: 163) mit ihrer *Gesamtfläche* in ha und der *mittlere Vorrat* in Vfm je ha angezeigt.

Sollte ein Filter gesetzt worden sein, werden nur die Daten der ausgewählten Bestände oder des ausgewählten Reviers angezeigt und nicht die des gesamten Betriebes (s. Kap. 2.3.3.7 *Bestände filtern,* (S. 125)).

Unterhalb dieser grundlegenden Informationen folgt eine tabellarische Übersicht der Artenzusammensetzung. In diesem Beispiel wurden die Inventurdaten bereits bis zum Jahr 2010 fortgeschrieben, sodass Sie nun in der Tabelle Angaben darüber finden, welche Fläche [ha] die einzelnen Baumarten einnehmen und wie hoch deren Gesamtvorrat [Vfm], der Gesamtzuwachs [Vfm] und das Gesamttotholzvolumen [m3] nach zehn simulierten Jahren ausfällt.

Zur Veranschaulichung werden neben der tabellarischen Übersicht die Artenanteile in einem Kreisdiagramm angezeigt. Über das Auswahlfenster unterhalb der Grafik können Sie wählen, ob die Anzeige für die Vorrats-, Flächen-, Zuwachsoder Totholzanteile erfolgen soll.

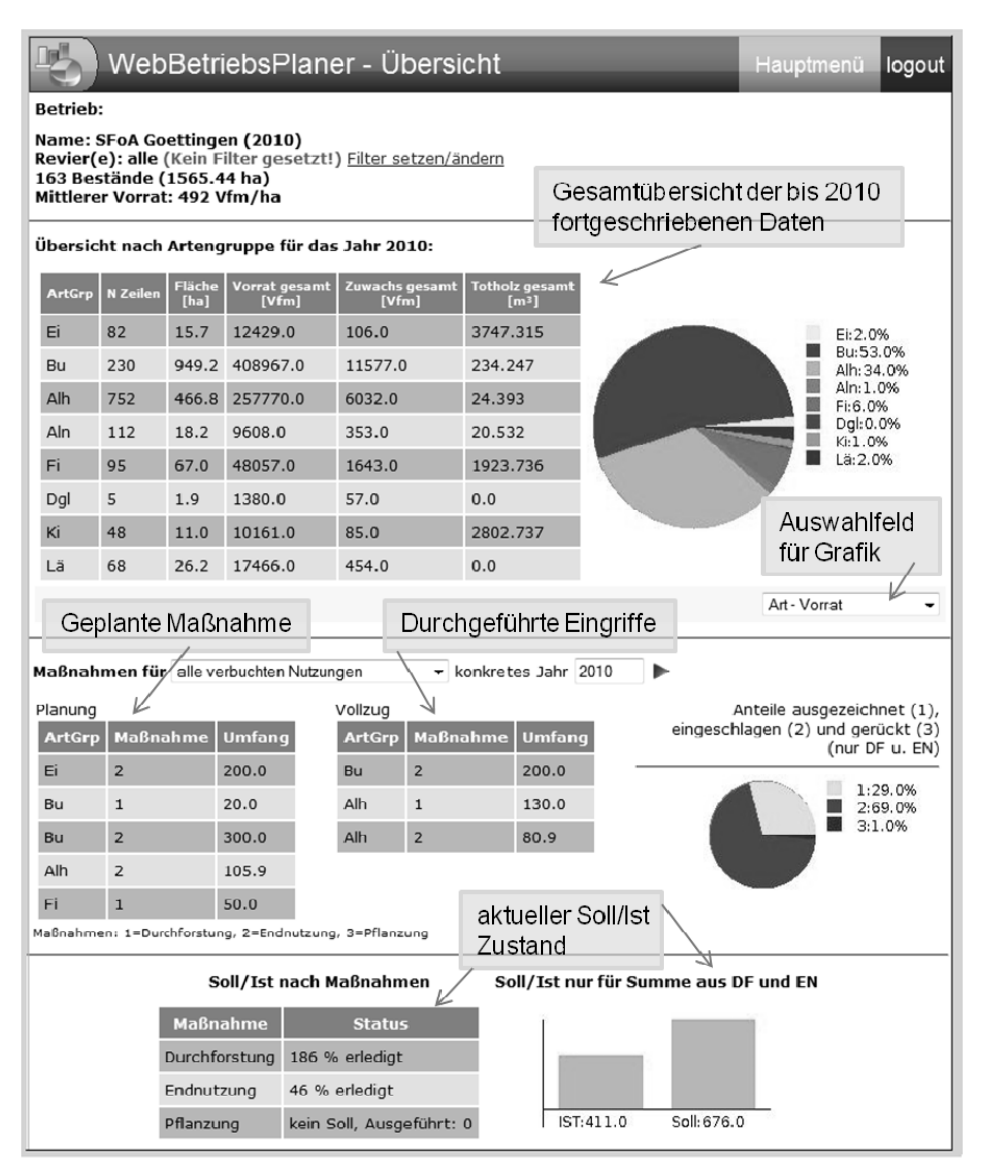

*Abbildung 43: Betriebsübersicht des Stadtforstamtes Göttingen* 

Im unteren Teil der Betriebsübersicht werden die *geplanten Maßnahmen* und die bereits *getätigten Vollzüge* zusammengefasst. In den beiden Tabellen erhalten Sie nach Arten getrennt Angaben darüber, welche Maßnahme (s. Tab. 20) in welchem Umfang ([Vfm/ha] bzw. [Stk./ha]) durchgeführt wurde.

| .             |           |
|---------------|-----------|
| Maßnahme      | Codierung |
| Durchforstung |           |
| Endnutzung    |           |
| Pflanzung     |           |
|               |           |

*Tabelle 20: Codierung der Behandlungsmaßnahmen* 

Über die Dropdownbox *Maßnahmen für* können Sie bestimmen, für welchen Zeitraum die Angaben angezeigt werden sollen. Sie können sich z. B. *alle* bisher *verbuchten Nutzungen* anzeigen lassen oder auch nur die Nutzungen *eines Jahres* bzw. *alle Nutzungen bis* zu einem von Ihnen gewählten *Jahr*. Wenn Sie eine *benutzerdefinierte* Option wählen, müssen Sie im Textfeld *konkretes Jahr* noch das jeweilige Jahr angeben, für welches die Angaben erfolgen sollen, und Ihre Eingabe über den blauen Pfeil bestätigen.

Zuletzt erhalten Sie unter *Soll/Ist nach Maßnahmen* noch Informationen darüber, wie viel Prozent Ihrer geplanten Durchforstungs- und Endnutzungsmassen bereits entnommen wurden.

#### *2.3.3.4 Bestandeslagerbuch*

Neben der Betriebsübersicht bietet Ihnen der WebBetriebsPlaner auch genauere Informationen zu den einzelnen Beständen an. Hierzu wählen Sie im Hauptmenü den Menüpunkt *Bestandeslagerbuch*. Das Lagerbuch gliedert sich in vier Bereiche (s. Abb. 44).

In der linken Leiste können Sie Ihre Bestandesauswahl treffen, indem Sie entweder direkt in der *Auswahlliste* auf die gewünschte Bestandes-ID klicken oder Sie geben diese in das Textfeld unterhalb der Liste ein. Ihre Auswahl bestätigen Sie über den blauen Pfeil. Die zweite Auswahlmethode bietet sich besonders bei einer hohen Flächenanzahl an.

Oberhalb der Bestandesliste können Sie sehen, ob ein Filter gesetzt wurde und über *Filter setzen/ändern* die Filtereinstellungen verändern bzw. aufheben.

# **Achtung: Sollte ein Filter gesetzt worden sein, können Sie nur die Flächen einsehen, welche der Filterspezifikation entsprechen (s. Kap. 2.3.3.7 Bestände filtern,** (S. 125)**).**

Unterhalb der Liste wird der gewählte Bestand kartografisch angezeigt. Durch Anklicken der Karte gelangen Sie direkt zur Betriebskarte.

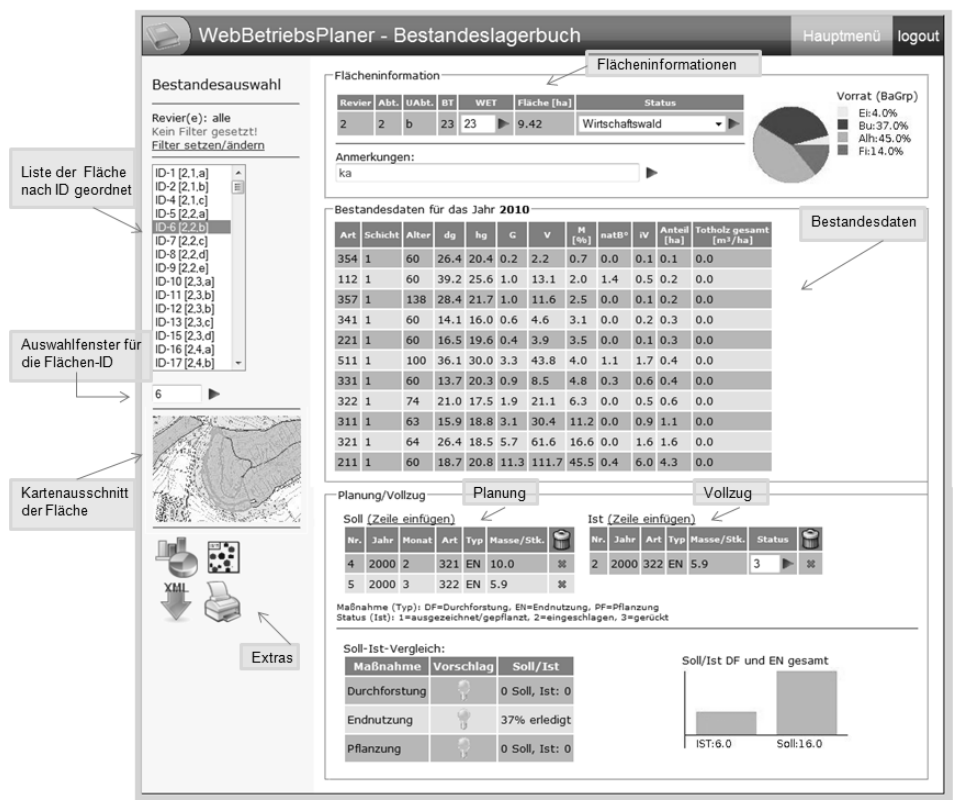

*Abbildung 44: Bestandeslagerbuch* 

Im Bereich *Flächeninformation* erfahren Sie, um welche Fläche es sich genau handelt (*Revier, Abteilung, Unterabteilung*), welchem Betriebstyp (*BT*) und Waldentwicklungstyp (*WET*) sie zugehört, wie groß sie ist (*Fläche* [ha]) und welchen *Status* sie hat. Sowohl den WET als auch den Flächenstatus können Sie selbst bestimmen und jederzeit ändern, wobei Sie beim Status zwischen sechs Optionen wählen können (z. B. Wirtschaftswald oder Naturschutzgebiet, s. Kap. 2.3.3.5 *Betriebskarte*, Tab. 23 (S. 124)). Im Textfeld *Anmerkungen* können Sie einen kurzen Freitext eingeben, welcher auf Besonderheiten des Bestandes hinweist. Rechts des Textfeldes werden in einem Diagramm die Prozentanteile des Vorrats der Baumartengruppen angezeigt.

Im Bereich *Bestandesdaten* können Sie nach Baumart und Schicht getrennt die in Tabelle 21 aufgeführten Informationen entnehmen.

| Attribut                                 | Abkürzung         | Einheit                             |
|------------------------------------------|-------------------|-------------------------------------|
| Baumart                                  | Art               |                                     |
| Bestandesschicht                         | Schicht           |                                     |
| Alter                                    | Alter             | Jahre                               |
| Durchmesser des Grundflächenmittelstamms | dg                | $\lceil$ cm $\rceil$                |
| Höhe des Grundflächenmittelstammes       | hg                | m                                   |
| Grundfläche des Bestandes                | G                 | $\left[\text{m}^2/\text{ha}\right]$ |
| Volumen (> 7 cm) des Bestandes           | V                 | $\left[\text{m}^3/\text{ha}\right]$ |
| Mischungsanteil                          | М                 | $[\%]$                              |
| Natürlicher Bestockungsgrad              | natB <sup>o</sup> |                                     |
| Volumenzuwachs                           | iV                | $\left[\frac{m^3}{ha/a}\right]$     |
| Flächenanteil                            | Anteil            | ha                                  |
| Totholzvolumen                           | Totholz gesamt    | $\left[\text{m}^3/\text{ha}\right]$ |

*Tabelle 21: Informationen der Bestandesdatentabelle* 

Im vierten Teil des Lagerbuches werden alle *Planungen und Vollzüge* aufgeführt, die bis zum fortgeschriebenen Jahr eingetragen wurden. Die Angaben werden nach Jahr und Baumart sortiert. An dieser Stelle können Sie auch Ihre Planungen und Vollzüge vornehmen (s. nachfolgendes Kapitel).

# 2.3.3.4.1 Planungen und Vollzüge erstellen

Um eine Planung zu erstellen oder einen forstlichen Eingriff vorzunehmen, müssen Sie im unteren Bereich des *Bestandeslagerbuches* in der Tabelle der Planungen (*Soll*) oder in der der Vollzüge (*Ist*) einen neuen Eintrag erstellen. Je nachdem ob Sie eine Planung oder einen Vollzug ergänzen möchten, müssen Sie neben *Soll* bzw. *Ist* auf *Zeile einfügen* klicken. Daraufhin öffnet sich oberhalb der Kopfzeile des Lagerbuches das Fenster *Zeile einfügen* (s. Abb. 45).

|      | Zeile einfügen (Ist) |                                                                                                    |                                                              |                                                            |  |
|------|----------------------|----------------------------------------------------------------------------------------------------|--------------------------------------------------------------|------------------------------------------------------------|--|
| Art: | Jahr:                | Maßnahme: Durchforstung (1) $\blacktriangleright$ Status:<br>Durchforstung (1)<br>Endnutzung (2)<br>Pflanzung (3) | ausgezeichnet/gepfl. (1)<br>eingeschlagen (2)<br>gerückt (3) | lausgezeichnet/gepfl. (1)   v   Umfang(Vfm/ha, Stk./ha): 0 |  |

*Abbildung 45: Eingabefenster für den Vollzug* 

Geben Sie hier an, welche *Art* behandelt werden soll/wurde, das *Jahr*, in welchem Sie den Eingriff planen/der Eingriff durchgeführt wurde, welche *Maßnahme* getätigt werden soll/wurde (*Durchforstung*, *Endnutzung* oder *Pflanzung*) und in welchem Umfang dies geschehen soll/geschehen ist. Die Art muss über den entsprechenden Baumartencode spezifiziert werden (z. B. Buche = 211). Die Angabe des Umfangs

erfolgt entweder in Vfm/ha oder in Stk./ha, wenn es sich bei der Maßnahme um eine Pflanzung handelt. Sollten Sie einen Eintrag für den Vollzug vornehmen, können Sie zusätzlich den aktuellen *Status* der Maßnahme angeben. Hierbei können sie zwischen *ausgezeichnet*, *eingeschlagen* und *gerückt* wählen.

Zum Speichern Ihres Eintrages müssen Sie den blauen Pfeil anklicken. Sie erhalten dann die Bestätigung, dass die Zeile hinzugefügt wurde und kehren über *zurück zum Bestand* zum Lagerbuch zurück.

Um einen Eintrag zu löschen, müssen Sie lediglich in den Tabellen auf das rote Kreuz in der letzten Spalte der zu löschenden Zeile klicken.

### 2.3.3.4.2 Bewirtschaftungsvorschlag

Über die Tabelle des Soll-Ist-Vergleiches ist es möglich, für jeden Bestand eine Behandlungsempfehlung zu erhalten. Diese Empfehlung richtet sich nach den Grundsätzen des niedersächsischen LÖWE-Programms15.

Wenn Sie neben der *Maßnahme* in der Spalte *Vorschlag* auf das Glühbirnensymbol klicken, öffnet sich ein neues Fenster. In diesem wird Ihnen für die jeweilige Maßnahme (Durchforstung, Endnutzung oder Pflanzung) ein Vorschlag angezeigt (s. Abb. 46), ob und in welchem Umfang Sie in den Bestand eingreifen sollten, um langfristig eine Waldentwicklung im Sinne der Grundsätze des LÖWE-Programms zu erzielen.

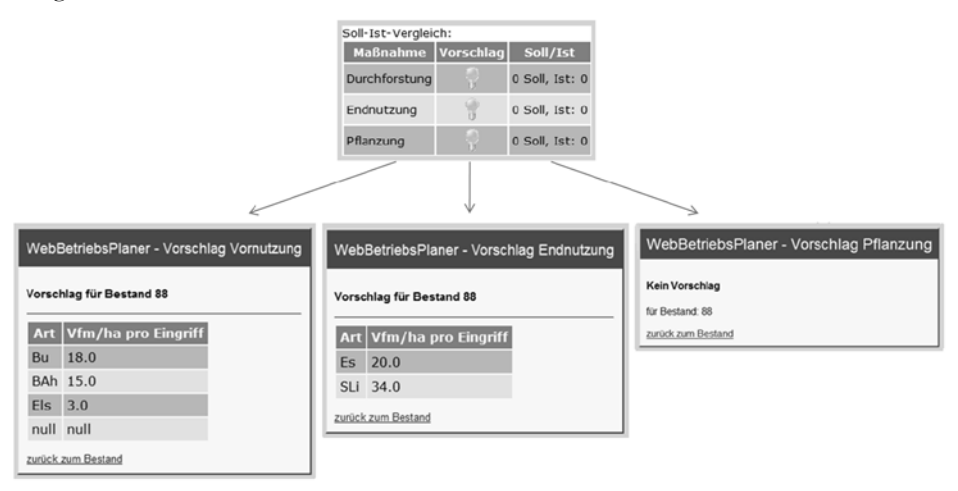

*Abbildung 46: Vorschläge zur Bewirtschaftung des Beispiel-Bestandes Nr. 88* 

 $\overline{a}$ 15 LÖWE = Das Programm zur "**L**angfristigen **ö**kologischen **W**aldentwicklung" wurde im August 1991 von der Landesregierung Niedersachsens beschlossen (NIEDERSÄCHSISCHE LANDES-FORSTVERWALTUNG 1991; s. auch LÖWE-Erlass ML 2013). Kern dieses Programms und des Erlasses sind 13 Grundsätze, die die Bewirtschaftung der Niedersächsischen Landesforsten nach ökologischen Gesichtspunkten ausrichten.

#### 2.3.3.4.3 Extras

Das Bestandeslagerbuch bietet Ihnen noch drei Zusatzfunktionen, welche Sie unterhalb des Kartenausschnittes finden.

Drücken Sie auf das Symbol , um eine Kronenkarte des Modellbestandes zu erhalten (s. Abb. 47). Der Modellbestand wird dynamisch aus den hinterlegten Forsteinrichtungsdaten generiert. Die einzelbaumbasierten Modellbestände werden vom System u. a. benötigt, um das Bestandeslagerbuch in Jahres-Schritten unter Berücksichtigung der Vollzüge fortzuschreiben.

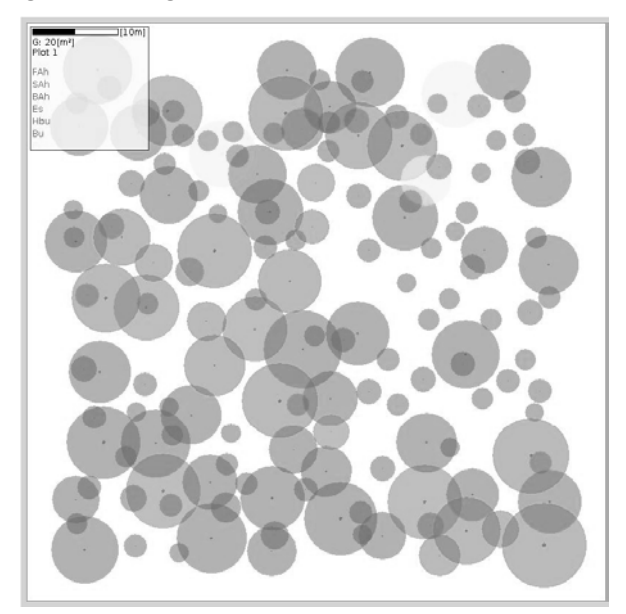

*Abbildung 47: Kronenkarte eines Modellbestandes* 

Über können Sie die Bestandesdaten im TreeGrOSS-XML-Format herunterladen. Diese Datei kann z. B. in den ForestSimulator eingelesen werden (s. Kap. 2.1 *ForestSimulator* (S. 11)), um dann in dieser bestandesbasierten Software manuell verschiedene Waldbauoptionen abzubilden und die daraus resultierenden Konsequenzen abzuschätzen. Ein solches Variantenstudium kann bei einer unsicheren Entscheidungslage die Maßnahmenplanung unterstützen.

Nutzen Sie das Druckersymbol, wenn Sie einen Ausdruck der Bestandesdaten erstellen möchten.

Über das Diagrammsymbol können Sie direkt die Auswertung auf Betriebsebene aufrufen.

# *2.3.3.5 Betriebskarte*

Eine raumbezogene Darstellung Ihres Betriebes erhalten Sie im Hauptmenü über die *Betriebskarte* (s. Abb. 48). Die einzelnen Funktionen der Werkzeugleiste, mit denen Sie die Ansicht der Karte einstellen können, werden in Tabelle 22 erläutert.

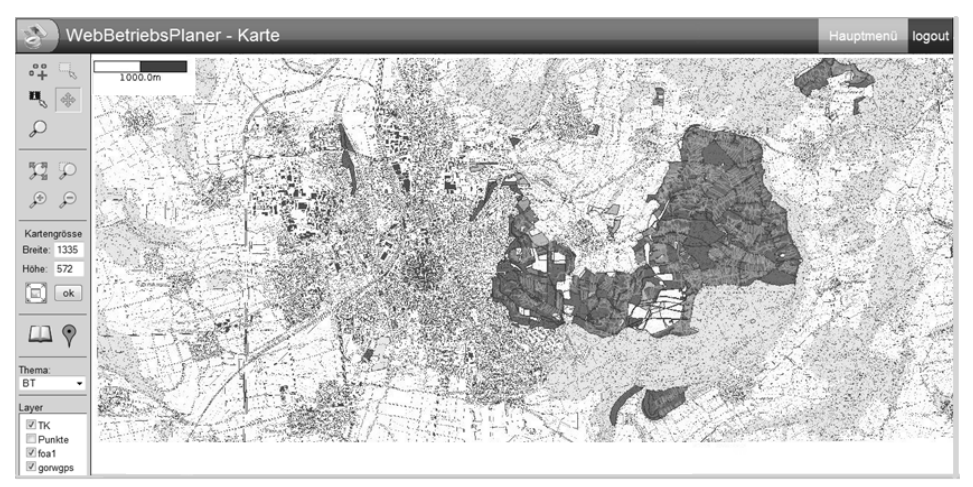

*Abbildung 48: Betriebskarte* 

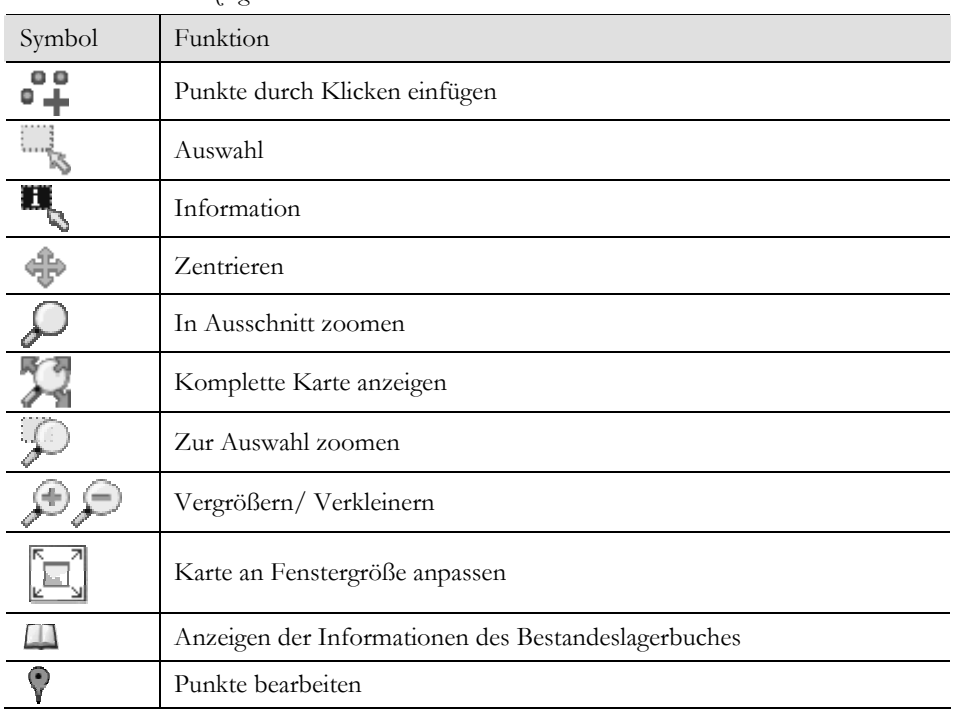

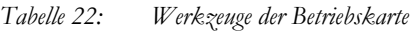

Die gewünschte *Breite* und *Größe* des angezeigten Kartenbereiches kann in den entsprechenden Textfeldern in Pixeln manuell eingeben werden. Alternativ können Sie die größtmögliche Kartengröße vom System bestimmen lassen. Klicken Sie hierzu auf das Symbol  $\Xi$ . Daraufhin werden die maximale Breite und Höhe in die Textfelder eingetragen. Nach Bestätigung über den Button [ok] wird die Größeneinstellung vorgenommen.

Je nachdem, welche Information Sie der Karte entnehmen möchten, können Sie über die gleichnamige Dropdownbox ein *Thema* auswählen, wie z. B. Betriebstypen oder Zuwachs. Die Flächen werden dann, ihrer Zugehörigkeit entsprechend, in unterschiedlichen Farben dargestellt.

Mit dem Informationswerkzeug können Sie einzelne Flächen auswählen. Durch Anklicken öffnet sich ein kleines Info-Fenster, das die Flächen-ID und dem Thema entsprechende Informationen anzeigt. Sollten Sie das Thema *BT/Alter* gewählt haben, erhalten Sie in dem Informationsfenster eine entsprechende Angabe zum Betriebstyp und das mit dem Vorrat gewichtete mittlere Alter des Bestandes. Einen Schlüssel für das Thema *Status* finden Sie in Tabelle 23**.** 

| <b>Status</b>           | Codierung |
|-------------------------|-----------|
| Wirtschaftswald         |           |
| Naturschutzgebiet       | 2         |
| Nationalpark            | 3         |
| Landschaftsschutzgebiet | 4         |
| FFH                     | 5         |
| Vogelschutzgebiet       | 6         |

*Tabelle 23: Codierung des Flächenstatus* 

Wenn Sie einen Bestand markiert haben (grüne Umrandung), gelangen Sie über das Buchsymbol direkt zum Bestandeslagerbuch, wo Ihnen die zugehörigen Flächeninformationen angezeigt werden.

Über das Symbol (*Punkte bearbeiten*) kommen Sie zur Übersicht Ihrer Geopunkte. Hier erhalten Sie die genauen Koordinaten und können eine Benennung oder Beschreibung der Punkte vornehmen. Punkte werden durch Aktivierung des entsprechenden Symbols (s. Tab. 22) und anschließendes Klicken in die Karte eingefügt. Das System fragt Sie nach dem Klick in die Karte nach Typ und Namen des neu hinzugefügten Punktes.

### *2.3.3.6 Jahresübersicht der Planungen*

In der Jahresübersicht erhalten Sie einen Überblick über die geplanten Eingriffe im gewählten Jahr. Die Auswahl des Jahres erfolgt über die beiden Pfeile neben der Jahreszahl (s. Abb. 49).

Hier erfahren Sie, in welchem Monat und auf welcher Fläche ein Eingriff durchgeführt werden soll. Der Umfang der Maßnahme wird nicht wie im Bestandeslagerbuch in Vfm/ha angegeben, sondern in der absoluten Größe (Vfm), die anhand der jeweiligen Fläche berechnet wird.

Zudem werden die anfallenden Massen und die Flächen der einzelnen Bestände, die im selben Monat behandelt werden, aufaddiert. Die Jahressumme wird in der letzen Spalte ausgegeben.

|                                                                                                    | WebBetriebsPlaner - Jahresplanung |                  |                  |                  |                  |                  |                  |                  |                  |                  | Hauptmenü        | logout       |
|----------------------------------------------------------------------------------------------------|-----------------------------------|------------------|------------------|------------------|------------------|------------------|------------------|------------------|------------------|------------------|------------------|--------------|
| <b>Revier(e): alle</b> (Kein Filter gesetzt!)<br>Filter setzen/ändern<br>Auswahl des Jahres<br>$\rightarrow$<br>$<< 2000$ >> |                                   |                  |                  |                  |                  |                  |                  |                  |                  |                  |                  |              |
| <b>Januar</b>                                                                                                    | Februar                           | März             | April            | Mai              | Juni             | Juli             | August           | September        | <b>Oktober</b>   | <b>November</b>  | Dezember         | <b>Summe</b> |
| Bestände:                                                                                                    | Bestände:                         | Bestände:        | Bestände:        | Bestände:        | Bestände:        | Bestände:        | Bestände:        | Bestände:        | Bestände:        | Bestände:        | Bestände:        |              |
| 125<br>134                                                                                                    | $\frac{1}{6}$                     | 6                |                  |                  |                  |                  |                  |                  |                  | 140              |                  |              |
| Nutzung<br>[Vfm]                                                                                                    | Nutzung<br>[Vfm]                  | Nutzung<br>[Vfm] | Nutzung<br>[Vfm] | Nutzung<br>[Vfm] | Nutzung<br>[Vfm] | Nutzung<br>[Vfm] | Nutzung<br>[Vfm] | Nutzung<br>[Vfm] | Nutzung<br>[Vfm] | Nutzung<br>[Vfm] | Nutzung<br>[Vfm] |              |
| 595.6                                                                                                    | 1814.2                            | 55.578           | $\Omega$         | $\Omega$         | $\Omega$         | $\Omega$         | $\Omega$         | $\Omega$         | $\Omega$         | 120.0            | $\Omega$         | 2585.378     |
| Fläche [ha] Fläche [ha] Fläche [ha] Fläche [ha] Fläche [ha] Fläche [ha] Fläche [ha]                                          |                                   |                  |                  |                  |                  |                  | Fläche [ha]      | Fläche [ha]      | Fläche [ha]      | Fläche [ha]      | Fläche [ha]      |              |
| 16.72                                                                                                    | 18.02                             | 9.42             | 0.0              | 0.0              | 0.0              | 0.0              | 0.0              | 0.0              | 0.0              | 1.2              | 0.0              | 45.36        |

*Abbildung 49: Jahresübersicht der Planungen* 

#### *2.3.3.7 Bestände filtern*

Die Filterfunktion können Sie entweder über das Hauptmenü (*Filter definieren*) erreichen oder über die Bestandesübersicht bzw. das Bestandeslagerbuch (*Filter setzen/ändern*). So können Sie sich in diesen Ansichten nur bestimmte Flächen anzeigen lassen.

Die Eingabe der Filterfunktion erfolgt in der Datenbanksprache SQL. Zur Vereinfachung der Abfrage stehen Ihnen im Dialogfenster *Bestandesfilter* drei Auswahlfelder (*Feld, Operator, Wert*) zur Verfügung (s. Abb. 50). Im Steuerelement *Feld* geben Sie ein, nach welcher Kategorie die Filterung erfolgen soll. Über den *Operator* und den *Wert* geben Sie an, welche Bedingungen die Kategorie erfüllen muss, um in die Abfrage aufgenommen zu werden.

Die Auswahl "Fläche  $\geq$  = 20" würde beispielsweise bewirken, dass nur noch Bestände angezeigt werden, die eine Mindestgröße von 20 ha aufweisen.

Wenn Sie Ihre Auswahl getätigt haben, müssen Sie den Button [ersetzen] drücken. Ihre Filterfunktion erscheint dann in der SQL-Zeile. Mit [anfügen mit UND] oder [anfügen mit ODER] können Sie Ihre Abfrage eingrenzen oder erweitern.

 $F_{\text{in}} = 20$  und BT = 23" würde zu einer Auswahl aller Bestände, die mindestens 20 ha groß sind und zudem den Betriebstyp 23 aufweisen, führen.

Steht die vollständige Funktion in der SQL-Zeile, bestätigen Sie diese über den Button [Filter setzen].

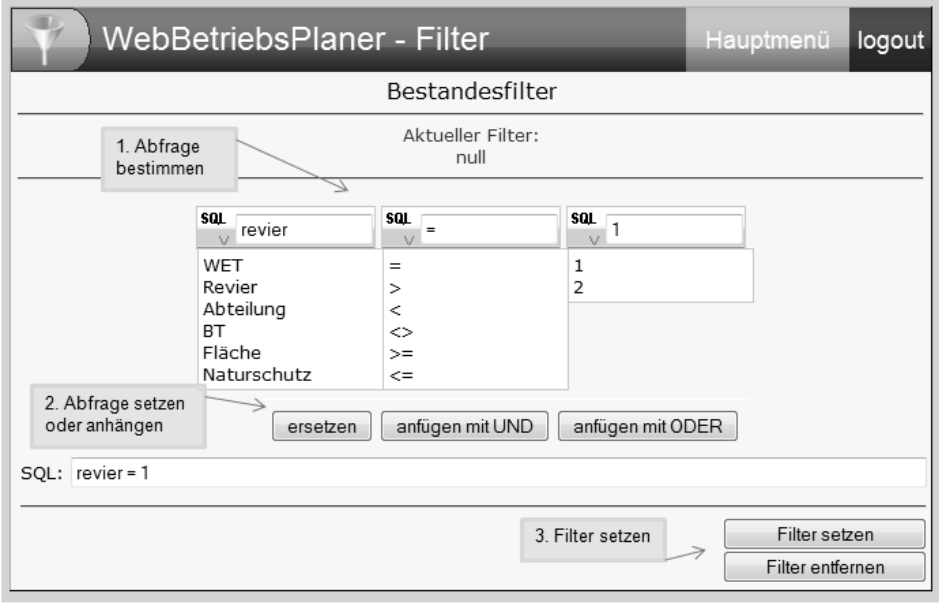

*Abbildung 50: Bestandesfilter* 

Einen gesetzten Filter können Sie aufheben, indem Sie wie oben beschrieben im WebBetriebsPlaner in das Fenster *Bestandesfilter* wechseln. In der unteren rechten Ecke befindet sich der Button [Filter entfernen]. Wenn Sie diesen betätigen, werden alle Filterungen aufgehoben.

#### *2.3.3.8 Optimierung*

Eine weitere Funktion, die Ihnen der WebBetriebsPlaner bietet, ist die *Optimierung* der Eingriffe in Ihre Bestände. Mit Hilfe dieser über das Hauptmenü erreichbaren Funktion ist es möglich, Bestände zu suchen, welche eine hohe Pflegebedürftigkeit aufweisen, dicht beieinander liegen und ein vorgegebenes Volumen bereitstellen (s. Abb. 51).

Hierzu muss zunächst ein Sortiment definiert werden, welches im Betrieb eingeschlagen werden soll. Zu diesem Zweck können Sie in den Textfeldern unter *Ziel-Sortiment* die *Art*, den *Mittendurchmesser*, die *Länge* und den *Zopf* des Ziel-Sortimentes festlegen. Für die Angaben der Länge und des Mittendurchmessers werden Minimal- und Maximalwerte gesetzt. Für jedes Feld muss ein Eintrag erfolgen, da das Programm ansonsten fehlerhaft abläuft und kein Ergebnis erstellen kann.

Sollten Sie an einer Stelle keine Einschränkung festlegen wollen, können Sie dies regeln, indem Sie einen Wert angeben, der ohnehin nicht überschritten werden kann, wie etwa eine Länge von 999 m.

Im vorliegenden Beispiel (s. Abb. 51) wurde ein Sortiment erstellt, das alle Eichenarten (Baumartencode nach niedersächsischem Baumartenschlüssel (s. Anhang 1) Nr.: 111-115) umfasst, einen Mittendurchmesser zwischen 30 und 40 cm aufweist und eine Länge von mindestens 5 m sowie einen Zopfdurchmesser von 7 cm.

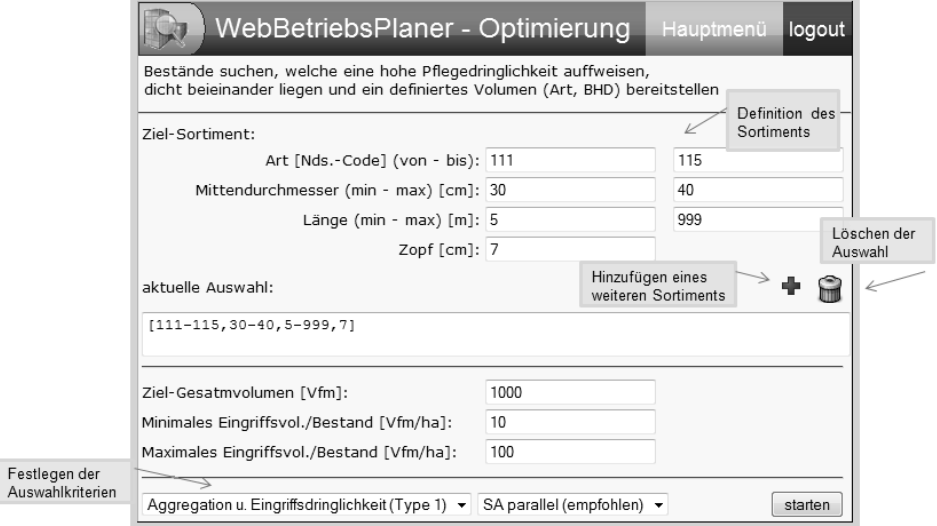

*Abbildung 51: Einstellungsfenster der Eingriffsoptimierung* 

Wenn Sie alle Felder ausgefüllt haben, müssen Sie das blaue Pluszeichen drücken, woraufhin Ihr Zielsortiment der *aktuellen Auswahl* hinzugefügt wird. Sie können Ihre Auswahl um weitere Sortimente ergänzen. Diese müssen Sie, wie zuvor, wieder definieren und dann über das Plus zur Auswahl hinzufügen.

Über das Mülleimersymbol wird Ihre gesamte bisher getätigte Auswahl aus den Auswahlfeldern entfernt.

Nachdem Sie Ihr Sortiment erstellt haben, müssen Sie festlegen, in welchem Umfang der Eingriff erfolgen soll. Unter *Ziel-Gesamtvolumen* geben Sie an, wie viel Vorratsfestmeter Sie insgesamt entnehmen möchten.

Die Einstellungen *minimales* und *maximales Eingriffsvolumen/Bestand* geben an, wie viel Vorratsfestmeter pro Hektar ein Bestand mindestens/maximal aufweisen soll, damit er für die Optimierung in Betracht kommt. Dadurch soll die Wirtschaftlichkeit des Eingriffs gewährleistet werden, da sich Eingriffe in Bestände mit einem zu geringen Vorrat nicht rentieren.

Zuletzt können Sie angeben, nach welchen Kriterien die Bestände herausgesucht werden sollen. Hierzu stehen Ihnen in einer Dropdownbox drei Auswahlmöglichkeiten zur Verfügung: *Aggregation und Eingriffsdringlichkeit*, *nur Aggregation* oder *nur Eingriffsdringlichkeit*. Daneben können Sie ein Optimierungsverfahren wählen. Es wird empfohlen, das voreingestellte Verfahren (SA parallel = parallelisiertes Simulated-Annealing) zu verwenden.

Gestartet wird die Optimierung über den Button [starten].

Wenn Sie die Optimierung gestartet haben, öffnet sich ein neues Fenster, in welchem Ihnen angezeigt wird, wann die Optimierung fertiggestellt ist. Anschließend gelangen sie über den Link *zu den Ergebnissen* (s. Abb. 52) zu den Ergebnissen.

**Wichtig: Achten Sie darauf, dass Ihr Internetexplorer Pop-up-Fenster dieser Seite nicht blockiert, da Sie ansonsten das Ergebnisfenster nicht sehen können.** 

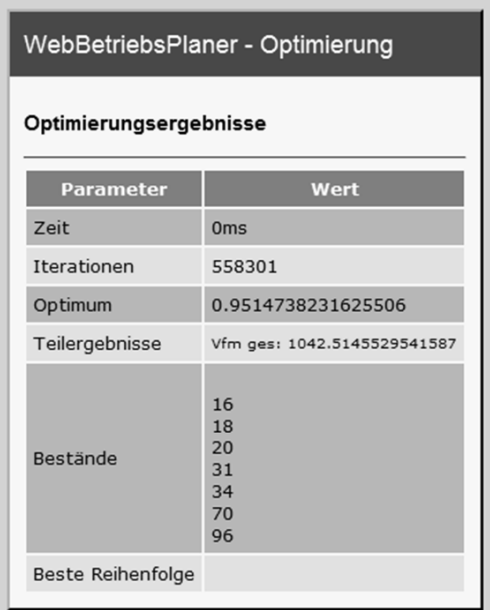

*Abbildung 52: Ergebnis der Optimierung* 

Nachdem die Optimierung abgeschlossen ist, können Sie entweder zum Hauptmenü, zum Bestandeslagerbuch, zur Betriebskarte oder zur Betriebsübersicht wechseln. In der Betriebskarte sind nun die Bestände markiert, die durch die Optimierung herausgesucht wurden.

Zudem bietet sich Ihnen in der Filterfunktion jetzt die Möglichkeit, über das Steuerelement *Feld* direkt alle von der Optimierung ausgewählten Bestände herauszufiltern.
# **3 Softwarekonzeption und Modelle**

#### 3.1 Wahl der Programmiersprache

Eine wichtige Entscheidung bei der Umsetzung eines Softwareprojekts ist die Wahl der Programmiersprache. Denkbar wären die klassischen Sprachen wie C/C++, Pascal oder Basic. Zur Implementierung der vorgestellten Entscheidungsunterstützungssysteme wurde die Programmiersprache Java gewählt, da diese mehrere Vorteile bietet.

Java basiert auf dem JIT-Prinzip (Just-In-Time Compiler). Dies bedeutet, dass beim Erstellen eines Java-Programms zunächst der Quellcode in einen maschinennahen Java-Bytecode übersetzt wird. Erst auf der Zielmaschine wird dieser Bytecode in der JRE (Java Runtime Environment) dem System angepasst. Der wichtigste Bestandteil der Java-Laufzeitumgebung (JRE) ist die Java Virtual Machine (JVM), die die Programme ausführt, indem sie den Bytecode interpretiert und bei Bedarf kompiliert (Hotspot-Optimierung) (ULLENBOOM 2007). Dies hat zwar den Nachteil, dass das Starten eines Java-Programms länger dauert, bietet aber den großen Vorteil, dass ein Java-Programm grundsätzlich auf jedem Rechner mit einer JRE läuft und somit plattformunabhängig ist. Weiterhin kann die Java-Laufzeitumgebung Fehler während der Laufzeit abfangen und behandeln. Der Vorteil der Hotspot-Optimierung liegt darin, dass die JVM immer den gesamten Bytecode kennt und anhand dessen Optimierungsentscheidungen treffen kann, welche die Laufzeitgeschwindigkeit des Programms erhöhen und gerade bei lange laufenden Anwendungen die längere Startzeit wettmachen kann.

Ein weiterer Vorteil von Java ist die Umsetzung und Unterstützung der objektorientierten Programmierung (OOP). Die objektorientierte Programmierung ist ein Programmierparadigma, welches die Flexibilität und Wiederverwendbarkeit von Programmen verbessert. Daten und Funktionen werden möglichst eng in einem sogenannten Objekt zusammengefasst und nach außen hin gekapselt, sodass Methoden fremder oder ausgeschlossener Objekte diese Daten nicht versehentlich manipulieren können. Neben dem OOP wird von Java das sogenannte Multithreading unterstützt und die Entwicklung parallel-verarbeitender Programme mit verschiedenen vordefinierten Funktionen vereinfacht. Gerade moderne PC-Systeme mit Multi-Core-Prozessoren machen den Einsatz dieser Technologie interessant und notwendig, um die volle Leistung des Systems ausnutzen zu können.

Ein weiterer Aspekt, welcher für den Einsatz von Java spricht, ist die Front-End-Konzeption. Die hier vorgestellte Software soll u. a. mit einer webbasierten Nutzeroberfläche versehen werden. Zur Realisierung eines solchen servergebundenen Systems sind verschiedene kostenlose Softwarelösungen verfügbar, welche Java-basiert sind (Tomcat (THE APACHE SOFTWARE FOUNDATION 2009), Glassfish (SUN 2009) etc.). Diese Softwarelösungen stellen eine Architektur zur Verfügung, um dynamisch Web-Inhalte zu erstellen und über einen Web-Server zur Darstellung an einen clientseitigen Browser zu senden.

Über die Java-immanenten Vorteile hinaus, vereinfacht die Verwendung von Java die Integration der ebenfalls in Java implementierten Simulationssoftware TreeGrOSS. Das TreeGrOSS-Modul wird von allen vorgestellten Systemen (ForestSimulator, WaldPlaner, WebBetriebsPlaner) verwendet.

#### 3.2 Simulationssoftware TreeGrOSS

### *3.2.1 Einleitung*

Auf Basis der an der Nordwestdeutschen Forstlichen Versuchsanstalt (NW-FVA) vorhandenen Versuchsflächendaten, welche ganz Nordwestdeutschland abdecken, wurde ein positionsunabhängiges Einzelbaumwachstumsmodell parametrisiert und für dessen praktische Anwendung das Computerprogramm BWIN unter der Entwicklungsumgebung Delphi in der Programmiersprache Pascal entwickelt. Das Programm wurde von Anfang an über das Internet bereitgestellt und von vielen Benutzern abgerufen. Seit der ersten Version von 1995 wurde BWIN ständig erweitert und hatte 1998 einen Umfang erreicht, der es notwendig machte, das Programm in zwei Programme aufzuspalten: das eine für die waldbauliche Simulation (BWINPro) (NAGEL et al. 2002) und das andere für die forstlichen Inventuren (KSP).

Im Jahr 2002 wurde schließlich die gesamte Software zur waldwachstumskundlichen Simulation überarbeitet und auf der Basis des Projekts TreeGrOSS (Tree Growth Open Source Software) in der Programmiersprache Java (Sun 2 Plattform, Standard Edition 1.5.0) unter der Entwicklungsoberfläche NetBeans 6.5 neu programmiert (NAGEL 2002). Die Umstellung auf die Programmiersprache Java brachte den Vorteil, dass die Software seitdem auf allen Betriebssystemen eingesetzt werden kann, für die es eine Java Virtual Machine in Form der Java Runtime Environment (JRE) gibt. Darüber hinaus ist die Sprache Java sehr gut für internetbasierte Anwendungen geeignet. Zur Förderung der internationalen Zusammenarbeit wurden im Programmcode Klassen und Variablen mit englischen Namen und Kommentaren versehen. Die dynamische Benutzeroberfläche wurde mehrsprachig konzipiert.

Seit der Umstellung auf Java wurde auch darauf geachtet, dass für das Projekt nur Softwarepakete aus dem Open Source Bereich verwendet werden, die jedem kostenfrei zugänglich sind. Dies betrifft auch die integrierte Entwicklungsumgebung NetBeans, die verwendeten Grafikpakete, die benötigten Softwaretools sowie die für einige Applikationen notwendigen Datenbanken und -treiber. Als Lizenzmodell wird die General Public License (GLP) eingesetzt. Dieses Open Source-Lizenzmodell sichert den Entwicklern das Copyright und bedeutet weniger Bürokratie, keine Reklamationsmöglichkeiten und eine schnellere Verbreitung der waldwachstumskundlichen Erkenntnisse. Für die Nutzer bietet das Lizenzmodell den Vorteil, dass die Software kostenfrei und der Sourcecode einsehbar ist. Die Benutzer können das Programm leicht verwenden und an ihre speziellen Bedürfnisse anpassen. Zudem erleichtert die GPL die Zusammenarbeit mit anderen Forschungseinrichtungen.

Die jetzige Version 7.7 ist objektorientiert und besteht aus mehreren Paketen, mit denen eine Trennung von Programmoberfläche, Wachstumsmodell und 3-D-Grafik für die Visualisierung erreicht wird. Mit der Simulationssoftware wurden seitens der NW-FVA verschiedene Anwendungen realisiert, wie:

- *-* **ForestSimulator** zur Simulation und Analyse von einzelnen Beständen
- *-* **WaldPlaner** zur Simulation, Analyse und Optimierung im Forstbetrieb
- *-* **WebBetriebsPlaner** als dynamisches Bestandeslagerbuch in einer Web-Applikation
- *-* **VIS** das Versuchsflächeninformationssystem zur Standardauswertung von Versuchsflächen
- *-* **SimWald** Ein Spiel zum Thema Waldfunktionen, realisiert als Java-Applet

Darüber hinaus wurde und wird die Simulationssoftware seitens der NW-FVA in einigen Projekten zur großräumigen Simulation von Waldbeständen auf Landschaftsebene eingesetzt. Die Landesforstbetriebe von Niedersachsen und Hessen haben den Kern von TreeGrOSS zur Auswertung der Betriebsinventuren in ihre Unternehmenssoftware integriert.

# *3.2.2 Genereller Aufbau*

Die Simulationssoftware TreeGrOSS wurde in erster Linie für das Waldwachstumsmodell BWINPro erstellt (NAGEL 1999, NAGEL et al. 2006). Hierbei handelt es sich um ein statistisches Modell, bei dem jeder einzelne Baum eines Bestandes in seiner Entwicklung beschrieben wird. Dieser sogenannte Einzelbaumansatz ermöglicht es, nahezu jede Bestandesstruktur und -zusammensetzung zu simulieren. In BWINPro wird das Baumwachstum stark abstrahiert und ist auf den BHDund Höhenzuwachs reduziert. Die Funktionen zur Zuwachsschätzung wurden mit Hilfe der Versuchsflächendaten der NW-FVA baumartenweise parametrisiert. Als den Zuwachs beeinflussende Größen werden das Alter, die Kronenmantelfläche, der Kronenkonkurrenzindex und dessen Veränderung bei Durchforstungen verwendet. Über den spezifischen Standraumbedarf der Baumarten, welcher sich hauptsächlich aus der Kronengröße ergibt, werden die Mischbestandseffekte im Modell realisiert. Die Kronengröße wird im Modell aus der Höhe, dem Kronenansatz und der Kronenbreite für einen unterstellten Paraboloiden berechnet, wobei die für die Kronenmantelfläche und den Kronenkonkurrenzindex notwendigen Kroneninformationen über statische Funktionen aus dem BHD, der Höhe und der

Bestandesoberhöhe geschätzt werden. Eine weitere wichtige Funktion des Wachstumsmodells ist die Simulation der dichtebedingten Mortalität. Ob ein Baum stirbt, hängt letztendlich von dem minimalen Standraumbedarf der Art ab. Seit der Version 7.5 wird der minimale Standraumbedarf anhand der Funktionen von DÖBBELER (2004) zur maximalen Dichteschätzung in Verbindung mit den Kronenbreitenfunktionen bestimmt.

Neben diesen grundlegenden Funktionen benötigt man für einen vollständigen Waldwachstumssimulator, der zur Entscheidungsunterstützung in einem Forstbetrieb einsetzbar sein soll, eine Vielzahl weiterer Funktionen zur:

- *-* Generierung von Beständen
	- Durchmesserverteilungen
	- Baumhöhen
	- Stammfußkoodinaten
- *-* Bestandesbehandlung
	- Durchforstungen
	- Nutzung
	- Habitat- und Z- Baumauswahl
	- Pflanzung
- *-* Einwuchs oder Verjüngung
- *-* Visualisierung
- *-* Analyse
- Sortimentsaushaltung
- Biomasse und Nährstoffe
- Totholzentwicklung

Die Version 7.7 ist in aufeinander aufbauende Java Pakete untergliedert (s. Abb. 53). Das Paket treegross.base beinhaltet das eigentliche Waldwachstumsmodell und kann in Verbindung mit der JRE (Java Runtime Engine 1.6.0 oder höher) eingesetzt werden. Für eine einfache Wachstumssimulation ist dieses Paket allein bereits ausreichend. Die Pakete treegross.harvesting und treegross.treatment erweitern das treegross.base Paket um Funktionen zur Simulation der Waldbehandlung und der Holzernte. Das Paket treegross.Stand3D dient der dreidimensionalen Visualisierung von Bestandesobjekten. In dem Paket treegross.standsimulation ist die komplette Benutzeroberfläche für den ForestSimulator enthalten.

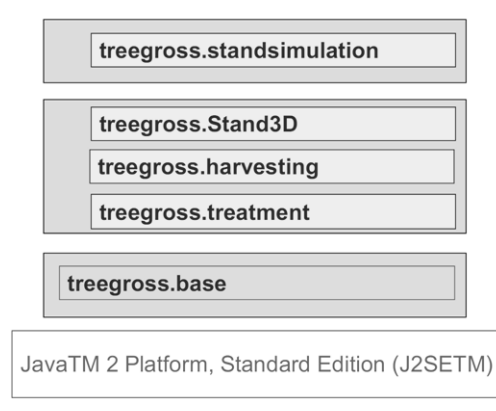

*Abbildung 53: TreeGrOSS Java-Pakete* 

Die Trennung zwischen Waldwachstumsmodell und Simulator wurde so weit wie möglich umgesetzt. Nahezu alle baumartenspezifischen Funktionen, Parameter und Einstellungen werden in einer XML-Einstellungsdatei gespeichert. Dadurch kann der Simulator mit Hilfe eines einfachen Texteditors verändert und auch für andere Modellregionen eingestellt werden. Alle Baumarten, die simuliert werden sollen, müssen in der XML-Einstellungsdatei definiert sein. Hier kann ein eigener Baumartenschlüssel verwendet werden. Die XML-Einstellungsdatei kann darüber hinaus im ForestSimulator über ein Dialogfenster bearbeitet werden. So können auch Benutzer ohne Programmiererfahrung den Simulator an ihre Bedürfnisse anpassen, um Baumarten erweitern, Funktionen austauschen und kritische Einstellungen verändern. Eine weitere Möglichkeit den Simulator zu ändern, besteht darin, dass wichtige Algorithmen, wie etwa für die Berechnung der Konkurrenz, der Mortalität oder des Einwuchses, welche sich nicht in eine einzige Funktion fassen lassen, über Adapterklassen austauschbar sind.

Damit der Simulator einwandfrei funktioniert, muss das treegross.base Paket auf eine korrekt erstellte XML-Datei, die die Baumarteneinstellungen enthält, zugreifen können. Die Variablen und Funktionen werden dem Programm aus der XML-Einstellungsdatei als Text übergeben und mit Hilfe des Java Paketes JEP16 (Java Math Expression Parser) ausgewertet.

# *3.2.3 Bestandesobjekt*

Die Java-Klasse Stand aus dem treegross.base Paket ist das elementare Objekt für die waldwachstumskundliche Simulation eines Bestandes oder einer Probefläche. Dieses Objekt enthält die komplette Beschreibung der Bestandesfläche und der auf ihr stehenden Bäume mit ihren baumartenspezifischen Eigenschaften sowie viele ertragskundliche Bestandeswerte. Eine Instanz dieses Objek-

 $\overline{a}$ 16 http://sourceforge.net/projects/jep/

tes muss daher als erstes anlegt werden. Danach muss eine Verbindung zu der XML-Einstellungsdatei hergestellt werden. Dies geschieht mit Hilfe der Klasse StandDefMap, welcher die URL (Unified Resource Locator) oder das Verzeichnis der XML-Einstellungsdatei mit den Methoden readFromUrl() und readFromPath() übergeben wird. Die eigentliche Verbindung erfolgt dann mit der Methode setSDM() der Klasse Stand. Die Klasse StandDefMap dient also dazu, dass die XML-Einstellungsdatei nur einmal gelesen werden muss und danach im Speicher vorgehalten wird. Dies bringt insbesondere bei der Simulation von Inventuren mit vielen Probekreisen Vorteile bei der Rechenleistung.

Die Bestandesfläche wird in der Software über Eckpunkte definiert. Die Anzahl der möglichen Eckpunkte ist auf 200 begrenzt. Die Eckpunkte müssen in Form eines Polygonzuges eingegeben werden. Für die Eingabe verfügt die Klasse Stand über die Methode addCornerpoint(). Die Eckpunkte der Java-Klasse Corners sind in der Klasse Stand in der Feldvariablen (Array) cpnt[] (Cornerpoint) gespeichert. Kreisförmige Probeflächen werden ebenfalls durch einen Polygonzug dargestellt. Die Bestandesaußengrenzen sind für die grafischen Darstellungen und für einige Berechnungen notwendig. Außerdem akzeptiert das Programm nur solche Bäume, die innerhalb der Grenzen stehen. Die Flächengröße ist allerdings unabhängig von den Grenzpunkten und muss getrennt in der Variablen size der Klasse Stand angegeben werden. Mit ihrem Wert werden die Hektarangaben berechnet.

Die Bäume des virtuellen Bestandes sind durch die Java-Klasse Tree definiert und werden in die Feldvariable tr[] (trees) der Klasse Stand, mit einer der verschiedenen addTree()-Methoden hinzugefügt. Für jeden neu eingefügten Baum überprüft die Software, ob die Baumart bereits in der Feldvariablen sp[] (species) eingetragen ist und setzt einen Zeiger auf die Art. Falls dies nicht der Fall ist, prüft die Software, ob die Art in der SpeciesDefinitionMap vorkommt und legt dann ein neues Baumartenobjekt der Klasse Species in der Feldvariablen sp[]an. Sollte die Baumart nicht definiert sein, erfolgt eine Fehlermeldung. Ausscheidende Bäume verbleiben für spätere Berechnungen in der Feldvariablen tr[]. Objekte der Klasse Tree werden auch dazu verwendet, Verjüngungsschichten anzulegen. Für die Simulation müssen von jedem Baum die Eigenschaften: Art, Alter, BHD, Höhe, Kronenansatz und Kronenbreite bekannt sein. Darüber hinaus werden die Lagekoordinaten x, y und z für die Berechnung der maximalen Dichte, für den Konkurrenzindex einer definierten Einflusszone, für die Bestandesbehandlung und für die grafischen Darstellungsmöglichkeiten benötigt.

Der Simulator lässt sich theoretisch nur einsetzen, wenn ein kompletter Datensatz eines Bestandes zur Verfügung steht. Im praktischen Forstbetrieb, der Forsteinrichtung und auch bei Inventuren ist es aus Zeit- und Kostengründen meist nicht möglich, eine derart aufwendige Datenerhebung durchzuführen. Aus diesem Grund ist die Simulationssoftware mit einigen Datenergänzungsroutinen und einer Routine zur Erzeugung von Durchmesserverteilungen ausgestattet. Mit dem Aufruf der Methode missingData() der Klasse Stand werden fehlende Informationen zu den Einzelbäumen ergänzt. Eine ausführliche Beschreibung zur Durchmesserverteilungsgenerierung und zur Datenergänzung findet sich in einem späteren Abschnitt (s. Kap. 3.2.4.1 *Erzeugung von Durchmesserverteilungen* (S. 136)).

Für die Bestandesanalyse und einige Berechnungen werden bestandes- und baumartenspezifische, ertragskundliche Bestandeswerte benötigt. Diese müssen nach der Dateneingabe und nach jeder Veränderung im Bestand (zum Beispiel Durchforstung) neu kalkuliert werden. Für diese Operation ist die Klasse Stand mit der Methode descspecies() ausgestattet.

Das Waldwachstumsmodell BWINPro wurde für 5-jährige Zeitschritte parametrisiert. Dies hängt im Wesentlichen damit zusammen, dass die meisten Versuchsflächen in einem 5-jährigen Turnus ertragskundlich aufgenommen wurden. Theoretisch lassen sich mit der Software aber auch kleinere Zeitintervalle simulieren. Ein Zeitschritt wird mit der Methode grow() der Klasse Stand ausgelöst und es werden von der Software die folgenden Schritte durchlaufen:

- 1. Überprüfung der altersbedingten Mortalität
- 2. Überprüfung der konkurrenzbedingten Mortalität
- 3. Schätzung des Höhen- und Grundflächenzuwachses
- 4. Erhöhung des Alters um 5 Jahre
- 5. Bestimmung des BHD und der Höhe nach 5 Jahren
- 6. Anpassung von Kronenansatz und -breite an die neuen Dimensionen
- 7. Update der ertragskundlichen Werte durch die Methode descspecies ()

# *3.2.4 Datenergänzung*

Der Simulator lässt sich nur verwenden, wenn ein kompletter Datensatz für einen Bestand zur Verfügung steht. Auf Bestandesebene sind folgende Angaben notwendig:

- *-* Flächengröße
- *-* Jahr der Aufnahme
- *-* Anzahl, Namen und Koordinaten der Eckpunkte (entgegen des Uhrzeigersinns)

Für jeden Einzelbaum müssen folgende Angaben vorliegen:

- *-* Baumart
- *-* Alter
- *-* BHD
- *-* Höhe
- *-* Kronenansatz
- *-* Kronenbreite
- *-* Koordinaten

Es gibt viele Situationen, in denen man den Simulator nutzen möchte, auch wenn kein vollständiger Datensatz vorliegt. Für diese Fälle enthält die Software zahlreiche Java-Klassen zur Datenergänzung.

#### *3.2.4.1 Erzeugung von Durchmesserverteilungen*

Im Rahmen der Forsteinrichtung werden meist nur wenige Bestandesdaten erhoben. Mit einer Durchmesserverteilungsfunktion nach dem Ansatz von NAGEL und BIGING (1995) kann man zum Beispiel eine Durchmesserverteilung generieren (s. Gl. 1). Mit diesem Ansatz werden aus den Angaben des maximalen Durchmessers (Dmax), der Höhe und dem Durchmesser des Kreisflächenmittelstammes (dg) die Parameter einer Weibullverteilung geschätzt. Mit Hilfe von Zufallszahlen werden über die Weibullfunktion so lange Durchmesser erzeugt, bis die gewünschte Grundfläche erreicht ist.

$$
bhd = b \left[ \left( \frac{T}{b} \right)^c - \log_e \left( 1 - F_T(x) \right) \right]^{c} \tag{1}
$$

In der *XML-Einstellungsdatei* kann die Funktion zur Berechnung der Durchmesserverteilung mit den baumartenspezifischen Koeffizienten in dem Element *Diameter Distribution* übergeben werden. Die Java-Klasse treegross.base.GenDistribution interpretiert die Funktion mit der Klasse FunctionInterpreter und fügt die übergebenen Werte für den dg und den Dmax in die Funktion ein. Die Funktion wird mit einer zuvor gewählten Zufallszahl so lange aufgerufen, bis die gewünschte Bestandesgrundfläche erreicht ist.

#### *3.2.4.2 Ergänzung fehlender Höhenwerte*

Der Datensatz wird von der Java Methode missingData() der Klasse Stand auf fehlende Höhenwerte überprüft. Es muss mindestens eine Höhe für einen Baum im Bestand angegeben sein.

Sind mehr als fünf Höhen für eine Baumart vorhanden, so wird anhand der gemessenen Höhen für die Baumart eine Bestandeshöhenkurve berechnet (SCHMIDT 1968). Die Berechnung erfolgt mit der Java Klasse HeightCurve aus dem treegross.base Paket. Welcher Höhenkurventyp dabei bevorzugt wird, ist für die betreffende Baumart in der Datei *XML-Einstellungsdatei* in dem Element *Height Curve* festgelegt. In der Java-Klasse HeightCurve sind die folgenden Funktionen integriert:

- Parabel 
$$
h = a_0 + a_1 \cdot d + a_2 \cdot d^2 \tag{2}
$$

- Prodan 
$$
h - 1.3 = \frac{d^2}{a_0 + a_1 \cdot d + a_2 \cdot d^2}
$$
 (3)

Petterson  $h = 1,3 + (\frac{a}{a})^{3,0}$  $0 \t u_1$  $1,3 + (\frac{u}{1})$  $a_0 + a_1 \cdot d$  $h = 1,3 + ( + a_1$ .  $=1,3+(\frac{a}{\sqrt{a}})^{3,0}$  (4)

- Korsun 
$$
h = e^{\left[a_0 + a_1 \cdot \ln(d) + a_2 \cdot \ln^2(d^2)\right]}
$$
 (5)

 $logarithmisch$   $h = a_0 + a_1 \cdot ln(d)$  (6)

Sind weniger als fünf Baumhöhen für eine Baumart vorhanden, so wird eine Einheitshöhenkurve verwendet. Die Einheitshöhenkurve wird in der Datei *XML-Einstellungsdatei* in dem Element *Uniform Height Curve* eingegeben und vom FunctionInterpreter ausgewertet. In dem Modell für Nordwestdeutschland wird die Einheitshöhenkurve nach Sloboda (GAFFREY 1988) mit baumartenspezifischen Koeffizienten verwendet:

$$
h_i = 1,3 + (hg - 1,3) \cdot e^{-(a_0 \cdot dg + a_1) \cdot (\frac{1}{d_i} - \frac{1}{dg})}
$$
\n<sup>(7)</sup>

Ist für eine Baumart keine Höhe oder Höhenkurve bekannt, so verwendet der Datenergänzungsalgorithmus die Höhenkurve, welche nach dem Baumartencode der nächstgelegenen Art entspricht.

#### *3.2.4.3 Höhenvariation*

Die Funktionen für die Einheitshöhenkurve und die Höhenkurven liefern für die Bäume einer Baumart mit gleichem Durchmesser dieselbe Höhe. Damit in der Simulation die Höhen bei gleichem Durchmesser variieren, lässt sich in der Datei *XML-Einstellungsdatei* in dem Element *Height Variation* eine Funktion eingeben, deren Ergebnis als Höhenvariationswert auf den Kurvenwert addiert wird. In dem Modell für Nordwestdeutschland wird zum Beispiel der Höhenvariationswert nach ALBERT (2000) hergeleitet, welcher je nach Baumart die Standardabweichung als lineare Regression des Kreisflächenmittelstamms oder der Durchmesserstandardabweichung schätzt. Die Funktion wird in der Java Klasse TgDesign des Paketes treegross.standsimulation für die Generierung von Beständen aufgerufen.

### *3.2.4.4 Kronenansatz*

Fehlende Kronenansatzwerte werden baumartenweise über die Funktion geschätzt, welche im Element *Crown base* der Datei *XML-Einstellungsdatei* abgelegt ist. Der Funktionstext wird mit der Java Klasse FunctionInterpreter ausgewertet (s. Kap. 3.2.8. *Kronenveränderung* (S. 142)).

### *3.2.4.5 Kronenbreite*

Fehlende Kronenbreitenwerte werden baumartenweise über die Funktion geschätzt, welche im Element *Crown width* der Datei *XML-Einstellungsdatei* abgelegt ist. Der Funktionstext wird mit der Java Klasse FunctionInterpreter ausgewertet (s. Kap. 3.2.8 *Kronenveränderung* (S. 142)).

### *3.2.4.6 Koordinaten*

Fehlende Koordinaten können mit der Java-Klasse GenerateXY generiert werden. Es werden jeweils nur Koordinaten für jene Bäume erzeugt, die über keine Koordinatenwerte verfügen bzw. deren Koordinatenwerte negativ sind. Die Methode zufall() bestimmt die Koordinaten mit einem einfachen und schnellen Algorithmus. Mit diesem wird eine möglichst gleichmäßige Besetzung der Bestandesfläche mit Baumkronen angestrebt. Dabei werden die Koordinaten mit Hilfe von zwei Zufallszahlen bestimmt. Einem Baum wird eine zufällige Koordinate zugewiesen, wenn sich seine Krone nicht mit Kronen von anderen Bäumen überschneidet. Sollte diese Bedingung nicht erfüllt sein, wird eine neue Koordinate gezogen. Wenn nach 25 Versuchen noch keine Koordinate gefunden wurde, wird eine gewisse Überschneidung toleriert und der Toleranzwert mit jedem neuen Versuch erhöht, bis dem Baum eine Koordinate zugewiesen werden kann. Mit der Methode setgroupRadius() lassen sich neben einzelstammweisen Baumverteilungen auch gruppen-, horst- und truppweise Strukturen erzeugen. Grundsätzlich empfiehlt es sich, zunächst die Koordinaten für die größeren und zu gruppierenden Bäume zu erzeugen.

Mit der Methode raster() lassen sich Bäume in Quadrat- und Reihenverbänden anordnen. Dazu müssen der Startpunkt sowie die Abstände in und zwischen den Reihen übergeben werden.

## *3.2.5 Mortalität*

In der TreeGrOSS Software wird die dichte- und die altersbedingte Mortalität berücksichtigt.

Die dichtebedingte Mortalität wird über die maximale Dichte ermittelt. Dazu muss im Element *Maximum Density* der *XML-Einstellungsdatei* eine Funktion angegeben werden, mit der die maximale Dichte (Grundfläche) in m²/ha berechnet werden kann. Für die Hauptbaumarten Deutschlands hat DOEBBELER (2004) Funktionen für verschiedene Regionen vorgestellt. Bei diesen wird die maximale Dichte mit der erweiterten Competition-Density-Rule (C-D-Regel) nach STERBA (1981) geschätzt, wobei sich die Stammzahlen bei der maximalen Grundfläche aus der hyperbelartigen Beziehung zwischen dem Mitteldurchmesser und der Stammzahl von Beständen bei gleicher Oberhöhe ableiten lassen. Dazu wird aus den Versuchsflächendaten von undurchforsteten und schwach durchforsteten Bestandes-Parzellen die Funktion

$$
dg = \frac{1}{a_0h100^{a_1} Nha + b_0h100^{b_1}}
$$
\n(8)

mit dem Verfahren der nicht linearen Regression angepasst. Bei konstanter Oberhöhe errechnet sich aus der Formel die Bestandesgrundfläche wie folgt:

$$
G = dg2 \cdot \frac{\pi}{4} \cdot Nha = \frac{1}{(A' \cdot N + B')^{2}} \cdot \frac{\pi}{4} \cdot N = \frac{N \cdot \pi}{4 \cdot (A' \cdot N + B')^{2}}
$$
(9)

wobei 
$$
A' = a_0 \cdot h100^{a_1}
$$
 und  $B' = b_0 \cdot h100^{b_1}$ 

Durch Nullsetzen der ersten Ableitung erhält man für die Stammzahl bei maximaler Grundfläche:

$$
Nha_{Gmax} = \frac{B'}{A'}
$$
\n<sup>(10)</sup>

und durch Einsetzen der Stammzahl:

$$
dg_{\text{gmax}} = 1/2 \cdot B' \tag{11}
$$

Mit Hilfe der geschätzten Koeffizienten lässt sich die maximale Grundfläche für eine gegebene Oberhöhe bestimmen:

$$
G_{max} = a_0 \cdot b_0 \cdot h100^{\left(a_1 + b_1\right)} \tag{12}
$$

Liegen keine ausreichenden Versuchsflächendaten von Nullflächen vor, so kann die maximale Dichte grob geschätzt werden (NAGEL et al. 2002). Dazu wird der maximale Kronenschlussgrad mit Hilfe des Kronenkonkurrenzindex C66 (s. Kap. 3.2.11 *Bestandesbehandlung* (S. 147)) für alle vorhandenen Bäume bestimmt und anschließend der Kronenschlussgrad ermittelt, bei dem noch 95 % (Nebenbaumarten) bzw. 99 % (Hauptbaumarten) der Bäume überleben können. Der Kronenschlussgrad kann mit der Kronenbreitenfunktion bei den beobachteten Durchmessern in die maximale Grundfläche umgerechnet werden.

Das treegross.base Paket enthält die Adapterklasse PlugInMortality mit der Methode mortalityByInfluenceZone(). Über diese Adapterklasse ist die standardmäßig vorhandene Java-Klasse Mortality(), die zur Berechnung der dichteabhängigen Mortalität dient, mit der Software gekoppelt. Der standardmäßige Mortalitätsalgorithmus arbeitet positionsabhängig, das heißt, dass er die Koordinaten der Bäume berücksichtigt. Er ermittelt aus allen Bäumen denjenigen, in dessen Einflusszone der c66xy-Wert den Kronenschlussgrad am meisten überschreitet. Dabei wird der Kronenschlussgrad aus der maximalen Dichte für die jeweilige Art hergeleitet. Der so ermittelte Baum wird als "absterbend" markiert und es werden die positionsabhängigen Kronenkonkurrenzwerte c66xy für alle Bäume neu berechnet. Der Vorgang wiederholt sich so oft, bis kein c66xy-Wert mehr den hergeleiteten kritischen Kronenschlussgrad überschreitet. Die Einflusszone ist in der Standardversion auf die zweifache Kronenbreite begrenzt. Für eine schnelle Ausführung des Algorithmus werden nach der ersten Ausführung nur noch jene Bäume bei einer eventuellen Mortalitätsauswahl berücksichtigt, deren c66xy-Wert bei der Berechnung größer als der kritische Kronenschlussgrad war. Der kritische Kronenschlussgrad (kritKS) wird aus dem Wert der maximalen Dichte (Gmax) und der Kronenbreite (cw) des Bezugsbaumes berechnet (s. Gl. 13).

$$
kritKS = \frac{G_{max}}{d_{i^2}} \cdot cw_{i^2}
$$
 (13)

An die Adapterklasse PlugInMortality lassen sich leicht eigene Java-Klassen mit anderen Berechnungsalgorithmen für die Mortalität einbinden.

Die altersbedingte Mortalität wird mit der Methode ageBasedMortality() der Java-Klasse Tree bestimmt. Die Bäume unterliegen danach einer abnehmenden Überlebenswahrscheinlichkeit, wenn sie ein vorgegebenes maximales Alter überschritten haben. Die Überlebenswahrscheinlichkeit ( $\text{alive}_{\text{aqe}}$ ) errechnet sich aus dem Quotienten des Baumalters (age) geteilt durch das maximale Alter (age<sub>max</sub>) der Baumart minus 1.0 (s. Gl. 14).

$$
alive_{age} = \left(\frac{age}{age_{\text{max}}} - 1\right) \tag{14}
$$

Ist der Wert aliveage größer als eine Zufallszahl zwischen 1 und 0, so überlebt der Baum. Das maximale Alter wird baumartenweise in der *XML-Einstellungsdatei* in dem Element *Maximum Age* festgelegt.

# *3.2.6 Höhenzuwachs*

In den meisten Einzelbaummodellen ist die Schätzung des Höhenzuwachses mit der größten Modellunsicherheit behaftet. Selten haben Höhenzuwachsmodelle Bestimmtheitsmaße, die über 0,4 liegen. Dies hängt im Wesentlichen damit zusammen, dass die Baumhöhen schwierig zu messen und daher mit einem nicht unerheblichen Fehler belastet sind. Gerade in Laubholzbeständen ist der Höhenzuwachs älterer Bäume, selbst bei fünfjährigen Messintervallen, zum Teil geringer als der Messfehler. So haben zum Beispiel Buchen der II. Ertragsklasse nach SCHOBER (1987) in einem Alter von 120 Jahren einen durchschnittlichen Höhenzuwachs von 0,6 m bei einer Mittelhöhe von 30,5 m. Der Fehler in der Höhenmessung wird bei KRAMER und AKCA (1982) mit 1 % angegeben. Nach den Erfahrungen der Nordwestdeutschen Forstlichen Versuchsanstalt dürfte er bei Laubholz aber eher bis zu 3 % betragen. Das bedeutet, dass der Höhenmessfehler bereits bei einer einmaligen Messung mit 0,92 m erheblich über dem fünfjährigen Zuwachs liegt. Um den Höhenwachstumsmodellen eine gewisse Robustheit zu verleihen, werden daher häufig Höhenwachstumsentwicklungen verwendet, die aus Bestandeswerten hergeleitet werden.

Der Höhenzuwachs wird in vielen statistischen Waldwachstumssimulatoren über zwei Teilmodelle berechnet. Das erste Teilmodell schätzt den potenziellen Höhenzuwachs, das zweite den individuellen Höhenzuwachs.

Der potenzielle Höhenzuwachs kann entweder aus Beobachtungswerten, um die eine Umhüllende gelegt wird, hergeleitet werden (PRETZSCH 1992, GUERICKE 2001) oder er kann aus der Oberhöhenentwicklung von Bonitätsrahmen aus Ertragstafeln oder Bestandesmodellen berechnet werden.

Der individuelle Höhenzuwachs eines Baumes wird in den meisten statistischen Modellen geschätzt, indem der potenzielle Höhenzuwachs mit einem Faktor modifiziert wird (HASENAUER 2006).

In der TreeGrOSS Software erfolgt die Höhenzuwachsberechnung in der Java-Klasse treegross.base.tree und der Methode grow(). In der *XML-Einstellungsdatei* kann eine Funktion zur Berechnung des potenziellen Höhenzuwachses bei dem Element *Potential height increment* und eine Funktion für den baumindividuellen Höhenzuwachs bei dem Element *Height increment* eingegeben werden. In der Software wird der potenzielle Höhenzuwachs der Variable hinc der Klasse tree zuerst zugewiesen und kann daher später für die Berechnung des individuellen Höhenzuwachses verwendet werden.

### *3.2.7 Durchmesserzuwachs*

Im Modell BWINPro wird der Durchmesserzuwachs aus der Schätzung des Grundflächenzuwachses errechnet. Der Grundflächenzuwachs wird über die Variablen Alter, Kronenmantelfläche, Kronenkonkurrenzindex und die Veränderung des Kronenkonkurrenzindexes bestimmt. Die Kronenmantelfläche wird aus dem Kronenansatz und der Kronenbreite nach der Formel eines quadratischen Paraboloiden hergeleitet.

In der TreeGrOSS-Software erfolgt die Grundflächenzuwachsberechnung in der Java-Klasse treegross.base.tree und der Methode grow(). Dazu wird aus der *XML-Einstellungsdatei* die Funktion verwendet, die für das Element *Diameter increment* eingegeben ist. In der Software wird der Durchmesserzuwachs der Variablen bhhinc der Klasse Tree zuerst zugewiesen.

## *3.2.8 Kronenveränderung*

Die Kronenveränderung erfolgt in BWINPro über statische Funktionen für den Kronenansatz und die Kronenbreite. Für den Kronenansatz gilt die Nebenbedingung, dass der Kronenansatz nicht kleiner werden kann.

Die Kronenveränderungsberechnung wird von der Java-Klasse treegross.base.tree in der Methode updateCrown() ausgeführt. Die baumartenspezifischen Funktionen sind dafür in den Elementen *crownbaseXML* und *crownwidthXML* der *XML-Einstellungsdatei* gespeichert.

## *3.2.9 Verjüngungsschichten und Einwuchs*

Der Einwuchs von neuen Bäumen wird im Modell über Verjüngungsschichten geregelt. Die Verjüngungsschichten können entweder direkt in das Modell eingegeben oder automatisch generiert werden. Eine Verjüngungsschicht besteht im Modell aus kleinen Bäumen, die als Platzhalter genutzt werden. Jeder dieser kleinen Bäume hat aus reinen modelltechnischen Erwägungen eine Kronenbreite von 2,52 m und einen Kronenansatz in halber Baumhöhe. Die Höhe dieser Verjüngungsschichtplatzhalter ergibt sich aus der Höhe im Alter 30. Der Durchmesser wird über ein vorgegebenes h/d-Verhältnis abgeleitet. Das dichtebedingte Mortalitätsmodell regelt, ob die Verjüngungsschichtplatzhalter gegebenenfalls bei zu starker Überschirmung absterben. Überschreitet der Durchmesser den Wert der Derbholzgrenze (7 cm), wird aus dem Verjüngungsplatzhalter ein Baum, wobei die Eigenschaften Art, Alter, BHD, Höhe, Bonität und die Koordinaten übernommen werden. Alle anderen Werte werden bei der Übernahme neu generiert. Eine konstante Kronenbreite von 2,52 m wurde gewählt, da die beiden wichtigsten Baumarten, Buche und Fichte, an der Derbholzgrenze von 7 cm in etwa eine solche Kronenbreite aufweisen und so die Anzahl von Verjüngungsbäumen im Modell in einem vertretbaren Rahmen gehalten werden kann.

Die standardmäßige Verjüngungsroutine des Wachstumssimulators wurde für den Bereich Nordwestdeutschland mit den Betriebsinventurdaten der Niedersächsischen Landesforsten erstellt. Diese schätzt den Einwuchs von Verjüngungsbäumen in Abhängigkeit von der Bestockung und einer Kronenschlussgradklasse (c66Kl). Da die Daten von 500 m² großen Probekreisen stammen und auch heterogene Bestandesverhältnisse in der Simulation berücksichtigt werden sollen, wird der Einwuchs von Verjüngungsbäumen für 500 m² große, rechteckige Teilflächen eines Bestandes geschätzt. Die Bestandesfläche wird mit einem Raster von 500 m² großen, quadratischen Rasterflächen überzogen. Zunächst wird für jede Rasterfläche geschätzt, ob eine Wahrscheinlichkeit (pE) besteht, dass Verjüngung vorkommt (s. Gl. 15). Die Wahrscheinlichkeit wird in Abhängigkeit von der führenden Hauptbaumart und der C66-Klasse (c66Kl) – dem Lichtangebot – geschätzt. Für die Berechnung der C66-Klasse wird die Kronenschirmfläche aller Bäume, welche die Rasterfläche bedecken, berücksichtigt. Die Klassenbreite der c66Kl-Werte beträgt 0,2 und der höchste Klassenwert beträgt 2,5 (Koeffizienten s. Tab. 49 im Anhang 2).

$$
pE = p0 \cdot c66 Kl^{pl} \tag{15}
$$

Ist eine gezogene Zufallszahl zwischen 0 und 1 größer als pE, so wird die Anzahl der einwachsenden Bäume geschätzt. Im anderen Fall wird die Einwuchsroutine für die spezielle Rasterzelle abgebrochen.

Die Anzahl der einwachsenden Bäume (nE, s. Gl. 16, Koeffizienten s. Tab. 50 in Anhang 2) wird für jede 500 m² große Rasterfläche in Abhängigkeit vom Lichtangebot berechnet. Das Lichtangebot wird durch die C66-Klasse ausgedrückt. Im Programm wird nE in eine ganze Zahl (Integer) konvertiert. Die Funktion gibt damit ganze Bäume zurück.

$$
nE = e^{p0 + p1 \cdot c66 \cdot Kl} \tag{16}
$$

Im nächsten Schritt werden nun nE Verjüngungsschichtplatzhalter für die 500 m² große Rasterfläche erzeugt. Dabei wird für jeden Baum die Baumart in Abhängigkeit von der führenden Baumart und vom c66Kl zufällig festgelegt. Es wird eine Zufallszahl p zwischen 0 und 1 gezogen und die Baumart gewählt, die mit der kumulierten Wahrscheinlichkeit aller möglichen Arten den Zufallswert überschreitet. Dem Verjüngungsplatzhalter werden anschließend die Werte: Alter 5 Jahre, BHD 0,5 cm, Höhe 0,5 m, Kronenansatz 0,25 m und Kronenbreite 2,52 m zugewiesen.

In der Software können die Verjüngungsschichtplatzhalter mit der Methode addTree()der Klasse Stand erzeugt werden. Sie entstehen, sobald ein Durchmesser kleiner 7 cm eingegeben wird. In diesem Fall sollte die Kronenbreite auf 2,52 m und der Kronenansatz auf die halbe Baumhöhe gesetzt werden. Es wird empfohlen, auch die Bonität für diese "Bäume" festzulegen. Für einen Deckungsgrad von 100 % sind ca. 3200 Bäume zu generieren. Das Wachstum der Verjüngungsschichtplatzhalter ist in der Klasse Tree und der baumartenspezifischen XML-Einstellung festgelegt. Die automatische Berechnung der Verjüngung erfolgt über die Adapterklasse PlugInIngrowth und der über die *XML-Einstellungsdatei*  zugewiesen Klasse. Für die Schätzung der Verjüngung wird die Methode predicIngrowth() verwendet.

Die automatische Berechnung des Einwuchses kann in der Klasse Stand mit dem Attribut ingrowthActive() mit den Übergabeparametern "true" und "false" an- und abgeschaltet werden.

Die Parameterwerte für das Einwuchsmodell "Nordwestdeutschland" sind im Anhang (s. Anhang 2) zusammengestellt.

## *3.2.10 Totholz, Sortierung und Nährstoffbilanzierung*

Die entnommenen und absterbenden Stämme werden in TreeGrOSS langfristig protokolliert. Aus diesen Angaben lassen sich die Entnahme- und Totholzmengen für verschiedene Fragestellungen untersuchen. Zur Betrachtung der standörtlichen Nachhaltigkeit kann aus den verbleibenden Baumkompartimenten verschiedener Nutzungsszenarien und der gesamten Totholzmenge die verbleibende sowie die entnommene Biomasse und deren Nährstoffvorrat berechnet werden. Unter dem Begriff Nutzungsszenario wird in diesem Fall verstanden, wie die genutzten Stämme sortiert und welche Sortimente aus dem Wald entnommen werden. Darüber hinaus lassen sich auch spezielle Dimensionsvorgaben für Bäume bzw. Stämme definieren, die für den Naturschutz von besonderem Interesse sind (NAGEL 2008).

Der Vorrat, die Biomasse und die Nährstoffe des verbleibenden Bestandes sowie das Totholz werden mit dem Java-Paket treegross.harvesting in Verbindung mit dem Sortier- und Nährstoffbilanzierungsmodul berechnet. Zudem lassen sich die entnommenen Mengen an Holz und Nährstoffen durch die Vorgabe von Sortimenten schätzen. Das Paket ist im Prinzip unabhängig vom Simulator, nutzt aber seine Struktur und erfordert daher das treegross.base Paket. Derzeit besteht keine Rückkopplung zwischen der Nährstoffentnahme und dem Zuwachs. Die Bewertung der Nährstoffentzüge kann für denselben Bestand für unterschiedliche Sortierungen und somit auch Nutzungsszenarien durchgeführt werden.

Ein Nutzungsszenario wird durch die zu entnehmenden Sortimente definiert. In der Software orientiert sich der Begriff Sortiment nicht an den handelsüblichen Holzsortimenten, sondern an einer flexiblen Beschreibung derselben. Dafür sind folgende Angaben notwendig:

- *-* Minimum und Maximum des Mittendurchmessers [cm]
- *-* Minimum und Maximum des Zopfdurchmessers [cm]
- *-* Minimum und Maximum der Länge [m]
- *-* Sortiment wird entnommen oder verbleibt als Totholz im Wald
- *-* Zugabe
- *-* Aushaltung bis Kronenansatz oder darüber hinaus
- *-* Alle Bäume der genannten Arten oder nur Z-Bäume
- *-* Wertigkeit
- *-* Preis
- *-* Anteil der betroffenen Bäume [%]
- *-* Ein- oder mehrfache Sortimentsaushaltung

Jeder entnommene Stamm des Bestandes wird vom Programm in die vorgegebenen Sortimente zerlegt. Dabei wird jeweils für das Sortiment, welches eine höhere Wertigkeit als das nächste besitzt, geprüft, ob dieses im Stamm enthalten ist. Ist es im Stamm vorhanden, wird es virtuell aus dem Stamm geschnitten und dem Pool der Holzentnahme oder dem Totholzpool zugerechnet, je nachdem, welche Angabe für das Sortiment über den Verbleib im Bestand gemacht wurde. Darüber hinaus wird für alle im Bestand verbleibenden Totholzstücke geprüft, ob sie den Naturschutzvorgaben entsprechen und daher in den Pool des naturschutzrelevanten Totholzes gehören.

Die Sortimente der Nutzung und die Definition des naturschutzrelevanten Totholzes werden in den XML-Dateien *loggingSortiment.xml* und *deadwood Sortiment.xml* im Verzeichnis \user gespeichert. Sie enthalten die in der Tabelle 24 dargestellten Elemente.

Im ForestSimulator werden für die Eingabe und Auswahl der Sortimente die Java-Klassen SortingDialog und LoggingPanel aus dem Paket tree gross.harvesting verwendet. Die Sortierung des gesamten Bestandes, inklusive der abgestorbenen und genutzten Stämme, wird mit der Methode calculate() ausgeführt und in einer XML-Ergebnisdatei im Ausgabeverzeichnis mit dem Namen *sortierung.xml* gespeichert. Mit Hilfe des Stylesheets *treegrosslogging.xsl* kann diese Datei als Ergebnisbericht in einem HTML-Browser angezeigt werden. Der Bericht kann leicht mit einem einfachen Texteditor durch eine Veränderung des Stylesheets an Bedürfnisse des Benutzers angepasst werden.

*Tabelle 24: Elemente der Dateien loggingSortiment.xml und deadwoodSortiment.xml. Das Beispiel zeigt die Einstellungen für ein Sortiment: Nadelholz, 3 m-Abschnitte, keine Zugabe, Zopf 6,5 cm* 

| Element<br><sortiment></sortiment> | $\text{Typ}^*$ | Beispiel:<br>Nadelholz kurz | Beschreibung                                                            |  |
|------------------------------------|----------------|-----------------------------|-------------------------------------------------------------------------|--|
| Id                                 | T              | 1                           | Laufende Nummer                                                         |  |
| Name                               | А              | Nadelholz_kurz              | Name des Sortiments                                                     |  |
| Art_von                            | Ι              | 511                         | Baumartencode, ab dem das Sortiment gilt                                |  |
| Art bis                            | А              | 999                         | Baumartencode bis zu dem das Sortiment gilt                             |  |
| minD                               | D              | 7.0                         | Minimaler Mittendurchmesser [cm]                                        |  |
| maxD                               | D              | 99.0                        | Maximaler Mittendurchmesser [cm]                                        |  |
| MinTop                             | D              | 6.5                         | Minimaler Zopfdurchmesser [cm]                                          |  |
| MaxTop                             | D              | 99.0                        | Maximaler Zopfdurchmesser [cm]                                          |  |
| minH                               | D              | 3.0                         | Minimale Länge [m]                                                      |  |
| maxH                               | D              | 3.0                         | Maximale Länge [m]                                                      |  |
| ZugabeProzent                      | D              | 0.0                         | Zugabe in Prozent der Länge [%]                                         |  |
| ZugabeCm                           | D              | $0.0\,$                     | Zugabe absolut [cm]                                                     |  |
| Preis                              | D              | 40.0                        | Preis des Sortiments [Euro/m <sup>3</sup> ]                             |  |
| Gewicht                            | D              | 80                          | Wertigkeit                                                              |  |
| Wahrscheinlich-<br>keit            | D              | 100                         | Wahrscheinlichkeit, dass das Sortiment<br>vorkommt $[\%]$               |  |
| nurZBaum                           | B              | false                       | Sortiment kommt nur in Z-Bäumen vor<br>(true/false)                     |  |
| mehrfach                           | B              | true                        | Sortiment soll mehrfach geschnitten werden<br>(true/false)              |  |
| Entnahme                           | В              | true                        | Sortiment wird entnommen oder ist Totholz<br>(true/false)               |  |
| bisKA                              | В              | false                       | Sortiment wird maximal bis zum<br>Kronenansatz ausgehalten (true/false) |  |
| ausgewaehlt                        | В              | true                        | Sortiment ist für Auswertung ausgewählt<br>(true/false)                 |  |

\*Typ: I = integer; D = double, A = alphanumerisch, B = boolesche Variable (true/false)

Für die Berechnung der Sortimente wird die Klasse JSortiererNFV aus dem treegross.base Paket verwendet. Mit der Methode getAssortment() werden einerseits die Sortimentseinstellungen übergeben (s. Tabelle 24) und andererseits wird geprüft, ob ein entsprechendes Sortiment im Stamm vorhanden ist. Ist dies der Fall, so können zahlreiche Sortimentsdimensionen, wie zum Beispiel der Mittendurchmesser, das Volumen oder die Länge, mit den get-Methoden abgefragt werden, die hier nicht näher beschrieben werden. Intern benötigt die Klasse die Schaftformfunktionen. Diese können über die Adapterklasse PlugInTaperFunction der Klasse JSortiererNFV bereitgestellt werden. Der Klassenname wird im Element *Plugin TaperFunction* der *XML-Einstellungsdatei* festgelegt. Für die Baumart Buche (Wachstumsmodell Nordwestdeutschland) wird die Schaftformfunktionen nach SCHMIDT (2001) verwendet. Ihr Java Code befindet sich in der Klasse TaperFunctionBySchmidt. Die Baumartencodierung in der Schaftformklasse muss dem niedersächsischen Baumartenschlüssel (s. Anhang 1) entsprechen.

Mit dem Modul Nährstoffbilanzierung lassen sich die Biomassen- und Nährelementmengen für den verbleibenden und ausscheidenden Bestand abschätzen. Im ForestSimulator kann der Benutzer ein Nutzungsszenario mit Angaben zu den Sortimenten, einer möglichen Brennholzaufarbeitung in dem Dialog der Java Klasse NutrientBalanceDialog und NutrientBalancePanel aus dem Paket treegross.harvesting definieren. Die Berechnung der Biomassen und Nährstoffmengen erfolgt mit der Methode calculateNutrientBalance() nach dem Schema der Sortierung, wobei die Biomassefunktionen und Nährelementgehalte in der XML-Datei *NutrientBalanceSettings.xml* hinterlegt sein müssen. Mit Hilfe des Stylesheets *NutrientBalanceSettings.xsl* lassen sich die Einstellungen anschaulich im Browser darstellen. Standardmäßig werden die Einstellungen für die Berechnung von Biomassen und Nährelementmengen für Nordwestdeutschland mitgeliefert. Diese wurden in dem durch die FNR geförderten Projekt "Möglichkeiten und Grenzen der Vollbaumnutzung" an der Nordwestdeutschen Forstlichen Versuchsanstalt erarbeitet (NORDWESTDEUTSCHE FORSTLICHE VERSUCHS-ANSTALT 2011).

# *3.2.11 Bestandesbehandlung*

## *3.2.11.1 Konzept*

Da die Wuchsleistung von Einzelbäumen und Beständen durch forstliche Eingriffe erheblich beeinflusst werden kann, muss ein Waldwachstumssimulator auch über Eingriffsmöglichkeiten verfügen. Die Eingriffe können entweder interaktiv oder automatisiert erfolgen. An dieser Stelle werden die automatisierten Routinen beschrieben, die im Wesentlichen auf die Ansätze von DUDA (2006) zurückgehen und die Lage der Bäume im Bestand berücksichtigen. Daher müssen für alle Bäume die Koordinaten bekannt sein. Für die modellhafte Abbildung von waldbaulichen Behandlungen hat DUDA (2006) verschiedene waldbauliche Behandlungen in einzelne Behandlungselemente (Treatment elements) aufgeteilt und programmiert. Durch eine Aneinanderreihung der Behandlungselemente lassen sich fast alle derzeit in Deutschland gängigen waldbaulichen Behandlungen abbilden. Die Originalroutinen von DUDA (2006) wurden inzwischen in Bezug auf die Software komplett überarbeitet und sind im Java-Paket treegross.treatment in den Klassen Treatment2 und TreatmentElements2 zusammengefasst.

### *3.2.11.2 Umsetzung*

Eine Bestandesbehandlung wird in TreeGrOSS über die Methode execute Manager2() der Klasse Treatment2 ausgeführt. Diese Methode durchläuft eine Reihe von Abfragen und prüft anhand von Einstellungsvariablen der Klassen Stand.trule und Stand.species[].trule, welche Behandlungselemente aufgerufen und ausgeführt werden. In diesen beiden Klassen werden alle wichtigen Behandlungseinstellungen für den Bestand und die Baumarten gespeichert. Bei der Anlage einer neuen Baumart werden im Programm automatisch in die Klasse Stand.species[].trule, die in der *XML-Einstellungsdatei* definierten Standardwerte für die Höhe der ersten Durchforstung (Element *height of first thinning*), die Durchforstungsintensität (Element *moderate thinning factor*) und die Zielstärke (Element *target diameter*) übernommen. Diese lassen sich zu einem späteren Zeitpunkt überschreiben. Natürlich können die einzelnen Behandlungselemente auch einzeln oder in anderer Form verwendet werden. Für den Einstieg empfiehlt es sich jedoch, die Methode executeManager2(), die auch von der Dialogklasse TgTreatmentMan3 des Paketes treegross.simulation im ForestSimulator verwendet wird, zu nutzen.

Ein Behandlungsprogramm definiert sich durch:

*-* Die *Auswahl und Markierung von Bäumen*: In der TreeGrOSS Software kann jeder Baum der Klasse Tree mit den drei Attributen crop (Z-Baum), tempcrop (temporärer Z-Baum) und habitat (Habitatbaum) markiert werden. Die Attribute lassen sich mit den Werten *true* und *false* (wahr oder falsch) belegen. Habitatbäume sind von allen weiteren waldbaulichen Maßnahmen ausgenommen. Sie bleiben in der Simulation solange erhalten, bis sie entweder durch dichte- oder altersbedingte Mortalität absterben. Bei langfristigen Simulationen wird empfohlen, auf Habitatbäume zu verzichten, da dem Waldwachstumsmodell kaum Daten von sehr alten und starken Bäumen zugrunde liegen. Die Z-Bäume sind in der Regel von Durchforstungsmaßnahmen ausgenommen, es sei denn, es kommt zu einer direkten dichtebedingten Konkurrenz zwischen den Z-Bäumen, wenn beispielsweise mehr Z-Bäume ausgewählt werden, als beim Erreichen der Zielstärke auf der Fläche Platz hätten. Z-Bäume werden mit dem Erreichen der Zielstärke je nach Aktivierung im Verfahren der Zielstärkennutzung, des Schirmschlages oder des Kahlschlages geerntet. Die Auswahl von temporären Z-Bäumen gilt jeweils nur für einen Durchforstungszeitpunkt und wird aus programmiertechnischer Sicht für die Hochdurchforstung verwendet.

- *-* Die *Anlage von Rückegassen*: Es kann der Abstand zwischen den Rückegassen und die Rückegassenbreite flexibel eingestellt werden.
- *-* Das *Holzernteverfahren*: Bei der *Zielstärkennutzung* werden einzelne Bäume selektiv genutzt, wenn sie einen für die jeweilige Baumart vorgegebenen Zielstärkendurchmesser überschritten haben. Weiterhin lässt sich die minimale und die maximale Nutzungsmenge vorgeben. Beide Vorgaben sollen verhindern, dass Nutzungen durchgeführt werden, die sich nicht lohnen, oder dass unrealistisch starke Eingriffe simuliert werden. Darüber hinaus lässt sich ein Schlussgrad für den Oberstand vorgeben, bei dessen Unterschreitung der restliche Oberstand abgenutzt wird. Beim *Schirmschlag* wird der Bestand mit Hilfe einer Verjüngungsgangzahl aufgelichtet und abgenutzt. Die Verjüngungsgangzahl gibt den Bestockungsgrad für die aufeinanderfolgenden 5-Jahresperioden an (KRAMER 1982). Die Bäume unterhalb eines Durchmessers von 7 cm bleiben davon unberücksichtigt. Beim *Kahlschlag* wird der gesamte Bestand auf einmal genutzt, wenn mehr als 30 % der Z-Bäume die Zielstärke erreicht haben. Die Bäume mit einem Durchmesser kleiner als 7 cm verbleiben zunächst im Bestand.
- *-* Die *Durchforstungsverfahren*: Eine *Durchforstung* erfolgt bei allen Durchforstungsverfahren, sofern der Bestand zu dicht sein sollte und die vorgegebenen Nutzungsmengen noch nicht erreicht sind. Wie viel Grundfläche (Gaus; s. Gl. 17) im Rahmen einer Durchforstung entnommen werden soll, wird über die Differenz der tatsächlichen Grundfläche (Greal) und der gewünschten Grundfläche hergeleitet. Die gewünschte Grundfläche ergibt sich, baumartenweise gewichtet, aus der maximalen Grundfläche, welche mit Hilfe der Höhen des Grundflächenmittelstamms aus der maximalen Dichtefunktion (Gmax; s. Gl. 18) bestimmt wird. Die maximale Grundfläche wird über den vorgegebenen natürlichen Bestockungsgrad (nB°) und die vorgegebene Durchforstungsintensität (Dfin) reduziert. Der natürliche Bestockungsgrad, das Verhältnis von angestrebter Grundfläche zur maximalen Grundfläche, kann in der *XML-Einstellungsdatei* in dem Element *Moderate Thinning Factor* für drei Höhenbereiche vorgegeben werden. Diese Einstellung lässt sich darüber hinaus in der Software über den Faktor *Durchforstungsintensität* (Klasse stand.trule, Eigenschaft thinning Intensity) variieren. Bei einer Durchforstungsintensität von 1,0 wird der vorgegebene natürliche Bestockungsgrad eingehalten.

$$
G_{\text{aus}} = G_{\text{max}} \cdot nB^{\circ} \cdot D\text{fin} - G_{\text{real}} \tag{17}
$$

$$
G_{max} = a_0 \cdot b_0 \cdot h100^{\left(a_1 + b_1\right)} \tag{18}
$$

Bei der Auswahl *Auslesedurchforstung* werden zunächst die Z-Bäume so lange freigestellt, bis alle Z-Bäume keinen Kronenkontakt mehr aufweisen oder die angestrebte Zielgrundfläche erreicht ist. Sind alle Z-Bäume freigestellt und ist die tatsächliche Bestandesgrundfläche höher als die angestrebte Grundfläche, so werden schrittweise diejenigen Bäume entfernt, die den höchsten Konkurrenzdruck auf die übrigen Bäume ausüben. Das heißt, es werden starke Bäume im Sinne einer Hochdurchforstung entnommen.

Bei der einfachen *Hochdurchforstung* werden temporäre Z-Bäume gewählt. Die Anzahl richtet sich hierbei nach dem Platzbedarf der Kronen der temporär gewählten Z-Bäume. Es werden so lange Z-Baum bedrängende Bäume entnommen, bis im verbleibenden Bestand die angestrebte Zielgrundfläche erreicht ist.

Bei der *Niederdurchforstung* werden die Bäume vom schwächeren Ende der Durchmesserverteilung kommend bis zum Erreichen der angestrebten Grundfläche entnommen. Für alle Durchforstungsarten kann die Durchforstungsintensität festgelegt werden. Eine *Durchforstungsintensität* von beispielsweise 0,9 führt zu einer Grundflächenabsenkung um den Faktor 0,9. Die Durchforstung lässt sich schließlich auch mit der Vorgabe von minimalen und maximalen Eingriffsmengen begrenzen.

*-* Die *Naturschutzrestriktionen*: Diese haben einen Einfluss auf die Durchforstungen und die Holzernte. In dieser Methode können Sie festlegen, wie viele Habitatbäume pro Hektar ausgewählt werden sollen. Zudem können Sie einstellen, ob die Habitatbäume aus der Menge aller Bäume, nur aus den Laubbäumen oder nur aus den Buchen und Eichen gewählt werden sollen. Habitatbäume sind im Programm von jeglichen Durchforstungs- und Erntemaßnahmen ausgenommen. Ein Baum kann frühestens dann zum Habitatbaum erklärt werden, wenn sein BHD 80 % der Zielstärke erreicht hat. Die Aktivierung der Einstellung *Minderheitenschutz* bewirkt, dass im Bestand selten vorkommende Arten einem gewissen Schutz unterliegen und gefördert werden (s. nächstes Kap., Abschnitt *Minderheitenschutz*). Im Programm wird daher für jede Art mindestens ein Baum zu einem Z-Baum erklärt. Die Bäume der seltenen Arten werden jedoch ebenfalls entsprechend den Holzernteeinstellungen und der vorgegebenen Zielstärke abgenutzt. Darüber hinaus lässt sich festlegen, ob ab dem Unterschreiten eines gewissen *Kronenschlussgrades* des Oberstands keine Nutzungen mehr durchgeführt werden sollen und Bäume, die einen *vorgegebenen BHD* überschritten haben, nicht genutzt werden.

*-* Die *Pflanzung*: Diese kann notwendig sein, wenn der Bestand umgebaut werden soll oder die vorhandene Verjüngung keine ausreichende Aussicht auf Erfolg aufweist. Generell muss die Pflanz-Option aktiviert sein. Es kann eingestellt werden, ob der Unterstand vor der Pflanzung entfernt und ab welchem Kronenschlussgrad des Oberstandes die Pflanzung automatisch begonnen werden soll. Darüber hinaus lassen sich der Deckungsgrad und die zu pflanzende Baumart bzw. Baumarten vorgeben. Im Modell werden keine Bäume, sondern sogenannte Verjüngungsplatzhalter gepflanzt, die gewissermaßen jeweils einen Baum zum Zeitpunkt des Einwuchses (BHD ≥ 7 cm) darstellen. Das Wachstum der Verjüngungsplatzhalter folgt einer exponentiellen Funktion, die im Alter 30 die Höhe der Bonitätskurve schneidet. Der dazugehörige BHD wird mit Hilfe vorgegebener h/d-Werte bestimmt. Ist der Kronenkonkurrenzindex C66 eines Verjüngungsplatzhalters größer als der kritische Kronenschlussgrad der Baumart, stirbt der Verjüngungsplatzhalter und wird aus der Baumliste entfernt. Erreicht der BHD einen Wert von  $\geq 7$  cm so wird der Verjüngungsplatzhalter in einen Baum umgewandelt.

Für die Definition einer Bestandesbehandlung müssen zahlreiche Parameterwerte im Modell gesetzt werden. Um die Festlegung der Parameterwerte zu vereinfachen, enthält die Klasse Treatment2 die in Tabelle 25 aufgeführten Methoden für die Einstellung der Bestandesbehandlung.

| Methode               | Funktion                 |
|-----------------------|--------------------------|
| setSkidTrails()       | Anlage von Rückegassen   |
| setThinningRegime()   | Durchforstung            |
| setHarvestRegime()    | Holzernte                |
| setNatureProtection() | Naturschutzrestriktionen |
| setAutoPlanting()     | Pflanzung                |

*Tabelle 25: Methoden zur vereinfachten Einstellung der Bestandesbehandlung* 

Die Bestandesbehandlung lässt sich mit der Methode executeManager2() ausführen. Tabelle 26 zeigt den Ablaufplan.

| Nr.          | Lfd. Behandlungs-<br>element                           | Bedingungen für die<br>Ausführung*                                                                              | Methode der Klasse<br>TreatmentElements2 ausführen |
|--------------|--------------------------------------------------------|----------------------------------------------------------------------------------------------------|----------------------------------------------------|
| $\mathbf{1}$ | Anlage der<br>Rückegassen                              | st.trule.skidtrails = true                                                                                      | createSkidtrails(st)                               |
| $\mathbf{2}$ | Schutz von<br>Bäumen ab<br>einem BHD<br>von            | $\overline{a}$                                                                                                  | markTreesAsHabitatTreesByDia<br>meter(st)          |
| 3            | Minderheiten-<br>schutz                                | st.trule.protectMinorities=true                                                                                 | SelectOneCropTreePerSpecies(st<br>,true)           |
| 4            | Habitatbaum-<br>auswahl                                | st.trule.nHabitat>0                                                                                             | selectHabitatTrees(st)                             |
| 5            | Restliche<br>Bäume des<br>Oberstands<br>entfernen      | st.degreeOfDensity <<br>st.trule.degreeOfStockingToClea<br>rOverStoryStand AND st.h100<br>> 15.0                | harvestRemainingTrees(st,true)                     |
| 5a           | Zielstärken-<br>nutzung                                | st.trule.typeOfHarvest==0                                                                                       | harvestTargetDiameter(st)                          |
| 5b           | Schirmschlag                                           | st.trule.typeOfHarvest==8 AND<br>te.percentOfBasalAreaAboveTar<br>getDiameter(st)>0.3 AND<br>st.status $\geq 1$ | harvestSchirmschlag(st)                            |
| 5c           | Kahlschlag                                             | st.trule.typeOfHarvest==9 AND<br>te.percentOfBasalAreaAboveTar<br>getDiameter(st)>0.3) OR<br>st.status $> 98$   | harvestClearCut(st)                                |
| 6            | Rücknahme<br>aller bishe-<br>rigen Ernte-<br>maßnahmen |                                                                                                    | checkMinHarvestVolume(st)                          |
| 7            | Z-Baum-<br>auswahl                                     | te.getNCropTrees(st)<=0<br>ODER<br>st.trule.reselectCropTrees=true;<br>st.trule.selectCropTrees = true          | selectNCropTrees(st)                               |

*Tabelle 26: Aufruf der Bestandesbehandlungselemente nach der Methode executeManager2() der Klasse TreatmentElements2* 

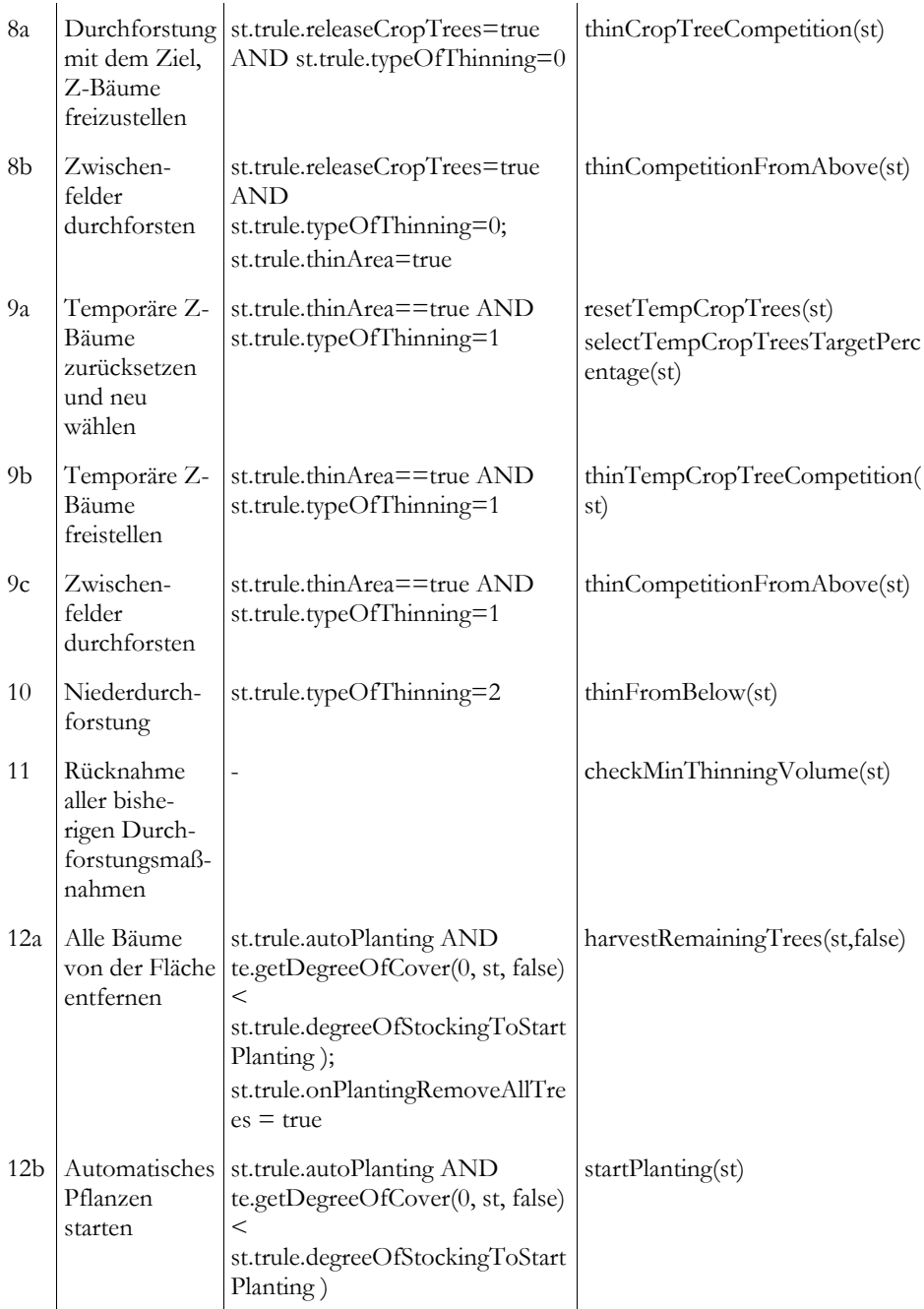

(\*) st = Klasse Stand; te = Klasse Treatment2; AND, OR Verknüpfungen

Als erstes wird geprüft, ob Erschließungslinien im Bestand angelegt werden sollen. Danach werden Bäume, die nach ihrem BHD als schutzwürdig eingestuft werden, als Habitatbäume markiert. Der Minderheitenschutz wird anschließend dadurch realisiert, dass pro Baumart ein Baum als Z-Baum ausgewählt wird. An vierter Stelle wird die Habitatbaumwahl abgearbeitet. Habitatbäume werden festgelegt, wenn deren Anzahl auf der Fläche bisher unter der angestrebten Anzahl liegt. Im Anschluss wird geprüft, ob im Bestand Holzerntemaßnahmen notwendig sind. Für den Fall, dass ein vorgegebener Kronenschlussgrad unterschritten sein sollte, werden alle Bäume des Oberstandes genutzt (lfd. Nr. 5). Holzerntemaßnahmen im Rahmen der Zielstärkennutzung, des Schirm- und Kahlschlages, werden unter den laufenden Nummern 5a bis 5c ausgeführt, sofern der Bestand die dafür notwendigen Merkmale aufweist. Ist die Menge an geerntetem Holz geringer als vorgegeben, werden alle bisher geernteten Bäume wieder in ihrem Status zurückgesetzt. Dadurch kann zum Beispiel in der Simulation sichergestellt werden, dass eine spezielle Maschine nur dann in einem Bestand eingesetzt wird, wenn auch eine ausreichende Nutzungsmenge vorhanden ist. Nach der Holzernte wird die Z-Baumauswahl überprüft. Ist dabei die Z-Baumzahl geringer als die angestrebte Z-Baumzahl, so werden alle Z-Bäume zurückgesetzt und neu gewählt, sofern zusätzlich entsprechend geeignete Bäume, hinsichtlich ihrer Dimension und Verteilung, im Bestand vorhanden sind. Unter den laufenden Nummern 8a bis 10 wird die Durchforstung simuliert. Anschließend findet, wie bei der Holzernte, eine Überprüfung statt, ob die Durchforstungsmenge ausreichend ist. Falls das Volumen geringer als das vorgegebene ausfallen sollte, werden die als durchforstet markierten Bäume zurückgesetzt. Zuletzt wird geprüft, ob eine Pflanzung in dem Bestand vorgesehen ist und im gegebenem Falle auch ausgeführt.

### *3.2.11.3 Behandlungselemente*

Mit den nachfolgend beschriebenen Behandlungselementen können die meisten in Deutschland praktizierten waldbaulichen Behandlungsprogramme abgebildet werden.

*- Anlage der Rückegassen*

createSkidtrails():

Diese Methode ermittelt die minimale x-Koordinate (xmin). Die erste Rückegasse wird bei xmin+0,5\*Gassenabstand angelegt. Alle Rückegassen verlaufen in y-Richtung. Alle Bäume, die auf den Rückegassen stehen, werden entnommen und als Durchforstungsbäume markiert.

*- Schutz von Bäumen ab einem vorgegebenen BHD*

markTreesAsHabitatTreesByDiameter():

Zur Erfüllung von Naturschutzzielen können Bäume ab einem bestimmten Durchmesser unter Schutz gestellt werden. Die Methode markiert alle Bäume als Habitatbaum, deren BHD größer ist, als der in der Variable Stand.trule.treeProtectedfromBHD eingestellte Wert.

#### selectOneCropTreePerSpecies():

Mit dem Minderheitenschutz wird das Ziel verfolgt, möglichst viele Baumarten auf einer Fläche, im Sinne der biologischen Vielfalt, zu erhalten. Im Programm wird dieses Ziel erreicht, indem für jede Art ein Baum ausgewählt und als Z-Baum markiert wird. Der Z-Baum wird bei Durchforstungen gefördert und mit dem Erreichen der Zielstärke genutzt. Der Algorithmus sortiert die Arten aufsteigend nach der vorhandenen Stammzahl. Die Bäume werden jedoch nur dann ausgewählt, wenn die Entfernung (Ent) zu anderen bereits ausgewählten Z-Bäumen mindestens die Summe der beiden Kronenradien (crad) zum Zeitpunkt der Zielstärke überschreitet und die Bäume die vorgegebene Mindesthöhe für die Auswahl erreicht haben:

 $Ent_{ij} > crad_i + crad_j$  (19)

*- Habitatbaumauswahl*

#### selectHabitatTrees():

Habitatbäume sollen einen Lebensraum für seltene Arten bieten und sind daher von allen Nutzungsroutinen ausgenommen. Die Auswahl der Habitatbäume erfolgt nach der Baumhöhe. Sie werden erst dann ausgewählt, wenn ihre Höhe größer als die Höhe der zur Auswahl stehenden Z-Bäume ist (h > Species.trule.minCropTreeHeight). Bereits ausgesuchte Z-Bäume bleiben dabei unberücksichtigt. Es wird versucht, Habitatbäume mit einem möglichst großen Mindestabstand zu den ausgesuchten Z-Bäumen zu platzieren, damit der Habitatbaum zukünftig nicht Konkurrent eines Z-Baumes wird. Ist die Simulationsfläche so klein, dass zum Beispiel nur ein halber Habitatbaum auszuwählen wäre, so wird über eine Zufallszahl entschieden, ob ein ganzer ausgewählt wird oder keiner. Für spezielle Fragestellungen wird empfohlen, die Flächengröße so zu wählen, dass ganzzahlige Z-Bäume gewählt werden müssen.

*- Auswahl von Z-Bäumen*

#### selectNCropTrees():

Mit der Auswahl von Z-Bäumen wird die Förderung gut veranlagter Bäume im Rahmen von Durchforstungsmaßnahmen im Modell nachgebildet. Die Anzahl der gewünschten Z-Bäume kann dem Programm einerseits direkt vorgegeben werden, andererseits kann sie auch automatisch über die Kronenbreite, die die Baumart bei Zielstärke aufweist, hergeleitet werden. Bei der automatischen Auswahl der Z-Bäume schlägt das System nur so viele Z-Bäume vor, wie auf der Fläche stehen könnten, ohne dass sich die Kronen berühren, wenn theoretisch alle Bäume die Zielstärke erreicht hätten. Hier unterscheidet sich das Modell stark von der Praxis, wo z. T. höhere Z-Baumzahlen ausgewählt werden, als im Endbestand stehen können, um über eine gewisse Reserve an Z-Bäumen zu verfügen. Darüber hinaus wird die Baumartenmischung mit Hilfe der Z-Baumzahlen der auf der Fläche vorkommenden Arten langfristig beeinflusst und gesteuert. Die Aus- und Nachwahl der Z-Bäume erfolgt vorrangig nach dem Durchmesser, wobei stärkere Bäume zuerst gewählt werden. Als Randbedingung gilt jedoch, dass bei Zielstärke kein Z-Baum die Krone eines anderen Z-Baumes berühren darf. Das zeitlich unterschiedliche Erreichen der Zielstärke bleibt dabei unberücksichtigt. Durch die Anordnung der Bäume auf der Fläche und die Verteilung bereits ausgesuchter Z-Bäume kann es vorkommen, dass nur ein Teil der rechnerisch möglichen Z-Bäume vom Programm markiert wird.

*- Auswahl von temporären Z-Bäumen*

selectTempCropTreesTargetPercentage():

Bei einer Hochdurchforstung wird die gesamte Fläche durchforstet. Dieses Ziel kann jedoch insbesondere bei jungen Beständen nicht mit der Förderung und Freistellung von Z-Bäumen nach dem zuvor beschriebenen Behandlungselement erreicht werden. In diesen Beständen würden sich Bereiche zwischen den gewählten Z-Bäumen entwickeln, die undurchforstet und überbestockt sein würden. Für die Simulation einer Hochdurchforstung ohne feste Z-Baumauswahl werden daher temporäre Z-Bäume gewählt. Die Anzahl dieser temporären Z-Bäume richtet sich nicht nach der Kronengröße beim Erreichen des Zielstärkendurchmessers, sondern nach der Kronengröße, die sich aus dem aktuellen Durchmesser ergibt. Die Auswahl der temporären Z-Bäumen wird in jedem Simulationsschritt neu vorgenommen. Der Algorithmus entspricht dem der Z-Baumauswahl, nur dass die aktuelle Kronengröße berücksichtigt wird.

*- Holzernte Zielstärke*

### harvestTargetDiameter():

Bei der Zielstärkennutzung werden alle Bäume des Bestandes genutzt, deren Brusthöhendurchmesser die für die Baumart vorgegebene Zielstärke überschritten haben. Die Nutzungsmasse kann durch die Vorgabe einer minimalen und einer maximalen Nutzungsmasse eingegrenzt werden (Stand.trule.minHarvestVolume und Stand.trule.maxHarvest Volume). Sind mehr Bäume erntereif, als es die Nutzungsmasse erlaubt, werden vorrangig die Bäume entnommen, die ihren Zieldurchmesser am weitesten überschritten haben.

*- Holzernte Schirmschlag*

harvestSchirmschlag():

Diese Methode bildet virtuell die Holzernte nach einem Schirmschlagverfahren nach. Dabei werden alle Bäume des Oberstandes nach der vorgegebenen Verjüngungsgangzahl genutzt. Die Verjüngungsgangzahl legt die Zielbestockungsgrade für die Periode der Verjüngung fest. In der Software wird die Verjüngungsgangzahl als Text in der Variable Stand.trule.regenerationProcess vorgegeben. In der Variable

Stand.status wird gespeichert, ob der Bestand in der Verjüngungsphase ist und in welcher Verjüngungsperiode er sich befindet. Der Schirmschlag wird begonnen, wenn 30 % der Grundfläche der Z-Bäume im zielstarken Bereich liegen.

*- Holzernte Kahlschlag*

harvestClearCut():

Der Kahlschlag erfolgt, wenn sich 30 % der Grundfläche der Z-Bäume im zielstarken Bereich befindet. In diesem Fall werden alle Bäume, außer den geschützten, genutzt. Die Methode nimmt keine Rücksicht auf Bäume, die zu einer Art gehören, die erst sehr viel später genutzt werden müsste.

*- Fläche räumen*

### harvestRemainingTrees():

Mit der Methode können entweder alle Bäume oder die Bäume des Oberstandes von der Fläche entfernt werden. Dieses Behandlungselement findet Anwendung, wenn eine finale Holzerntemaßnahme durchgeführt oder vor der Pflanzung die Fläche geräumt werden soll.

*- Rücknahme der Holzernte* checkMinHarvestVolume():

Diese Methode dient dazu, die Holzernte zurückzusetzen.

*- Z-Bäume freistellen*

thinCropTreeCompetition():

Bei der Auslesedurchforstung wird nach den zuvor beschriebenen Verfahren zunächst die Grundfläche festgelegt, die bei dem Eingriff entnommen werden soll. Anschließend werden die Z-Bäume mit einem iterativen Verfahren freigestellt, bis kein Z-Baum mehr bedrängt oder die gewünschte zu entnehmende Grundfläche erreicht ist. Es wird jeweils der Z-Baum freigestellt, dessen Verhältnis aus dem c66xy und dem c66max am größten ist. Um den Z-Baum freizustellen, wird der Baum entfernt, dessen Krone der Krone des Z-Baumes in einer Höhe von ⅔ der Kronenlänge am nächsten kommt bzw. diese am meisten überlappt. Dies gilt solange, wie der Abstand der beiden Bäume geringer ist als der Kronenradius des Konkurrenten in der Bezugshöhe plus die Kronenbreite des Z-Baumes multipliziert mit dem Faktor 0,75 und dividiert durch die Durchforstungsintensität. Bei einer Durchforstungsintensität von 1,0 wird der Z-Baum derart freigestellt, dass die nächste Krone in einer Entfernung von ¼ Kronenbreite beginnt. Dies gilt natürlich nur, solange die Sollgrundfläche noch nicht erreicht ist. Konkurrierende Z-Bäume werden nur entfernt, wenn die Variable Stand.trule.cutCompetingCropTrees auf true gesetzt wurde. Der Kronenkonkurrenzindex c66xy wird für eine Einflusszone der doppelten Kronenbreite des Bezugsbaumes berechnet. Wie viele Z-Bäume letztendlich entnommen werden, hängt von der zu entnehmenden Grundfläche ab (siehe oben). Darüber hinaus kann das Durchforstungsvolumen für einen Eingriff über einen minimalen und maximalen Wert eingeschränkt werden. (Stand.trule.minThinningVolume und Stand.trule.max ThinningVolume). Die Durchforstungsstärke wird in der Variable Stand.trule.thinningIntensity eingestellt.

*- Temporäre Z-Bäume freistellen*

thinTempCropTreeCompetition():

Dieses Behandlungselement arbeitet genau wie das beschriebene Behandlungselement Z-Bäume freistellen. Der einzige Unterschied liegt darin, dass hier nur die temporären Z-Bäume betrachtet und freigestellt werden.

*- Zwischenfelder durchforsten*

thinCompetitionFromAbove():

Wenn alle Z-Bäume oder temporären Z-Bäume freigestellt sind und die Zielgrundfläche des verbleibenden Bestandes immer noch überschritten wird, werden von dieser Methode zusätzlich Füllbäume zum Erreichen der Zielgrundfläche entfernt. Iterativ wird jeweils der Füllbaum entfernt, welcher die meisten anderen Bäume mit seiner Krone überlappt. In dieser Methode werden vorwiegend stärkere Bäume des Füllbestandes im Sinne einer Hochdurchforstung entfernt.

*- Niederdurchforstung*

thinFromBelow():

Bei der Niederdurchforstung werden solange Bäume vom schwächeren Ende der Durchmesserverteilung her entnommen, bis die angestrebte Grundfläche im verbleibenden Bestand erreicht ist. Bei diesem Verfahren wird die Position der Bäume nicht berücksichtigt.

*- Rücknahme der Durchforstung* checkMinThinningVolume(): Diese Methode dient dazu, die Durchforstung zurückzusetzen.

*- Pflanzen*

StartPlanting():

Diese Methode dient der Pflanzung bzw. dem Unterbau von Beständen. Sie ermöglicht eine automatische Pflanzung. Die zu pflanzenden Baumarten und deren Intensität werden der Methode mit Hilfe der Textvariable Stand.trule.plantingString vorgegeben. Im Modell werden keine Bäume gepflanzt, sondern sogenannte Verjüngungsplatzhalter gesetzt, die gewissermaßen jeweils einen Baum zum Zeitpunkt des Einwuchses (BHD ≥ 7cm) darstellen. Jeder Verjüngungsplatzhalter bedeckt symbolisch eine Fläche von 5 m². Gepflanzt wird, wenn die Variable Stand.trule.autoPlanting = true ist und der Schlussgrad des Oberstandes den gesetzten Wert der Variable Stand.trule.degree OfStockingToStartPlanting unterschritten hat.

### *3.2.12 Modellgrenzen*

Die Güte eines Wachstumsmodells hängt im Wesentlichen von dem vorhandenen Datenmaterial ab. Das Datenmaterial ist häufig sehr heterogen, d. h. Durchmesser, Höhe, Kronenbreite und Kronenansatz wurden an Einzelbäumen mit unterschiedlicher Intensität gemessen. Die Modellgleichungen bauen daher auf unterschiedlichen Datensätzen auf. Darüber hinaus können sich die Daten für die verschiedenen Baumarten in Umfang und Zeitpunkt der Erhebung erheblich unterscheiden.

In den Simulator können Gleichungen eingegeben werden, die mit multipler linearer Regression und nicht linearer Regression für das Datenmaterial geschätzt werden. Sofern Fehlerrahmen angegeben sind, gelten diese nur für die Bereiche, die bei der Parametrisierung mit Daten abgedeckt waren. Sie sind jedoch nicht ohne weiteres extrapolierbar. Die Ergebnisse von Simulationsläufen, in denen das Wachstum von Bäumen in Situationen geschätzt wird, in denen sie nur mit sehr geringem oder gar keinem Umfang im Datenmaterial vorkamen, sollten mit größter Vorsicht betrachtet werden.

Die Simulation läuft unter "idealen Bedingungen" ab, d. h. im Modell werden keine Schadereignisse wie z. B. Windwurf, extreme Nassschneelagen oder Insektenbefall berücksichtigt.

Der Benutzer sollte sich dieser Modellgrenzen bewusst sein. Die Ergebnisse sollten immer kritisch hinterfragt werden. Wird das Modell in dieser Form eingesetzt, so kann es einen wichtigen Beitrag zur Entscheidungsfindung leisten.

#### 3.3 WPEngine

In diesem Kapitel werden verschiedene Modelle und Berechnungsverfahren vorgestellt, welche nicht im TreeGrOSS-Modul enthalten sind, aber in den Systemen WaldPlaner und WebBetriebsPlaner zum Einsatz kommen. Beide Systeme greifen auf eine gemeinsame Bibliothek zurück, welche neben Datenbank- und GIS-Funktionen auch zusätzliche Modelle und Algorithmen zur Berechnung verschiedener, forstlich relevanter Indikatoren beinhaltet. Diese Bibliothek, die *WPEngine*, ist in mehrere Pakete untergliedert. Abbildung 54 verdeutlicht den Aufbau der WPEngine.

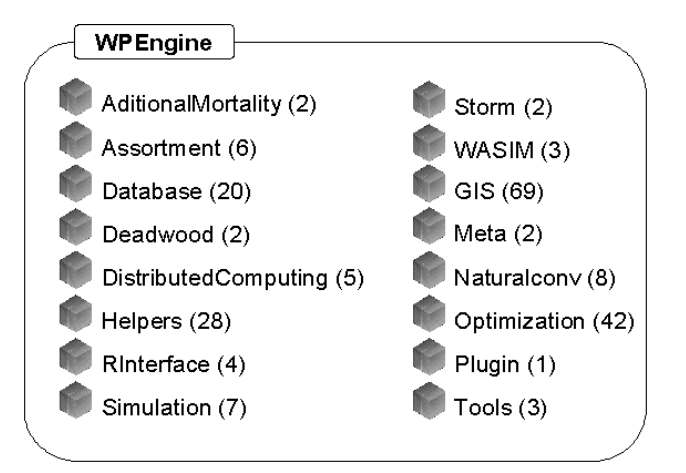

*Abbildung 54: Pakete der Bibliothek WPEngine, in Klammern die Anzahl der einzelnen Klassen in den jeweiligen Paketen* 

Die Pakete *AditionalMortality*, *Assortment*, *Deadwood* und *Storm* beinhalten verschiedene, zusätzlich implementierte Modelle zur Abschätzung von Absterbeprozessen bzw. Risikosituationen. Die Berechnungsroutinen für die meisten Auswertungsindikatoren sind in den Klassen des Pakets *Helpers* implementiert. Die Routinen zur Berechnung räumlicher Indikatoren befinden sich in dem Paket *GIS*, welches zudem die gesamte Funktionalität zum Lesen, Darstellen und Auswerten raumbezogener Daten beinhaltet. Mit insgesamt 69 einzelnen Klassen ist dies das umfangreichste Paket. Mit 42 Klassen ist das Paket *Optimization* das zweit umfangreichste. Es stellt alle für die in den Programmen WaldPlaner und WebBetriebs-Planer zum Einsatz kommenden Optimierungsverfahren benötigten Klassen zur Verfügung. Eine Anbindung an die Statistiksoftware R ist in dem Paket *RInterface* realisiert. Das Paket *Simulation* fasst alle Klassen zusammen, welche für die Simulation (Wachstum, Eingriffe, Mortalität) der einzelbaumbasierten Modellbestände ( Klasse *Stand* im TreeGrOSS Paket *base*) benötigt werden.

Die Datenbankanbindung sowie der Datenimport werden in den Paketen *Database* und *Plugin* organisiert. Das Paket *Plugin* beinhaltet lediglich die Klassen *StandFactoryPluginLoader*. Diese Klasse übernimmt das Laden der als Plugin realisierten Importroutinen für verschiedene Rohdatenformate.

### *3.3.1 Import-Plugins – StandFactory*

Alle im WaldPlaner mitgelieferten Plugins implementieren das im Paket *Database* beinhaltete Interface *StandFactory*. Möchten Sie eigene Plugins zum Datenimport entwickeln, müssen Sie die angepassten Routinen in einer Klasse organisieren, welche sich ebenfalls von der *StrandFactory* ableitet. Dieses Interface "erzwingt" folgende Methoden:

public void **initFactory**(Connection read, StandQueries write, double modelstandsize, String modelregion, boolean correctdg, MetaDataManager mdm)

Die Methode *initFactory(…)* initialisiert die StandFactory. Übergeben werden u. a. eine Datenbankverbindung *(Connection read*) und ein Objekt vom Typ *StandQueries* (write). Alle Objekte bzw. Parameter stellt der WaldPlaner zur Verfügung, welcher die Initialisierung aufruft. Das Objekt *read* stellt die Verbindung zu der Rohdatenquelle her. Das Objekt *write* beinhaltet ebenfalls eine Datenbankschnittstelle (zu der Zieldatenbank) und beinhaltet darüber hinaus verschiedene Methoden, um vom WaldPlaner benötigte Tabellen anzulegen und die generierten Modellbestände zu speichern. Die Größe der zu generierenden Modellbestände wird über den Parameter *modelstandsize* in Hektar übergebenen. Die Modellregion *(String modelregion)* sollte immer "default" sein und wird ebenfalls vom WaldPlaner dem Interface übergeben. Der Parameter *correctdg* zeigt an, ob der Anwender im WaldPlaner eine Durchmesserkorrektur der durch Forsteinrichtungsdaten zur Verfügung gestellten dg-Informationen durchführen soll. Das Objekt *MetaDataManager* beinhaltet Informationen zu den hinterlegten Modelldaten (baumartenspezifische Parameter, Hilfstafeln etc.).

# public void **setMetaDat**a(MetaDataManager mdm)

Diese Methode ist nur noch aus Kompatibilitätsgründen vorhanden. Der *MetaDataManager* wird bei der Initialisierung der StandFactory aufgerufen.

## public int **buildStands**(String newtablename, String[] sourcetables, String source\_id\_column)

Diese Methode wird vom WaldPlaner aufgerufen, um den Generierungsprozess einzuleiten. Die Methode muss dafür sorgen, dass ein Vector erstellt wird, welcher alle zu simulierenden IDs beinhaltet und an die folgende Methode übergeben wird.

### public int **buildStands**(String newtablename, String[] sourcetables, Vector<Integer> ids)

Diese Methode sollte so implementiert werden, dass sie die Steuerung des gesamten Generierungsablaufs übernimmt. Hier sollten die Zieltabellen erstellt und der Vector mit den Bestandes-IDs durchlaufen werden. Unter Berücksichtigung der übergebenen Rohdaten sollte jeweils ein Modellbestand generiert und in die erstellten Zieltabellen gespeichert werden.

# public double **getPercentageDone**()

Der WaldPlaner zeigt dem Anwender einen Prozentbalken an, welcher über den Generierungsfortschritt informiert. Damit dieser korrekt funktioniert, muss die Methode *getPercentageDone()* implementiert werden. Diese sollte eine Zahl zwischen 0 und 1 zurückgeben, wobei 1 bedeutet, dass 100 Prozent aller Bestände generiert und gespeichert wurden.

#### public void **forceStop**()

Diese Methode muss so implementiert werden, dass bei ihrem Aufruf der Generierungsprozess abgebrochen wird. D. h. es muss eine Zeigervariable definiert werden, welche der laufende Generierungsprozess ständig prüft und bei einem entsprechenden Wert abbricht. Die Methode *forceStop()* setzt lediglich die Zeigervariable auf den Wert, welcher das Abbruchkriterium erfüllt.

#### public String[] **getTablesNeeded**()

Die Methode gibt ein String-Array zurück. Das Array zeigt, welche Rohdatentabellen von der *StandFactory* erwartet werden (z. B. Einzelbaumdaten und Plotinformationen). Diese Methode ruft der WaldPlaner vor dem Generierungsprozess auf. Der Anwender spezifiziert dialogbasiert die konkreten Tabellennamen, welche der Factory über die Initialisierungs-Methode übergeben werden.

#### *3.3.2 Totholzmodell*

Da mit dem ausgewählten Wuchsmodell TreeGrOSS Bestände einzelbaumweise modelliert werden, ist es in Kombination mit der im TreeGrOSS-Paket mitgelieferten Sortierroutine und dem o. g. Nutzungsmodell möglich, die Auswirkungen verschiedener Sortierungsvorgaben und Nutzungs- bzw. Pflegestärken auf die Entwicklung des Totholzes (stehend und liegend) abzubilden. In der *WPEngine* wurden die hierzu benötigten Methoden in der Klasse *DeadWoodVariant* gekapselt.

Das Modell kann Totholz aus natürlicher Mortalität abbilden. Darüber hinaus kann Totholz "aktiv" angereichert werden. Dies wird erreicht, indem definierte Abschnitte eines Stamms, welcher im Rahmen eines modellierten Eingriffs entnommen und sortiert wurde, im Modellbestand belassen werden. Die Zersetzung des liegenden Totholzes wird baumartengruppenspezifisch nach dem von MEYER et al. (2009) vorgestellten Verfahren modelliert, welches den Volumenabbau ähnlich schätzt, wie das bisher in BWINPro verwendete Modell von MÜLLER-USING (2005), jedoch auf einer breiteren Datengrundlage parametrisiert wurde und zusätzlich die Bruchwahrscheinlichkeiten von stehenden Bäumen oder Hochstümpfen abschätzen kann. Die Zersetzung bzw. Volumenreduktion wird dabei mittels einer linearen Abbaufunktion geschätzt (s. Gl. 20). Aufgrund des Modelltyps (linear) kann  $V_t$  für kleine t geringfügig größer als  $V_0$  werden. In diesen Fällen wird  $V_t$  gleich  $V_0$  gesetzt.

$$
V_{t} = \begin{cases} V_{0} & V_{t} > V_{0} & \text{wobei:} \\ V_{0} - k \cdot t & \text{sonst} \\ V_{0} = k \cdot t & \text{sonst} \end{cases}
$$
 (20)  
W<sub>0</sub> = Augangsvolumen  
  $K = \text{Abbaurate}$   
 (20)  
 t = Zeit in Jahren

Durch eine entsprechende Definition der Sortierungsvorgaben kann der Bestand gezielt mit Totholz einer gewünschten Dimension angereichert werden. Dies kann zum einen ökologisch bedeutsam sein, zum anderen aber auch einen finanziellen Hintergrund haben.

Neben der Zersetzung liegenden Totholzes kann das Modul auch stehendes Totholz abbilden. Dieses entsteht z. B. durch konkurrenzbedingte Mortalität und vor allem durch Extremereignisse (Stürme, Kalamitäten). Letztere sind in dem gewählten Wuchsmodell noch nicht umgesetzt. In diesem System fällt stehendes Totholz lediglich durch die konkurrenz- bzw. altersbedingte Mortalität an. Für das stehende Totholz wird nach jedem Wachstumszyklus eine Bruchwahrscheinlichkeit berechnet (s. Gl. 21).

| $P_{Bruch} = 1 - e^{-\left(\frac{t-\theta}{\sigma}\right)^c}$ | \n $\begin{array}{r}\n \text{wobei:} \\ \text{P}_{Bruch} = \text{Bruchwahrscheinlichkeit} \\ \theta = \text{Schwellenwert Parameter} \\ \text{c} = \text{Form-Parameter} \\ \text{t} = \text{Zeit in Jahren}\n \end{array}$ \n |
|---------------------------------------------------------------|----------------------------------------------------------------------------------------------------|
|---------------------------------------------------------------|----------------------------------------------------------------------------------------------------|

Dieser Wert gibt an, wie hoch die Wahrscheinlichkeit ist, dass der jeweilige stehende Stamm oder Stumpf umbricht. Stehendes Totholz wird nicht wie das liegende Totholz modellhaft zersetzt. Erst nach dem Umbrechen greifen die oben beschriebenen Funktionen zur Schätzung der Volumenabnahme. Um den Zeitpunkt des Umfallens zu bestimmen, kommt eine baumartengruppenspezifische Weibullfunktion zum Einsatz. Mit dieser Funktion wird für alle stehenden und toten Bäume nach jedem Simulationsintervall berechnet, wie hoch die Wahrscheinlichkeit ist, dass der entsprechende Baum umfällt. Diese Wahrscheinlichkeit wird mit einer Zufallszahl verglichen. Ist die Bruchwahrscheinlichkeit höher, wird der Baum dem Pool des liegenden Totholzes zugefügt und im Verlauf der weiteren Simulation die Volumenabnahme modelliert.

### *3.3.3 Bestandestypen-Durchmischung*

Über die Baumartenanteile oder den Baumarten-Shannon-Index eines Betriebes können Aussagen über die Artenvielfalt getroffen werden. Der Index Bestandestypen-Durchmischung hingegen sagt etwas über die räumliche Verteilung und somit die landschaftliche Vielfalt oder den Abwechslungsreichtum der Landschaft aus. Der hier vorgestellte Ansatz basiert auf der Berechnung des Mischungs-Index nach FÜLDNER (1995). Dieser Index wird zur Quantifizierung der räumlichen Baumartenmischung in einzelnen Beständen verwendet. Es wird für jeden Baum der Anteil seiner n nächsten Nachbarn mit derselben Art des Bezugsbaums berechnet. Aus den einzelnen Anteilen wird ein Index für den gesamten Bestand aggregiert. Ein ähnliches Vorgehen wird in dem vorgestellten System zur Berechnung der Bestandestypen-Durchmischung verwendet Die vektorbasierte (Shapefile) Bestandestypenkarte (s. Abb. 55, oben links) wird von der Methode *calculateMixKoef(…)* der Klasse *RasterTools* im GIS-Paket in Rasterzellen (50 x 50 m) umgewandelt (s. Abb. 55, oben rechts). Anschließend wird für jede Rasterzelle geprüft, wie viele der direkt angrenzenden acht Rasterzellen einen anderen Bestandestyp (BT) aufweisen (s. Abb. 55, unten links).

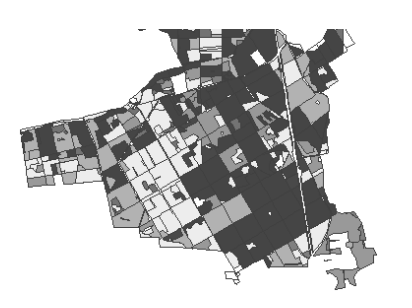

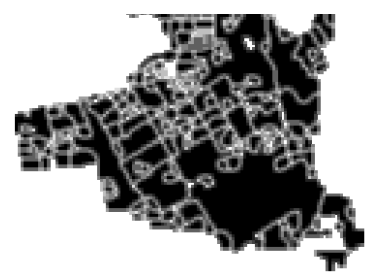

Rasterbasierte Anteile gleicher Nachbarzellen (Bestandestyp)

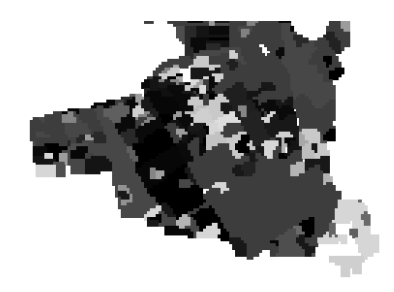

Vektorbasierte Bestandestypenkarte Rasterbasierte Bestandestypenkarte

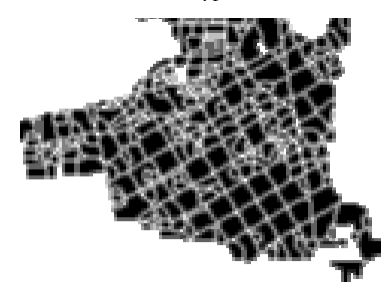

Rasterbasierte Anteile gleicher Nachbarzellen (fiktiver Bestandestyp)

*Abbildung 55: Darstellung der einzelnen Schritte zur Berechnung des normierten Durchmischungskoeffizienten. In den beiden unteren Abbildungen deuten dunkle Schattierungen auf einen geringen Anteil von Nachbarzellen mit einem anderen Bestandestyp (BT) hin. Je heller die Schattierung wird, desto mehr benachbarte Zellen weisen einen anderen BT auf.* 

Geostatistische Verfahren arbeiten oft mit einem sogenannten Moving Window, welches über die direkten Nachbarn hinaus noch weitere Rasterzellen abstandsgewichtet berücksichtigt (LEITÃO et al. 2006). Der Mittelwert über alle Rasterzellen des Untersuchungsgebiets bzw. des Betriebes kann als sogenannter normierter Durchmischungskoeffizient bezeichnet werden und charakterisiert die landschaftliche Vielfalt anhand des Abwechslungsreichtums der Bestandestypen. Um die Interpretation und die Vergleichbarkeit dieses Koeffizienten zu verbessern, wird der Wert durch die maximal mögliche Durchmischung geteilt (s. Gl. 22). Diese wird ähnlich wie der Durchmischungskoeffizient berechnet. Der einzige Unterschied besteht darin, dass jedem Bestand nicht der tatsächliche Bestandestyp zugewiesen wird, sondern eine nur einmal vergebene Ziffer. Dadurch ist sichergestellt,
dass alle Nachbarn eines Bestandes einen anderen fiktiven Bestandestyp aufweisen. Die Berechnung des Durchmischungskoeffizienten auf Basis der fiktiven Bestandestypen ergibt den maximal möglichen Durchmischungswert. In Abbildung 55 (unten rechts) ist zu erkennen, dass die hell eingefärbten Rasterzellen, welche eine hohe Durchmischung zeigen, im Bereich der Bestandesgrenzen liegen, da alle Nachbarn eines Bestandes einen anderen (fiktiven) BT aufweisen. Durch Normieren mit der maximal möglichen Durchmischung wird der einfache Durchmischungskoeffizient direkt vergleichbar und interpretierbar. Ein Wert von 1 bedeutet, dass die maximal mögliche Durchmischung vorliegt. Bei der Interpretation ist jedoch zu beachten, dass ein hoher Durchmischungswert nicht zwangsläufig auch auf eine große Anzahl verschiedener Bestandestypen schließen lässt. Die Durchmischung in einem Betrieb mit nur drei verschiedenen Bestandestypen kann beispielsweise größer als in einem Betrieb mit sechs verschiedenen Bestandestypen sein. Ausschlaggebend ist die räumliche Verteilung der Bestandestypen.

*dn=* 1 *n*∑ *i=*1 *n bti* 1 *n*∑ *i=*1 *n* max*<sup>i</sup>* wobei: dn = normierter Durchmischungskoeffizient n = Anzahl Rasterzellen bti = Anteil der benachbarten Rasterzellen mit unterschiedlichem Bestandestyp maxi = Anteil der benachbarten Rasterzellen mit unterschiedlichem fiktiven BT (→ maximal möglicher Anteil) (22)

### *3.3.4 Ökonomischer Erfolg*

Zur Bewertung des ökonomischen Erfolgs (*oet*) eines Szenarios oder einer Variantenkombination im Rahmen eines Optimierungslaufes werden der Abtriebswert (*A*) und die Summe der verzinsten Erlöse aus Eingriffen der jeweiligen Simulationsperiode (*e*) gleichgewichtet verknüpft. Durch Kombination des Abtriebswertes und der Erlöse wird sowohl die Vermögenssphäre als auch die Finanzsphäre der Variantenkombination (des waldbaulichen Handelns) berücksichtigt (s. Gl. 23). Sowohl der Abtriebswert als auch die Erlöse werden unter Berücksichtigung der Erntekosten berechnet. Zur Berechnung der Erlöse kommen baumartenspezifische, vom BHD und dem Z-Baum-Status abhängige Bewertungsfunktionen zum Einsatz (DUDA 2006, S. 87-88). Da die Modellbäume keine Qualität zugeordnet bekommen, wird verallgemeinernd davon ausgegangen, dass die ausgewählten Z-Bäume durch einen besseren Pflegezustand eine bessere Qualität und somit höhere Erlöse erreichen.

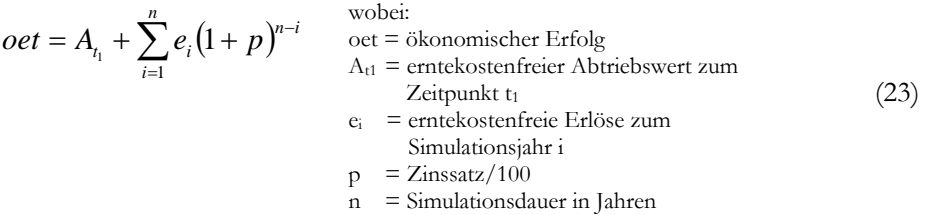

Ein weiterer geeigneter Indikator wäre z. B. der Holzproduktionswert (MÖHRING et al. 2006). Dieser Wert berücksichtigt in einer annuisierten Darstellung ebenfalls beide Sphären. Die Vermögenssphäre wird über die diskontierte Veränderung des Abtriebswertes (*t0* bis *t1*) abgebildet. Da bei dem vorliegenden Optimierungsproblem für alle Variantenkombination der Ausgangsabtriebswert ( $t_0$ ) identisch ist, wird auf die oben beschriebene Berechnung des ökonomischen Erfolgs zurückgegriffen.

#### *3.3.5 Handlungsdringlichkeit*

Dieser Index dient der Bestimmung der Dringlichkeit, in einem Bestand eine Pflegemaßnahme oder Endnutzung durchzuführen. Wichtig dabei ist die Relation der ermittelten Werte zueinander und nicht die absolute Aussagekraft. Dieser Index wird im Rahmen der Optimierung eingesetzt, wobei u. a. eine Unterauswahl an möglichst pflege- bzw. nutzungsdringlichen Beständen getroffen werden bzw. die ermittelte Nutzungsstrategie mittelfristig zu einer geringen Handlungsdringlichkeit führen soll. Die beiden Komponenten *Endnutzungsdringlichkeit* und *Pflegedringlichkeit* werden ebenfalls im Rahmen einer nutzergesteuerten Szenariosimulation berechnet und gespeichert, sodass diese im Rahmen eines Variantenstudiums zur Verfügung stehen. Die Methoden zur Berechnung der Dringlichkeiten sind in der *WPEngine* im Paket *Helpers* abgelegt.

Die Bestimmung und Quantifizierung der Eingriffsdringlichkeit für einzelne Bestände ist ein wichtiger Indikator im Rahmen der Entscheidungsunterstützung. Verbleiben Bestände zu lange in einem ungepflegten Zustand, ist mit Einbußen an der zu erwartenden Qualität und Masse des Endnutzungsbestandes und einer Abnahme der Bestandesstabilität zu rechnen. LEDERMANN u. NEUMANN (2009) bestimmen die Eingriffsdringlichkeit für Vornutzungsbestände über die Bestandesdichte und die Endnutzungsdringlichkeit mittels geschätzter Wertzuwächse. Je geringer der Wertzuwachs ausfällt, umso dringlicher ist die Durchführung der Endnutzung eines Bestandes.

#### *3.3.5.1 Pflegedringlichkeit*

Die Pflegedringlichkeit drückt die besondere Notwendigkeit zur Durchführung von Pflegemaßnahmen in Vornutzungsbeständen aus. Pflegemaßnahmen verfolgen im Wesentlichen das Ziel, den Wertzuwachs zu fördern, die Bestandesstabilität zu sichern und die Baumartenmischung zu regulieren (DENGLER 1992). Oft wird die Pflegedringlichkeit einer Behandlungseinheit am Bestockungsgrad oder gar am Zeitraum bis zur letzten durchgeführten Maßnahme festgemacht. Dies sind Indikatoren, die nur zum Teil eine oder keine objektive Einschätzung der tatsächlichen Pflegedringlichkeit zulassen.

Zur quantitativen Bestimmung der Pflegedringlichkeit eines Modellbestandes werden, um dem Ziel der Vornutzung gerecht zu werden, folgende Indikatoren berücksichtigt:

- *-* Bedrängung der Z-Bäume
- *-* Zielerreichungsprozent nach Duda (DUDA 2006)
- *-* Bestandesdichte

Die Bedrängung der Z-Bäume wird über die, auf der Arbeit von DÖBBELER (2004) basierende, maximale Dichte hergeleitet. Für jeden Z-Baum eines modellhaft abgebildeten Vornutzungsbestands wird der Kronenkonkurrenzdruck (*C66*) hergeleitet. Weiterhin wird für jeden Z-Baum die maximal erträgliche Konkurrenz berechnet (*C66max*). Diese wird aus der maximalen Stammzahl eines Bestandes abgeleitet, dessen hg und dg dem BHD und der Höhe des jeweiligen Z-Baums entsprechen. Das Verhältnis von tatsächlichem und maximalem Konkurrenzdruck beschreibt die Dringlichkeit, den jeweiligen Z-Baum freizustellen. Je größer das Verhältnis wird, umso stärker ist der Konkurrenzdruck auf den Bezugsbaum. Das so berechnete Verhältnis kann minimal den Wert 0 annehmen, welcher gleichzeitig den kleinstmöglichen Konkurrenzdruck beschreibt. Werte über 1 sind eher unwahrscheinlich, da ab dieser Konkurrenzsituation der Baum modellbedingt abstirbt. Das Mittel der Einzelbaumwerte ergibt einen Indikator zur Beschreibung der Bedrängungssituation der Z-Bäume auf Bestandesebene (s. Gl. 24)

$$
pd = \begin{cases} 0.6\left(\frac{1}{n}\sum_{j=1}^{n}\frac{C_{66j} ist}{C_{66j} \max}\right) + 0.25\left(\frac{1}{k}\sum_{l=1}^{k}\frac{C_{66j} ist}{C_{66l} \max}\right) + 0.15(1 - zp_i) \end{cases}
$$
zp bekannt  
2p <sup>2</sup>pekkannt  
2p <sup>2</sup>unbekannt  
2p

wobei:

pdi = Pflegedringlichkeit von Bestand i n = Anzahl Z-Bäume im Bestand i k = Anzahl Füllbäume im Bestand i zp**i** = Zielerreichungsprozent (DUDA 2006)

Nach der gleichen Vorgehensweise wird der Bedrängungszustand für den Füllbestand hergeleitet, um eine Aussage über die gesamte Bestandesdichte zu erhalten. Wurde dem Bestand eine Zielbestockung zugewiesen, geht neben den beiden konkurrenzbasierten Teil-Indizes zusätzlich das Zielerreichungsprozent in die Berechnung der Pflegedringlichkeit ein. Dieser Wert beschreibt den Grad der bereits erreichten Zielbaumartenzusammensetzung (DUDA 2006).

Die zwei bzw. drei Teil-Indikatoren werden verschieden stark gewichtet und additiv verknüpft. Liegt das Zielerreichungsprozent nicht vor, wird diese Komponente aus der Gleichung zur Bestimmung der Pflegedringlichkeit eliminiert und die Gewichte für die Teilkomponenten *Bedrängungszustand Zukunftsbäume* und *Bedrängungszustand Füllbestand* auf 0,7 und 0,3 festgelegt. Liegen alle drei Indikatoren vor, verteilen sich die Gewichte wie folgt: 0,6 *Bedrängungszustand Zukunftsbäume*, 0,25 *Bedrängungszustand Füllbestand* und 0,15 *Zielerreichungsprozent*.

#### *3.3.5.2 Nutzungsdringlichkeit*

Zur Quantifizierung der Endnutzungsdringlichkeit (*ed*) werden zwei Terme gleich gewichtet und additiv verknüpft (s. Gl. 25). Der erste Term beschreibt die Vorratsanteile zielstarker Bäume am Gesamtvorrat. Die Vorratsanteile werden für drei Durchmesserklassen berechnet. Die erste Klasse *z1* beinhaltet alle Bäume mit einem BHD ab Zielstärke bis einem BHD mit Zielstärke zuzüglich 5 cm. Die zweite Klasse (*z2*) beinhaltet Bäume mit einem Durchmesser im Intervall Zielstärke + 5 cm ≤ BHD < Zielstärke + 10 cm. In die letzte Klasse *z3* fallen alle Bäume mit einem Durchmesser gleich oder größer der baumartenspezifischen Zielstärke + 10 cm. Die Vorratsanteile der einzelnen Klassen werden unterschiedlich gewichtet aufsummiert. Dadurch wird erreicht, dass der Anteil der Bäume, welche den Zieldurchmesser am stärksten überschreiten, die Endnutzungsdringlichkeit am stärksten erhöht. Der zweite Term beschreibt den relativen jährlichen Zuwachs aller zielstarken Bäume für eine 10-jährige Wachstumsperiode.

$$
ed_i = 0.5 \left( 0.2 \frac{v_{z1}}{v_{ges}} + 0.3 \frac{v_{z2}}{v_{ges}} + 0.5 \frac{v_{z3}}{v_{ges}} \right) + 0.5 \left( 1 - f \left( \frac{\Delta v_z}{v_z} \right) \right)
$$
(25)

wobei:

 $ed_i$  = Endnutzungsdringlichkeit des i-ten Bestandes

 $v_{\text{ges}}$  = Vorrat aller Bäume

vz1 = Vorrat Bäume mit Zielstärke ≤ BHD < Zielstärke + 5 cm

- $v_{z2}$  = Vorrat Bäume mit Zielstärke + 5 cm  $\leq$  BHD  $\leq$  Zielstärke + 10cm
- $v_{z3}$  = Vorrat Bäume mit BHD  $\geq$  Zielstärke + 10 cm
- ∆vz = Zuwachs zielstarker Bäume
- vz = Vorrat zielstarker Bäume
- $f =$  Skalierungsfunktion für den relativen Zuwachs

Zur Berechnung muss der jeweilige Bestand *i* folglich zehn Jahre fortgeschrieben werden. Der relative Zuwachs wird über eine Funktion ƒ transformiert. Dadurch wird erreicht, dass ein relativer Zuwachs ab ca. 10 Prozent einem Wert von 1 entspricht. Ein Zuwachs von 0 entspricht einem Wert von ebenfalls ungefähr 0. Für ƒ wird eine sigmoide Funktion gewählt, welche in den Grenzbereichen (nahe 0 und nahe 1) einen flacheren Verlauf aufweist, sodass Zuwachswerte im Grenzbereich zu relativ ähnlichen Transformationswerten führen (s. Abb. 56 mit Gl. 26). Dadurch werden schwachen Zuwächsen geringere Werte zugewiesen, sodass eine schwache Zuwachssituation durch die Transformation "strenger" bewertet wird.

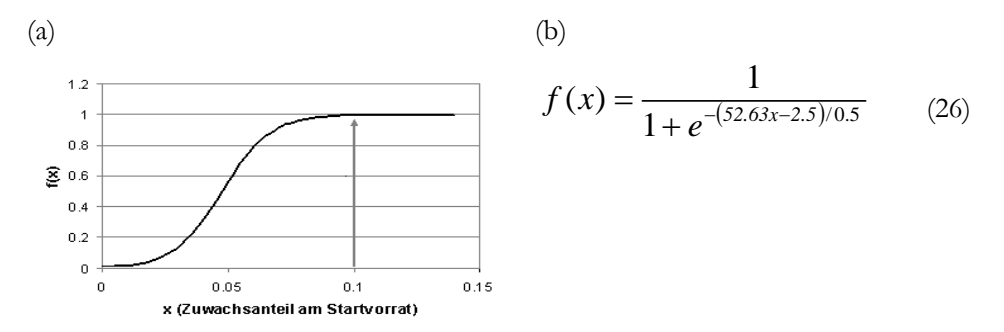

*Abbildung 56: (a) Plot der verwendeten sigmoiden Funktion zum Transformieren der relativen jährlichen Zuwächse, (b) Sigmoide Transformationsfunktion* 

Der transformierte Zuwachswert wird von 1 subtrahiert, sodass der zweite Term für hohe Zuwachswerte klein und für geringe Zuwachswerte groß bzw. maximal 1 wird, da in diesem Fall der Index zur Beschreibung der Endnutzungsdringlichkeit ebenfalls einen hohen Wert annehmen soll. Bestände mit zielstarken Bäumen, welche einen vergleichsweise höheren zukünftig zu erwartenden Zuwachs aufweisen, werden so als weniger eingriffsdringlich eingestuft als Bestände, in denen die zielstarken Bäume geringere oder keine Zuwächse leisten. In letzteren Beständen sollte eher die Endnutzung eingeleitet werden, da hier für die erntereifen Bäume kaum bis kein Wertzuwachs zu erwarten ist und das Risiko einer Entwertung steigt.

## *3.3.6 Aggregation*

Es gibt eine Vielzahl an Möglichkeiten die räumliche Nähe von Beständen zu definieren (BAILEY u. GATRELL 1995, CHEN u. GADOW 2008). Beispielsweise könnte die Länge gemeinsamer Grenzen zur Beschreibung der Aggregation verwendet werden (KURTTILA et al. 2002). Eine weitere Möglichkeit beruht auf dem euklidischen Abstand bzw. der Distanz zwischen den Beständen oder es werden einem Bestand Bestände als direkte Nachbarn zugewiesen, wenn sie innerhalb eines definierten Buffers um den Bezugsbestand liegen (HURME et al. 2007).

In dem WaldPlaner und dem WebBetriebsPlaner wird die räumliche Nähe bzw. die Klumpung über zwei untergeordnete Indikatoren definiert. Zum einen wird die minimale Wegstrecke zwischen allen ausgewählten Beständen berechnet,

zum anderen wird ein Wert hergeleitet, welcher die Klumpung der ausgewählten Bestände beschreibt. Die benötigten räumlichen Rechenoperationen (minimale Wegstrecken ermitteln, direkte Nachbarn bestimmen usw.) werden nicht in einem externen GIS durchgeführt, sondern direkt mit der implementierten GIS-Komponente der *WPEngine* realisiert. Dies erhöht die Performance und die Praktikabilität, da ein zusätzlicher Datenaustausch und die zusätzliche Installation eines GIS entfallen.

Die kürzeste Wegstrecke zwischen allen Beständen wird, je nach Verfügbarkeit von Geoinformationen, über zwei verschiedene Vorgehensweisen bestimmt. Liegen keine Geoinformationen zur Erschließung und zum Wegenetz vor, wird der euklidische Abstand zwischen zwei Beständen verwendet (s. Gl. 27).

\n 
$$
d_{ij} = \sqrt{\left(\nu_{i1} - \nu_{j1}\right)^2 + \left(\nu_{i2} - \nu_{j2}\right)^2}
$$
\n

\n\n  $d_{ij} = \text{Distance} \text{a} \text{ is standard}$ \n

\n\n  $\vec{v}_{i}$ ,\n

\n\n  $\vec{v}_{j} = \text{Ortsvektoren der} \text{Centroide von Bestand i und}$ \n

\n\n  $\text{Contribution} \text{Sestand i und}$ \n

\n\n  $\vec{v}_{j} = \text{Ortsvektoren der} \text{Centroide von Bestand i und}$ \n

Liegen Geoinformationen zum Wegenetz vor, wird die kürzeste Route zwischen den einzelnen Beständen berechnet und anschießend die optimale Eingriffsreihenfolge bestimmt (s. Abb. 57a). Zur Berechnung der kürzesten Route zwischen zwei Beständen wird die modifizierte Variante des Dijkstra-Algorithmus (DIJKSTRA 1959) verwendet. Dieser Algorithmus ist ein geeignetes Verfahren, um in einem Wegenetz die optimale (kürzeste) Route zwischen einem Start- und einem Zielknoten zu ermitteln. Durch Modifikation eines erweiterten, attributierten Graphen können weitere Routeneigenschaften, wie Gefälle oder Art der einzelnen Wegstrecken, berücksichtigt werden. Das System muss das gegebene Erschließungssystem in einen Graphen17 übersetzen. Um den zu durchsuchenden Graphen so klein wie möglich zu halten und somit die Suchgeschwindigkeit so schnell wie möglich zu gestalten, wird um alle vom Hauptsuchalgorithmus aktuell ausgewählten Bestände ein rechteckiger Buffer gelegt. Dieser wird mit dem Wegenetz verschnitten und alle in dem Buffer liegenden oder seine Grenze schneidenden Wege zum Aufbau des Graphen ausgewählt. Knotenpunkte, an denen nur zwei Wege (z. B. unterschiedlichen Typs) zusammenlaufen, werden automatisch entfernt. Dies ist möglich, da in diesem Fall nur die Wegstrecke und keine weiteren Attribute berücksichtigt werden. Durch dieses Vorgehen wird der Suchraum (der Graph) zusätzlich verkleinert.

 $\overline{a}$ 

<sup>17</sup> Graphen sind bestimmte Datenordnungssysteme, die auch für Routing-Probleme verwendet werden.

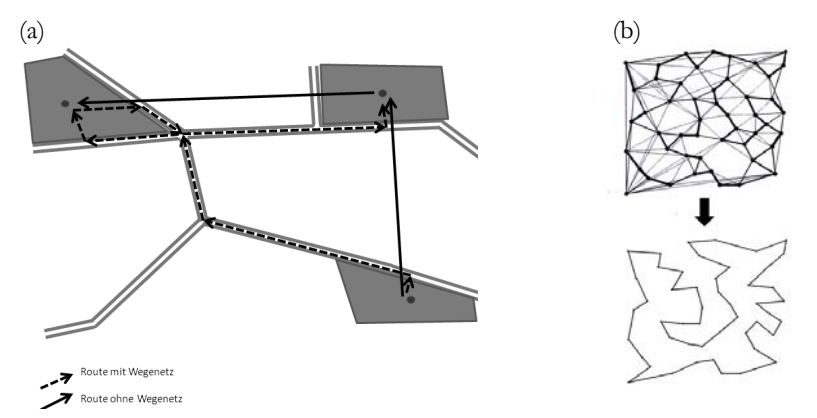

*Abbildung 57: a) Euklidische Distanzen (durchgezogen) und kürzeste Route im vorliegenden Wegenetz (gestrichelt). b) Traveling-Salesman-Problem: Ein gegebenes System aus Knoten (Beständen) und Verbindungen, die alle einmal in einer Reihenfolge angesteuert werden sollen, welche die benötigte Gesamtstrecke minimiert sowie einen Lösungsvorschlag des Minimierungsproblems liefert.* 

Die implementierte Klasse *Graph* erlaubt es, den Startknoten zu verändern, ohne den gesamten Graphen neu aufbauen zu müssen. Dies hat den Vorteil, dass die benötigte Rechenzeit für die Bestimmung der kürzesten Route zwischen zwei Beständen minimiert wird. Das System ist somit in der Lage, die kürzeste Route zwischen zwei Beständen zu berechnen. Die Suche nach der kürzesten Route, die alle ausgewählten Bestände einschließt, stellt ein ähnliches Problem dar, wie es bei dem klassischen Traveling-Salesman-Problem vorliegt (s. Abb. 57b). Es gilt die Eingriffsreihenfolge so festzulegen, dass die Summe aller Umsetz-Wegstrecken möglichst klein wird. Dieses Problem wird mit einem metaheuristischen Optimierungsverfahren gelöst. Neben der Auswahl von Beständen zur Nutzung wird somit auch die optimale Reihenfolge, in der die einzelnen Bestände abzuarbeiten sind, ermittelt. Die Suchraumgröße zu diesem Optimierungsproblem berechnet sich nach der Gleichung 28.

\n
$$
D = \frac{m-1}{2}
$$
\n 
$$
D = \text{Anzahl möglicher Reihenfolge-Kombinationen,}
$$
\n 
$$
n = \text{Anzahl ausgewähter (anzusteuernder)}
$$
\n Bestände\n

In der vorliegenden Arbeit wird die Aggregation (*A*) der Bestände über einen der Durchmischung (GADOW 2003) angelehnten Indikator beschrieben. Zu allen aktuell ausgewählten Beständen (*i*) wird der Anteil direkter, ebenfalls ausgewählter Nachbarbestände an der maximal möglichen Anzahl ausgewählter Nachbarn (*pi*) berechnet (s. Gl. 29). Übersteigt die Gesamtanzahl ausgewählter Bestände (*n*) vermindert um 1 die Anzahl der direkten Nachbarn des Bestandes, wird *pi* gleich der Anzahl der Nachbarn (*mi*) des Bestandes gesetzt. Ansonsten ist *pi* gleich der Anzahl aller ausgewählten Bestände minus 1. Das Mittel über alle ausgewählten

Bestände beschreibt den Grad der Aggregation. Im vorliegenden System sind zwei Bestände benachbart, wenn die zugehörigen Polygone innerhalb einer Toleranz von 5 Metern einen gemeinsamen Grenzabschnitt besitzen. Um die Ermittlung direkter Nachbarn nicht bei jedem Optimierungslauf erneut durchführen zu müssen, werden diese nur einmal bestimmt und die Bezugsbestands-ID und die IDs der zugehörigen Nachbarn in einer Datenbanktabelle gespeichert.

$$
A = \begin{cases} \frac{1}{n} \sum_{i=1}^{n} \frac{1}{p_i} \sum_{j=1}^{m_i} g_{ij} & n > 1 & \text{(i \neq j)}\\ 1 & n = 1 & g_{ij} = \begin{cases} 1 & j \text{ genutzt} \\ 0 & j \text{ nicht genutzt} \end{cases} \end{cases} \tag{29}
$$
  
and  

$$
p_i = \begin{cases} m_i & m_i \leq n-1 \\ n-1 & m_i > n-1 \\ 1 & m_i = 0 \end{cases}
$$
  
wobei:

wobei:

n = Anzahl ausgewählter Bestände

 $i =$ Bezugsbestand

j = Nachbarbestand von Bestand i

mi = Anzahl der Nachbarbestände von Bestand i

Der so berechnete Aggregations-Index kann Werte zwischen 0 und 1 annehmen. Je höher der Index ist, umso stärker sind die zur Nutzung vorgeschlagenen Bestände räumlich aggregiert. Wird vom Suchalgorithmus nur ein Bestand ausgewählt, nimmt *A* immer den Wert 1 an. Abbildung 58 zeigt ein Beispiel für die Berechnung des Aggregations-Indikators für vier verschiedene Auswahlsituationen. In allen dargestellten Situationen werden insgesamt vier Bestände ausgewählt. In der ersten Auswahlsituation (oben links) hat keiner der vier Bestände einen direkten Nachbarbestand, der ebenfalls ausgewählt ist. Der Aggregations-Indikator ist somit 0. Die höchste Aggregation wird in der unten links dargestellten Situation erzielt. Alle ausgewählten Bestände haben laut Definition drei direkte Nachbarn, welche ebenfalls ausgewählt wurden. *A* ist in diesem Fall *1/4(3/3+3/3+3/3+3/3)=1*. In der unten rechts dargestellten Situation tritt der Fall ein, dass für einen Bestand (dunkler eingefärbt) *mi* kleiner ist als *n-1*. Dieser Bestand könnte maximal zwei ebenfalls ausgewählte Nachbarn haben, da er insgesamt nur zwei direkte Nachbarn hat. In diesem Fall ist *pi=2* und die Aggregation berechnet sich wie folgt:

$$
1/4(1/2+1/3+1/3+1/3)=0,375
$$
\n(30)

Durch diese Vorgehensweise wird verhindert, dass die Aggregation unterschätzt wird, wenn mehr Bestände ausgewählt wurden, als ein einzelner Bestand an Nachbarn aufweisen kann.

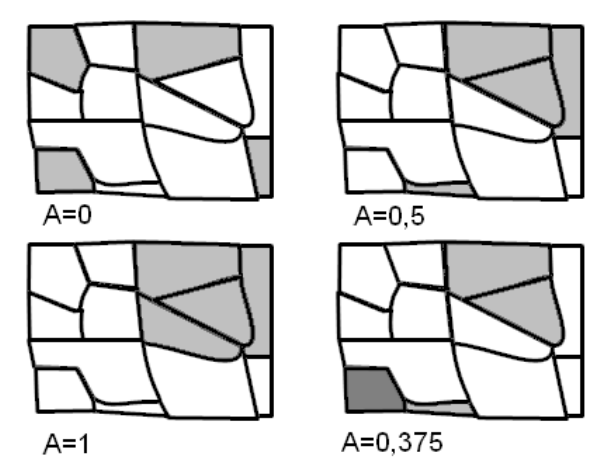

*Abbildung 58: Aggregations-Indikator A für vier verschiedene Auswahlsituationen mit jeweils vier ausgewählten Beständen* 

### *3.3.7 Konstante Nutzung*

Der Indikator *konstante Holzlieferung (ef)* kommt dann zum Tragen, wenn eine durchgeführte Simulation mehrere Eingriffsintervalle (n) umfasst. Über diesen Indikator wird beschreiben, wie gleichmäßig sich Nutzungsmassen (simuliert oder real) über den betrachteten (Simulations-)Zeitraum verteilen. Die Berechnung dieses Indikators erfolgt in dem Paket *Helpers* der *WPEngine*.

Zunächst wird der Verteilungsindikator *d* über die Summe der Beträge der Differenzen aus dem Verhältnis der Erntemassen in den einzelnen Perioden (meistens 1 Jahr) zum Gesamteinschlag (*pi*) und dem Anteil bei völliger Gleichverteilung (1/n) berechnet (Gl. 32). Die Normierung auf das Intervall [0 1] wird durch Division von d durch *dmax* erreicht. *dmax* ist der maximal mögliche Wert, den *d* annehmen kann. Er berechnet sich wie *d*, wobei angenommen wird, dass eine maximale Ungleichverteilung vorliegt, wenn die gesamte Nutzungsmasse nur in einer der n Perioden anfällt. Der Wert für *d* errechnet sich in diesem Fall wie folgt:

$$
d=1-(1/n)+((1/n)(n-1))=1+((n-2)/n))
$$
\n(31)

Konzentriert sich beispielsweise die Holznutzung bei insgesamt zwei möglichen Eingriffsintervallen nur auf das erste Intervall, nimmt der Indikator *ef* einen Wert nahe 0 an. Je gleichmäßiger sich die Erntemassen auf die Intervalle verteilen, umso größer wird *ef*. Bei völliger Gleichverteilung nimmt der Indikator den Wert 1 an.

$$
ef = \begin{cases} 1 - \frac{d}{d_{\max}} & n > 1 \\ 1 & n = 1 \end{cases} \text{ mit } d = \sum_{i=1}^{n} \left| \frac{1}{n} - p_i \right|
$$
 (32)

wobei:

n = Anzahl Simulationsperioden

pi = Nutzungsmassenanteil der Periode i an der Summe aller Nutzungsmassen

Die Berechnung von *ef* ist an die Evenness (*Es*) von SIMPSON (1949) angelehnt. Diese berechnet sich aus der Summe der Quadrate der einzelnen Anteile aller beobachteten Arten (in diesem Fall der Nutzungsmassen in den Perioden 1 bis n) und dem bei n Arten bzw. Perioden maximal möglichen Wert (s. Gl. 33). Die Evenness (*Ep*) nach PIELOU (1966) berechnet sich aus dem Verhältnis des Shannon-Index für die Nutzungsmassen zu dem bei p Perioden maximal möglichen Shannon-Index (*ln(p)*) (s. Gl. 34). Vergleicht man die berechneten Indizes *Ep*, *Es* und *ef* für verschiedene Nutzungssituationen, zeigt sich, dass die Evenness (sowohl *Ep* als auch *Es*) für die gleiche Verteilungssituation der Nutzungsmassen auf die einzelnen Intervalle insgesamt höhere Werte aufweist (mit Ausnahme der oberen und unteren Grenzen 0 und 1) als *ef*.

$$
E_s = \frac{1 - \sum_{i=1}^{r} c r_i^2}{1 - \frac{1}{n}}
$$
\n
$$
E_p = \frac{\sum_{i=1}^{p} e_i}{\ln(p)} \text{ mit } e_i = \begin{cases} c r_i \ln(r_i) & c r_i > 0 \\ 0 & c r_i = \text{relative Nutzungs} \\ \text{massen in der} \\ \text{Periode i (Nutzungs} \\ \text{masse}) \\ \text{masse)} \end{cases} \tag{34}
$$

Weiterhin ist zu beobachten, dass die Evenness schneller ansteigt als der Index *ef*. Es werden also Situationen geringerer Gleichverteilung verglichen mit Situationen größerer Gleichverteilung höher bewertet, als es durch den Index *ef* geschieht. Dieser "bestraft" stärkere Ungleichverteilungen somit stärker. Dieser Sachverhalt ist in Abbildung 59 dargestellt. Es sind die Werte der Indikatoren *Ep*, *Es* und *ef* für verschiedene Nutzungsmassenverteilungssituationen in aufsteigender Reihenfolge aufgetragen.

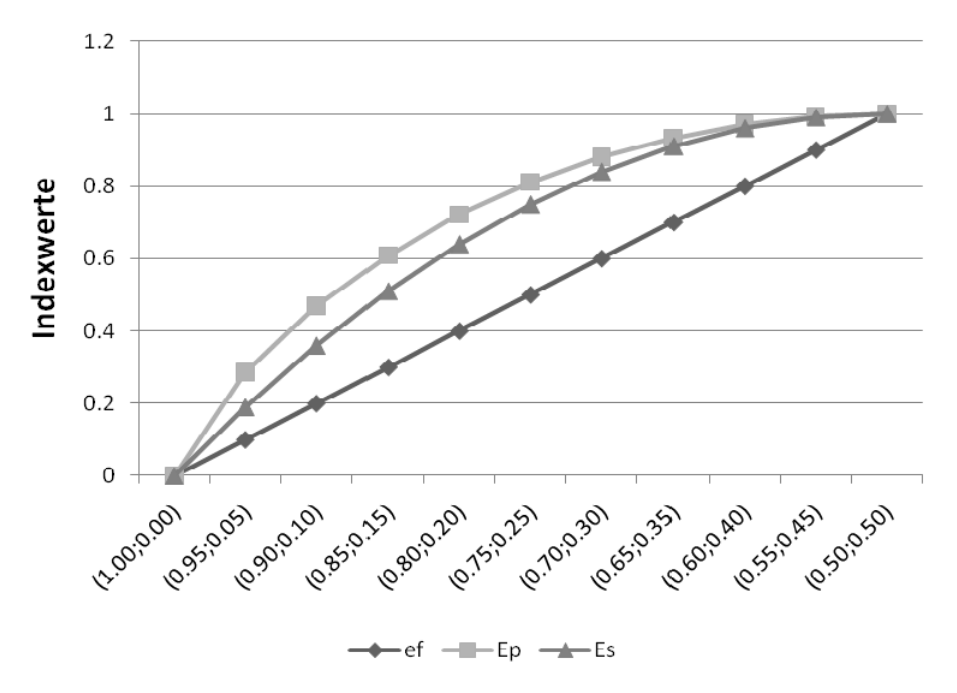

*Abbildung 59: Indexwerte ef, Ep und Es für Nutzungsmassenverteilungen (vereinfacht für zwei Nutzungsintervalle (x-Achse)) mit zunehmender Gleichverteilung* 

Es werden zwei Nutzungsperioden unterstellt. Auf der X-Achse sind die Anteile am Gesamteinschlag in den beiden Perioden aufgetragen. Für die Situation (1; 0) liefern alle Indikatoren einen Wert von 0. Es liegt eine völlige Ungleichverteilung vor. Zu der Situation (0,5; 0,5) berechnen die drei Methoden erwartungsgemäß einen Wert von 1 (völlige Gleichverteilung).

#### 3.4 Externe Bibliotheken

Zu diversen, im Kontext professioneller Programmierung benötigten Funktionen sind kostenlose und unter den jeweiligen Lizenzbedingungen distributierbare Java-Bibliotheken verfügbar. Auch in den vorgestellten Softwaresystemen wurden solche Bibliotheken verwendet.

In Tabelle 27 sind alle benutzten Bibliotheken und deren Urheber sowie Funktionen aufgelistet.

| Datei(en)                                                                                                 | Funktion<br>Hersteller                                           |                                                                              | verwendet<br>$v \circ m^*$ |
|----------------------------------------------------------------------------------------------------|------------------------------------------------------------------|------------------------------------------------------------------------------|----------------------------|
| httpclient-4.0-beta2.jar<br>apache-mime4j-0.5.jar<br>httpcore-4.0-beta3.jar<br>httpmime-4.0-<br>beta2.jar | Aufbau eines<br>http-Client                                      | Apache Software<br>Foundation (ASF)                                          | wp                         |
| aspriseTIFF.jar                                                                                           | TIFF-Bilder laden                                                |                                                                              | wp, wbp                    |
| syntax.jar                                                                                                | Syntax-Highlighting<br>(SQL-Editor)                              | Stephen Ostermiller                                                          | wp                         |
| iText-2.1.7.jar                                                                                           | PDF-Dateien erstellen<br>(Standardauswertung)                    | iText Software Corp.<br>(California, USA)                                    | wp                         |
| jfreechart-1.0.13.jar                                                                                     | Auswertungsgrafiken<br>erstellen                                 | Object Refinery<br>Limited                                                   |                            |
| javasysmon-0.3.2.jar                                                                                      | Systeminformationen<br>auslesen                                  | GitHub Inc.                                                                  | wp                         |
| jep-2.4.1.jar                                                                                             | Externe Funktionen<br>Singular Systems<br>Interpretieren         |                                                                              | wp, wbp,<br>fs             |
| jdom.jar                                                                                                  | XML-Dateien<br>JDOM-Projekt<br>lesen/schreiben<br>(Jason Hunter) |                                                                              | wp, wbp,<br>fs             |
| JRI.jar<br>JRIEngine.jar<br>REngine.jar                                                                   | R-Funktionen in Java<br>nutzen                                   | RoSuDa (Lehrstuhl für<br>Rechenorientierte<br>Statistik und<br>Datenanalyse) | wp                         |
| mysql-connector-java-<br>$5.1.13$ -bin.jar                                                                | Datenbankverbindung<br>zu MySQL                                  | Sun Microsystems Inc.                                                        | wp, wbp,<br>fs             |
| ojdbc14.jar                                                                                               | Datenbankverbindung<br>zu Oracle                                 | Oracle Corporation                                                           | wp, wbp                    |
| postgresql-8.4-<br>702.jdbc4.jar                                                                          | Datenbankverbindung<br>zu PostgrSQL                              | PostgreSQL Global<br>Development Group                                       | wp, wbp,                   |

*Tabelle 27: Die wichtigsten verwendeten externen Bibliotheken* 

(\*) wp = WaldPlaner, wbp = WebbetriebsPlaner, fs = ForestSimulator

### **4 Entscheidungsunterstützungssysteme**

#### 4.1 Allgemein

Alle in diesem Band vorgestellten Anwendungen (ForestSimulator, WaldPlaner, WebBetriebsPlaner) können als forstliche Entscheidungsunterstützungssysteme eingestuft werden. Sie orientieren sich an dem allgemeinen Aufbau von Entscheidungsunterstützungssystemen.

Das Fällen von rationalen Entscheidungen ist eine wichtige Managementtätigkeit, die sich durch alle Ebenen eines Betriebes zieht. Mitunter wird der Entscheidungsprozess als die zentrale Managementaufgabe gesehen (HEINEN 1976, 1991). In diesem Kontext können die Entscheidungsprozesse als Transformationen von Information in Aktionen (HOLTEN u. KNACKSTEDT 1997) aufgefasst werden. Informationen stellen daher einen wichtigen Wettbewerbsfaktor dar, sodass Ungleichverteilungen von Informationen zwischen Unternehmen deren Erfolg oder Misserfolg mit beeinflussen können (PICOT u. MAIER 1993). Allerdings muss die Information in einem für den Entscheidungsträger erfassbaren Zustand, als zweckbezogenes Wissen (WITTMANN 1959) vorliegen, um als Grundlage für Entscheidungen und damit auch für konkrete Handlungen zu dienen.

Entscheidungsunterstützungssysteme übernehmen die Aufgabe der Informationsaufbereitung durch Selektion, Umwandlung oder Modellierung/Berechnung und bilden eine Komponente der betrieblichen Informationssysteme. BRENNAN und ELAM (1986) verstehen unter einem Entscheidungsunterstützungssystem:

*"Decision Support Systems are computer-based systems whose objective is to enable a decision maker to devise high-quality solutions to what are often only partially formulated problems."* 

Ein Entscheidungsunterstützungssytem DSS (= Decision Support System) ist nach dieser Definition eine Software, die es dem Entscheidungsträger ermöglicht qualitativ hochwertige Problemlösungen zu entwickeln. GEOFFRION (1983) setzt sechs Eigenschaften voraus, welche ein DSS aufweisen sollte.

- *-* Lösen von un- bzw. semistrukturierten Problemen
- *-* Ausstattung mit einem leistungsfähigen und leicht bedienbaren User-Interface
- *-* Möglichkeit flexibler Kombination von Daten und Anwendungsmodellen
- *-* Kann dem Anwender/Benutzer helfen, einen Lösungsraum (Alternativenraum) zu entwickeln und zu erforschen, d. h. es soll die Möglichkeit bieten, unter Anwendung geeigneter Modelle eine Serie von möglichen Alternativen zu generieren
- *-* Unterstützung von vielfältigen Arten der Entscheidungsfindung. Leichte Anpassungsfähigkeit und Erweiterung um neue Fähigkeiten, welche den Benutzeranforderungen entsprechen
- *-* Bereitstellen interaktiver und rekursiver Lösungsstrategien(-Prozesse) mit unterschiedlichen Lösungswegen

Werden in den Entscheidungsprozess räumliche Informationen mit einbezogen, so handelt es sich nach CZERANKA und EHLERS (1997) um ein sogennantes Spatial Decision Support System (SDSS), welches sich dadurch von einem DSS unterscheidet.

Fasst man die Definitionen eines DSS aus der Literatur zusammen (z. B. ALTER 1980, BONCZEK et al. 1981, KEEN u. SCOTT-MORTON 1978, SPRAGUE u. CARLSON 1982, BRENNAN u. ELAM 1986), kann ein DSS als ein computergestütztes, interaktives Mensch-Maschine-System zur Entscheidungsfindung beschrieben werden, welches den Entscheidungsträger unterstützt und nicht ersetzt und auf verschiedene Daten/Informationen und Modelle zurückgreift. Hauptaufgaben eines DSS sind zum einen die Bereitstellung von entscheidungsrelevanten Informationen oder Daten, zum anderen die Unterstützung im Problemlösungsprozess durch entsprechende modellbasierte Planungs- und Entscheidungshilfen.

Üblicherweise besteht ein DSS aus folgenden drei Subsystemen (SPRAGUE u. CARLSON 1982): Dialogmanagement, Datenbankmanagement sowie Modell-, Methoden- und Ergebnismanagement (s. Abb. 60).

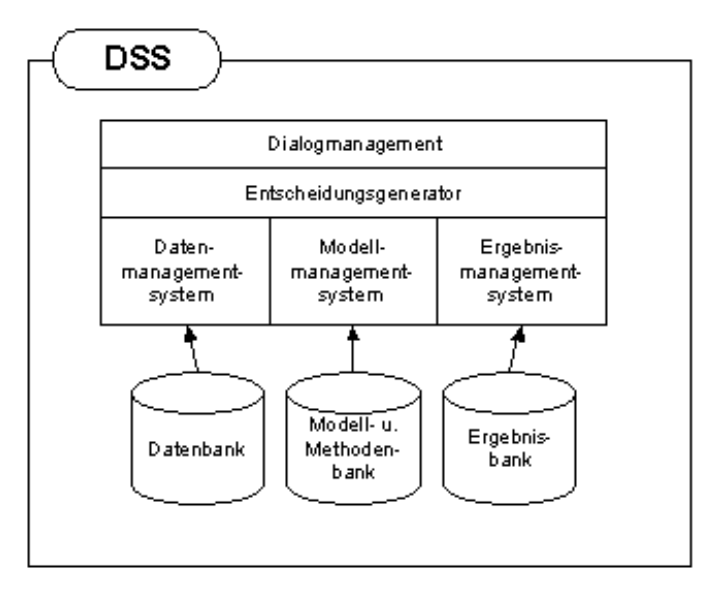

*Abbildung 60: Subsysteme eines DSS nach SPRAGUE und CARLSON (1982), erweitert* 

Die Kommunikation zwischen dem Softwaresystem und dem Anwender sowie die Ablaufsteuerung und Koordination der einzelnen Komponenten wird über die Dialogkomponente abgewickelt. Das Methodenbankmanagement unterstützt die Definition und Manipulation von problemspezifischen Modellen, die das Kernstück eines Decision Support Systems bilden. Vom Datenbankmanagement werden unabhängig von Modellen und Methoden die Objektdaten gespeichert und verwaltet.

Eine wichtige Aufgabe von Decision-Support-Systemen (DSS) ist es, die Auswirkungen verschiedener Handlungsoptionen und einzelner Maßnahmen auf das Untersuchungssystem transparent darzustellen. Die Entscheidungsfindung kann durch ein Variantenstudium unterschiedlicher Entwicklungspfade oder durch geeignete Optimierungsverfahren unterstützt werden. Für letztere bietet sich die simulationsbasierte Optimierung an.

Der Grundgedanke der simulationsbasierten Optimierung (SBO) beruht darauf, geeignete Simulationsmodelle mit einer Optimierungskomponente zu kombinieren (GOSAVI 2003). Die Optimierungskomponente variiert definierte Variablen eines Simulationsmodells solange, bis das Maximum oder Minimum einer definierten Zielfunktion gefunden wird. Simulationsmodelle dienen zur Prognose komplexer, realer Systeme, die zufälligen Einflüssen unterliegen. Oft werden in gängigen Decision-Support-Systemen Simulationsmodelle genutzt, um die Auswirkungen einzelner Handlungsalternativen zu untersuchen, ohne diese tatsächlich umzusetzen. So können mögliche negative Auswirkungen auf das reale System vermieden werden. Die Anzahl der dabei verwendeten Handlungsalternativen ist bei diesem Vorgehen relativ gering, da die Simulationen zwar computergestützt durchgeführt wird, die Auswahl dann jedoch zum größten Teil durch einen Menschen als Entscheidungsträger getroffen wird. Die simulationsbasierte Optimierung beruht hingegen darauf, die Auswahl der "besten" Handlungsalternative systematisch durch einen Algorithmus durchzuführen, der wiederum auf ein bestimmtes Simulationsmodell zurückgreift. Die verschiedenen Handlungsalternativen werden über die Modellvariablen beschrieben. Im Verlauf der Optimumsuche werden diese Variablen durch einen geeigneten Algorithmus variiert und die Auswirkungen auf das System bewertet sowie mit vorhergehenden Lösungen verglichen. Aus den dadurch gewonnenen Erkenntnissen wird entsprechend des gewählten Optimierungsverfahrens eine neue Variablenkombination ermittelt. Dieses Vorgehen wird solange wiederholt, bis verschiedene Abbruchkriterien darauf hindeuten, dass die bestmögliche Lösung oder eine vergleichbar gute Lösung gefunden wurde. Ein wesentlicher Vorteil dieses Vorgehens gegenüber den klassischen Optimierungsverfahren (z. B. lineare Programmierung) besteht darin, dass das verwendete Modell keine besonderen Voraussetzungen erfüllen muss. Es können Optima für komplexe Modelle gefunden werden, zu denen das Optimierungsproblem nichtlinear, nichtdifferenzierbar oder nichtstetig ist oder keine geschlossene mathematische Formel der Zielfunktion vorliegt, sodass eine

Optimabestimmung (z. B. durch Ableitung) auf mathematischem Wege nicht möglich ist.

#### 4.2 Entwurf eines forstlichen Entscheidungsunterstützungssystems

Im Zuge der Planung waldbaulicher Maßnahmen müssen komplexe Entscheidungen darüber getroffen werden, wie die einzelnen Planungseinheiten (Bestände) eines Betriebes hinsichtlich der Pflege, Nutzung und Verjüngung zu behandeln sind. Oft gibt es dabei mehrere mögliche Handlungsalternativen, die durch gegebene Rahmenbedingungen mehr oder weniger stark eingeschränkt werden. Für den Entscheidungsträger ergibt sich daraus das Problem, die Alternative auszuwählen, die die betrieblichen Ziele bestmöglich verwirklicht. Es liegt eine klassische Entscheidungssituation vor, die sich aus den Zielen und dem Entscheidungsfeld zusammensetzt. Das Entscheidungsfeld wiederum wird durch die möglichen Handlungsalternativen und durch nicht vom Betrieb beeinflussbare Rahmenbedingungen geprägt (OESTEN u. ROEDER 2002). Vor dem Hintergrund einer nachhaltigen, multifunktionalen Bewirtschaftung der Wälder in Deutschland sind die herkömmlichen Verfahren der Forsteinrichtung hinsichtlich ihrer Eignung zu hinterfragen (SODTKE et al. 2004).

Forstliche Entscheidungsunterstützungssysteme sollen den Entscheidungsträger eines forstlichen Betriebes bei der kurz- und mittelfristigen Planung waldbaulicher Maßnahmen unterstützen. Dazu müssen automatisiert Informationen aus verschiedenen Datenquellen aufbereitet, verwaltet und ausgewertet werden können. Darüber hinaus sollten auf Basis dieser Daten waldbauliche Szenarien unter Zuhilfenahme geeigneter Waldwachstums- und Maßnahmenmodelle berechnet und gegenübergestellt werden können. Durch Kombination der verwendeten Modelle mit geeigneten Optimierungs- und Bewertungsverfahren können dem Anwender qualitativ hochwertig ermittelte Handlungsalternativen aufgezeigt werden.

Da moderne Waldwachstums- und Maßnahmenmodelle oft einen hohen Komplexitätsgrad aufweisen, ist ein simulationsbasiertes Optimierungssystem auf Basis metaheuristischer Verfahren für den Einsatz in einem Entscheidungsunterstützungssystems für die forstliche Planung ein geeigneter Ansatz. Basis eines Systems mit der Möglichkeit zur Generierung optimaler Maßnahmenfolgen zur Erreichung definierter Ziele, ist ein Modell, welches den Zustand der jeweiligen Waldflächen in geeigneter Form erfassen und das Wachstum beschreiben kann. Dies kann in Form eines Einzelbaumwuchsmodells geschehen. Denkbar sind aber auch aggregierende Modelle, die einen gesamten Bestand bzw. dessen Kenngrößen beschreiben und fortschreiben. Weiterhin wird ein System benötigt, welches waldbauliche Maßnahmen wie Nutzungen, Pflanzungen und Naturschutzmaßnahmen modellhaft abbilden kann. Um die für den Entscheidungsträger optimale Lösung zu finden, müssen die verschiedenen Varianten bzw. Lösungsvorschläge bewertet werden. Hierzu bedarf es eines Verfahrens, welches objektiv die Zielvorstellung der Entscheidungsträger erfasst und in eine systemverständliche Zielgröße übersetzt (ALBERT 2007). Die Forstwirtschaft vieler Betriebe ist zunehmend nicht nur auf die Holzproduktion ausgerichtet, sondern berücksichtigt eine große Bandbreite an unterschiedlichen Waldfunktionen (PUKKALA 2006). Somit existieren z. T. mehrere Ziele und daraus resultierende Zielkonflikte, was häufig zu Unsicherheiten bei den Entscheidungsträgern führt. Die resultierende komplexe Planungsaufgabe ist selbst durch qualifizierte Entscheidungsträger kaum mehr ohne angemessene Entscheidungsunterstützungssysteme zu leisten (TEUFFEL et al. 2006). Bei der Optimierung betrieblicher Prozesse ist zunächst zu klären, wie die Ziele des Betriebes definiert sind. In Bezug auf den Wald und die Behandlung der zu bewirtschafteten Flächen ist dabei vorab der Planungszeitraum abzugrenzen. Soll im Rahmen der Optimierung kurzfristig, mittelfristig oder langfristig nach einer Lösung gesucht werden? Besonders bei der lang- oder mittelfristigen Planung ist zu klären, was der Forstbetrieb für eine Zielsetzung verfolgt und wie dementsprechend die Zielfunktion konstruiert werden muss. Im einfachsten Fall besteht die Zielfunktion lediglich aus einem Indikator, welcher zu minimieren oder zu maximieren ist. Oft ist es aber erforderlich, die Zielfunktion aus mehreren Indikatoren zusammenzusetzen. Dies führt wiederum zu einem Gewichtungsproblem. Um einen Gesamtnutzen ableiten zu können, muss ermittelt werden, wie die einzelnen Indikatoren zu gewichten sind und wie sie verknüpft werden. Die kurzfristige Optimierung hingegen bezieht sich zumeist auf verfahrenstechnische Probleme, die nicht so stark von dem jeweiligen Leitbild des Betriebes abhängen. Auch die festzulegenden Restriktionen hängen zum Teil von den betrieblichen Zielen ab. Bezüglich solcher multikriterieller Problemstellungen liegen bereits Ansätze zur programmgestützten Ermittlung der jeweiligen Gewichte einzelner Indikatoren vor (ALBERT 2007).

Zum Aufbau eines umfassenden forstlichen Entscheidungsunterstützungssystems werden somit ein Wuchsmodell, ein Maßnahmenmodell, ein System zur multikriteriellen Bewertung und ein geeignetes Optimierungsverfahren benötigt. Diese Komponenten werden z. B. auch von SODTKE et al. (2004) als grundlegende Bausteine eines forstlichen DSS definiert. Um auf Basis dieser vier Komponenten ein praktikables Softwaresystem aufzubauen, werden diese in den beschriebenen allgemeinen Aufbau eines DSS integriert (s. Abb. 61). Entsprechend dieses Aufbaus muss neben den Modellkomponenten ein übergeordnetes Modellmanagement implementiert werden, welches die Steuerung und Koordination der verschiedenen Teilmodelle übernimmt, um automatisiert verschiedene waldbauliche Szenarien simulieren zu können. Die Ergebnisse der Szenariorechnungen werden vom Ergebnismanagement transformiert und in einer für den Nutzer leicht verständlichen und ansprechenden Form dargestellt. Hierzu werden verschiedene Indizes berechnet und in tabellarischer Form oder als Grafik und/oder Karte aufbereitet. Die berechneten Indikatoren sollen dabei möglichst alle Bereiche der wichtigsten Waldfunktionen abdecken, da so erst die Bewertung waldbaulicher Optionen unter Verwendung einer mehrkriteriell ausgerichteten Zielfunktion möglich ist. Ein Bindeglied zwischen dem Modell- und dem Ergebnismanagement stellt die GIS-Komponente dar. Diese Komponente dient beiden Systembausteinen zur raumbezogenen Aufbereitung bzw. Auswertung verschiedener Modelloder Ergebnisparameter.

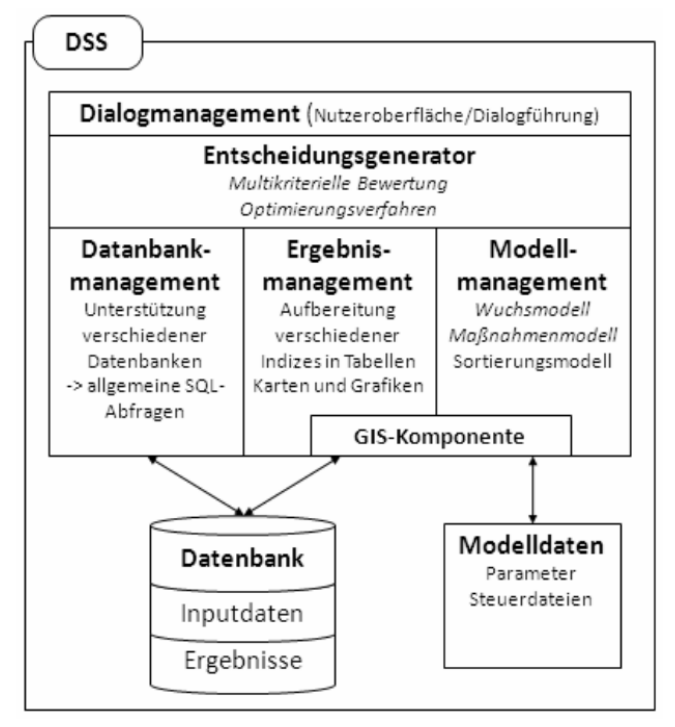

*Abbildung 61: Konzept zum Aufbau eines forstlichen DSS* 

Die Simulationsergebnisse können an den Entscheidungsgenerator weitergegeben werden, welcher die verschiedenen Szenarien nach einer nutzerspezifischen Zielfunktion bewertet oder unter Verwendung eines geeigneten Optimierungsverfahrens unterschiedliche waldbauliche Fragestellungen optimiert. Da gerade bei der simulationsbasierten Optimierung oder auch bei der Simulation verschiedener waldbaulicher Szenarien im Rahmen eines Variantenstudiums – je nach Betriebsgröße und der Auflösung der verwendenden Modelle – große Datenmengen anfallen können, ist die Anbindung des Entscheidungs-Unterstützungssystems an eine geeignete Datenbank notwendig, da so schnelle Zugriffszeiten und eine entsprechende Datensicherheit garantiert werden können. Die Schnittstelle zu der Datenbank und die Steuerung des Einlesens von Inputdaten sowie des Speicherns und Einlesens von Ergebnisdaten wird von dem Datenbankmanagement übernommen.

### **5 Schlussbetrachtung**

Die vorgestellten Programme ForestSimulator, WaldPlaner und WebBetriebs-Planer sind leistungsfähige forstliche Entscheidungsunterstützungssysteme.

Die Programme bieten für verschiedene Zielgruppen mit unterschiedlichen Anwenderfähigkeiten diverse Funktionen, um Entscheidungen für konkrete waldbauliche Handlungsoptionen zu unterstützen. Dabei liegt beim ForestSimulator der Schwerpunkt auf dem einzelnen Bestand, der WaldPlaner und der WebBetriebsPlaner bieten hingegen viele zusätzliche Funktionen, um die Auswertung und Simulation auf Betriebs- oder Landschaftsebene durchzuführen.

Der WebBetriebsPlaner ist sehr leicht zu bedienen, jedoch verglichen mit dem WaldPlaner nicht so flexibel hinsichtlich der Auswertungsmöglichkeiten. Das System bietet allerdings neben der intuitiven Benutzerführung den Vorteil, dass es als Web-Anwendung konzipiert wurde. So kann z. B. die Softwareinstallation und das Hosting für eine Forstbetriebsgemeinschaft von einem Unternehmen übernommen werden. Dadurch lässt sich an jedem Endgerät mit Internetzugang (PCs und mobile Endgeräte) ein einheitlicher Informationsstand abrufen. Die Datenhaltung erfolgt nur auf einer Servermaschine, sodass auch nur dort die Datenpflege (Aktualisierung, Einpflegen neuer Inventurdaten, Nutzerverwaltung) erfolgen muss. Durch das Nutzerverwaltungssystem des WebBetriebsPlaners ist es möglich, Anwender mit unterschiedlichen Lese- und Schreibrechten auszustatten und so einen bestmöglichen Datenschutz zu gewährleisten.

Die Auswertungsmöglichkeiten der vorgestellten Systeme decken weite Bereiche der naturalen Ausstattung, des Naturschutzes, der Waldentwicklung und der Sozioökonomie ab. Der Bereich der Risikobewertung (Waldbrand, Kalamitäten, Sturmschäden, Klimaänderung) ist hingegen noch ausbaufähig. Die Systeme werden an der Nordwestdeutschen Forstlichen Versuchsanstalt inhaltlich und technisch gepflegt und weiterentwickelt. Derzeit liegt der Schwerpunkt dabei im Bereich der Risikomodellierung und -analyse.

Der ForestSimulator sowie der WaldPlaner werden bereits von verschiedenen Anwendern bzw. Institutionen erfolgreich eingesetzt. Durch die Möglichkeiten der Analyse, Auswertung und Darstellung des aktuellen Zustands eines Forstbetriebs, der Simulation von verschiedenen Waldentwicklungsszenarien und der Optimierung mehrerer waldbaulicher Fragestellungen weist vor allem der WaldPlaner bezüglich der Einbindung in Entscheidungsprozesse eine hohe Flexibilität auf. Durch Parallelisierungsstrategien werden die komplexen Rechenvorgänge erfolgreich beschleunigt, sodass die Wartezeiten auf die Ergebnisse der jeweiligen Anfrage (Simulation, Optimierung) auf ein praxistaugliches Maß reduziert werden konnten. Durch die strikte Trennung der implementierten Software in ein Funktionspaket und in verschiedene Nutzeroberflächen ist es ohne Weiteres möglich, nur das Funktionspaket in bestehende Softwarekonzepte zu integrieren. In Hessen hat die FENA18 bereits Teile des Funktionspaketes in ihr System zur Auswertung der Betriebsinventur auf Stichprobenbasis integriert. Die TreeGrOSS-Bibliothek wird am niedersächsischen Forstplanungsamt eingesetzt. Die Stadtforstämter Göttingen und Lübeck erproben zurzeit den Einsatz der vorgestellten webbasierten Programmversion, welche auf einem für den Außeneinsatz tauglichen Laptop installiert wurde. Neben der Anwendung in der Praxis ist das System auch in Lehre und Forschung einsetzbar. An der Fachhochschule Eberswalde wird im Rahmen der Lehre ein Modellbetrieb mit dem WaldPlaner analysiert und verschiedene waldbauliche Szenarien gerechnet und diskutiert (ALBERT u. HANSEN 2007). An der Nordwestdeutschen Forstlichen Versuchsanstalt wurde und wird die Software in verschiedenen Forschungsprojekten eingesetzt, um Waldentwicklungsszenarien zu rechnen und darauf aufbauende Analysen durchzuführen (RÜTHER et al. 2007, 2008a, 2008b, MEESENBURG et al. 2009). Aktuell steht der Einsatz der o. g. Version gekoppelt mit einem klimasensitiven Bonitätsmodell und einem Wasserhaushaltmodell im Vordergrund (ALBERT u. SCHMIDT 2010, MEESENBURG et al. 2010, SUTMÖLLER et al. 2011).

 $\overline{a}$ 

<sup>18</sup> FENA: Hessen-Forst Servicezentrum Forsteinrichtung und Naturschutz

# **Literatur**

- ALBERT, M. (1999): Analyse der eingriffsbedingten Strukturveränderung und Durchforstungsmodellierung in Mischbeständen, Dissertation, Universität Göttingen, Hainholz-Verlag, Band 6, 201 S.
- ALBERT, M. (2000): Ein funktionalisierter Höhenergänzungsalgorithmus für Einzelbaumwachstumsmodelle. Tagungsband der Jahrestagung der Sektion Ertragskunde im DVFFA vom 5. - 7. Juni 2000 in Kaiserslautern, 32-43
- ALBERT, M. (2007): Waldwachstumssimulatoren zur mehrkriteriellen Szenariobewertung: ein Ansatz für eine benutzerfreundliche und flexible Bewertung. Tagungsband der Jahrestagung der Sektion Ertragskunde im DVFFA vom 21. - 23.05.2007 in Alsfeld-Eudorf, 43-56
- ALBERT, M. u. HANSEN, J. (2007): Ein Entscheidungsunterstützungssystem für die multifunktionale Forstplanung auf Landschaftsebene. Forst u. Holz, 62. Jg., 12, 14-18
- ALBERT, M. u. SCHMIDT, M. (2010): Climate-sensitive modelling of site-productivity relationships for Norway spruce (*Picea abies* (L.) Karst.) and common beech (*Fagus sylvatica* L.). Forest Ecology and Management, Vol. 259, Issue 4, 739-749
- ALTENKIRCH, W. (1977): Ökologie. Studienbücher Biologie, Verlag Diesterweg/Salle, Frankfurt a. Main, Verlag Sauerländer, Aarau, 234 S.
- ALTER, S.L. (1980): Decision Support Systems: Current Practice and Continuing Challenges. Reading, MA: Addison-Wesley
- ALTHERR, E.; UNFRIED, P.; HRADETZKY, J. u. HRADETZKY, V. (1978): Statistische Rindenbeziehungen als Hilfsmittel zur Ausformung und Aufmessung unentrindeten Stammholzes. Teil IV: Fichte, Tanne, Douglasie und Sitka-Fichte. Mitteilungen der Forstlichen Versuchs- und Forschungsanstalt Baden-Württemberg, Heft 90, 294 S.
- BAILEY, T.C. u. GATRELL, A.C. (1995): Interactive Spatial Data Analysis. Addison-Wesley Longman, Harlow, Great Britain
- BERGEL, D. (1973): Formzahluntersuchungen an Buche, Fichte, europäischer Lärche und japanischer Lärche zur Aufstellung neuer Massentafeln. Allg. Forst- u. J. Ztg. 144 (5/6), 117-124
- BERGEL, D. (1974): Massentafeln II Eiche Roteiche Kiefer. Niedersächsische Forstliche Versuchsanstalt, Göttingen
- BERGEL, D. (1987): Derbholz-Massentafeln III (Nordwestdeutschland). Niedersächsische Forstliche Versuchsanstalt
- BÖCKMANN, T. (1990): Wachstum und Ertrag der Winterlinde (*Tilia cordata* Mill) in Nordwestdeutschland. Dissertation Univ. Göttingen
- BÖCKMANN, T. (2004): Möglichkeiten und Grenzen von Waldwachstumsmodellen aus Sicht der forstlichen Praxis. In HANEWINKEL, M. u. TEUFFEL, K. V. (Hrsg.): Waldwachstumsmodelle für Prognosen in der Forsteinrichtung. Freiburger Forstliche Forschung, FVA Baden-Württemberg, 50, 95-102
- BONCZEK, R. H.; HOLSAPPLE, C.W. u. WHINSTON, A.B. (1981): Foundations of Decision Support Systems. Academic Press, New York
- BRENNAN, J. J. u. ELAM, J. (1986): Enhanced Capabilities for Model-Based Decision Support Systems. In: SPRAGUE, R.H.W. u. WATSON, H.J. (Ed.): Decision Support Systems. Putting Theory into Practice. Prentice-Hall, London, 130-137
- CHEN, B.W. u. GADOW, K. V. (2008): Combining spatial and other objectives in forest design. Metsanduslikud Uurimused (Forestry Studies) 48, 30-40
- CZERANKA, M. u. EHLERS, M. (1997): GIS als Instrument zur Entscheidungsunterstützung. Geo-Informations-Systeme, Vol. 10, No. 2, 9-17
- DENGLER, A. (1992): Waldbau. Erster Band. 6. neu bearbeitete Auflage. Verlag Paul Parey, Hamburg und Berlin, 350 S.
- DIJKSTRA, E.W. (1959): A note on two problems in connection with graphs. Numerische Mathematik, 1, 269-271
- DÖBBELER, H. (2004): Simulation und Bewertung von Nutzungsstrategien unter heutigen und veränderten Klimabedingungen mit dem Wuchsmodell SILVA 2.2. Dissertation Univ. Göttingen. 231 S.
- DÖBBELER, H.; ALBERT, M.; SCHMIDT, M. u. NAGEL, J. (2002): BWINPro Programm zur Bestandesanalyse und Prognose. Handbuch zur Version 6.1. Niedersächsische Forstliche Versuchsanstalt, Abteilung Waldwachstum, Göttingen, 121 S.
- DUDA, H. (2006): Vergleich forstlicher Managementstrategien. Dissertation Universität Göttingen, 180 S. (http://webdoc.sub.gwdg.de/diss/2006/duda/)
- FÜLDNER, K. (1995): Strukturbeschreibung von Buchen-Edellaubholz-Mischwäldern. Dissertation, Fakultät für Forstwissenschaften und Waldökologie, Georg-August Universität Göttingen. Cuvillier, Göttingen. 146 S.
- GADOW, K. V.(2003): Waldstruktur und Wachstum. Universitätsverlag Göttingen, 241 S.
- GAFFREY, D. (1988): Forstamts- und bestandesindividuelles Sortimentierungsprogramm als Mittel zur Planung, Aushaltung und Simulation. Diplomarbeit Universität Göttingen
- GEOFFRION, A.M. (1983): Can MS/OR Evolve Fast Enough? Interfaces, 13:1, 10-25
- GOSAVI, A. (2003): Simulation-based optimization: parametric optimization techniques and reinforcement learning. Kluwer Academic Publishers, Boston, 554 S.
- GUERICKE, M. (2001): Versuchsflächenanalyse, Modellparametrisierung und waldbauliche Konsequenzen für die Behandlung von Buchen-Lärchen-Mischbeständen im Südniedersächsischen Bergland. Dissertation Universität Göttingen
	- (http://webdoc.sub.gwdg.de/diss/2001/guericke/index.html)
- HANSEN, J. (2006): Der WaldPlaner Ein System zur Entscheidungsunterstützung in einer nachhaltigen Forstwirtschaft. Deutscher Verband Forstlicher Forschungsanstalten - Sektion Forstliche Biometrie und Informatik. Trippstadt 2006, 112-119
- HAUSENAUER, H. (2006): Sustainable Forest Management: Growth models for Europe. Springer, Berlin Heidelberg, 398 S.
- HEINEN, E. (1976): Grundfragen der entscheidungsorientierten Betriebswirtschaftslehre. Goldmann, München
- HEINEN, E. (1991): Industriebetriebslehre als entscheidungsorientierte Unternehmensführung. In: HEINEN, E. (Hrsg.): Industriebetriebslehre. 9. Auflage. Gabler, Wiesbaden, 3-69
- HILLEBRAND, K. (1998): Vogelbeere (*Sorbus aucuparia* L.) im Westfälischen Bergland: Wachstum, Ökologie, Waldbau. Schriftenreihe der Landesanstalt für Ökologie, Bodenordnung und Forsten / Landesamt für Agrarordnung Nordrhein-Westfalen, 1998, ISBN 9783891740286
- HINRICHS, L. (2006): Untersuchungen zur Simulation von Behandlungspfaden für Buchen-Fichten-Mischbestände. Dissertation Universität Göttingen. 123 S.
- HOLTEN, R. u. KNACKSTEDT, R. (1997): Führungsinformationssysteme. Historische Entwicklung und Konzeption. Arbeitsberichte des Instituts für Wirtschaftsinformatik der Westfälischen Wilhelms-Universität Münster, Nr. 55, Münster
- HURME, E.; KURTTILA, M.; MÖNKKÖNEN, M.; HEINONEN, T. u. PUKKALA, T. (2007): Maintenance of flying squirrel habitat and timber harvest: a site-specific spatial model in forest planning calculations. Landscape Ecology, 22, 243-256
- KAHLE, M. (2004): Elsbeere. Untersuchungen zum Wachstum am Beispiel einiger Mischbestände in Nordrhein-Westfalen. Schriftenreihe der Landesanstalt für Ökologie, Bodenordnung und Forsten Nordrhein-Westfalen, Band 21. ISSN: 3-89174-033-6. 155 S.
- KEEN, P.G.W. u. SCOTT-MORTON, M.S. (1978): Decision Support Systems: An Organizational Perspective. Reading, MA: Addison-Wesley
- KIMMINS, J.P. (1987): Forest Ecology. Macmillan Publishing Company, New York, 531 S.
- KRAMER, H. (1982): Nutzungsplanung in der Forsteinrichtung. J.D. Sauerländer's Verlag, Frankfurt a. M., 128 S.
- KRAMER, H. u. AKÇA, A., (1982): Leitfaden für Dendrometrie und Bestandesinventur. J.D. Sauerländer's Verlag, Frankfurt a. M.
- KURTTILA, M.; PUKKALA, T. u. LOIKKANEN, J. (2002): The performance of alternative spatial objective types in forest planning calculations: a case for flying squirrel and moose. Forest Ecology and Management 166, 245-260
- LEDERMANN, T. u. NEUMANN, M. (2009): Prognose des Waldwachstums und des Nutzungspotenzials. BFW-Praxisinformation 18, 5-7
- LEITÃO, A. B.; MILLER, J.; AHERN, J. u. MCGARIGAL, K. (2006): Measuring Landscapes: A Planners Handbook. Island Press, Washington, D.C.
- LOCKOW, K. W. (1994): Aufstellung einer neuen Ertragstafel für im Hochwaldbetrieb bewirtschaftete Roterlenbestände (*Alnus glutinosa* [L.] Gaertn.). Abschlussbericht Forstliche Forschungsanstalt Eberswalde e.V.
- MEESENBURG, H.; HENTSCHEL, S.; SUTMÖLLER, J.; JANSEN, M.; AHRENDS, B.; DÖRING, C. u. RÜPING, U. (2009): SILVAQUA & SILVAQUAplus, Abschlussbericht, Pilotprojekt zur Umsetzung der EG-WRRL in Niedersachsen
- MEESENBURG, H.; SUTMÖLLER, J. u. HENTSCHEL, S. (2010): Retrospective and prospective evaluation of water budgets at Lange Bramke, Harz Mountains, Germany: effects of plant cover and climate change. In: Status and Perspectives of Hydrology in Small Basins (Proceedings of the Workshop held at Goslar-Hahnenklee, Germany, 30 March-2 April 2009), IAHS Publ. 336, 239- 244
- MERKER, K. (2006): Bewirtschaftung des Staatswaldes in einer globalen Wirtschaft. Forst u. Holz 61 (7), 250-252
- MEYER, P.; MENKE, N.; NAGEL, J.; HANSEN, J.; KAWALETZ, H.; PAAR, U. u. EVERS, J. (2009): Entwicklung eines Managementmoduls für Totholz im Forstbetrieb. Abschlussbericht DBU, 106 S.
- ML (2013): Langfristige, ökologische Waldentwicklung in den Niedersächsischen Landesforsten. RdErl. d. Niedersächsischen Ministeriums für Ernährung, Landwirtschaft und Verbraucherschutz v. 27.2.2013, -405- 64210-56.1-, Nds. MBl. 9/2013 S. 214-220
- MÖHRING, B.; RÜPING, U.; LEEFKEN, G. u. ZIEGLER, M. (2006): Die Annuität ein "missing link" der Forstökonomie. Allgemeine Forst- und Jagdzeitung, 177/2, 21-29
- MÜLLER-USING, B. (2005): Totholzdynamik eines Buchenbestandes im Solling. Berichte des Forschungszentrums Waldökosysteme, Reihe A, Bd. 193, Göttingen
- NAGEL, J. (1985): Wachstumsmodell für Bergahorn in Schleswig-Holstein. Dissertation Universität Göttingen
- NAGEL, J. (1988): Volumenfunktionen. Interner Bericht Niedersächsische Forstliche Versuchsanstalt
- NAGEL, J. (1999): Konzeptionelle Überlegungen zum schrittweisen Aufbau eines waldwachstumskundlichen Simulationssystems für Nordwestdeutschland. Schriften aus der Forstlichen Fakultät der Universität Göttingen und der Nieders. Forstl. Versuchsanstalt, Band 128, J.D. Sauerländer's Verlag, Frankfurt a.M., 122 S.
- NAGEL, J. (2002): Das Open Source Entwicklungsmodell eine Chance für Waldwachstumssimulatoren. Deutscher Verband Forstlicher Forschungsanstalten – Sektion Ertragskunde, Jahrestagung Schwarzburg, 13-15. Mai 2002, 1-6
- NAGEL, J. (2008): Schätzung der Holznutzung und der Totholzmengen im Hinblick auf Quantifizierung der korrespondierenden Nährstoffmengen. Themenschwerpunkt Energieholz und standörtliche Nachhaltigkeit, Teil 1. Forst u. Holz, 63. Jg., 23-25
- NAGEL, J. (2009): Waldwachstumssimulation mit dem Softwarepaket TreeGrOSS Neuerungen, Erweiterungsmöglichkeiten und Qualitätsmanagement. In: RÖMISCH, K.; NOTHDURFT, A.; WUNN, U. (Hrsg.): Tagungsband der gemeinsamen Jahrestagung der Sektion Forstliche Biometrie und

Informatik im DVFFA (20. Tagung) und der AG Ökologie u. Umwelt in der Intern. Biometr. Gesell., 22.-24.09.2008 in Freiburg. Die Grüne Reihe, 174-178

- NAGEL, J. u. BIGING, G.S. (1995): Schätzung der Parameter der Weibullfunktion zur Generierung von Durchmesserverteilungen. Allg. Forst- u. J. Ztg. 166 (9/10), 185-189
- NAGEL, J. u. GEB, M. (2009): Küstentanne. Unveröffentlichte Methodendokumentation im Rahmen des BMBF-Forschungsvorhabens "Verwertungsorientierte Untersuchungen an Buche und Küstentanne aus nachhaltig bewirtschafteten Mischbeständen zur Herstellung innovativer und zukunftsfähiger Holzprodukte und -werkstoffe". Teilprojekt: "Verwendungsorientierte Managementstrategien für Buchen-Küstentannen-Mischbestände" (FKZ: 0330551B)
- NAGEL, J. u. SCHÖDER, J. (2005): Modellfunktionen und Koeffizienten des Forest Simulators BWINPro Version 7.0 – Version Alnus. Unveröffentlichtes Manuskript: erstellt im Rahmen des von der Deutschen Bundesstiftung Umwelt (DBU) geförderten Projektes "ALNUS"
- NAGEL, J.; ALBERT, M. u. SCHMIDT, M. (2002): Das waldbauliche Prognose- und Entscheidungsmodell BWINPro 6.1. Forst u. Holz 57, (15/16), 486-493
- NAGEL, J.; DUDA, H. u. HANSEN, J. (2006): Forest Simulator BWINPro7. Forst und Holz 61, (10), 427-429
- NIEDERSÄCHSISCHE LANDESFORSTEN (1987): Anweisung zur Betriebsregelung (Forsteinrichtung) in den Niedersächsischen Landesforsten B.A.87. Niedersächsische Landesforsten, 20 S.
- NIEDERSÄCHSISCHE LANDESFORSTVERWALTUNG (1991): Langfristige Ökologische Waldentwicklung in den Landesforsten. Programm der Landesregierung, Niedersächsische Landesregierung Hannover, 49 S.
- NORDWESTDEUTSCHE FORSTLICHE VERSUCHSANSTALT (2011): Möglichkeiten und Grenzen der Vollbaumnutzung. Ergebnisbericht. Fachagentur für Nachwachsende Rohstoffe e. V. (FNR) http://www.fnr-server.de/ftp/pdf/berichte/22015407.pdf, 392 S.
- OESTEN, G. u. ROEDER, A. (2002): Management von Forstbetrieben I. Kessel: Remagen-Oberwinter, 363 S.
- PICOT, A. u. M. MAIER (1993): Information als Wettbewerbsfaktor. In: PREßMAR, D. (Hrsg.): Informationsmanagement. Schriften zur Unternehmensführung, Band 49. Gabler, Wiesbaden
- PIELOU, E.C. (1966): The measurement of diversity in different types of biological collections. Journal of Theoretical Biology, Volume 13, 131-144
- PRETZSCH, H. (1992): Konzeption und Konstruktion von Wuchsmodellen für Rein- und Mischbestände. Forstliche Forschungsberichte München, Band 115
- PRETZSCH, H. (1995): Analyse und Reproduktion räumlicher Bestandesstrukturen. Methodische Überlegungen am Beispiel niedersächsischer Buchen-Lärchen-Mischbestände. Centralblatt für das gesamte Forstwesen, 112 (2), 91-117
- PRETZSCH, H. (1996): Strukturvielfalt als Ergebnis waldbaulichen Handelns. Allgemeine Forst- und Jagdzeitung, 167/11, 213-221
- PUKKALA, T. (2006): The Use of Multi-Criteria Decision Analysis and Multi-Objective Optimisation in Forest Planning. In: HASENAUER, H. (Ed.): Sustainable Forest Management, Springer, Berlin/ Heidelberg, 263-284
- RÖÖS, M. (1990): Zum Wachstum der Vogelkirsche (*Prunus avium* L.) in Nordrhein-Westfalen und angrenzenden Gebieten. Dissertation Universität Göttingen
- RÜTHER, B.; HANSEN, J.; LUDWIG, A.; SPELLMANN, H.; NAGEL, J.; MÖHRING, B. u. DIETER, M. (2007): Clusterstudie Forst und Holz Niedersachsen. Beiträge aus der Nordwestdeutschen Forstlichen Versuchsanstalt, Band 1, 92 S.
- RÜTHER, B.; HANSEN, J.; LUDWIG, A.; SPELLMANN, H.; NAGEL, J.; MÖHRING, B.; LÜPKE, N. V.; SCHMIDT-WALTER, P. u. DIETER, M. (2008a): Clusterstudie Forst und Holz Schleswig-Holstein. Nordwestdeutsche Forstliche Versuchsanstalt (Hrsg.), Eigendruck, Göttingen, 78 S.
- RÜTHER, B.; HANSEN, J.; SPELLMANN, H.; NAGEL, J.; MÖHRING, B.; SCHMIDT-WALTER, P. u. DIETER, M. (2008b): Clusterstudie Forst und Holz Sachsen-Anhalt. Nordwestdeutsche Forstliche Versuchsanstalt (Hrsg.), Eigendruck, Göttingen, 60 S.
- SHANNON, C. E. u. WEAVER, W. (1949): The Mathematical Theory of Communication. Univ. of Illinois Press, Urbana. 3-91
- SCHMIDT, A. (1968): Der rechnerische Ausgleich der Bestandeshöhenkurven. Forstwissenschaftl. Centralblatt, 370-382
- SCHMIDT, M. (2001): Prognosemodelle für ausgewählte Holzqualitätsmerkmale wichtiger Baumarten. Dissertation Universität Göttingen. 302 S. (http://webdoc.sub.gwdg.de/diss/2002/schmidt/ index.html)
- SCHOBER, R. (1987): Ertragstafeln wichtiger Baumarten. J.D. Sauerländer's Verlag, Frankfurt a. M.
- SCHÖLLER, W. u. SPORS, H.-J. (2001): Einführung von Steuerungselementen in der Landesforstverwaltung NRW. Allgemeine Forstzeitschrift 56, 14, 740-742
- SIMPSON, E. H. (1949): Measurement of diversity. Nature, 163, 688 S.
- SODTKE, R.; SCHMIDT, M.; FABRIKA, M.; NAGEL, J.; DURSKY, J. u. PRETZSCH, H. (2004): Anwendung und Einsatz von Einzelbaummodellen als Komponenten von entscheidungsunterstützenden Systemen für die strategische Forstbetriebsplanung. Forstarchiv 75, 51-64
- SPRAGUE, R. H., JR. u. CARLSON, E.D. (1982): Building Effective Decision Support Systems. Englewood Cliffs, NJ: Prentice Hall
- STERBA, H. (1981): Natürlicher Bestockungsgrad und Reinekes SDI. Centralblatt für das ges. Forstwesen 98 (2), 101-116
- SUN (2009): http://www.sun.com/software/products/appsrvr/index.jsp, 15.05.2009
- SUTMÖLLER, J.; HENTSCHEL, S.; HANSEN, J. u. MEESENBURG, H. (2011): Coupled forest growthhydrology modeling as an instrument for the assessment of effects of forest management on hydrology in forest catchments. Copernicus Publications, Adv. Geosci, 27, 149-154
- TEUFEL, K. V.; HEIN, S.; KOTAR, M.; PREUHSLER, E. P.; PUUMALAINEN, J. u. WEINFURTER, P. (2006): End User Needs and Requirements. In: HASENAUER, H. (Ed.): Sustainable Forest Management. Springer Berlin/Heidelberg, 19-38
- THE APACHE SOFTWARE FOUNDATION (2009): http://tomcat.apache.org/index.html, 15.05.2009
- ULLENBOOM, C. (2007): Java ist auch eine Insel. 7. aktualisierte Auflage. Galileo Computing, ISBN 978-3-8362-1146-8, 1492 S.
- WITTMANN, W. (1959): Unternehmung und unvollkommene Information: Unternehmerische Voraussicht – Ungewissheit und Planung. Westdeutscher Verlag, Köln

# **Danksagung**

Der Deutschen Bundesstiftung Umwelt (DBU) und namentlich Herrn Dr. Reinhard Stock möchten wir für die langjährige Förderung, das Vertrauen und die stets konstruktive Zusammenarbeit danken. Nur so konnten die vorgestellten Programme entwickelt und implementiert werden.

Den Projektpartnern

- *-* Stadtforstamt Göttingen, vertreten durch Herrn Martin Levin,
- *-* SilvaVerde GmbH, vertreten durch Herrn Knut Sturm,
- *-* HESSEN-FORST Servicestelle für Forsteinrichtung u. Naturschutz (FENA), vertreten durch Herrn Dr. Jürgen Willig,
- *-* HESSEN-FORST Forstamt Kirchhain, vertreten durch Herrn Lutz Hofheinz,
- *-* Niedersächsisches Forstplanungsamt (NFP), vertreten durch Herrn Dr. Thomas Böckmann,
- *-* Niedersächsische Landesforsten Forstamt Nienburg, vertreten durch Herrn Wolfgang Fritzsche,
- *-* Herrn Carsten Schütze, Geschäftsführer der Forstbetriebsgemeinschaft Elbeholz,

danken wir für die Teilnahme an dem Projekt WaldPlaner4All, die hilfreichen Anregungen und auch für das nötige Verständnis, wenn am Ende vielleicht nicht alle Erwartungen eines jeden Einzelnen erfüllt werden konnten.

Darüber hinaus danken wir den Mitarbeiterinnen und Mitarbeitern der Nordwestdeutschen Forstlichen Versuchsanstalt für ihre Beiträge, Kritik und Unterstützung. Unser besonderer Dank gilt Herrn Prof. Dr. Hermann Spellmann, der dieses Projekt ermöglicht und ganz wesentlich mitbestimmt hat.

# **Autoren**

# **Dr. Jan Hansen**

Nordwestdeutsche Forstliche Versuchsanstalt Abt. Waldwachstum Grätzelstr. 2 D-37079 Göttingen jan.hansen@nw-fva.de

# **Prof. Dr. Jürgen Nagel**

Nordwestdeutsche Forstliche Versuchsanstalt Abt. Waldwachstum Grätzelstr. 2 D-37079 Göttingen juergen.nagel@nw-fva.de

# **Anhang**

# Anhang 1: Funktionen und Einstellungen für Nordwestdeutschland

*Tabelle 28: Baumartenschlüssel nach dem niedersächsischen System mit Kennzeichnung des Parametrisierungsstands (vp = voll parametrisiert, wp = weitgehend parametrisiert, tp = teilweise parametrisiert, np = nicht parametrisiert)* 

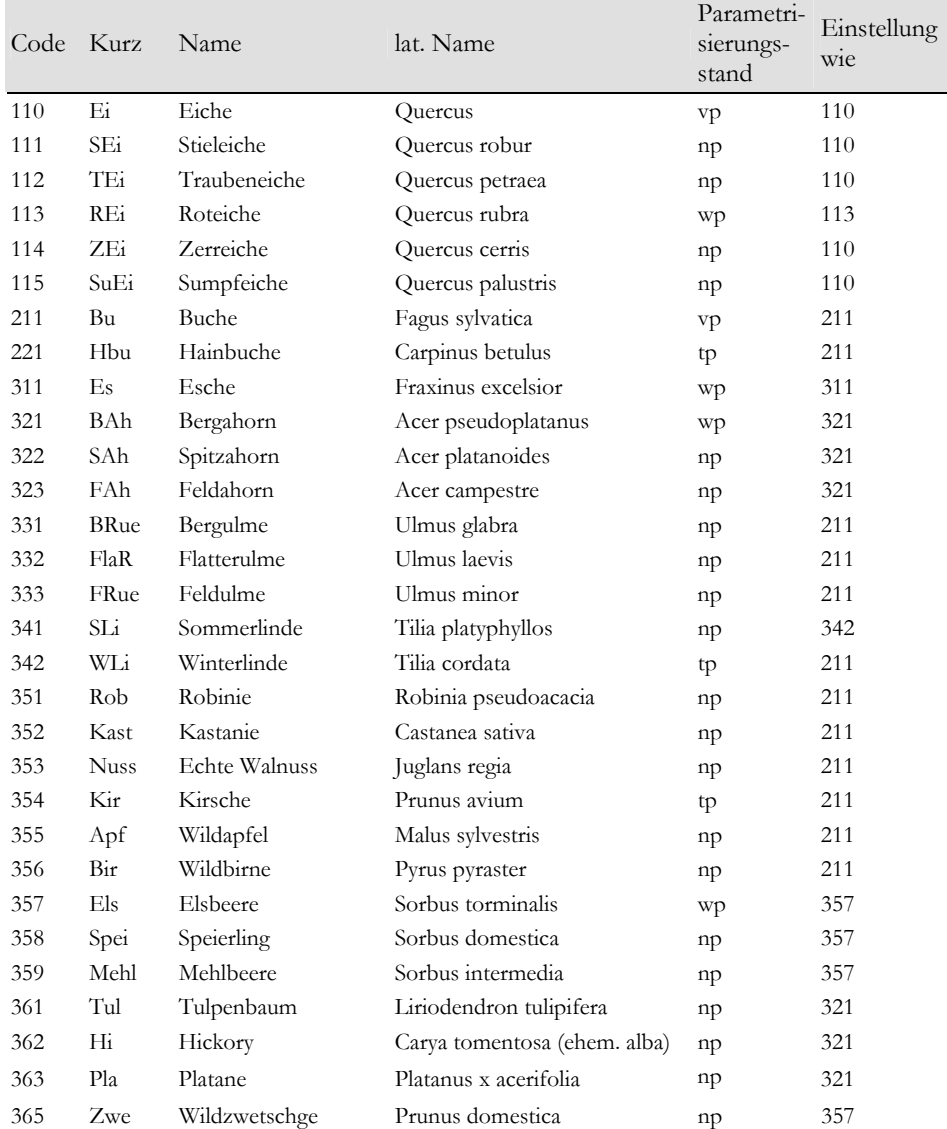

Beiträge aus der NW-FVA, Band 11, 2014

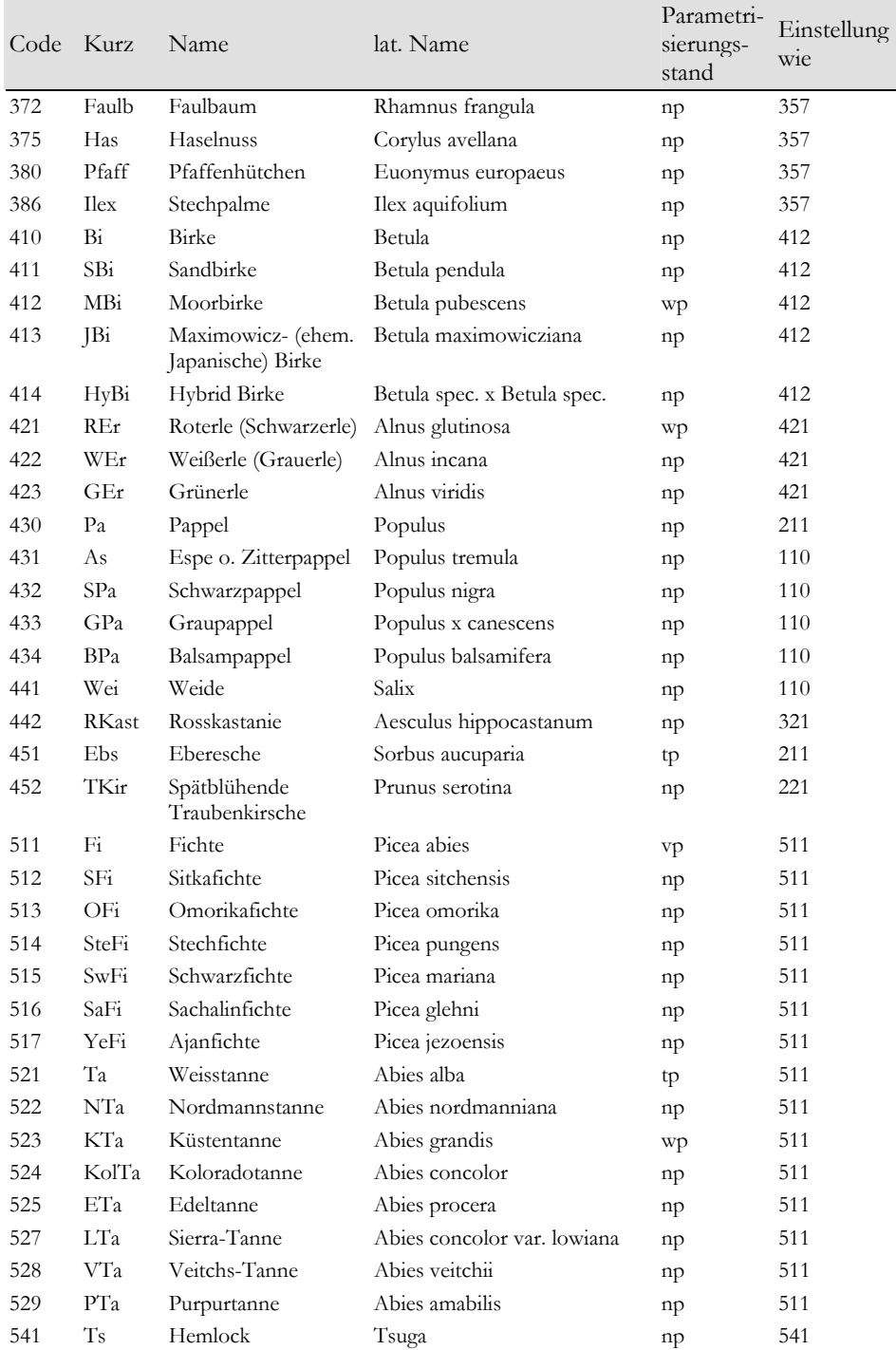

| Code | Kurz       | Name               | lat. Name            | Parametri-<br>sierungs-<br>stand | Einstellung<br>w <sub>1</sub> e |
|------|------------|--------------------|----------------------|----------------------------------|---------------------------------|
| 542  | Th         | Riesen-Lebensbaum  | Thuja plicata        | np                               | 711                             |
| 611  | Dgl        | Douglasie          | Pseudosuga menziezii | vp                               | 611                             |
| 711  | Ki         | Kiefer             | Pinus sylvestris     | vp                               | 711                             |
| 712  | SKi        | Schwarzkiefer      | Pinus nigra          | np                               | 711                             |
| 731  | Stro       | Strobe             | Pinus strobus        | np                               | 711                             |
| 811  | ELae       | Europäische Lärche | Larix decidua        | wp                               | 811                             |
| 812  | <b>Lae</b> | Japanische Lärche  | Larix kaempferi      | wp                               | 811                             |
| 999  | Grass      | Grass              | Grassverdämmung      | np                               | 999                             |

*Tabelle 29: Spezifische Parameter für die Baumart 110 – Eiche (Quercus)* 

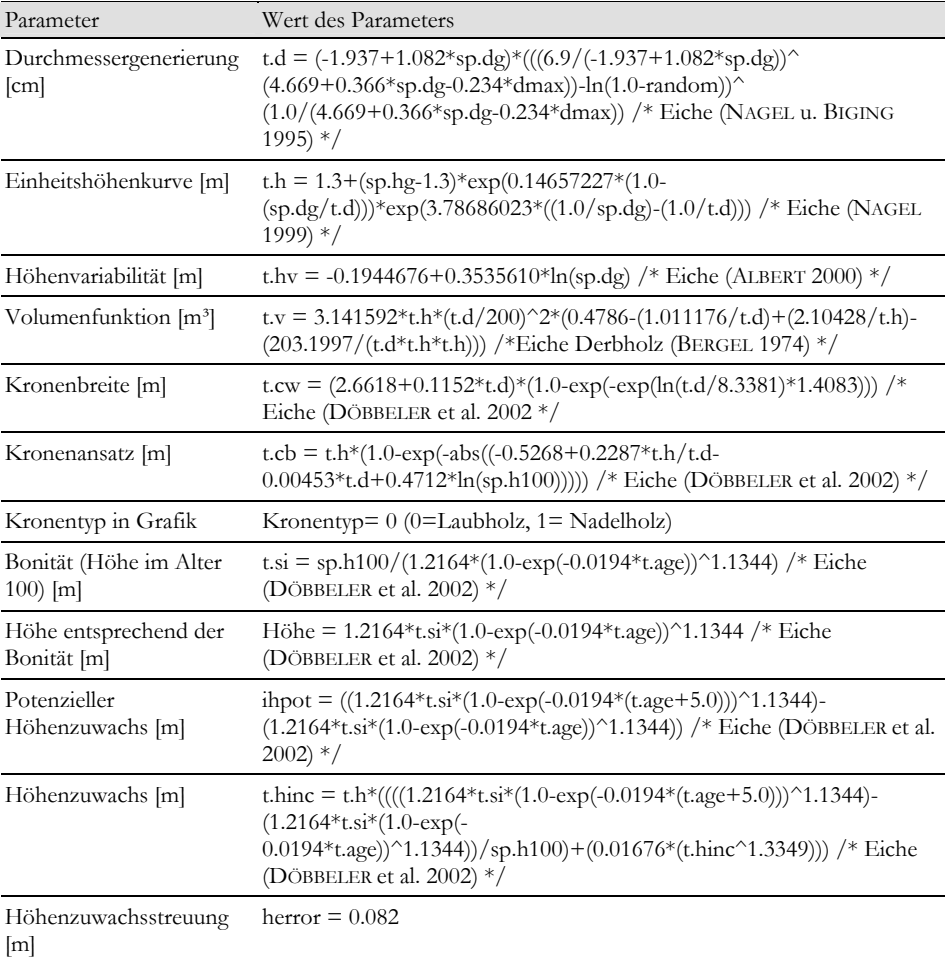

| Parameter                                               | Wert des Parameters                                                                                                    |
|---------------------------------------------------------|----------------------------------------------------------------------------------------------------|
| Grundflächenzuwachs<br>$\text{cm}^2$                    | t.dinc = exp(-6.5350+1.3260*ln((3.141593*(t.cw/2.0)/(6.0*(t.h-<br>t.cb)^2.0))*(((4.0*(t.h-t.cb)^2.0+(t.cw/2.0)^2.0)^1.5)-(t.cw/2.0)^3.0))-<br>0.8437*ln(t.age)-0.9373*t.c66xy+0.1239*t.c66cxy-0.1263*ln(5.0)) /*<br>Eiche (DÖBBELER et al. 2002) */ |
| Durchmesserzuwachs-<br>streuung [cm]                    | herror $= 0.617$                                                                                                    |
| Maximale Dichte der<br>Grundfläche [m <sup>2</sup> /ha] | MaxDichte = $0.0001*3.141592/(16*0.000002807*0.5814*(t.h^{(0.9082-}))$<br>1.1830))) /* Eiche Nordwest (DÖBBELER 2004) */                                                                                                    |
| Maximales Alter [Jahre]                                 | $MaxAfter = 600$                                                                                                    |
| Totholzzersetzung<br>(Faktor)                           | $1.0-($ (sp.year-t.out-5.0)/30.0)                                                                                                    |
| Zielstärkendurchmesser<br>$\lfloor$ cm $\rfloor$        | 80.0                                                                                                    |
| Höhe der 1. Durch-<br>forstung [m]                      | 14.0                                                                                                    |
| Mäßige Durchforstung<br>$[m;nB^{\circ}]$                | 14.0;0.75;18.0;18.0;0.80;24.0;24.0;0.85;100.0                                                                                                    |
| Farbe (RGB)                                             | 255;255;51                                                                                                    |
| Plugin: Einwuchs                                        | Ingrowth2                                                                                                    |
| Plugin: Konkurrenzindex                                 | Competition                                                                                                    |
| Plugin: Schaftform-<br>funktion                         | TaperFunctionBySchmidt                                                                                                    |
| Volumenfunktion<br>Schaftholz [m <sup>3</sup> ]         | /*keine Funktion*/                                                                                                    |

*Tabelle 30: Spezifische Parameter für die Baumart 211 – Buche (Fagus sylvatica)* 

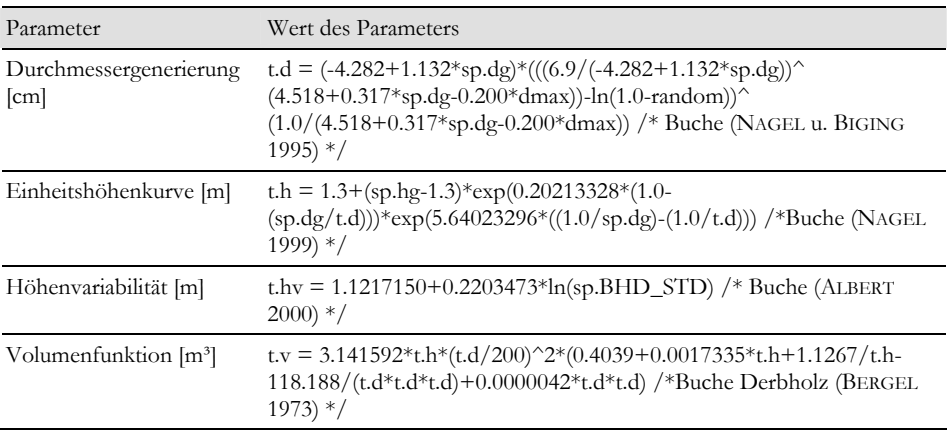

Anhang

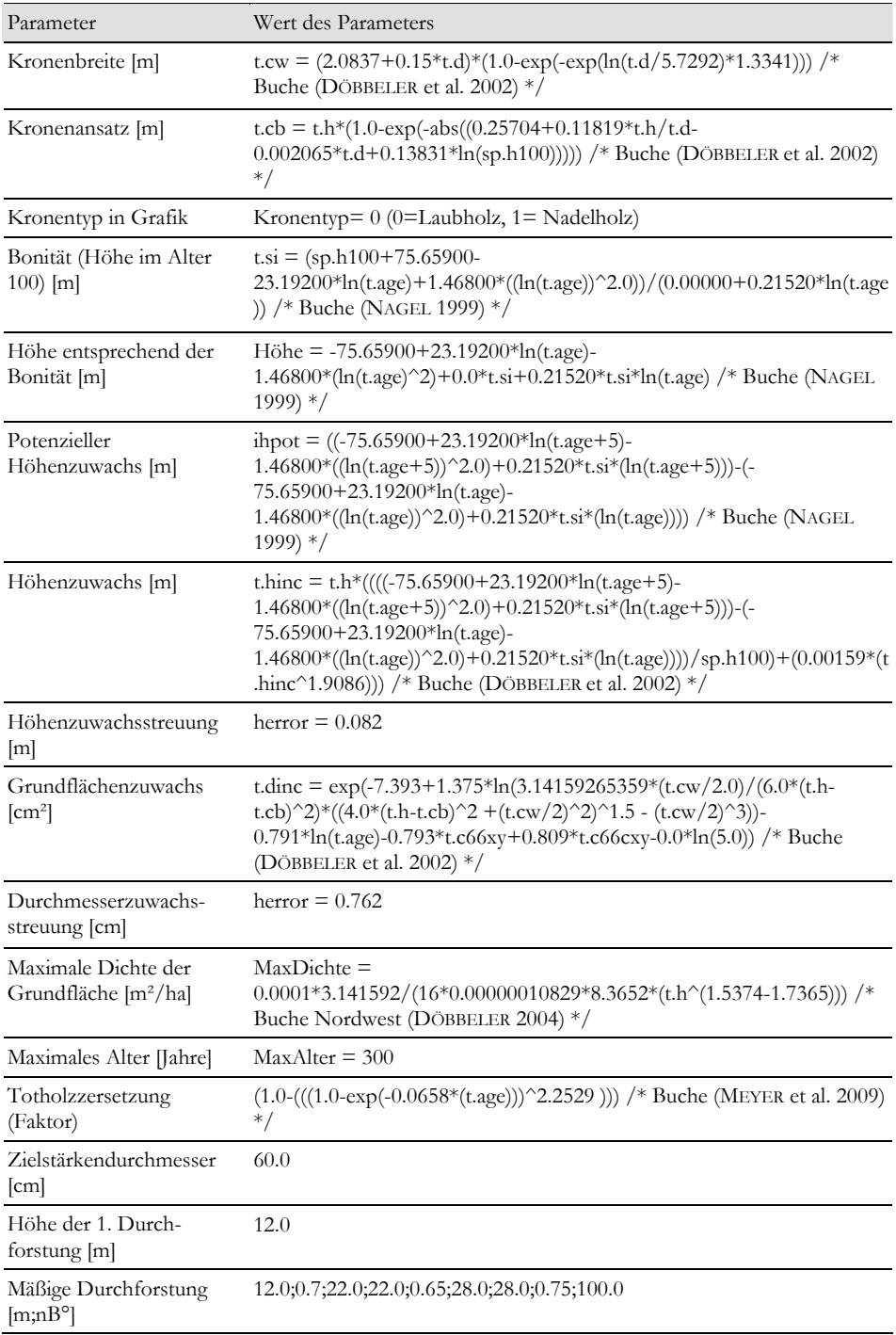

| Parameter                                       | Wert des Parameters    |
|-------------------------------------------------|------------------------|
| Farbe (RGB)                                     | 199:83:28              |
| Plugin: Einwuchs                                | Ingrowth2              |
| Plugin: Konkurrenzindex                         | Competition            |
| Plugin:<br>Schaftformfunktion                   | TaperFunctionBySchmidt |
| Volumenfunktion<br>Schaftholz [m <sup>3</sup> ] | /*keine Funktion*/     |

*Tabelle 31: Spezifische Parameter für die Baumart 511 – Fichte (Picea abies)* 

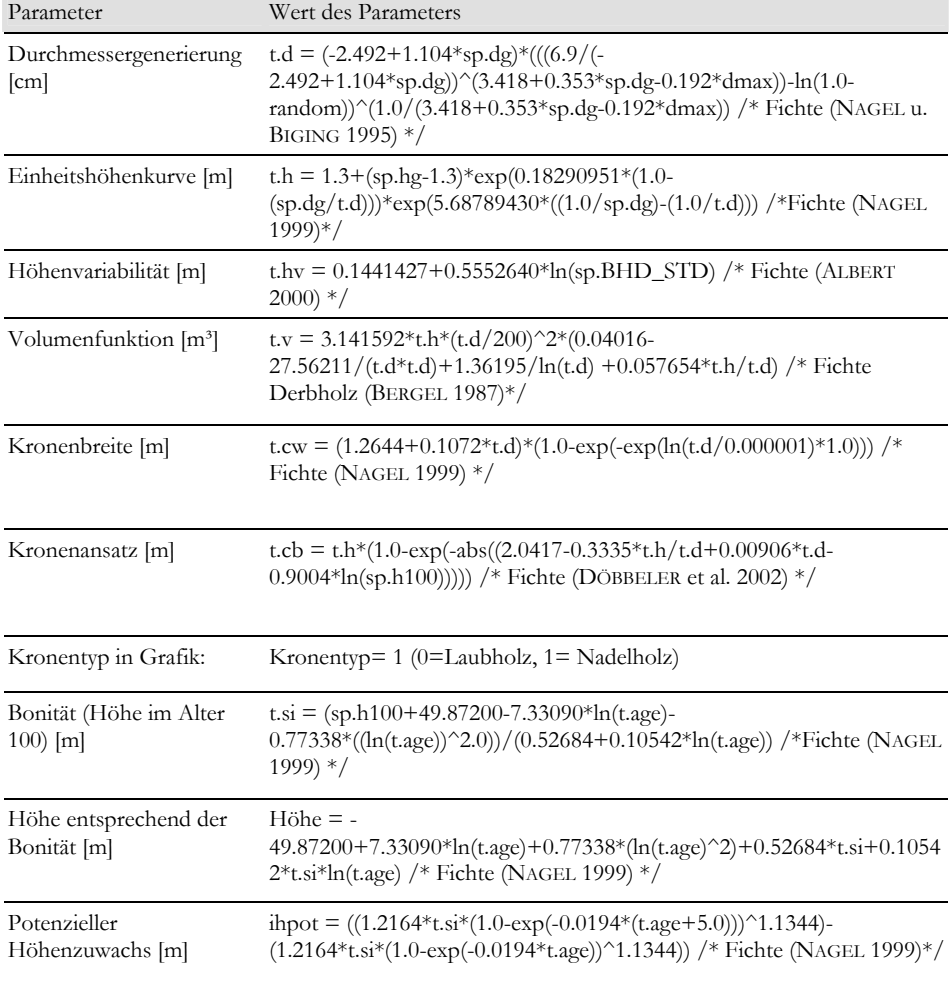

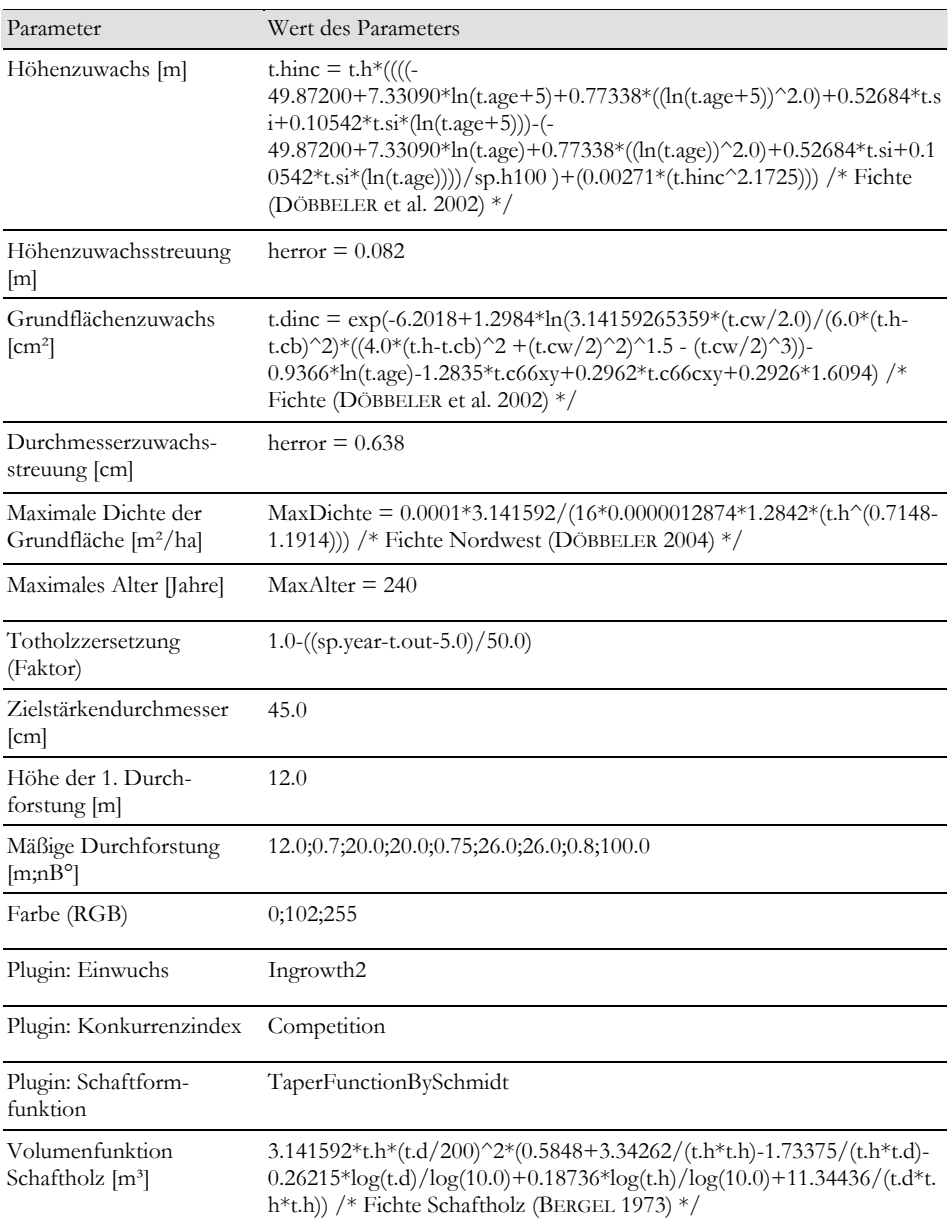

| Parameter                                               | Wert des Parameters                                                                                                    |
|---------------------------------------------------------|----------------------------------------------------------------------------------------------------|
| Durchmessergenerierung<br>$\lfloor$ cm $\rfloor$        | $t.d = (-0.621 + 1.060 * sp.dg) * (((6.9) (-$<br>$(0.621+1.060*sp.dg))^{(4.380+0.236*sp.dg-0.141*dmax))-ln(1.0-0.145*cmd)$<br>random))^(1.0/(4.380+0.236*sp.dg-0.141*dmax)) /* Douglasie (NAGEL<br>u. Biging 1995) */                                                                             |
| Einheitshöhenkurve [m]                                  | $t.h = 1.3 + (sp.hg-1.3) * exp(0.19965100 * (1.0-1.055100))$<br>(sp.dg/t.d)))*exp(4.63277655*((1.0/sp.dg)-(1.0/t.d))) /* Douglasie<br>(NAGEL 1999) */                                                                                                    |
| Höhenvariabilität [m]                                   | t.hv = $0.2071047+0.5843520*ln(sp.BHD_STD)$ /* Douglasie (ALBERT<br>$2000*$ /                                                                                                    |
| Volumenfunktion [m <sup>3</sup> ]                       | t.v = 3.141592*t.h*(t.d/200)^2*(-200.31914/(t.h*t.d*t.d)+0.8734/t.d-<br>0.0052*ln(t.d)*ln(t.d)+7.3594/(t.h*t.d)+0.46155)/* Douglasie Derbholz<br>(BERGEL 1987)*/                                                                                                    |
| Kronenbreite [m]                                        | t.cw = $(2.919+0.0939*t.d)*(1.0-exp(-exp(ln(t.d/10.0161)*1.362)))$ /*<br>Douglasie (DÖBBELER et al. 2002) */                                                                                                    |
| Kronenansatz [m]                                        | $tcb = t.h*(1.0-exp(-abs((-1.8796 + 0.34056*t.h/ t.d-$<br>0.00610*t.d+0.8262*ln(sp.h100))))) /* Douglasie (DÖBBELER et al. 2002)<br>$^*/$                                                                                                    |
| Kronentyp in Grafik:                                    | Kronentyp= 1 (0=Laubholz, 1= Nadelholz)                                                                                                    |
| Bonität (Höhe im Alter<br>$100$ [m]                     | t.si = $(sp.h100+47.09070-11.4322*ln(t.age)+0.0*(ln(t.age))^2.0)/(-$<br>0.0+0.20063*ln(t.age))/* Douglasie (NAGEL 1999) */                                                                                                    |
| Höhe entsprechend der<br>Bonität [m]                    | Höhe = -47.09070+11.4322*ln(t.age)-0.0*(ln(t.age)^2)-<br>0.0*t.si+0.20063*t.si*ln(t.age) /* Douglasie (NAGEL 1999) */                                                                                                    |
| Potenzieller<br>Höhenzuwachs [m]                        | ihpot = $((-47.09070 + 11.4322 * ln(t.age + 5) - 0.0 * ((ln(t.age + 5)) ^2.0) -$<br>$0.0*$ t.si+0.20063*t.si*(ln(t.age+5)))-(-47.09070+11.4322*ln(t.age)-<br>$0.0*(ln(t.age))$ <sup>2.0</sup> -0.0 <sup>*</sup> t.si+0.20063*t.si <sup>*</sup> (ln(t.age)))) /* Douglasie<br>(NAGEL 1999) */      |
| Höhenzuwachs [m]                                        | t.hinc = t.h*((((-47.09070+11.4322*ln(t.age+5)-0.0*((ln(t.age+5))^2.0)-<br>$0.0*$ t.si+0.20063*t.si*(ln(t.age+5)))-(-47.09070+11.4322*ln(t.age)-<br>$0.0*(ln(t.age))^2.0$<br>$0.0*$ t.si+0.20063*t.si*(ln(t.age))))/sp.h100)+(0.00159*(t.hinc^2.5255)))<br>/* Douglasie (DÖBBELER et al. 2002) */ |
| Höhenzuwachsstreuung<br>[m]                             | herror $= 0.082$                                                                                                    |
| Grundflächenzuwachs<br>$\text{cm}^2$                    | t.dinc = $\exp(-7.9766 + 1.5135^* \ln(3.14159265359^* (t.cw/2.0)/(6.0^* (t.h-$<br>t.cb)^2)*((4.0*(t.h-t.cb)^2 +(t.cw/2)^2)^1.5 - (t.cw/2)^3))-<br>1.0009*ln(t.age)-0.4481*t.c66xy+0.5099*t.c66cxy+0.3038*1.6094) /*<br>Douglasie (DÖBBELER et al. 2002) */                                        |
| Durchmesserzuwachs-<br>streuung [cm]                    | herror = $0.725$                                                                                                    |
| Maximale Dichte der<br>Grundfläche [m <sup>2</sup> /ha] | MaxDichte =<br>0.0001*3.141592/(16.0*0.00000089306*2.4088*(t.h^(0.7726-1.3555))) /*<br>Douglasie suedwest (DÖBBELER 2004) */                                                                                                    |
| Maximales Alter [Jahre]                                 | $MaxAlter = 280$                                                                                                    |

*Tabelle 32: Spezifische Parameter für die Baumart 611 – Douglasie (Pseudosuga menziezii)*
| Parameter                                        | Wert des Parameters                                                                                                    |
|--------------------------------------------------|----------------------------------------------------------------------------------------------------|
| Totholzzersetzung<br>(Faktor)                    | $1.0-$ ((sp.year-t.out-5.0)/50.0)                                                                                                    |
| Zielstärkendurchmesser<br>$\lfloor$ cm $\rfloor$ | 65.0                                                                                                    |
| Höhe der 1. Durch-<br>forstung $[m]$             | 14.0                                                                                                    |
| Mäßige Durchforstung<br>[m;nB°]                  | 14.0:0.65:20.0:20.0:0.70:26.0:26.0:0.7:100.0                                                                                                    |
| Farbe (RGB)                                      | 255;128;255                                                                                                    |
| Plugin: Einwuchs                                 | Ingrowth2                                                                                                    |
| Plugin: Konkurrenzindex                          | Competition                                                                                                    |
| Plugin: Schaftform-<br>funktion                  | TaperFunctionBySchmidt                                                                                                    |
| Volumenfunktion<br>Schaftholz [m <sup>3</sup> ]  | $3.141592*t.h*(t.d/200)^2*(0.10798+0.71858/(\log(t.d*10.0))$<br>$log(10.0)) + 0.04065*(t \cdot h / t \cdot d))$ /* Douglasie Schaftholz (BERGEL 1987) */ |

*Tabelle 33: Spezifische Parameter für die Baumart 711 – Kiefer (Pinus sylvestris)* 

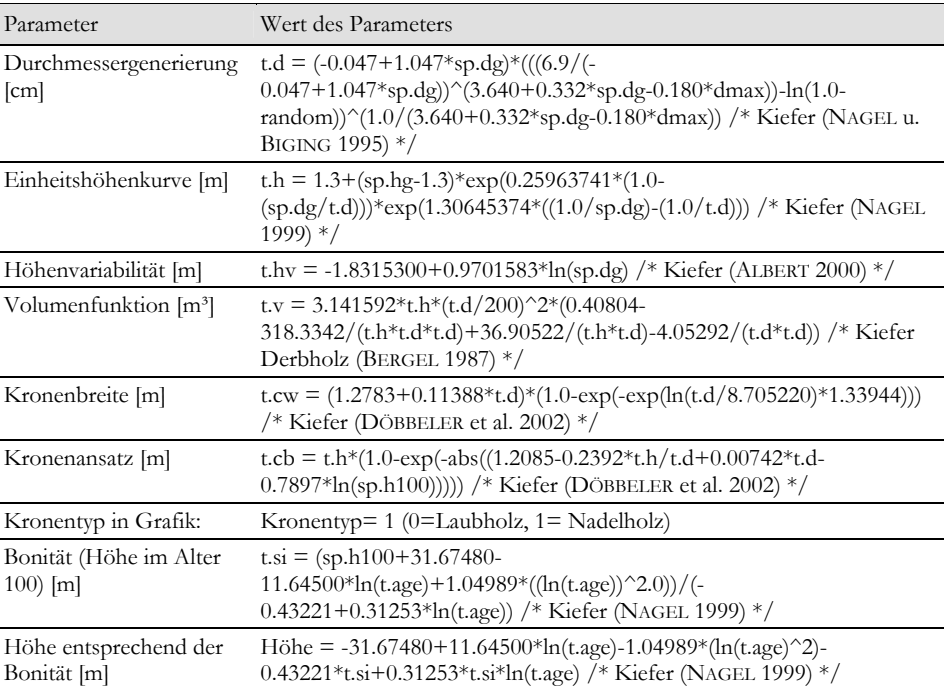

201

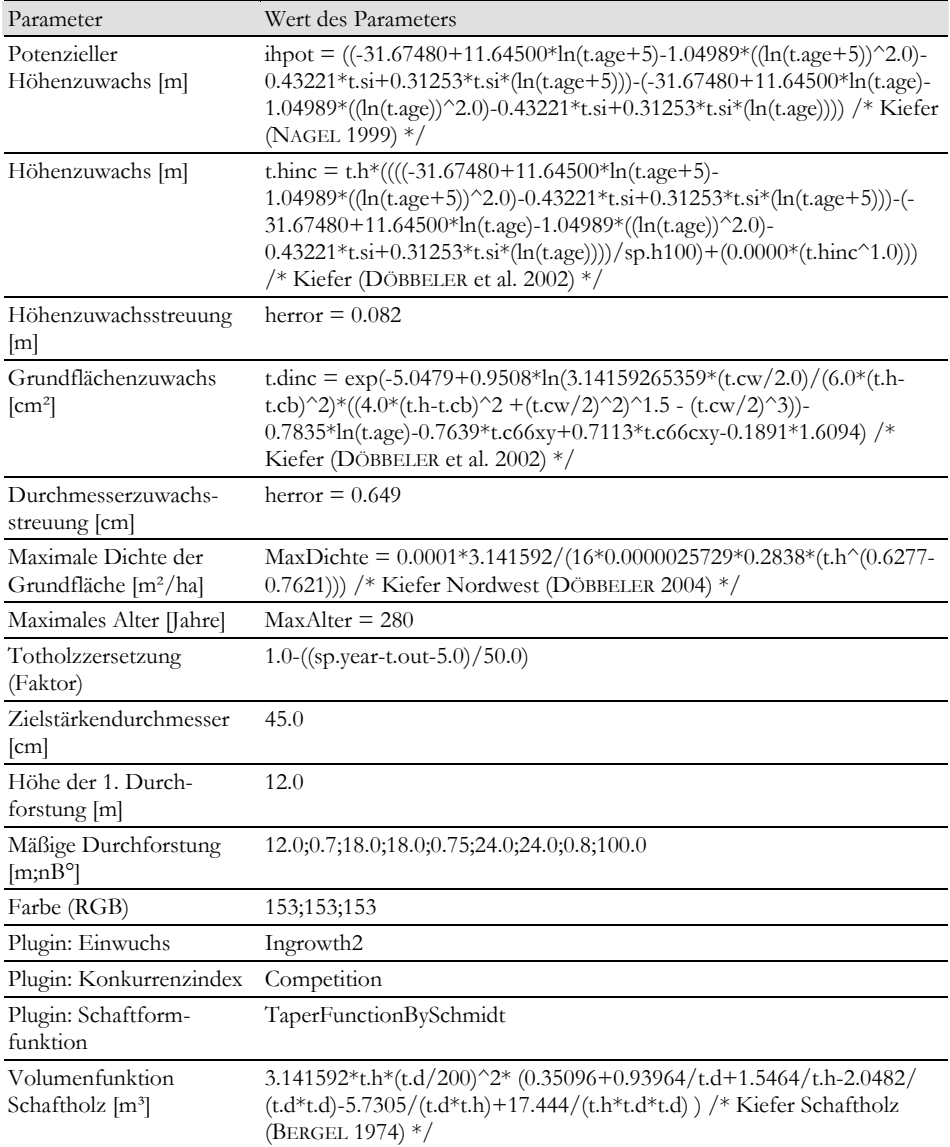

| Parameter                                               | Wert des Parameters                                                                                                    |
|---------------------------------------------------------|----------------------------------------------------------------------------------------------------|
| Durchmessergenerierung<br>$\lfloor$ cm $\rfloor$        | $t.d =$<br>$(0.267+1.031*sp.dg)$ <sup>*</sup> $(((6.9/(0.267+1.031*sp.dg))^(6.122+0.374*sp.dg-$<br>0.258*dmax))-ln(1.0-random))^(1.0/(6.122+0.374*sp.dg-0.258*dmax))<br>/* Roteiche (NAGEL u. BIGING 1995) */                                                                                 |
| Einheitshöhenkurve [m]                                  | $t.h = 1.3 + (sp.hg-1.3) * exp(0.26932445 * (1.0-1.3))$<br>$(sp.dg/t.d))$ <sup>*</sup> $exp(4.32123002*((1.0/sp.dg)-(1.0/t.d)))$ /* Roteiche<br>(NAGEL 1999) */                                                                                                    |
| Höhenvariabilität [m]                                   | t.hv = -0.1944676+0.3535610*ln(sp.dg) /* Eiche (ALBERT 2000) */                                                                                                    |
| Volumenfunktion [m <sup>3</sup> ]                       | $t.v = 3.141592*t.h*(t.d/200)^2*(0.4237+0.039178/t.d-$<br>4.69154/(t.d*t.d)+38.5469/(t.h*t.d)-335.8731/(t.h*t.d*t.d))/*<br>Roteiche Derbholz (BERGEL 1974) */                                                                                                    |
| Kronenbreite [m]                                        | t.cw = $(2.6618+0.1152*t.d)*(1.0-exp(-exp(ln(t.d/8.3381)*1.4083)))$ /*<br>Eiche (DÖBBELER et al. 2002) */                                                                                                    |
| Kronenansatz [m]                                        | t.cb = t.h*(1.0-exp(-abs((0.3652+0.3556*t.h/t.d-<br>0.00558*t.d+0.1373*ln(sp.h100))))) /* Roteiche (DÖBBELER et al.<br>$2002$ $*/$                                                                                                    |
| Kronentyp in Grafik:                                    | Kronentyp= $0$ (0=Laubholz, 1= Nadelholz)                                                                                                    |
| m                                                       | Bonität (Höhe im Alter 100) t.si = sp.h100/(1.3952*(1.0-exp(-0.0321*t.age))^1.5033) /* Roteiche<br>(NAGEL 1999) */                                                                                                    |
| Höhe entsprechend der<br>Bonität [m]                    | Höhe = $1.3952*t$ :si*(1.0-exp(-0.0321*t.age))^1.5033 /* Roteiche<br>(NAGEL 1999) */                                                                                                    |
| [m]                                                     | Potenzieller Höhenzuwachs ihpot = $((1.3952 * t.s i * (1.0-exp(-0.0321 * (t. age + 5.0)))^2 1.5033)$ -<br>$(1.3952*t \cdot si*(1.0-exp(-0.0321*t \cdot age))^21.5033)$ /* Roteiche (NAGEL<br>$(1999)$ */                                                                                      |
| Höhenzuwachs [m]                                        | t.hinc = t.h*((((1.3952*t.si*(1.0-exp(-0.0321*(t.age+5.0)))^1.5033)-<br>$(1.3952*t.st*(1.0-exp(-0.0321*t.age))^1.5033)/sp.h100)+($<br>0.00102*(t.hinc^2.6855))) /* Roteiche (DÖBBELER et al. 2002) */                                                                                         |
| Höhenzuwachsstreuung [m]                                | herror $= 0.082$                                                                                                    |
|                                                         | Grundflächenzuwachs [cm <sup>2</sup> ] t.dinc = exp(-6.7960+1.4050*ln((3.141593*(t.cw/2.0)/(6.0*(t.h-<br>t.cb)^2.0))*(((4.0*(t.h-t.cb)^2.0+(t.cw/2.0)^2.0)^1.5)-(t.cw/2.0)^3.0))-<br>0.8437*ln(t.age)-1.0990*t.c66xy+0.8281*t.c66cxy-0.2111*ln(5.0)) /*<br>Roteiche (DÖBBELER et al. 2002) */ |
| Durchmesserzuwachs-<br>streuung [cm]                    | herror = $0.569$                                                                                                    |
| Maximale Dichte der<br>Grundfläche [m <sup>2</sup> /ha] | $MaxDichte =$<br>$(3.141592*(t.d/200.0)^2.0)*(18800.0/(3.141592*(t.cw/2.0)^2.0))$ /*<br>Roteiche (DÖBBELER et al. 2002) */                                                                                                    |
| Maximales Alter [Jahre]                                 | $MaxAfter = 300$                                                                                                    |
| Totholzzersetzung (Faktor)                              | $1.0-$ ((sp.year-t.out-5.0)/30.0)                                                                                                    |
| Zielstärkendurchmesser<br>$\lceil$ cm $\rceil$          | 60.0                                                                                                    |
| Höhe der 1. Durchforstung 12.0<br> m                    |                                                                                                    |

*Tabelle 34: Spezifische Parameter für die Baumart 113 – Roteiche (Quercus rubra)* 

| Parameter                                         | Wert des Parameters                           |
|---------------------------------------------------|-----------------------------------------------|
| Mäßige Durchforstung<br>$[m;nB^{\circ}]$          | 12.0;0.75;18.0;18.0;0.80;24.0;24.0;0.85;100.0 |
| Farbe (RGB)                                       | 255;255;20                                    |
| Plugin: Einwuchs                                  | Ingrowth <sub>2</sub>                         |
| Plugin: Konkurrenzindex                           | Competition                                   |
| Plugin: Schaftformfunktion TaperFunctionBySchmidt |                                               |

*Tabelle 35: Spezifische Parameter für die Baumart 221 – Hainbuche (Carpinus betulus)* 

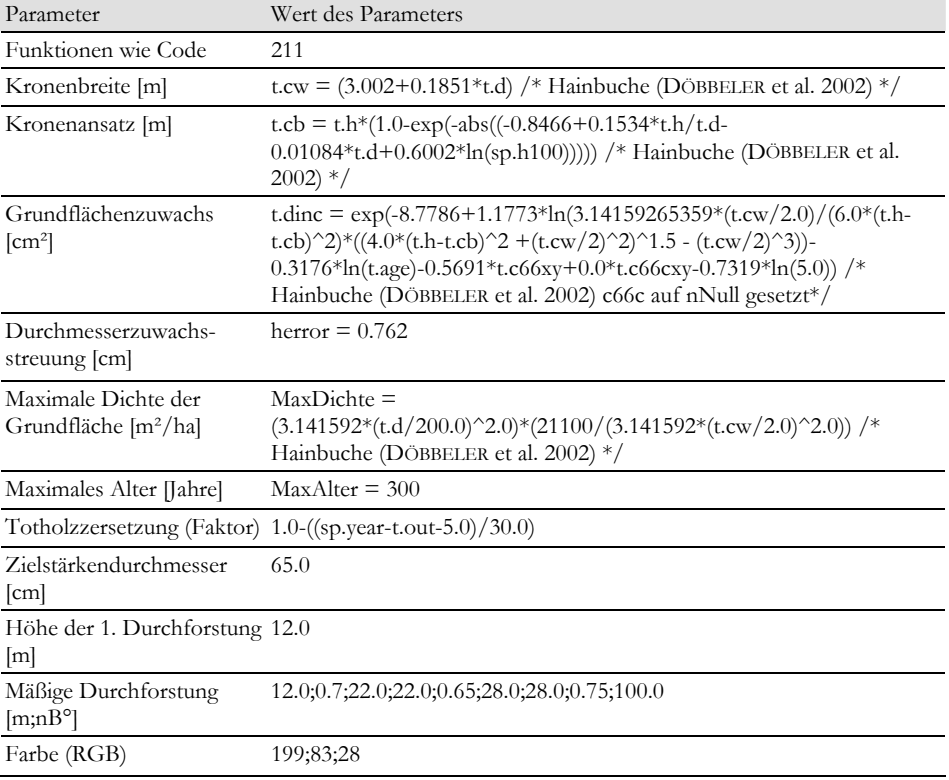

| Parameter                                                | Wert des Parameters                                                                                                    |
|----------------------------------------------------------|----------------------------------------------------------------------------------------------------|
| Durchmessergenerierung<br>$\lceil$ cm $\rceil$           | t.d = $(-1.937 + 1.082 \cdot \text{sp.dg})\cdot (((6.9/(-$<br>1.937+1.082*sp.dg))^(4.669+0.366*sp.dg-0.234*dmax))-ln(1.0-<br>random))^(1.0/(4.669+0.366*sp.dg-0.234*dmax)) /* Eiche (NAGEL u.<br>BIGING 1995) */                                                                       |
| Einheitshöhenkurve [m]                                   | t.h = $1.3+(sp.hg-1.3)*exp(0.14657227*(1.0-(sp.dg/t.d)))*$<br>$\exp(3.78686023*((1.0/\text{sp.dg})-(1.0/\text{t.d})))$ /*Eiche (NAGEL 1999) */                                                                                                    |
| Höhenvariabilität [m]                                    | t.hv = -0.1944676+0.3535610*ln(sp.dg) /*Buche (ALBERT 2000) */                                                                                                    |
| Volumenfunktion [m <sup>3</sup> ]                        | t.v = 3.141592*t.h*(t.d/200)^2*(0.4786-(1.011176/t.d)+(2.10428/t.h)-<br>(203.1997/(t.d*t.h*t.h))) /*Buche Derbholz (BERGEL 1973) */                                                                                                    |
| Kronenbreite [m]                                         | t.cw = $(17.372 - 0.0646*t.d)*(1.0-exp(-exp(ln(t.d/45.371)*1.238)))/*$<br>Esche (DÖBBELER et al. 2002) */                                                                                                    |
| Kronenansatz [m]                                         | $tcb = t.h*(1.0-exp(-abs((-0.3708 + 0.4211*t.h/ t.d-$<br>0.0030*t.d+0.3242*ln(sp.h100))))) /* Esche (DÖBBELER et al. 2002) */                                                                                                    |
| Kronentyp in Grafik:                                     | Kronentyp= $0$ (0=Laubholz, 1= Nadelholz)                                                                                                    |
| Bonität (Höhe im Alter<br>$100$ [m]                      | $t.\text{si} = (sp.h100+46.046-$<br>15.81886*ln(t.age)+1.33618*((ln(t.age))^2.0))/(0.00000+0.22808*ln(t.ag<br>e)) /* Esche (NAGEL 1999) */                                                                                                    |
| Höhe entsprechend der<br>Bonität [m]                     | Höhe = $-46.046 + 15.81886*ln(t.age)$<br>1.33618*(ln(t.age)^2)+0.0*t.si+0.22808*t.si*ln(t.age)/* Esche (NAGEL<br>$(1999)$ */                                                                                                    |
| [m]                                                      | Potenzieller Höhenzuwachs ihpot = $((-46.046 + 15.81886 * ln(t.age + 5)-$<br>$1.33618*(\ln(t.age+5))^2.0 + 0.22808*t.si*(ln(t.age+5)) - (-1.33618*(ln(t.age+5))^2).$<br>46.046+15.81886*ln(t.age)-<br>1.33618*((ln(t.age))^2.0)+0.22808*t.si*(ln(t.age) /* Esche (NAGEL<br>$(1999)$ */ |
| Höhenzuwachs [m]                                         | t.hinc = t.h*((((-46.046+15.81886*ln(t.age+5)-<br>$1.33618*(ln(t.age+5))^22.0)+0.22808*t.si*(ln(t.age+5)))-(-$<br>46.046+15.81886*ln(t.age)-<br>$1.33618*(ln(t.age))^2.0)+0.22808*t.si*(ln(t.age)))/sp.h100)+(0.0*(t.hin$<br>c^1.0)))/* Esche (DÖBBELER et al. 2002) */                |
| Höhenzuwachsstreuung<br>[m]                              | herror $= 0.082$                                                                                                    |
| Grundflächenzuwachs<br>$\lceil$ cm <sup>2</sup> $\rceil$ | t.dinc = exp(-6.1407+1.1068*ln((3.141593*(t.cw/2.0)/(6.0*(t.h-<br>t.cb)^2.0))*(((4.0*(t.h-t.cb)^2.0+(t.cw/2.0)^2.0)^1.5)-(t.cw/2.0)^3.0))-<br>0.5533*ln(t.age)-1.2802*t.c66xy+2.1916*t.c66cxy-0.5044*ln(5.0))/*<br>Esche (DÖBBELER et al. 2002) */                                     |
| Durchmesserzuwachs-<br>streuung [cm]                     | herror $= 0.685$                                                                                                    |
| Maximale Dichte der<br>Grundfläche [m <sup>2</sup> /ha]  | $MaxDichte =$<br>$(3.141592*(t.d/200.0)^22.0)*(14100.0/(3.141592*(t.cw/2.0)^2.0))/*$<br>Esche (DÖBBELER et al. 2002) */                                                                                                    |

*Tabelle 36: Baumart 311 – Esche (Fraxinus excelsior)* 

| Parameter                                      | Wert des Parameters                                       |
|------------------------------------------------|-----------------------------------------------------------|
| Maximales Alter [Jahre]                        | $MaxAfter = 300$                                          |
|                                                | Totholzzersetzung (Faktor) 1.0-((sp.year-t.out-5.0)/30.0) |
| Zielstärkendurchmesser<br>$\lceil$ cm $\rceil$ | 60.0                                                      |
| Höhe der 1. Durchforstung 12.0<br>[m]          |                                                           |
| Mäßige Durchforstung<br>$[m;nB^{\circ}]$       | 12.0:0.85:18.0:18.0:0.90:24.0:24.0:0.95:100.0             |
| Farbe (RGB)                                    | 0:153:0                                                   |

*Tabelle 37: Spezifische Parameter für die Baumart 321 – Bergahorn (Acer pseudoplatanus)* 

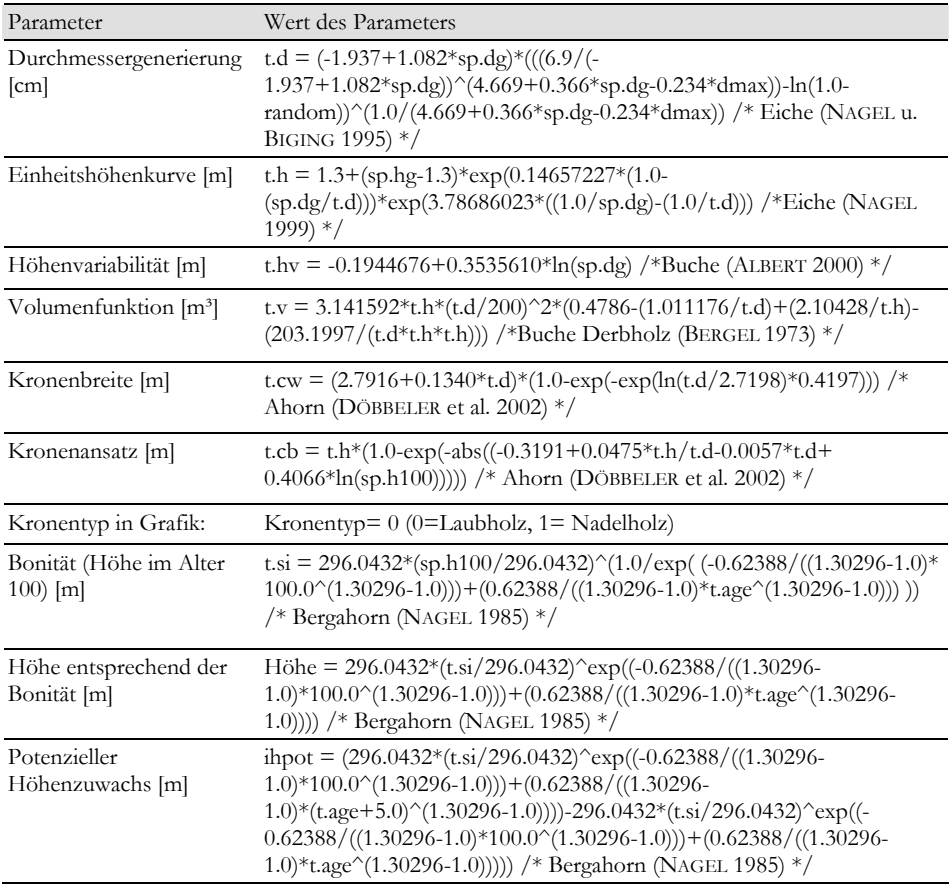

| Parameter                                                | Wert des Parameters                                                                                                    |
|----------------------------------------------------------|----------------------------------------------------------------------------------------------------|
| Höhenzuwachs [m]                                         | t.hinc = t.h*(((296.0432*(t.si/296.0432)^exp((-0.62388/((1.30296-<br>$(1.0)*100.0^(1.30296-1.0))+(0.62388/((1.30296-1.0))$<br>$(1.0) * (t. age + 5.0)^(1.30296 - 1.0))$ - 296.0432* $(t. si / 296.0432)^{c} exp((-t.5.00125))$<br>$0.62388/((1.30296-1.0)*100.0^(1.30296-1.0))+(0.62388/((1.30296-1.0))$<br>1.0)*t.age^(1.30296-1.0)))))/sp.h100)+(0.0*(t.hinc^1.0)))/* Ahorn<br>(DÖBBELER et al. 2002) $*/$ |
| Höhenzuwachsstreuung<br> m                               | herror $= 0.082$                                                                                                    |
| Grundflächenzuwachs<br>$\lceil$ cm <sup>2</sup> $\rceil$ | t.dinc = exp(-5.9842+1.3801*ln((3.141593*(t.cw/2.0)/(6.0*(t.h-<br>t.cb)^2.0))* (((4.0*(t.h-t.cb)^2.0+(t.cw/2.0)^2.0)^1.5)-(t.cw/2.0)^3.0))-<br>$0.7104*ln(t.age) - 0.7518*$ t.c66xy+0.0*t.c66cxy-1.0577*ln(5.0)) /* Ahorn<br>(DÖBBELER et al. 2002) */                                                                                                    |
| Durchmesserzuwachs-<br>streuung [cm]                     | herror $= 0.563$                                                                                                    |
| Maximale Dichte der<br>Grundfläche [m <sup>2</sup> /ha]  | $MaxDichte =$<br>$(3.141592*(t.d/200.0)^2.0)*(19800.0/(3.141592*(t.cw/2.0)^2.0))$ /*<br>Ahorn (DÖBBELER et al. 2002) */                                                                                                    |
| Maximales Alter [Jahre]                                  | $MaxAfter = 280$                                                                                                    |
| Totholzzersetzung<br>(Faktor)                            | $1.0-($ (sp.year-t.out-5.0)/30.0)                                                                                                    |
| Zielstärkendurchmesser<br>$\lfloor$ cm $\rfloor$         | 60.0                                                                                                    |
| Höhe der 1. Durch-<br>forstung [m]                       | 12.0                                                                                                    |
| Mäßige Durchforstung<br>$[m;nB^{\circ}]$                 | 12.0;0.55;18.0;18.0;0.60;24.0;24.0;0.65;100.0                                                                                                    |
| Farbe (RGB)                                              | 0;153;0                                                                                                    |

*Tabelle 38: Spezifische Parameter für die Baumart 342 – Winterlinde (Tilia cordata)* 

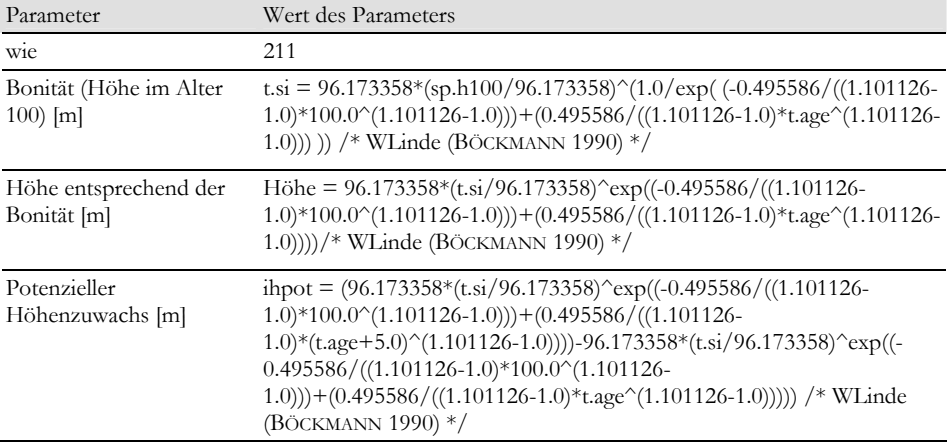

| Parameter                                     | Wert des Parameters                                                                                                    |
|-----------------------------------------------|----------------------------------------------------------------------------------------------------|
| Höhenzuwachs [m]                              | t.hinc = $(96.173358*(t.s)/96.173358)^{e}$ exp((-0.495586/((1.101126-<br>$(1.0)*100.0^(1.101126-1.0))+(0.495586/((1.101126-1.0))$<br>1.0)*(t.age+5.0)^(1.101126-1.0))))-96.173358*(t.si/96.173358)^exp((-<br>$0.495586/((1.101126-1.0)*100.0^(1.101126-$<br>$(1.0))$ + (0.495586/((1.101126-1.0)*t.age^(1.101126-1.0)))))/* WLinde<br>(BÖCKMANN 1990) */ |
| Maximale Dichte der<br>Grundfläche $[m^2/ha]$ | $MaxDichte =$<br>$(3.141592*(t.d/200.0)^2.0)*(14600.0/(3.141592*(t.cw/2.0)^2.0))$                                                                                                    |
| Maximales Alter [Jahre]                       | $MaxAfter = 280$                                                                                                    |

*Tabelle 39: Spezifische Parameter für die Baumart 354 – Kirsche (Prunus avium)* 

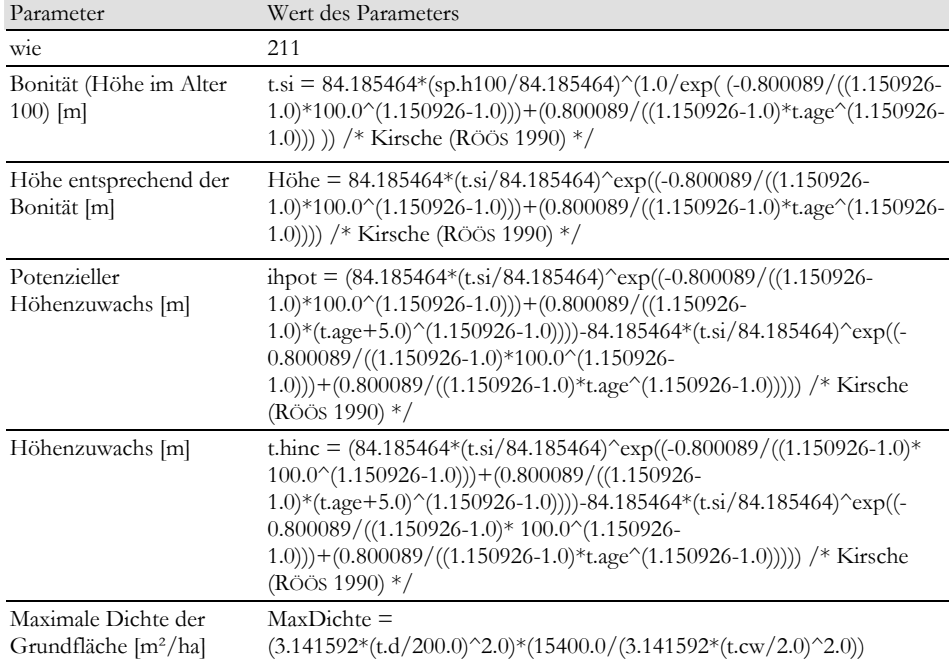

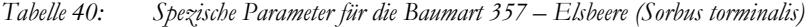

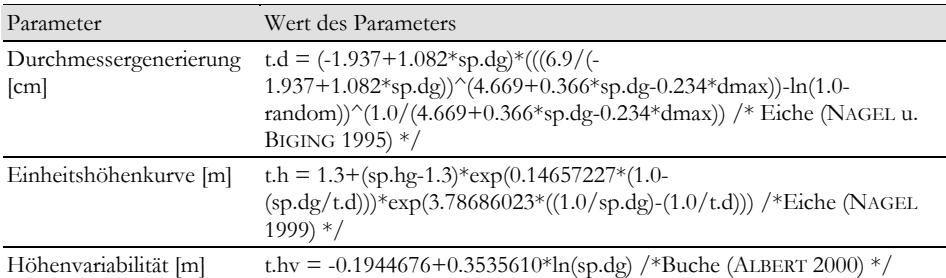

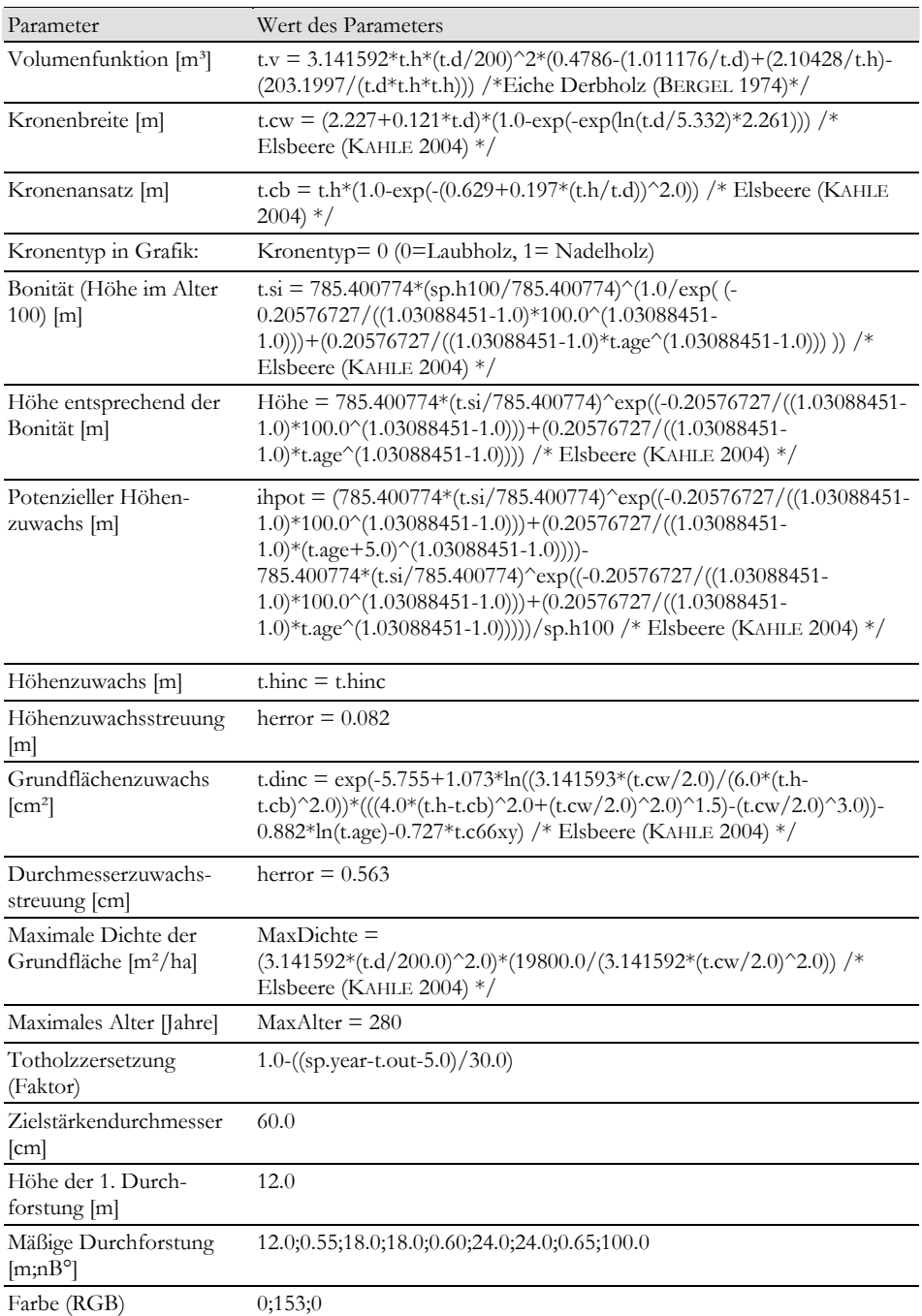

| Parameter                                               | Wert des Parameters                                                                                                    |
|---------------------------------------------------------|----------------------------------------------------------------------------------------------------|
| Durchmessergenerierung<br>$\lceil$ cm $\rceil$          | $t.d = (-1.937 + 1.082*sp.dg) * (((6.9 / (-1.937 + 1.082*sp.dg))$<br>1.937+1.082*sp.dg))^(4.669+0.366*sp.dg-0.234*dmax))-ln(1.0-<br>random))^(1.0/(4.669+0.366*sp.dg-0.234*dmax)) /* Eiche (NAGEL u.<br>BIGING 1995) */                             |
| Einheitshöhenkurve [m]                                  | $t.h = 1.3 + (sp.hg-1.3) * exp(0.14657227 * (1.0-1.155722))$<br>$(sp.dg/t.d))$ )* $exp(3.78686023*((1.0/sp.dg)-(1.0/t.d)))$ /* Eiche (NAGEL<br>$(1999)$ */                                                                                          |
| Höhenvariabilität [m]                                   | t.hv = -0.1944676+0.3535610*ln(sp.dg) /* Eiche (ALBERT 2000) */                                                                                                    |
| Volumenfunktion [m <sup>3</sup> ]                       | t.v = 3.141592*t.h*(t.d/200)^2*(0.4039+0.0017335*t.h+1.1267/t.h-<br>118.188/(t.d*t.d*t.d)+0.0000042*t.d*t.d) /*Buche Derbholz (BERGEL<br>$1973$ $*/$                                                                                                |
| Kronenbreite [m]                                        | t.cw = $0.38051+0.221417*t.d$ . Moorbirke (NAGEL 2009) */                                                                                                    |
| Kronenansatz [m]                                        | $tcb = t.h*(1.0-exp(-abs))$<br>$(0.586706 + 0.445061 * t \cdot h / t \cdot d + 0.008464 * t \cdot d + 0.27464 * ln(sp.h100))))$<br>Moorbirke (NAGEL 2009) */                                                                                        |
| Kronentyp in Grafik:                                    | Kronentyp= 0 (0=Laubholz, 1= Nadelholz)                                                                                                    |
| Bonität (Höhe im Alter<br>$100$ [m]                     | $t.\text{si} = \text{sp.h100*}((1.0-\exp(-0.0658938*100.0))/(1.0-\exp(-0.0658938* t.age))$<br>)^4.1319191 /* Moorbirke Lock ausgeglichen (NAGEL 2009) */                                                                                            |
| Höhe entsprechend der<br>Bonität [m]                    | Höhe = $\text{tsi}/((1.0\text{-exp}(-0.0658938*100.0))/(1.0\text{-exp}(-0.0658938*t.age))$<br>)^4.1319191 /* Moorbirke Lock ausgeglichen (NAGEL 2009) */                                                                                            |
| Potenzieller Höhen-<br>zuwachs [m]                      | ihpot = $((t.\text{si}/((1.0-\exp(-0.0658938*100.0))/(1.0-\exp(-$<br>$0.0658938*(t.age+5.0))$ $^4.1319191$ $-(t.si/((1.0-exp(-$<br>$(0.0658938*100.0)/(1.0-exp(-0.0658938*(t.age)))$ ^4.1319191)) /*<br>Moorbirke Lock ausgeglichen (NAGEL 2009) */ |
| Höhenzuwachs [m]                                        | t.hinc = $((t.si/((1.0-exp(-0.0658938*100.0))/(1.0-exp(-$<br>0.0658938*(t.age+5.0))) )^4.1319191)-(t.si/((1.0-exp(-<br>$(0.0658938*100.0)/(1.0-exp(-0.0658938*(t.age)))$ ^4.1319191)) /*<br>Moorbirke Lock ausgeglichen (NAGEL 2009) */             |
| Höhenzuwachsstreuung<br>[m]                             | herror $= 0.05$                                                                                                    |
| Grundflächenzuwachs<br>$\text{cm}^2$                    | t.dinc = $(\exp(4.972 + 1.52733) * ln(3.14159265359 * (t.cw/2.0))/(6.0 * (t.h-$<br>t.cb)^2)*((4.0*(t.h-t.cb)^2 +(t.cw/2)^2)^1.5 - (t.cw/2)^3))-<br>1.75899*ln(t.age)-1.52027*t.c66xy-1.077*t.c66cxy))/10000 /* Moorbirke<br>(NAGEL 2009) */         |
| Durchmesserzuwachs-<br>streuung [cm]                    | herror $= 0.05$                                                                                                    |
| Maximale Dichte der<br>Grundfläche [m <sup>2</sup> /ha] | $MaxDichte =$<br>$(3.141592*(t.d/200.0)^2.0)*(9900.0/(3.141592*(t.cw/2.0)^2.0))$ /*<br>Moorbirke (NAGEL 2009) */                                                                                                    |
| Maximales Alter [Jahre]                                 | $MaxAlter = 90$                                                                                                    |

*Tabelle 41: Spezifische Parameter für die Baumart 412 – Moorbirke (Betula pubescens)* 

| Parameter                                      | Wert des Parameters                           |
|------------------------------------------------|-----------------------------------------------|
| Totholzzersetzung<br>(Faktor)                  | $1.0-((sp.year-t.out-5.0)/30.0)$              |
| Zielstärkendurchmesser<br>$\lceil$ cm $\rceil$ | 40.0                                          |
| Höhe der 1. Durch-<br>forstung $[m]$           | 12.0                                          |
| Mäßige Durchforstung<br>$[m;nB^{\circ}]$       | 12.0;0.55;18.0;18.0;0.60;24.0;24.0;0.65;100.0 |
| Farbe (RGB)                                    | 204;204;0                                     |

*Tabelle 42: Spezifische Parameter für die Baumart 421 – Roterle (Schwarzerle) (Alnus glutinosa)* 

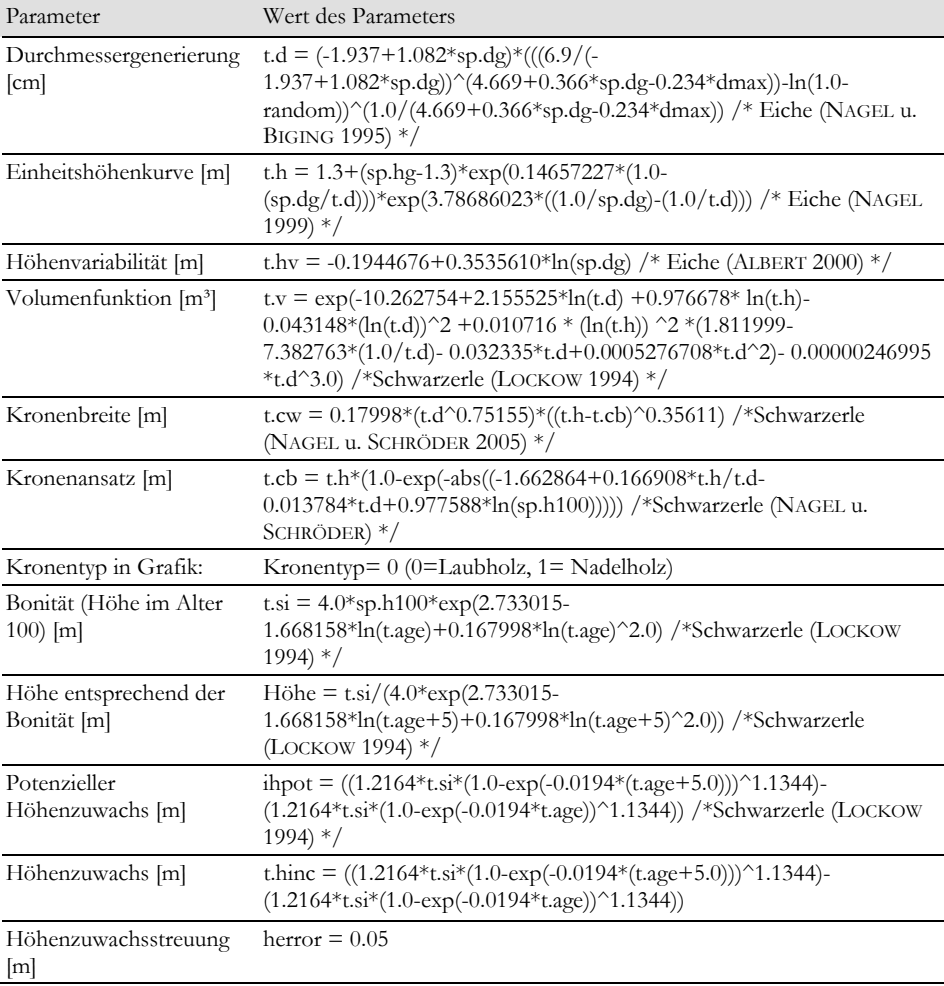

| Parameter                                               | Wert des Parameters                                                                                                    |
|---------------------------------------------------------|----------------------------------------------------------------------------------------------------|
| Grundflächenzuwachs<br>$\text{cm}^2$                    | t.dinc = $\exp(-7.23687 + 1.05135 \cdot \ln(3.14159265359 \cdot (t.cw/2.0)/(6.0 \cdot (t.h-$<br>t.cb)^2)*((4.0*(t.h-t.cb)^2 +(t.cw/2)^2)^1.5 - (t.cw/2)^3))-<br>0.50283*ln(t.age)-0.80185*t.c66xy) /*Schwarzerle (NAGEL u. SCHRÖDER<br>$2005$ $*/$ |
| Durchmesserzuwachs-<br>streuung [cm]                    | herror $= 0.05$                                                                                                    |
| Maximale Dichte der<br>Grundfläche [m <sup>2</sup> /ha] | MaxDichte = $(3.141592*(sp.dg/200.0)^2.0)*(5518.3*exp(-0.0645*sp.dg))$<br>/*Schwarzerle (NAGEL u. SCHRÖDER 2005) */                                                                                                    |
| Maximales Alter [Jahre]                                 | $MaxAfter = 125$                                                                                                    |
| Totholzzersetzung<br>(Faktor)                           | $1.0-$ ((sp.year-t.out-5.0)/30.0)                                                                                                    |
| Zielstärkendurchmesser<br>$\vert$ cm $\vert$            | 40.0                                                                                                    |
| Höhe der 1. Durch-<br>forstung [m]                      | 12.0                                                                                                    |
| Mäßige Durchforstung<br>[m;nB°]                         | 12.0;0.55;18.0;18.0;0.60;24.0;24.0;0.65;100.0                                                                                                    |
| Farbe (RGB)                                             | 204;204;0                                                                                                    |
| Plugin: Einwuchs                                        | Ingrowth2                                                                                                    |
| Plugin: Konkurrenzindex                                 | Competition                                                                                                    |
| Plugin:<br>Schaftformfunktion                           | TaperFunctionBySchmidt                                                                                                    |

*Tabelle 43: Spezifische Parameter für die Baumart 451 – Eberesche (Sorbus aucuparia)* 

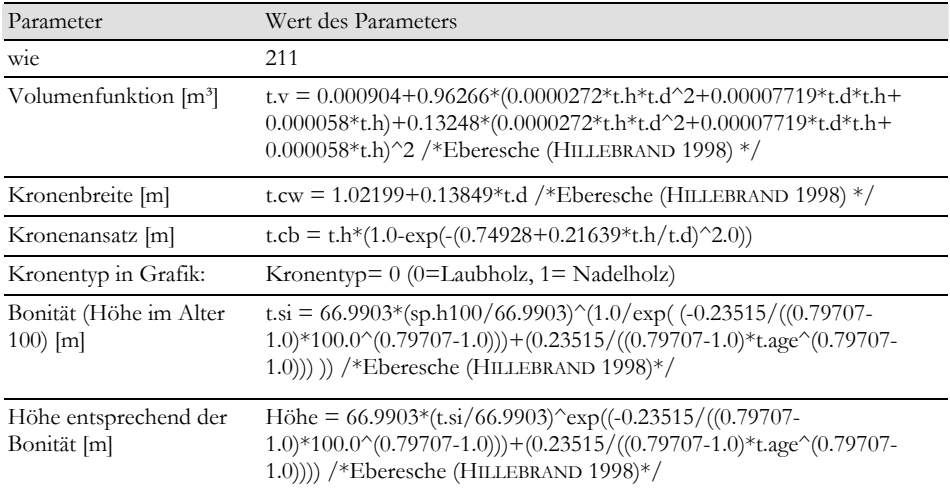

| Parameter                                               | Wert des Parameters                                                                                                    |
|---------------------------------------------------------|----------------------------------------------------------------------------------------------------|
| Potenzieller<br>Höhenzuwachs [m]                        | ihpot = $(66.9903*(t.s)/66.9903)^{e}$ exp $((-0.23515)/(0.79707-$<br>$(1.0)*100.0^(0.79707-1.0))+(0.23515/((0.79707-1.0))$<br>$(1.0)*(t.age+5.0)^(0.79707-1.0))$ -66.9903* $(t.si/66.9903)^{c}exp((-t.0.9903))$<br>$0.23515/((0.79707-1.0)*100.0^(0.79707-1.0))+(0.23515/((0.79707-1.0))$<br>1.0)*t.age^(0.79707-1.0))))) /*Eberesche (HILLEBRAND 1998) */                |
| Höhenzuwachs [m]                                        | t.hinc = $(66.9903*(t.s1/66.9903)^{e}xy((-0.23515)/(0.79707))$<br>$(1.0)*100.0^(0.79707-1.0))+(0.23515/((0.79707-1.0))$<br>$(1.0) * (t. age + 5.0)^(0.79707 - 1.0))$ = 66.9903* $(t. si / 66.9903)^{c} exp((-t.5.0707 - 1.0))$<br>$0.23515/((0.79707-1.0)*100.0^(0.79707-1.0))+(0.23515/((0.79707-1.0))$<br>1.0)*t.age^(0.79707-1.0))))) /*Eberesche (HILLEBRAND 1998) */ |
| Maximale Dichte der<br>Grundfläche [m <sup>2</sup> /ha] | $MaxDichte =$<br>$(3.141592*(t.d/200.0)^22.0)*(17700.0/(3.141592*(t.cw/2.0)^22.0))$                                                                                                    |
| Maximales Alter [Jahre]                                 | $MaxAfter = 120$                                                                                                    |
| Totholzzersetzung<br>(Faktor)                           | $1.0-$ ((sp.year-t.out-5.0)/30.0)                                                                                                    |
| Zielstärkendurchmesser<br>$\lceil$ cm $\rceil$          | 60.0                                                                                                    |
| Höhe der 1. Durch-<br>forstung [m]                      | 12.0                                                                                                    |
| Mäßige Durchforstung<br>$[m;nB^{\circ}]$                | 12.0:0.55:18.0:18.0:0.60:24.0:24.0:0.65:100.0                                                                                                    |
| Farbe (RGB)                                             | 204;204;0                                                                                                    |

*Tabelle 44: Spezifische Parameter für die Baumart 521 – Weißtanne (Abies alba)* 

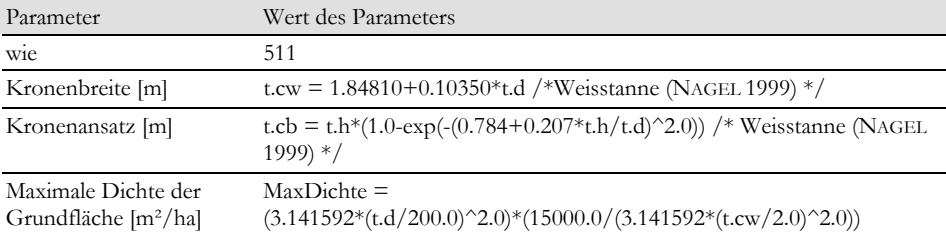

| Parameter                                                | Wert des Parameters                                                                                                    |
|----------------------------------------------------------|----------------------------------------------------------------------------------------------------|
| wie                                                      | 511                                                                                                    |
| Volumenfunktion [m <sup>3</sup> ]                        | t.v = exp(1.64134*ln(t.d)+0.84522*ln(t.h-1.3)+0.45253*ln(1.0-(7.0/t.d))-<br>8.45379) /* Kta Derbholz (NAGEL 1988) */                                                                                                    |
| Kronenbreite [m]                                         | $t.cw = (3.152709 + 0.064306*t.d)*(1.0-exp(-$<br>exp(ln(t.d/14.069376)*1.938416))) /*Kta (NAGEL u. GEB 2009) */                                                                                                    |
| Kronenansatz [m]                                         | $tcb = t.h*(1.0-exp(-abs((-1.7040199 + 0.5945605*t.h/ t.d-$<br>0.0067069*t.d+0.6850744*ln(sp.h100))))) /* Kta (NAGEL u. GEB 2009)<br>$^*/$                                                                                              |
| Kronentyp in Grafik:                                     | Kronentyp= 1 (0=Laubholz, 1= Nadelholz)                                                                                                    |
| Bonität (Höhe im Alter<br>$100$ [m]                      | $t.\text{si} = \frac{\text{sp.h100*}}{(1.0 - \exp(-0.0371 * 50.0))}/(1.0 - \exp(-0.0371 * t. \text{age}))$<br>)^2.08562 /* Kta (NAGEL u. GEB 2009) */                                                                                   |
| Höhe entsprechend der<br>Bonität [m]                     | Höhe = $\frac{tsi}{((1.0 - exp(-0.0371 * 50.0))}/(1.0 - exp(-0.0371 * t. age))$ $^2.08562$<br>/* Kta (NAGEL u. GEB 2009) */                                                                                                    |
| Potenzieller<br>Höhenzuwachs [m]                         | ihpot = $((\text{tsi}/((1.0-\exp(-0.0371*50.0))/(1.0-\exp(-0.0371*(t.age+5.0)))$<br>$\frac{2.08562}{(t.si/((1.0-exp(-0.0371*50.0))/(1.0-exp(-0.0371* (t.age)))}$<br>)^2.08562)) /* Kta (NAGEL u. GEB 2009) */                           |
| Höhenzuwachs [m]                                         | t.hinc = $((tsi/((1.0-exp(-0.0371*50.0))/(1.0-exp(-0.0371*(t.age+5.0)))$<br>$^2$ 2.08562)-(t.si/((1.0-exp(-0.0371*50.0))/(1.0-exp(-0.0371*(t.age)))<br>)^2.08562)) *1.053041*(t.h/sp.h100)^0.021848 /* Kta (NAGEL u. GEB<br>$2009$ $*/$ |
| Höhenzuwachsstreuung<br> m                               | herror $= 1.29$                                                                                                    |
| Grundflächenzuwachs<br>$\lceil$ cm <sup>2</sup> $\rceil$ | t.dinc = $(exp(3.5581 + 1.018355 * ln(t.d * t.d) - 1.207076 * ln(t.age) -$<br>0.968107*t.c66xy+0.541826*t.c66cxy))/10000.0 /* Kta (NAGEL u. GEB<br>$2009$ $*/$                                                                          |
| Durchmesserzuwachs-<br>streuung [cm]                     | herror $= -9.0$                                                                                                    |
| Maximale Dichte der<br>Grundfläche [m <sup>2</sup> /ha]  | MaxDichte = $0.0001*3.141592/(16*0.000005758*0.7637*(\text{th}^{\wedge}(0.2706-))164*)$<br>1.0760))) /* Kta (NAGEL u. GEB 2009) */                                                                                                    |
| Maximales Alter [Jahre]                                  | $MaxAlter = 200$                                                                                                    |
| Totholzzersetzung<br>(Faktor)                            | /* keine Funktion*/                                                                                                    |
| Zielstärkendurchmesser<br>$\lfloor$ cm $\rfloor$         | 60.0                                                                                                    |
| Höhe der 1. Durch<br>forstung [m]                        | 10.0                                                                                                    |
| Mäßige Durchforstung<br>$[m;nB^{\circ}]$                 | 10.0;0.6;20.0;20.0;0.6;26.0;30.0;0.8;100.0                                                                                                    |

*Tabelle 45: Spezifische Parameter für die Baumart 523 – Küstentanne (Abies grandis)* 

Parameter Wert des Parameters Durchmessergenerierung [cm] t.d =  $(-2.492+1.104*sp.dg)*(((6.9/( 2.492+1.104*sp.dg$ ) $^{\circ}$ (3.418+0.353\*sp.dg-0.192\*dmax))-ln(1.0random))^(1.0/(3.418+0.353\*sp.dg-0.192\*dmax)) /\* Fichte (NAGEL u. BIGING 1995) \*/ Einheitshöhenkurve [m] t.h =  $1.3+(sp.hg-1.3)*exp(0.12931522*(1.0 (\text{sp.dg/t.d}))$ <sup>\*</sup> $\exp(4.44234560^*((1.0/\text{sp.dg})-(1.0/\text{t.d})))$  /\*ELae (NAGEL 1999) \*/ Höhenvariabilität  $[m]$  t.hv = -0.6860345+0.551803\*ln(sp.dg) /\* ELae (ALBERT 2000) \*/ Volumenfunktion  $[m^3]$  t.v = 3.141592\*t.h\*(t.d/200)^2\*(0.583+4.52132/(t.h\*t.h)-5.59827/  $(t.h*t.d)-0.2101*tn(t.d)/ln(10.0)+0.12363*tn(t.h)/ln(10.0)+21.92938/$ (t.d\*t.h\*t.h) ) /\*ELae Derbholz (BERGEL 1974)\*/ Kronenbreite [m] t.cw =  $(3.6962+0.0762*t.d)*(1.0-exp(-exp(ln(t.d/21.8046)*1.53)))$  /\* Lae (DÖBBELER et al. 2002) \*/ Kronenansatz [m] t.cb = t.h\*(1.0-exp(-abs((0.8225-0.4688\*t.h/t.d-0.00317\*t.d-0.4282\*ln(sp.h100))))) /\* Lae (DÖBBELER et al. 2002) \*/ Kronentyp in Grafik: Kronentyp= 1 (0=Laubholz, 1= Nadelholz) Bonität (Höhe im Alter 100) [m] t.si =  $(\text{sp.h100+0.53515})/(-0.78758+0.38982*ln(t.age))$  /\* Lae (DÖBBELER et al. 2002) \*/ Höhe entsprechend der Bonität [m] Höhe = -0.53515-0.78758\*t.si+0.38982\*t.si\*ln(t.age) /\* Lae (DÖBBELER et al. 2002) \*/ Potenzieller Höhenzuwachs [m]  $i$ hpot = ((-0.53515-0.78758\*t.si+0.38982\*t.si\*(ln(t.age+5)))-(-0.53515-0.78758\*t.si+0.38982\*t.si\*(ln(t.age)))) /\* Lae (DÖBBELER et al. 2002) \*/ Höhenzuwachs [m] t.hinc =  $((-0.53515-0.78758*t.s.i+0.38982*t.s.i*(ln(t.age+5)))-(-0.53515-0.53515-t.53575))$ 0.78758\*t.si+0.38982\*t.si\*(ln(t.age)))) /\* Lae (DÖBBELER et al. 2002) \*/ Höhenzuwachsstreuung [m] herror  $= 0.082$ Grundflächenzuwachs  $\lceil$ cm<sup>2</sup> $\rceil$ t.dinc = exp(-7.1927+0.8621\*ln(3.14159265359\*(t.cw/2.0)/(6.0\*(t.ht.cb)^2)\*((4.0\*(t.h-t.cb)^2 +(t.cw/2)^2)^1.5 - (t.cw/2)^3))-0.5193\*ln(t.age)-0.7122\*t.c66xy+0.3619\*t.c66cxy+0.7316\*1.6094) /\* Lae (DÖBBELER et al. 2002) \*/ Durchmesserzuwachsstreuung [cm] herror  $= 0.629$ Maximale Dichte der Grundfläche [m²/ha] MaxDichte =  $(3.141592*(t.d/200.0)^22.0)*(8400.0/(3.141592*(t.cw/2.0)^2.0))$  /\* Lae (DÖBBELER et al. 2002) \*/ Maximales Alter  $[|]$ ahrel MaxAlter = 240 Totholzzersetzung (Faktor) 1.0-((sp.year-t.out-5.0)/50.0) Zielstärkendurchmesser [cm] 60.0

*Tabelle 46: Spezifische Parameter für die Baumart 811 – Europäische Lärche (Larix decidua)* 

| Parameter                                | Wert des Parameters                         |
|------------------------------------------|---------------------------------------------|
| Höhe der 1. Durch-<br>forstung $[m]$     | 12.0                                        |
| Mäßige Durchforstung<br>$[m;nB^{\circ}]$ | 12.0;0.7;20.0;20.0;0.75;26.0;26.0;0.8;100.0 |
| Farbe (RGB)                              | 255:0:0                                     |

*Tabelle 47: Spezifische Parameter für die Baumart 812 – Japanische Lärche (Larix kaempferi)* 

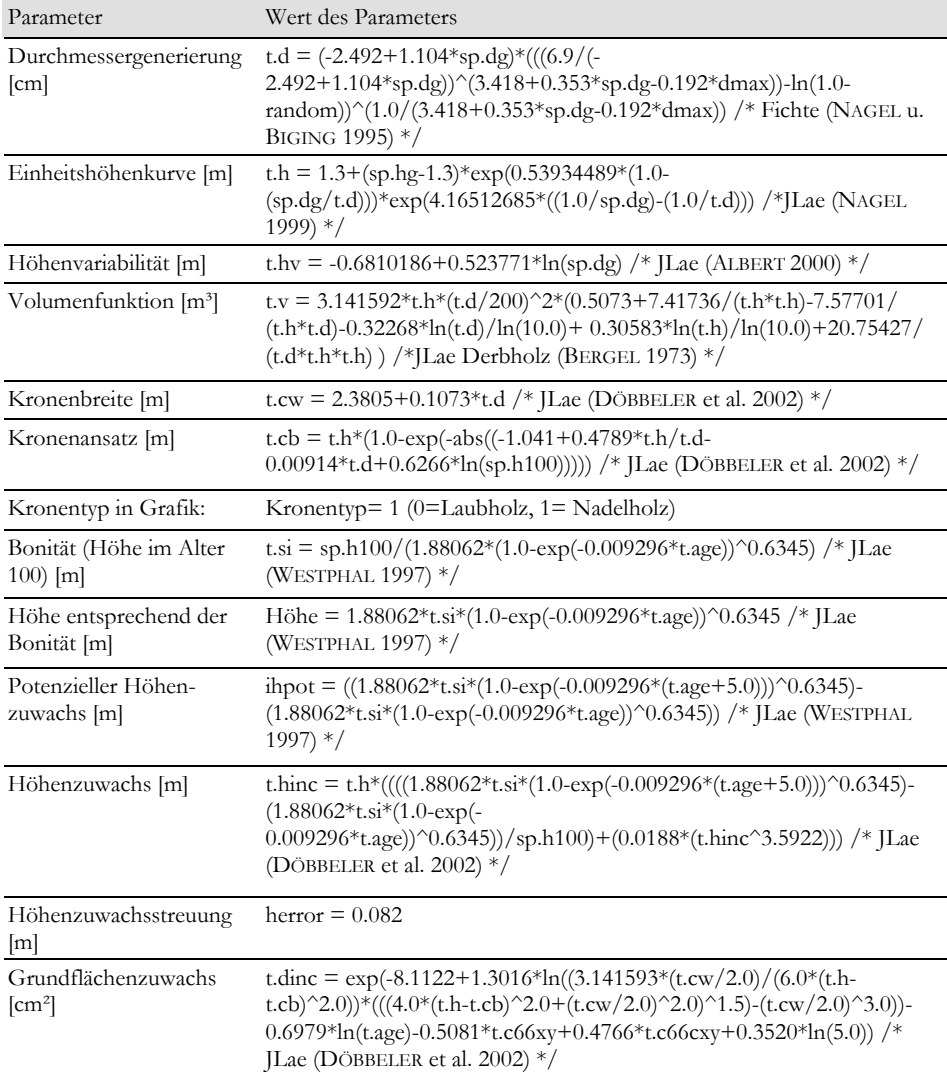

| Parameter                                               | Wert des Parameters                                                                                                    |
|---------------------------------------------------------|----------------------------------------------------------------------------------------------------|
| Durchmesserzuwachs-<br>streuung [cm]                    | herror $\equiv 0.57$                                                                                                    |
| Maximale Dichte der<br>Grundfläche [m <sup>2</sup> /ha] | $MaxDichte =$<br>$(3.141592*(t.d/200.0)^2.0)*(22800.0/(3.141592*(t.cw/2.0)^2.0))$ /* ILae<br>(DÖBBELER et al. 2002) $*/$ |
| Maximales Alter [Jahre]                                 | $MaxAlter = 240$                                                                                                    |
| Totholzzersetzung<br>(Faktor)                           | $1.0-($ (sp.year-t.out-5.0)/30.0)                                                                                        |
| Zielstärkendurchmesser<br>$\vert$ cm $\vert$            | 60.0                                                                                                    |
| Höhe der 1. Durch-<br>forstung $[m]$                    | 12.0                                                                                                    |
| Mäßige Durchforstung<br>[m;nB]                          | 12.0:0.75:18.0:18.0:0.80:24.0:24.0:0.85:100.0                                                                            |
| Farbe (RGB)                                             | 254:0:0                                                                                                    |

*Tabelle 48: Gras 999 – Vergrasung wird wie eine Baumart behandelt, der Code 999 kann nicht geändert werden* 

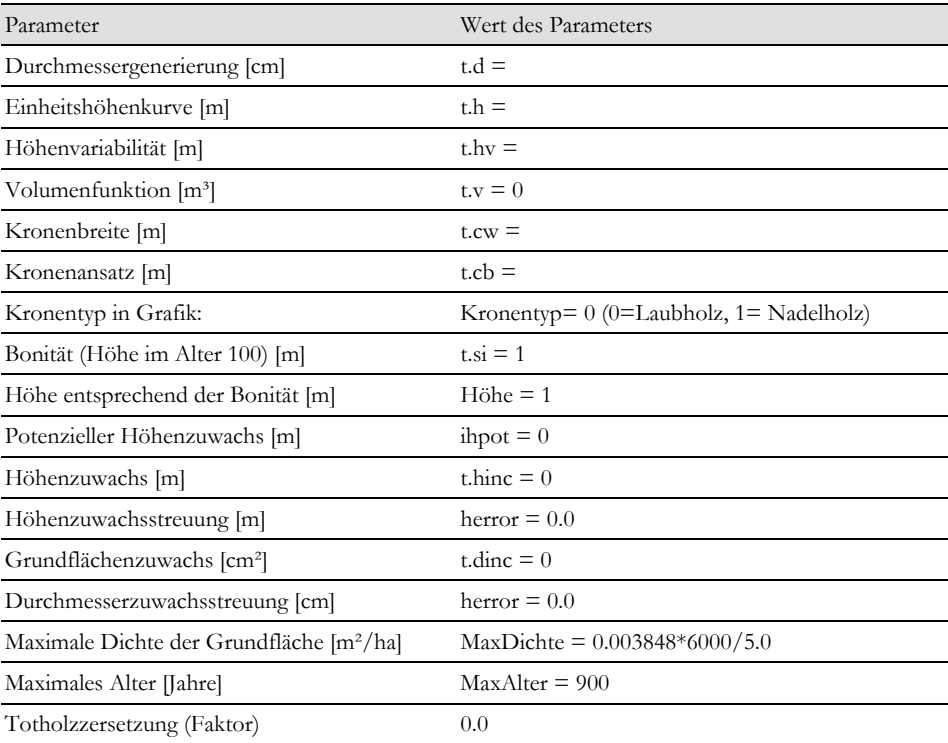

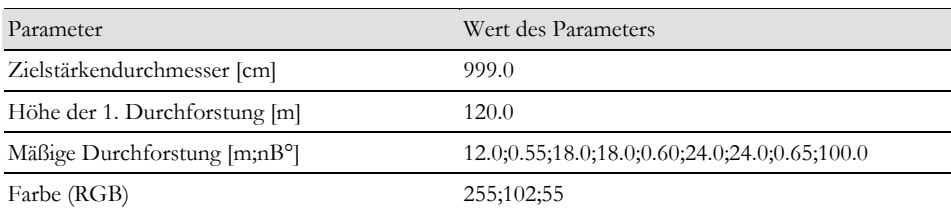

# Anhang 2: Dreistufiges Einwuchsmodell für Nordwestdeutschland

### Stufe 1: Einwuchswahrscheinlichkeit

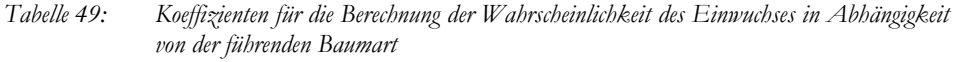

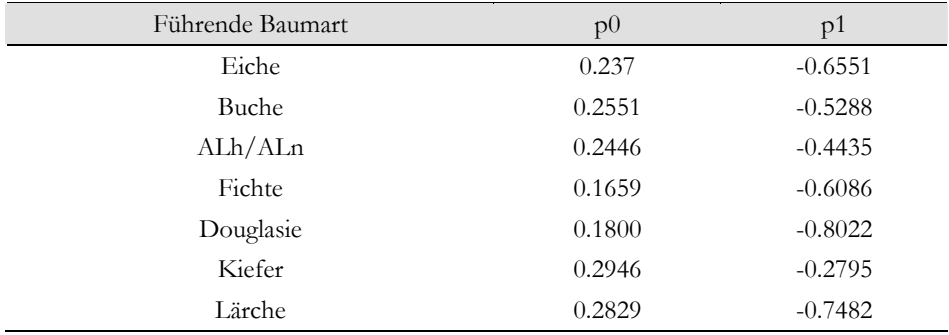

### Stufe 2: Anzahl der einwachsenden Bäume:

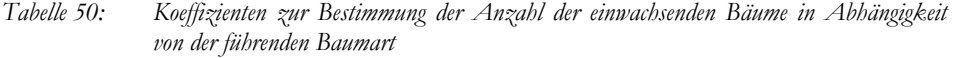

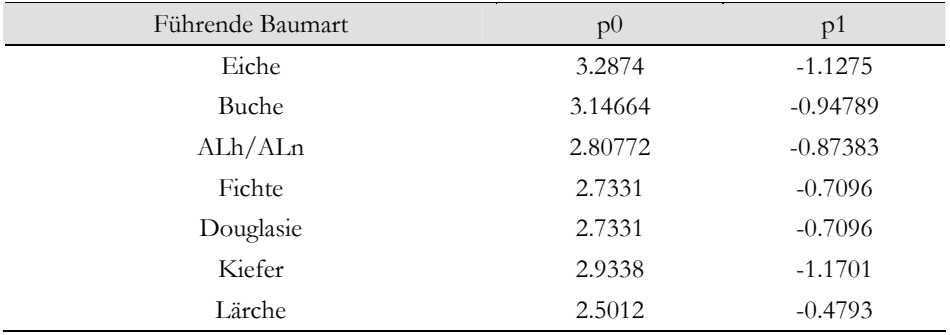

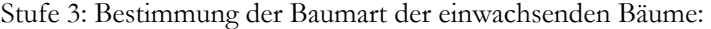

| $\mu$ uvuu $\mu$   |     |     |                                                                                                    |     | $\pm$ mpromove Dummary Lappe |     |     |     |     |                                                                                                   |     |      |     |     |     |
|--------------------|-----|-----|----------------------------------------------------------------------------------------------------|-----|------------------------------|-----|-----|-----|-----|---------------------------------------------------------------------------------------------------|-----|------|-----|-----|-----|
| c <sub>66</sub> kl | Art | 111 | 112                                                                                                    | 211 | 221                          | 321 | 342 | 411 | 411 | 431                                                                                               | 451 | 511  | 711 | 731 | 811 |
| 0.1                | D   |     | $0.254$   0.724   0.752   0.752                                                                                                    |     |                              |     |     |     |     | 0.752   0.752   0.921   0.970   0.970   0.985                                                     |     | 1.00 | 1.0 | 1.0 | 1.0 |
| 0.3                | D   |     | $0.203$   $0.811$   $0.849$   $0.862$                                                                                                    |     |                              |     |     |     |     | 0.862   0.862   0.875   0.875   0.888   0.901   0.964   0.989   1.000   1.000                     |     |      |     |     |     |
| 0.5                | D   |     | 0.177   0.673   0.786   0.821                                                                                                    |     |                              |     |     |     |     | 0.821 0.821 0.835 0.870 0.870 0.898 0.990 0.997 0.997 0.997                                       |     |      |     |     |     |
| 0.7                | D   |     | $0.169$   0.662   0.859   0.887                                                                                                    |     |                              |     |     |     |     | $0.887$   $0.887$   $0.901$   $0.901$   $0.901$   $0.915$   $0.985$   $0.985$   $0.985$   $0.999$ |     |      |     |     |     |
| 0.9                | D   |     | $0.043$   $0.532$   $0.766$   $0.787$   $0.787$   $0.787$   $0.808$   $0.808$   $0.808$   $0.851$   $1.000$   $1.000$   $1.000$   $1.000$           |     |                              |     |     |     |     |                                                                                                   |     |      |     |     |     |
| 1.1                | D   |     | $0.217$   $0.608$   $0.847$   $0.890$   $0.890$   $0.933$   $0.933$   $0.933$   $0.933$   $0.955$   $0.998$   $0.998$   $0.998$   $0.998$   $0.998$ |     |                              |     |     |     |     |                                                                                                   |     |      |     |     |     |
| 1.3                | D   |     | $0.000$   $0.333$   $0.666$   $0.666$   $0.666$   $0.777$   $0.777$   $0.777$   $0.999$   $0.999$   $0.999$   $0.999$   $0.999$                     |     |                              |     |     |     |     |                                                                                                   |     |      |     |     |     |
| $\geq 1.5$         |     |     | $0.000$   $0.250$   $0.625$   $0.750$   $0.875$   $1.000$   $1.000$   $1.000$   $1.000$   $1.000$   $1.000$   $1.000$   $1.000$   $1.000$           |     |                              |     |     |     |     |                                                                                                   |     |      |     |     |     |

*Tabelle 51: Führende Baumart Eiche* 

| c <sub>66</sub> kl | Art          | 111      | 112      | 211          | 221          |       | 311          | 321          | 331          | 342          | 365          |
|--------------------|--------------|----------|----------|--------------|--------------|-------|--------------|--------------|--------------|--------------|--------------|
| 0.1                | p            | 0.007    | 0.007    | 0.918        | 0.918        |       | 0.918        | 0.918        | 0.918        | 0.918        | 0.918        |
| 0.3                | p            | 0.008    | 0.008    | 0.942        | 0.942        |       | 0.942        | 0.942        | 0.942        | 0.942        | 0.942        |
| 0.5                | p            | 0.000    | 0.008    | 0.919        | 0.919        |       | 0.919        | 0.919        | 0.919        | 0.919        | 0.923        |
| 0.7                | p            | 0.030    | 0.060    | 0.872        | 0.872        |       | 0.872        | 0.885        | 0.889        | 0.893        | 0.893        |
| 0.9                | $\mathsf{p}$ | 0.046    | 0.059    | 0.934        | 0.954        |       | 0.954        | 0.954        | 0.954        | 0.954        | 0.954        |
| 1.1                | p            | 0.008    | 0.008    | 0.969        | 0.969        |       | 0.969        | 0.969        | 0.969        | 0.969        | 0.969        |
| 1.3                | p            | 0.000    | 0.000    | 0.961        | 0.961        |       | 0.969        | 0.969        | 0.969        | 0.977        | 0.977        |
| $\geq1.5$          | p            | $\theta$ | $\theta$ | $\mathbf{1}$ | $\mathbf{1}$ |       | $\mathbf{1}$ | $\mathbf{1}$ | $\mathbf{1}$ | $\mathbf{1}$ | $\mathbf{1}$ |
|                    |              | Teil2    |          |              |              |       |              |              |              |              |              |
| c66kl              | Art          | 411      | 441      | 451          | 452          | 511   | 513          | 521          | 611          | 711          | 811          |
| 0.1                | $\mathsf{p}$ | 0.940    | 0.944    | 0.944        | 0.944        | 0.996 | 0.996        | 0.996        | 0.996        | 0.996        | 1.000        |
| 0.3                | $\mathsf{p}$ | 0.965    | 0.965    | 0.965        | 0.965        | 0.988 | 0.988        | 0.988        | 0.992        | 0.992        | 1.000        |
| 0.5                | $\mathsf{p}$ | 0.935    | 0.935    | 0.951        | 0.951        | 0.991 | 0.995        | 0.995        | 0.995        | 0.995        | 1.000        |
| 0.7                | $\mathsf{p}$ | 0.906    | 0.906    | 0.906        | 0.906        | 0.974 | 0.974        | 0.974        | 0.983        | 0.992        | 1.000        |
| 0.9                | $\mathsf{p}$ | 0.954    | 0.954    | 0.954        | 0.954        | 0.980 | 0.980        | 1.000        | 1.000        | 1.000        | 1.000        |
| 1.1                | $\mathsf{p}$ | 0.969    | 0.969    | 0.977        | 0.977        | 1.000 | 1.000        | 1.000        | 1.000        | 1.000        | 1.000        |
| 1.3                | $\mathsf{p}$ | 0.977    | 0.977    | 0.985        | 0.985        | 1.00  | 1.00         | 1.00         | 1.00         | 1.00         | 1.00         |
| $\geq 1.5$         | p            | 1.00     | 1.00     | 1.00         | 1.00         | 1.00  | 1.00         | 1.00         | 1.00         | 1.00         | 1.00         |

*Tabelle 52: Führende Baumart Buche (Teil 1)* 

*Tabelle 53: Führende Baumart ALh oder ALn (Teil 1)* 

| c66kl              | Art          | 111     | 112   | 211   |                | 221   | 311   |  | 321   |  | 342   |       | 354   | 411   | 412   | 421   |
|--------------------|--------------|---------|-------|-------|----------------|-------|-------|--|-------|--|-------|-------|-------|-------|-------|-------|
| 0.1                | p            | 0.000   | 0.051 | 0.229 |                | 0.229 | 0.229 |  | 0.263 |  | 0.263 |       | 0.271 | 0.618 | 0.643 | 0.685 |
| 0.3                | p            | 0.116   | 0.195 | 0.256 |                | 0.262 | 0.268 |  | 0.268 |  | 0.268 |       | 0.268 | 0.628 | 0.701 | 0.738 |
| 0.5                | p            | 0.016   | 0.016 | 0.154 |                | 0.154 | 0.154 |  | 0.178 |  | 0.194 |       | 0.194 | 0.560 | 0.576 | 0.592 |
| 0.7                | p            | 0.021   | 0.032 |       | 0.117<br>0.117 |       | 0.213 |  | 0.266 |  | 0.266 |       | 0.266 | 0.745 | 0.745 | 0.766 |
| 0.9                | p            | 0.000   | 0.028 | 0.334 |                | 0.334 | 0.334 |  | 0.445 |  | 0.445 |       | 0.445 | 0.528 | 0.528 | 0.556 |
| 1.1                | p            | 0.107   | 0.107 | 0.357 |                | 0.357 | 0.393 |  | 0.429 |  | 0.429 |       | 0.429 | 0.608 | 0.608 | 0.679 |
| $\geq 1.3$         | p            | 0.053   | 0.053 | 0.421 |                | 0.421 | 0.421 |  | 0.474 |  | 0.474 |       | 0.474 | 0.579 | 0.579 | 0.579 |
|                    |              | Teil 2) |       |       |                |       |       |  |       |  |       |       |       |       |       |       |
| c <sub>66</sub> kl | Art          | 411     | 441   |       |                | 451   | 452   |  | 511   |  | 513   | 521   |       | 611   | 711   | 811   |
| 0.1                | p            | 0.940   |       | 0.944 |                | 0.944 | 0.944 |  | 0.996 |  | 0.996 | 0.996 |       | 0.996 | 0.996 | 1.000 |
| 0.3                | p            | 0.965   |       | 0.965 |                | 0.965 | 0.965 |  | 0.988 |  | 0.988 | 0.988 |       | 0.992 | 0.992 | 1.000 |
| 0.5                | p            | 0.935   |       | 0.935 |                | 0.951 | 0.951 |  | 0.991 |  | 0.995 | 0.995 |       | 0.995 | 0.995 | 1.000 |
| 0.7                | p            | 0.906   |       | 0.906 |                | 0.906 | 0.906 |  | 0.974 |  | 0.974 | 0.974 |       | 0.983 | 0.992 | 1.000 |
| 0.9                | p            | 0.954   |       | 0.954 |                | 0.954 | 0.954 |  | 0.980 |  | 0.980 | 1.000 |       | 1.000 | 1.000 | 1.000 |
| 1.1                | $\mathsf{p}$ | 0.969   |       | 0.969 |                | 0.977 | 0.977 |  | 1.000 |  | 1.000 | 1.000 |       | 1.000 | 1.000 | 1.000 |
| 1.3                | p            | 0.977   |       | 0.977 |                | 0.985 | 0.985 |  | 1.00  |  | 1.00  | 1.00  |       | 1.00  | 1.00  | 1.00  |
| $\geq1.5$          | p            | 1.00    |       | 1.00  |                | 1.00  | 1.00  |  | 1.00  |  | 1.00  | 1.00  |       | 1.00  | 1.00  | 1.00  |

| c <sub>66</sub> kl | Art | 112     | 113     | 211   | 321   | 411   | 412   |     | 421   | 441   | 451   |
|--------------------|-----|---------|---------|-------|-------|-------|-------|-----|-------|-------|-------|
| 0.1                | p   | 0.000   | 0.000   | 0.065 | 0.065 | 0.102 | 0.102 |     | 0.102 | 0.107 | 0.107 |
| 0.3                | p   | 0.031   | 0.031   | 0.080 | 0.080 | 0.127 | 0.127 |     | 0.132 | 0.135 | 0.148 |
| 0.5                | p   | 0.016   | 0.020   | 0.134 | 0.134 | 0.250 | 0.259 |     | 0.259 | 0.259 | 0.270 |
| 0.7                | p   | 0.003   | 0.003   | 0.152 | 0.169 | 0.218 | 0.218 |     | 0.218 | 0.218 | 0.256 |
| 0.9                | p   | 0.000   | 0.000   | 0.101 | 0.101 | 0.163 | 0.163 |     | 0.163 | 0.163 | 0.192 |
| 1.1                | p   | 0.000   | 0.000   | 0.254 | 0.254 | 0.282 | 0.296 |     | 0.296 | 0.296 | 0.352 |
| 1.3                | p   | $0.0\,$ | $0.0\,$ | 0.5   | 0.5   | 0.5   | 0.5   |     | 0.5   | 0.5   | 0.5   |
| $\geq 1.5$         | p   | 0.0     | 0.0     | 0.4   | 0.4   | 0.4   | 0.4   |     | 0.4   | 0.4   | 0.4   |
|                    |     | Teil 2) |         |       |       |       |       |     |       |       |       |
| c66kl              | Art | 511     | 512     | 525   | 551   |       | 611   |     | 711   | 811   | 812   |
| 0.1                | p   | 0.986   | 0.986   | 0.986 | 0.986 |       | 0.986 |     | 1.000 | 1.000 | 1.000 |
| 0.3                | p   | 0.964   | 0.967   | 0.967 | 0.967 |       | 0.972 |     | 0.995 | 1.000 | 1.000 |
| 0.5                | p   | 0.964   | 0.964   | 0.964 | 0.966 |       | 0.982 |     | 0.995 | 0.997 | 1.000 |
| 0.7                | p   | 0.950   | 0.950   | 0.953 | 0.953 |       | 0.960 |     | 0.995 | 0.998 | 1.000 |
| 0.9                | p   | 0.966   | 0.966   | 0.966 | 0.966 |       | 0.980 |     | 0.999 | 0.999 | 1.000 |
| 1.1                | p   | 1.000   | 1.000   | 1.000 | 1.000 |       | 1.000 |     | 1.000 | 1.000 | 1.000 |
| 1.3                | p   | 1.0     | 1.0     | 1.0   | 1.0   |       | 1.0   | 1.0 |       | 1.0   | 1.0   |
| $\geq 1.5$         | p   | 1.0     | 1.0     | 1.0   | 1.0   |       | 1.0   |     | 1.0   | 1.0   | 1.0   |

*Tabelle 54: Führende Baumart Fichte (Teil 1)* 

*Tabelle 55: Führende Baumart Douglasie* 

| c <sub>66</sub> kl | Art | 111   | 112   | 211   | 411   | 511   | 611   | 711   |
|--------------------|-----|-------|-------|-------|-------|-------|-------|-------|
| 0.1                |     | 0     |       |       |       |       |       |       |
| 0.3                |     | 0.000 | 0.000 | 0.018 | 0.036 | 0.179 | 1.000 | 1.000 |
| 0.5                |     | 0.000 | 0.071 | 0.071 | 0.071 | 0.214 | 0.928 | 0.999 |
| 0.7                |     | 0.048 | 0.048 | 0.096 | 0.191 | 0.381 | 1.000 | 1.000 |
| $\geq 0.9$         |     | 0     |       |       |       |       |       |       |

| c <sub>66</sub> kl | Art          | 111          | 112   | 113   | 211   | 311   | 411   | 412   | 421   | 431   | 441   | 451   |
|--------------------|--------------|--------------|-------|-------|-------|-------|-------|-------|-------|-------|-------|-------|
| 0.1                | p            | 0.139        | 0.139 | 0.139 | 0.139 | 0.139 | 0.153 | 0.153 | 0.153 | 0.153 | 0.153 | 0.153 |
| 0.3                | $\mathsf{p}$ | 0.010        | 0.074 | 0.074 | 0.077 | 0.080 | 0.202 | 0.202 | 0.202 | 0.202 | 0.205 | 0.205 |
| 0.5                | $\mathsf{p}$ | 0.005        | 0.012 | 0.015 | 0.024 | 0.024 | 0.135 | 0.154 | 0.154 | 0.154 | 0.154 | 0.163 |
| 0.7                | $\mathsf{p}$ | 0.002        | 0.007 | 0.007 | 0.042 | 0.042 | 0.194 | 0.203 | 0.205 | 0.207 | 0.207 | 0.230 |
| 0.9                | $\mathsf{p}$ | 0.006        | 0.006 | 0.006 | 0.031 | 0.031 | 0.156 | 0.162 | 0.168 | 0.168 | 0.168 | 0.180 |
| 1.1                | $\mathsf{p}$ | 0.05         | 0.05  | 0.05  | 0.05  | 0.05  | 0.50  | 0.50  | 0.50  | 0.50  | 0.50  | 0.50  |
| $\geq 1.3$         | $\mathsf{p}$ | 0.0          | 0.0   | 0.0   | 0.0   | 0.0   | 0.5   | 0.5   | 0.5   | 0.5   | 0.5   | 0.5   |
|                    |              | (Teil 2)     |       |       |       |       |       |       |       |       |       |       |
| c <sub>66</sub> kl |              | Art          | 511   |       | 513   | 531   |       | 611   | 711   | 811   |       | 812   |
| 0.1                |              | p            | 0.167 |       | 0.167 | 0.167 |       | 0.167 | 1.000 | 1.000 |       | 1.000 |
| 0.3                |              | p            | 0.384 |       | 0.384 | 0.384 |       | 0.387 | 0.995 | 0.998 |       | 0.998 |
| 0.5                |              | p            | 0.413 |       | 0.415 | 0.417 |       | 0.451 | 0.996 | 0.999 |       | 1.001 |
| 0.7                |              | p            | 0.580 |       | 0.580 | 0.580 |       | 0.594 | 0.994 | 0.999 |       | 0.999 |
| 0.9                |              | p            | 0.680 |       | 0.680 | 0.680 |       | 0.711 | 0.999 | 0.999 |       | 0.999 |
| 1.1                |              | $\mathsf{p}$ | 0.95  |       | 0.95  | 0.95  |       | 0.95  | 1.00  | 1.00  |       | 1.00  |
| $\geq 1.3$         |              | $\mathbf{p}$ | 1.0   |       | 1.0   | 1.0   |       | 1.0   | 1.0   | 1.0   |       | 1.0   |

*Tabelle 56: Führende Baumart Kiefer (Teil 1)* 

*Tabelle 57: Führende Baumart Lärche* 

| $c66$ kl $Art$ |               | 112      | 211   | 321   | 411   | 421   | 422   | 441   | 451   | 511   | 611   | 711   | 811   | 812   |
|----------------|---------------|----------|-------|-------|-------|-------|-------|-------|-------|-------|-------|-------|-------|-------|
| 0.1            |               | 0.083    | 0.500 | 0.500 | 0.750 | 0.750 | 0.833 | 0.833 | 0.833 | 0.833 | 0.833 | 0.916 | 0.999 | 0.999 |
| 0.3            |               | 0.022    | 0.435 | 0.435 | 0.522 | 0.522 | 0.522 | 0.544 | 0.544 | 0.587 | 0.739 | 0.782 | 0.999 | 0.999 |
| 0.5            | $\mathsf{D}$  | 0.014    | 0.405 | 0.434 | 0.535 | 0.564 | 0.564 | 0.564 | 0.636 | 0.882 | 0.896 | 0.925 | 0.997 | 0.997 |
| 0.7            | Ð             | 0.000    | 0.852 | 0.852 | 0.852 | 0.852 | 0.852 | 0.852 | 0.868 | 0.901 | 0.950 | 0.966 | 0.982 | 0.998 |
| 0.9            |               | 0.000    | 0.824 | 0.824 | 0.883 | 0.883 | 0.883 | 0.883 | 0.912 | 0.971 | 0.971 | 0.971 | 1.000 | 1.000 |
| $\geq 1.1$     | $\mathcal{D}$ | $\Omega$ |       |       |       |       |       |       |       |       |       |       |       |       |

## Anhang 3: Schaftformfunktionen

Java Klasse: treegross.base.TaperByBrink

Für die Sortierung werden die Schaftformfunktionen von SCHMIDT (2001) verwendet.

### Modifizierte Brinkfunktion (Laubholzarten)

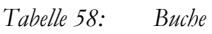

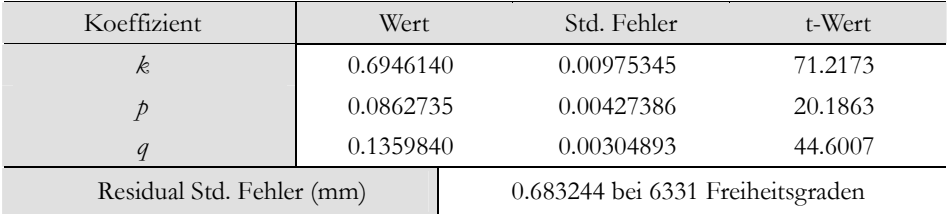

#### *Tabelle 59: Eiche*

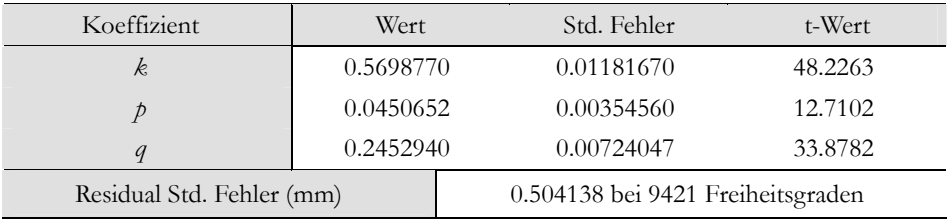

### Painfunktion (Nadelholzarten)

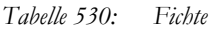

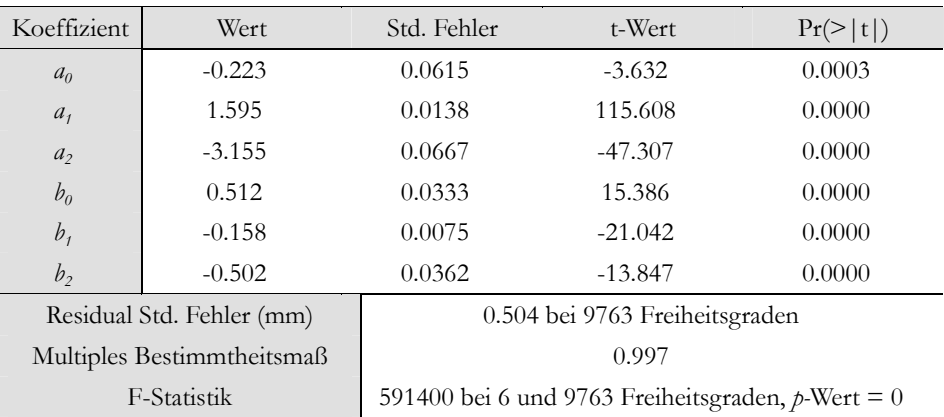

| Koeffizient    | Wert                       | Std. Fehler                                         | t-Wert     | Pr(>  t ) |  |  |  |  |  |
|----------------|----------------------------|-----------------------------------------------------|------------|-----------|--|--|--|--|--|
| a <sub>0</sub> | $-0.5828$                  | 0.0251                                              | $-23.2380$ | 0.0000    |  |  |  |  |  |
| a <sub>1</sub> | 1.4423                     | 0.0046                                              | 315.5793   | 0.0000    |  |  |  |  |  |
| a <sub>2</sub> | $-2.1807$                  | 0.0301                                              | $-72.4895$ | 0.0000    |  |  |  |  |  |
| b <sub>0</sub> | 0.4369                     | 0.0135                                              | 32.2455    | 0.0000    |  |  |  |  |  |
| $b_i$          | $-0.2008$                  | 0.0025                                              | $-79.1233$ | 0.0000    |  |  |  |  |  |
| b <sub>2</sub> | $-0.2836$                  | 0.0167                                              | $-17.0032$ | 0.0000    |  |  |  |  |  |
|                | Residual Std. Fehler (mm)  | 0.5274 bei 28350 Freiheitsgraden                    |            |           |  |  |  |  |  |
|                | Multiples Bestimmtheitsmaß | 0.9970                                              |            |           |  |  |  |  |  |
|                | F-Statistik                | 1575000 bei 6 und 28350 Freiheitsgr., $p$ -Wert = 0 |            |           |  |  |  |  |  |

*Tabelle 61: Douglasie* 

*Tabelle 62: Kiefer* 

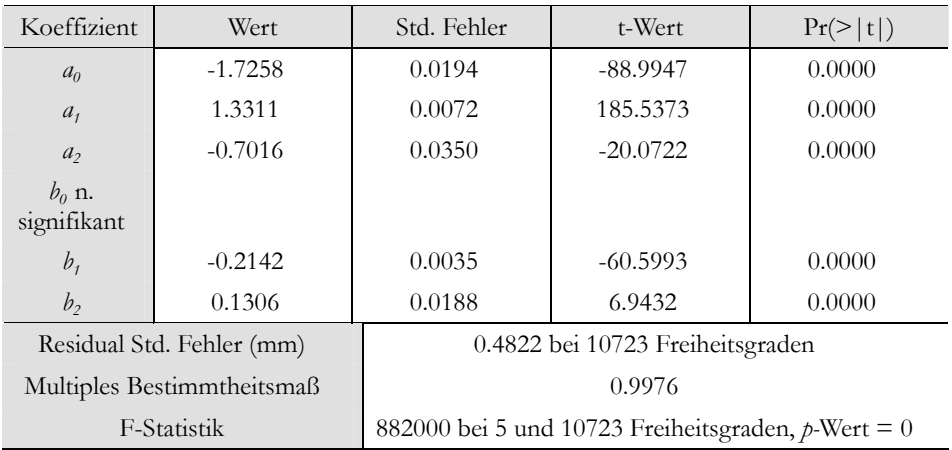

## **Beiträge aus der Nordwestdeutschen Forstlichen Versuchsanstalt**

Band

- 1 (2007) **Clusterstudie Forst und Holz Niedersachsen.** Burkhard Rüther, Jan Hansen, Agatha Ludwig, Hermann Spellmann, Jürgen Nagel, Bernhard Möhring, Matthias Dieter. 92 S.
- 2 (2008) **Die Waldkiefer Fachtagung zum Baum des Jahres 2007.**  Nordwestdeutsche Forstliche Versuchsanstalt (Hrsg.). 98 S.
- 3 (2008) **Ergebnisse angewandter Forschung zur Buche.** Nordwestdeutsche Forstliche Versuchsanstalt (Hrsg.). 343 S.
- 4 (2008) **Ergebnisse des westdeutschen IUFRO-Küstentannen-Provenienzversuches im Alter 27.** Hans-Martin Rau, Armin König, Wolfhard Ruetz, Hendrik Rumpf, Egbert Schönfelder. 62 S.
- 5 (2010) **Fichtenherkunftsversuch von 1962 und IUFRO-Fichtenherkunftsversuch von 1972. Ergebnisse von mehr als 30 jähriger Beobachtung in Deutschland.** Mirko Liesebach, Hans-Martin Rau, Armin O. König. 467 S.
- 6 (2011) **Kohlenstoffstudie Forst und Holz Niedersachsen.** René Wördehoff, Hermann Spellmann, Jan Evers, Jürgen Nagel. 92 S.
- 7 (2012) **Das digitale Luftbild. Ein Praxisleitfaden für Anwender im Forst- und Umweltbereich.** Arbeitsgruppe Forstlicher Luftbildinterpreten (Hrsg.). 84 S.
- 8 (2012) **Züchtung und Ertragsleistung schnellwachsender Baumarten im Kurzumtrieb. Erkenntnisse aus drei Jahren Fast-Wood, ProLoc und Weidenzüchtung. Fachtagung vom 21. bis 22.09.2011 in Hann. Münden.** Nordwestdeutsche Forstliche Versuchsanstalt (Hrsg.). 430 S.
- 9 (2012) **SILVAQUA Auswirkungen forstlicher Bewirtschaftsungsmaßnahmen auf den Zustand von Gewässern in bewaldeten Einzugsgebieten am Beispiel der Oker im Nordharz.** Nordwestdeutsche Forstliche Versuchsanstalt (Hrsg.). 226 S.
- 10 (2013) **Waldentwicklungsszenarien für das Hessische Ried. Entscheidungsunterstützung vor dem Hintergrund sich beschleunigt ändernder Wasserhaushalts- und Klimabedingungen und den Anforderungen aus dem europäischen Schutzgebietssystem Natura 2000.** Nordwestdeutsche Forstliche Versuchsanstalt (Hrsg.). 397 S.

### 11 (2014) **Waldwachstumskundliche Softwaresysteme auf Basis von TreeGrOSS – Anwendung und theoretische Grundlagen.** Jan Hansen, Jürgen Nagel. 224 S.

Alle Bände der "Beiträge aus der NW-FVA" sind auch als freie Onlineversion über die Homepage der NW-FVA **(www.nw-fva.de)**, des Verlages sowie über den OPAC der Niedersächsischen Staats- und Universitätsbibliothek

(http://www.sub.uni-goettingen.de) erreichbar und dürfen gelesen, heruntergeladen sowie als Privatkopie ausgedruckt werden. Es gelten die Lizenzbestimmungen der Onlineversion. Es ist nicht gestattet, Kopien oder gedruckte Fassungen der freien Onlineversion zu veräußern.

Vor dem Hintergrund sich ändernder Rahmenbedingungen und steigender Anforderungen an eine multifunktionale Forstwirtschaft wird die Entscheidungsfindung für die Waldbewirtschafter zunehmend komplexer. Rechnerbasierte forstliche Entscheidungsunterstützungssysteme leisten Hilfestellung bei der Lösung komplexer Planungsaufgaben und können an veränderte Rahmenbedingungen und Fragestellungen angepasst werden. An der Nordwestdeutschen Forstlichen Versuchanstalt wurden drei für verschiedene Einsatzfelder und Zielgruppen ausgelegte Entscheidungsunterstützungssysteme implementiert, welche fortlaufend aktualisiert und weiterentwickelt werden: der ForestSimulator, der WaldPlaner und der WebBetriebsPlaner. Alle drei Systeme basieren auf der Waldwachstumsbibliothek TreeGrOSS. (Tree Growth Open Source Software). In diesem Band werden zunächst die Funktionen sowie die Bedienung der drei Systeme beschrieben und anschließend die verwendeten Modelle und Methoden eingehend dokumentiert und erläutert.

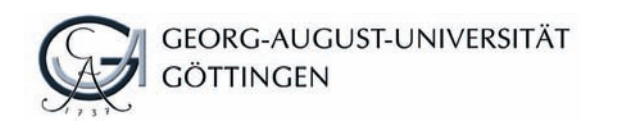

ISBN: 978-3-86395-149-8

ISSN: 1865-6994 Universitätsdrucke Göttingen Universitätsdrucke Göttingen